Using the FlexNet Business Importer

## **Contents**

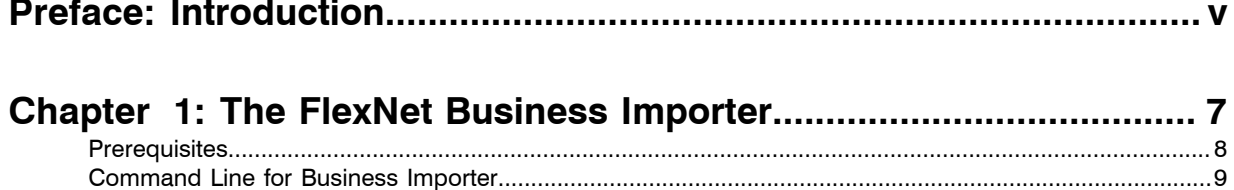

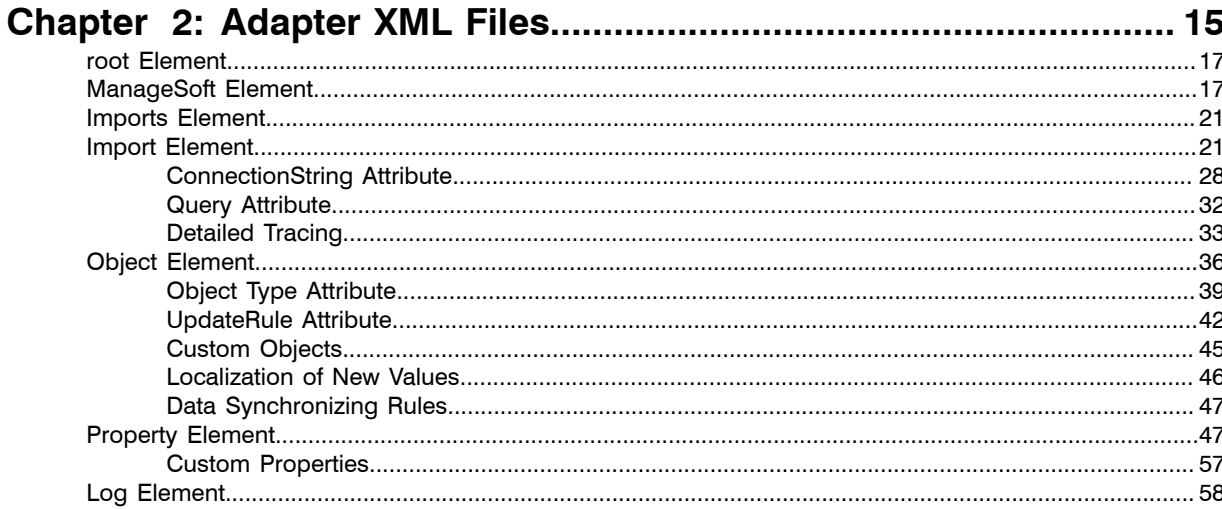

### Chapter 3: FlexNet Data Domain Interface (DDI)................................60

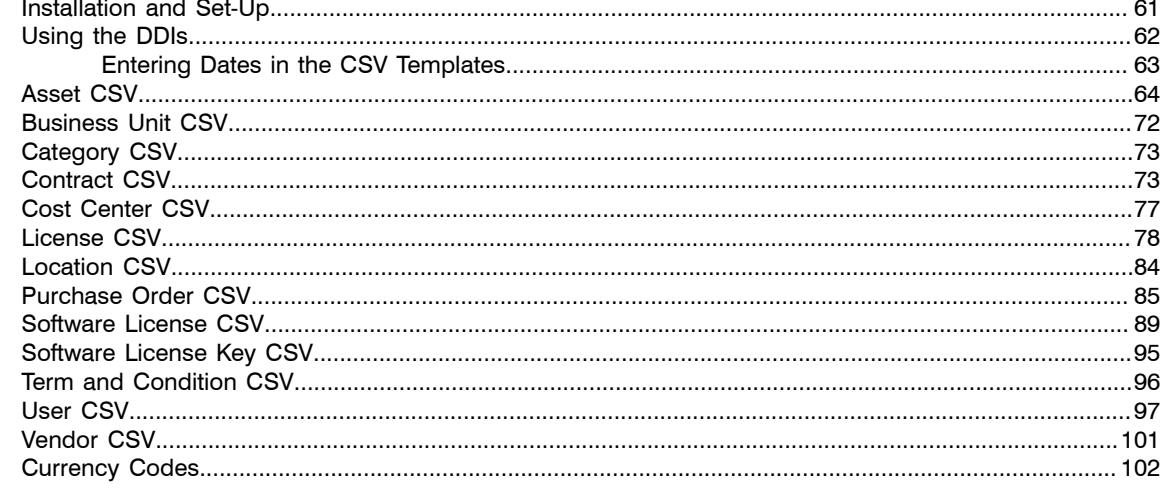

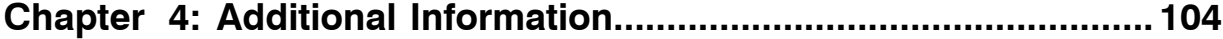

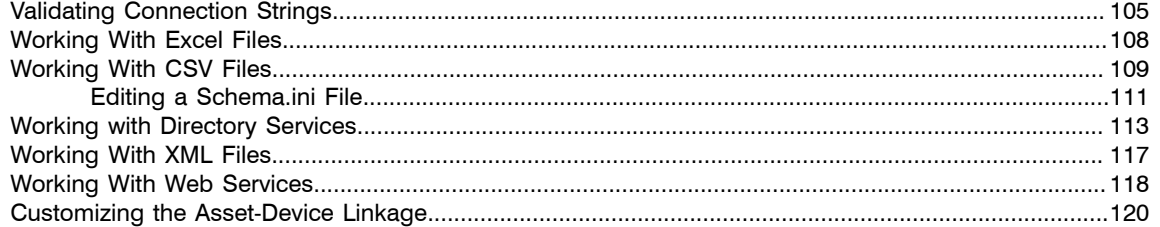

## 

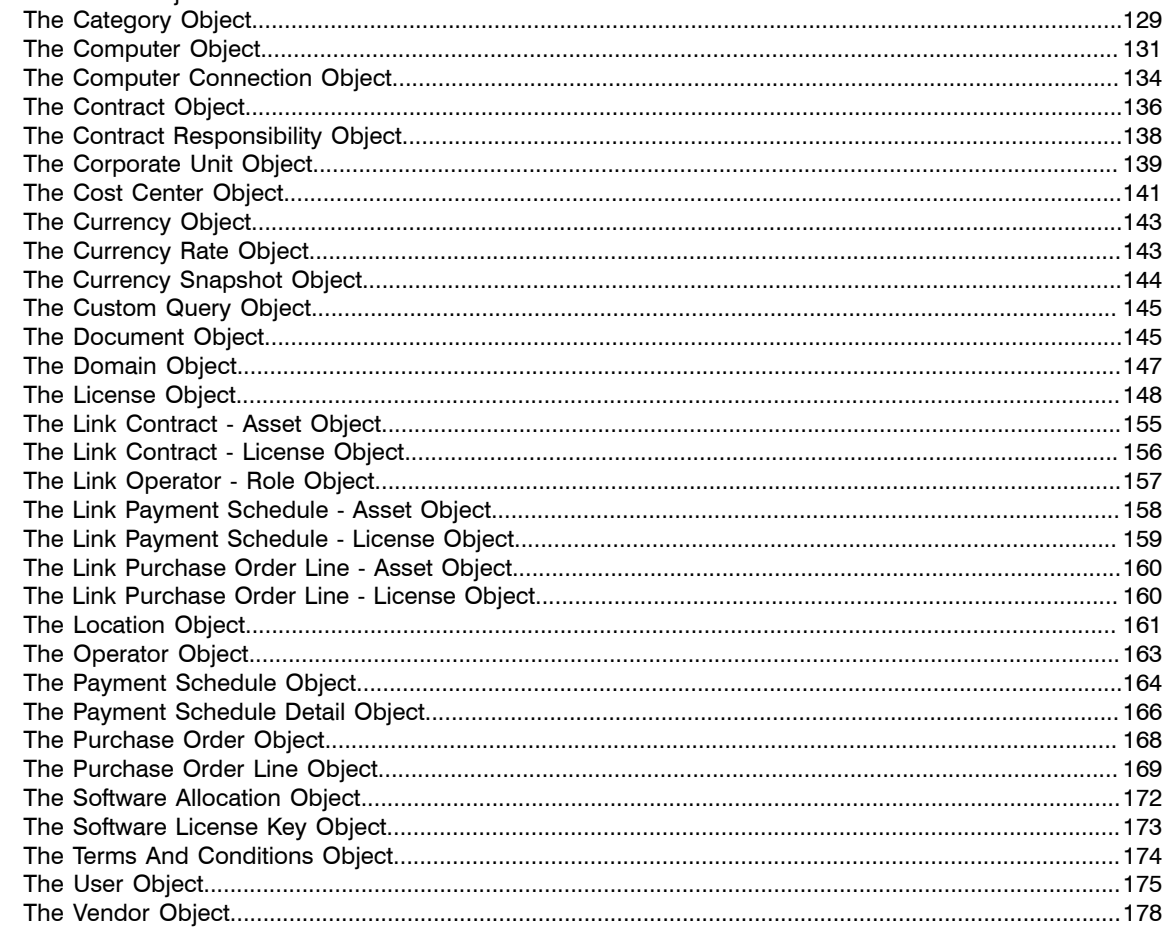

## Legal Information

**Document Name:** Using FlexNet Business Importer (for on premises implementations)

**Part Number:** FMS-11.5.0-BI01

**Product Release Date:** May 18, 2016

#### Copyright Notice

Copyright © 2016 Flexera Software LLC. All Rights Reserved.

This publication contains proprietary and confidential technology, information and creative works owned by Flexera Software LLC and its licensors, if any. Any use, copying, publication, distribution, display, modification, or transmission of such publication in whole or in part in any form or by any means without the prior express written permission of Flexera Software LLC is strictly prohibited. Except where expressly provided by Flexera Software LLC in writing, possession of this publication shall not be construed to confer any license or rights under any Flexera Software LLC intellectual property rights, whether by estoppel, implication, or otherwise.

All copies of the technology and related information, if allowed by Flexera Software LLC, must display this notice of copyright and ownership in full.

FlexNet Manager Suite incorporates software developed by others and redistributed according to license agreements. Copyright notices and licenses for this externally-developed software are provided in the link below.

#### Intellectual Property

For a list of trademarks and patents that are owned by Flexera Software, see *[http://www.flexerasoftware.com/](http://www.flexerasoftware.com/intellectual-property) [intellectual-property](http://www.flexerasoftware.com/intellectual-property)*. All other brand and product names mentioned in Flexera Software products, product documentation, and marketing materials are the trademarks and registered trademarks of their respective owners.

#### Restricted Rights Legend

The Software is commercial computer software. If the user or licensee of the Software is an agency, department, or other entity of the United States Government, the use, duplication, reproduction, release, modification, disclosure, or transfer of the Software, or any related documentation of any kind, including technical data and manuals, is restricted by a license agreement or by the terms of this Agreement in accordance with Federal Acquisition Regulation 12.212 for civilian purposes and Defense Federal Acquisition Regulation Supplement 227.7202 for military purposes. The Software was developed fully at private expense. All other use is prohibited.

### <span id="page-4-0"></span>**Preface**

## Introduction

This document covers direct use of the FlexNet Business Importer, a utility for importing data from common business sources into FlexNet Manager Suite. (The FlexNet Business Importer may also be triggered automatically by the Business Adapter Studio, the tool for building 'business adapters' that specify both the connections to external data sources, and the mapping of external to internal field names. The Business Adapter Studio is separately documented, and the content of this document is not required for running the FlexNet Business Importer in that manner, although it may well be helpful in advanced cases.)

⊟

*Note • The functionality of the FlexNet Business Importer is increased when it is executed on your central application server, where it has direct access to the compliance database. This possibility is available only for on premises implementations of FlexNet Manager Suite, and is not available for cloud-based implementations. In both kinds of implementation, it is also operable in disconnected mode, running on an inventory beacon, where the import is saved to an intermediate file, automatically uploaded to the central application server, and imported into the compliance database.*

Examples of common business data include:

- **•** Purchase records
- **•** HR data, including organizational structures
- **•** License data
- **•** Contract information
- **•** Publishers and suppliers.

Excluded from 'business data' is the software inventory gathered from the computers within your enterprise. This exclusion means, for example, that inventory Evidence and linked Application objects that result from inventory imports are not accessible through the FlexNet Business Importer.

 $\bigcirc$ 

*Tip • If you are seeking to import inventory details, there are other tools specific to that purposes:*

- *• Built-in inventory adapters that form a standard part of the FlexNet Manager Suite*
- *• Custom inventory adapters built through the Inventory Adapter Studio*

*• Import of inventory spreadsheets, either as a one-time import through the web interface of FlexNet Manager Suite, or as scheduled imports through an inventory beacon (see the Importing Inventory Spreadsheets and CSV Files chapter in the FlexNet Manager Suite System Reference PDF file, available through the title page fo the online help).*

For brevity through this document, the FlexNet Business Importer is simply called the Business Importer. Unless otherwise clarified, all discussion of 'adapters' in this document relate to business adapters (as distinct from inventory adapters).

The chapters of this document cover:

- **•** Prerequisites for using the Business Importer, and its command-line options for running manually or through a scheduled task.
- **•** The format or structure of the XML files that configure each business adapter.
- **•** The content of a series of default CSV templates that, together with matching XML business adapter files, provide a starting point for editing your own business adapters.
- **•** Tips and guidelines for working with different kinds of data sources.
- **•** The data model that is available to the Business Importer (and therefore the Business Adapter Studio), together with its matching entities in the central operations databases for FlexNet Manager Suite. This data model permits access to only a subset of the complete database (for all details about the structure of the central database itself, see the companion volume *FlexNet Manager Suite Schema Reference*).

This document is for technically competent people who are hand-editing business adapters and executing the Business Importer directly from the command line. Such expert readers are comfortable with:

- **•** Structured Query Langue (SQL)
- **•** Running queries against tables and columns
- **•** Reading schema documentation
- **•** XML mark-up.

*Warning • All imports modify the FlexNet Manager Suite database. Incorrect settings for the Business Importer or in business adapters may result in deleting, modifying or overwriting important data. It is mandatory to back up target databases before executing the Business Importer with changed settings or a changed business adapter. This backup enables a rollback of the database to its original state, if the incoming data is corrupted or the Business Importer misconfigured. It is also highly recommended to test any modifications to an existing business adapter, or test a new business adapter, against a preproduction environment before moving it into production.*

# <span id="page-6-0"></span>**1**

## The FlexNet Business Importer

#### Topics:

- *[Prerequisites](#page-7-0)*
- *[Command Line for Business](#page-8-0) [Importer](#page-8-0)*

The FlexNet Business Importer is a command-line tool, also executed by the Business Adapter Studio, that imports data from a variety of sources through customizable business adapters into the central operations databases (specifically, the compliance database) of FlexNet Manager Suite.

The Business Importer focuses on the import of business-related data, such as purchases, contracts, organizational structures, asset registers, and the like.

This chapter identifies the requirements for running the Business Importer, together with all its command line options.

## <span id="page-7-0"></span>**Prerequisites**

#### Availability (Without Installation)

The Business Importer is available as a standard part of the product installation:

- **•** It is installed on each inventory beacon, along with the Business Adapter Studio. The default location on each inventory beacon for the Business Importer executable is C:\Program Files\Flexera Software \Inventory Beacon\DotNet\bin\MGSBI.exe.
- **•** For on premises implementations only, the Business Importer is also available on the central application server for use where direct connection to the central compliance database is available. There are two possible locations:
	- **•** If you have an inventory beacon co-installed on your application server, the Business Importer is available in the same path as shown above for all inventory beacons
	- **•** If you do not have a co-installed inventory beacon, the default location is on the server hosting the batch server functionality, under C:\Program Files (x86)\Flexera Software\FlexNet Manager Platform\DotNet\bin\MGSBI.exe.

Because Business Importer is installed as standard, it does not require additional specific installation tasks.

In all cases, the complete Business Importer consists of:

- The executable, called MGSBI.exe
- **•** A set of template XML files for you to modify as required
- **•** This documentation, available as a PDF document linked through the title page of the online help for FlexNet Manager Suite.

#### Connections and Drivers

Connections can be considered in two directions:

- **•** 'Downstream' from the Business Importer to the original data sources
- **•** 'Upstream' from the Business Importer as it uploads the collected data to the central application server for FlexNet Manager Suite.

Downstream, it's obvious that the Business Importer requires connections to the source data it is to collect. Depending on the data source used, additional drivers may be required. For instance, if data is read from Oracle databases, the Oracle OLE-DB driver (delivered by Oracle as part of the Oracle client) must be present .

In contrast there are no special requirements needed 'upstream':

- **•** In disconnected mode, where the Business Importer is running on an inventory beacon and cannot access the central compliance database, no drivers are required. When it is executed by the Business Adapter Studio, the Business Importer writes the collected data to a special staging file on the inventory beacon, where other automated processes upload it to the central server, and subsequently import it into the compliance database.
- **•** In connected mode, which (clearly) requires a SQL Server connection from the Business Importer instance to the database server hosting the central compliance database, there is no need to install any specific SQL

Server tools or drivers. The Business Importer uses the Microsoft SQL OLE-DB driver provided as standard on appropriate Microsoft Windows Server operating systems.

## <span id="page-8-0"></span>Command Line for Business Importer

These options are available when the Business Importer is run from the command line.

#### **Syntax**

*InstallationPath*\MGSBI.exe /*SwitchName*[=*Value*] [/*SwitchName*[=*Value*] ...]

In normal use, exactly one of the following switches must be specified:

- **•** /Import
- **•** /Query
- **•** /Simulate.

However, the /Test switch may be used alone, without requiring any of the above. The full set of switches is shown below.

#### Examples

In this example, the Business Importer is run in connected mode on the central application server of an on-premises installation. The adapter file is in the current directory. Logging details are specified in the adapter file. (Text is wrapped for documentation, and should be entered on a single line.)

```
"C:\Program Files\Flexera Software\Inventory Beacon\
DotNet\bin\MGSBI.exe" 
      /ConfigFile="My Adapter.xml" /Import=Purchases
```
This example shows the Business Importer running on an inventory beacon in disconnected mode. The adapter file under test is in a subdirectory below the executable, and the output is redirected to an intermediate file for review.

```
cd C:\Program Files\Flexera Software\Inventory Beacon\
DotNet\bin\MGSBI.exe 
      /ConfigFile=adapters\productionImports.xml 
      /Import=EnterpGroups /Write="C:\temp\DataReview.xml"
```
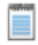

*Note • This output file is not in a format suitable for upload directly to the central server in a cloud implementation. The upload format requires:*

- *• An upload manifest*
- *• A copy of the adapter XML file*

*• This data file.*

*All must be zipped into a single archive for automatic upload, and this is not possible using the Business Importer alone. However, after reviewing the adapter's output with the command-line shown here, you could save the adapter XML file, and schedule its execution through the inventory beacon interface. The inventory beacon automatically provides the additional data and archiving for upload.*

#### **Options**

The supported set of parameters and switches (in alphabetical order) is as follows.

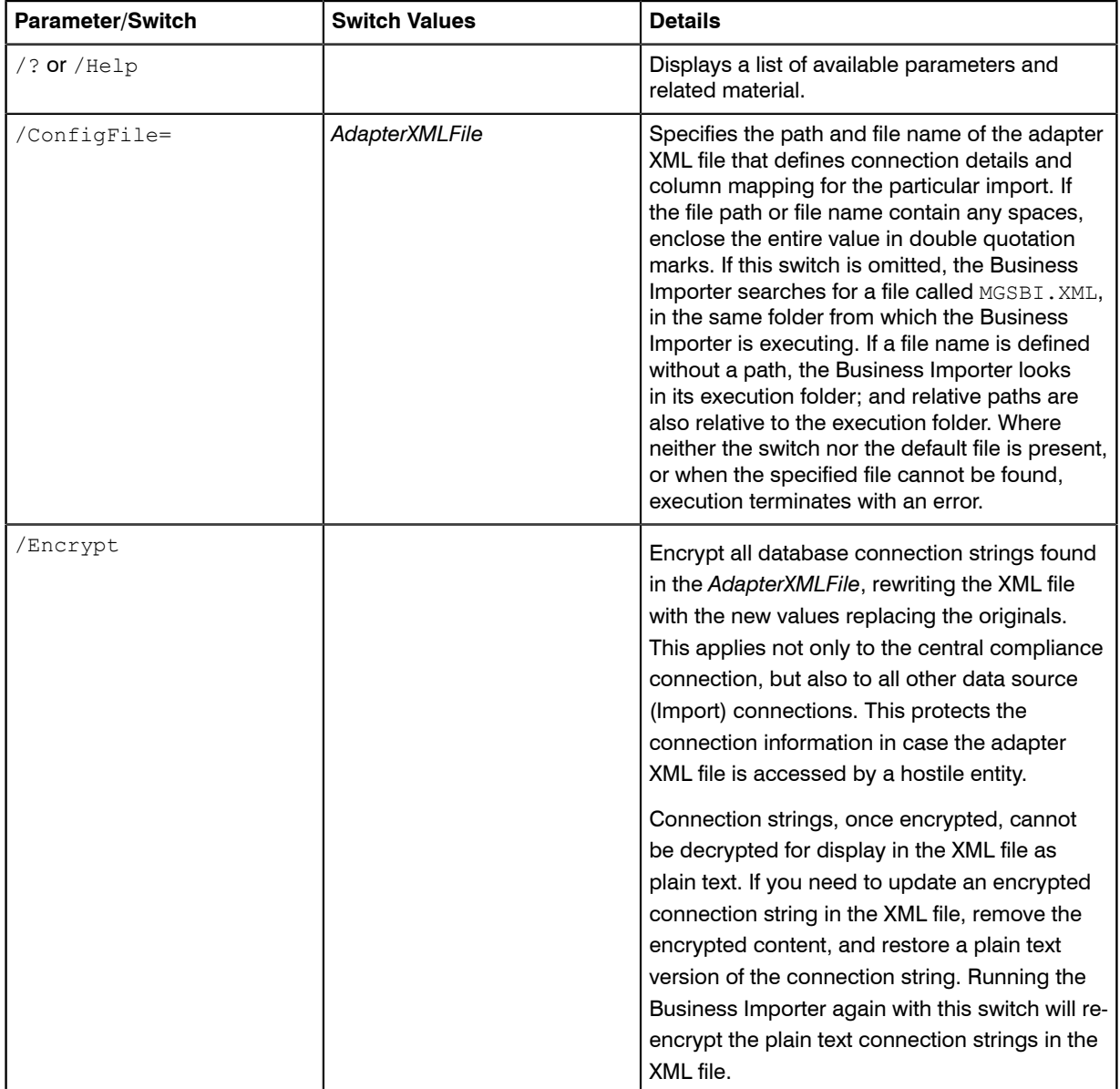

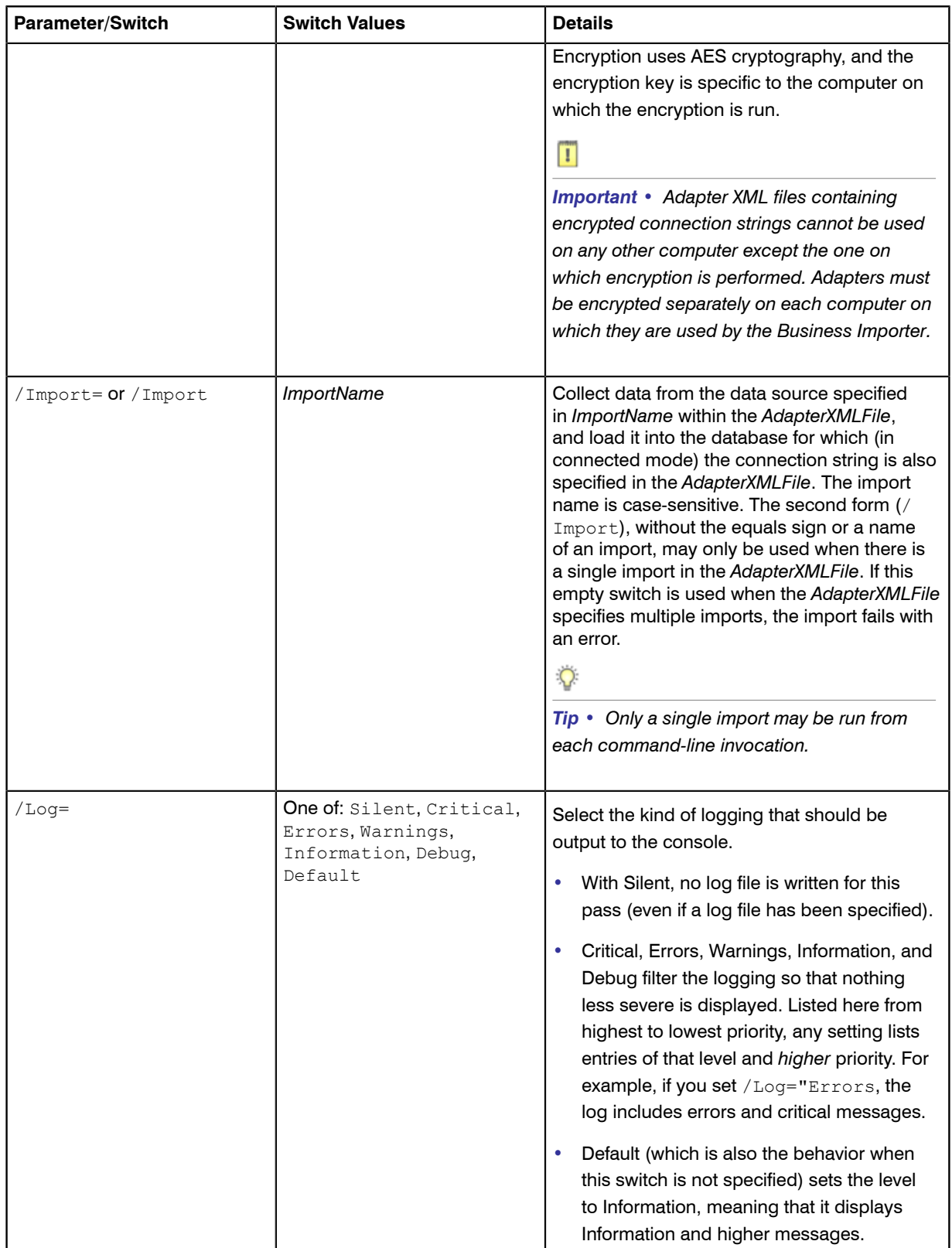

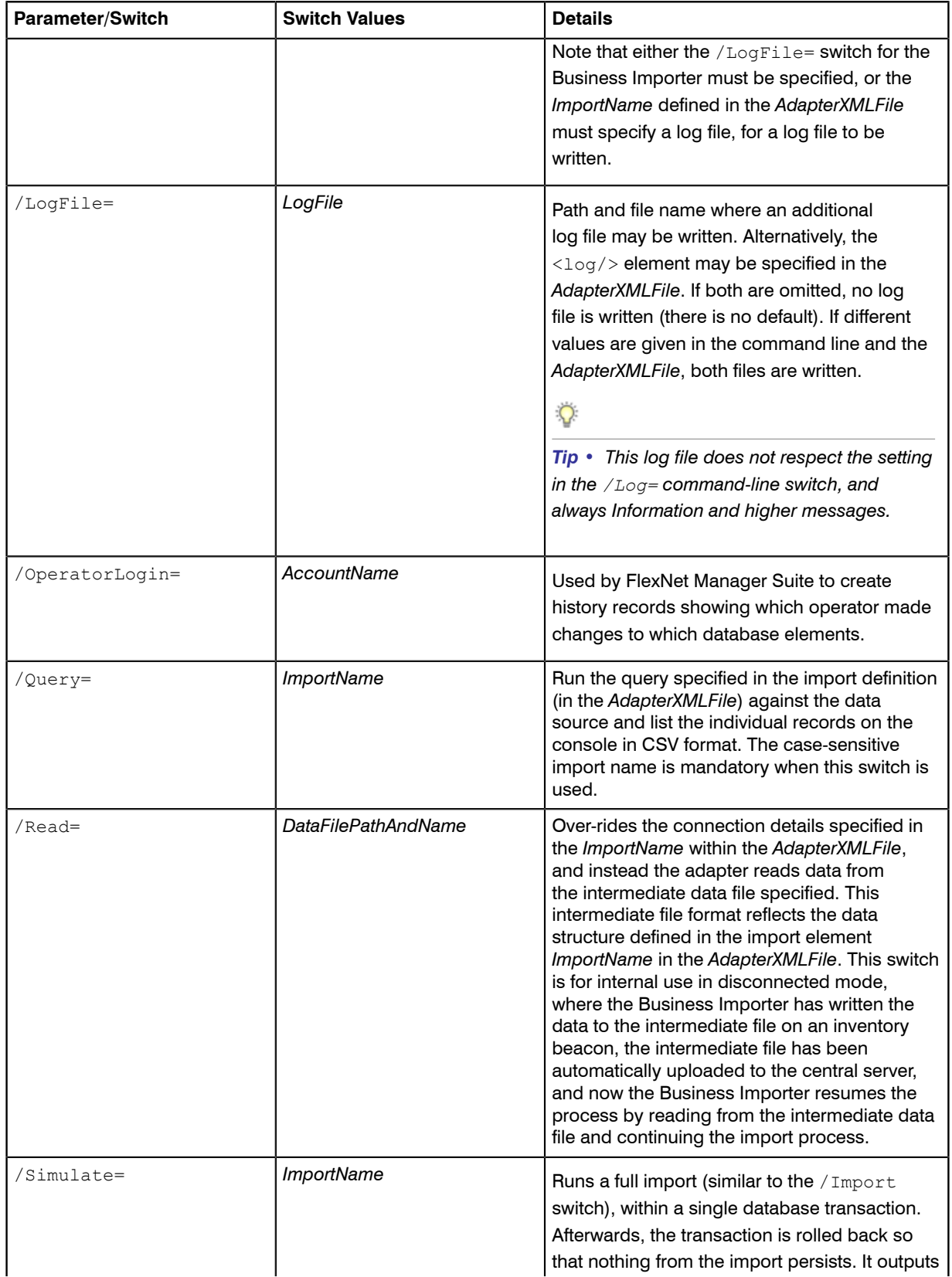

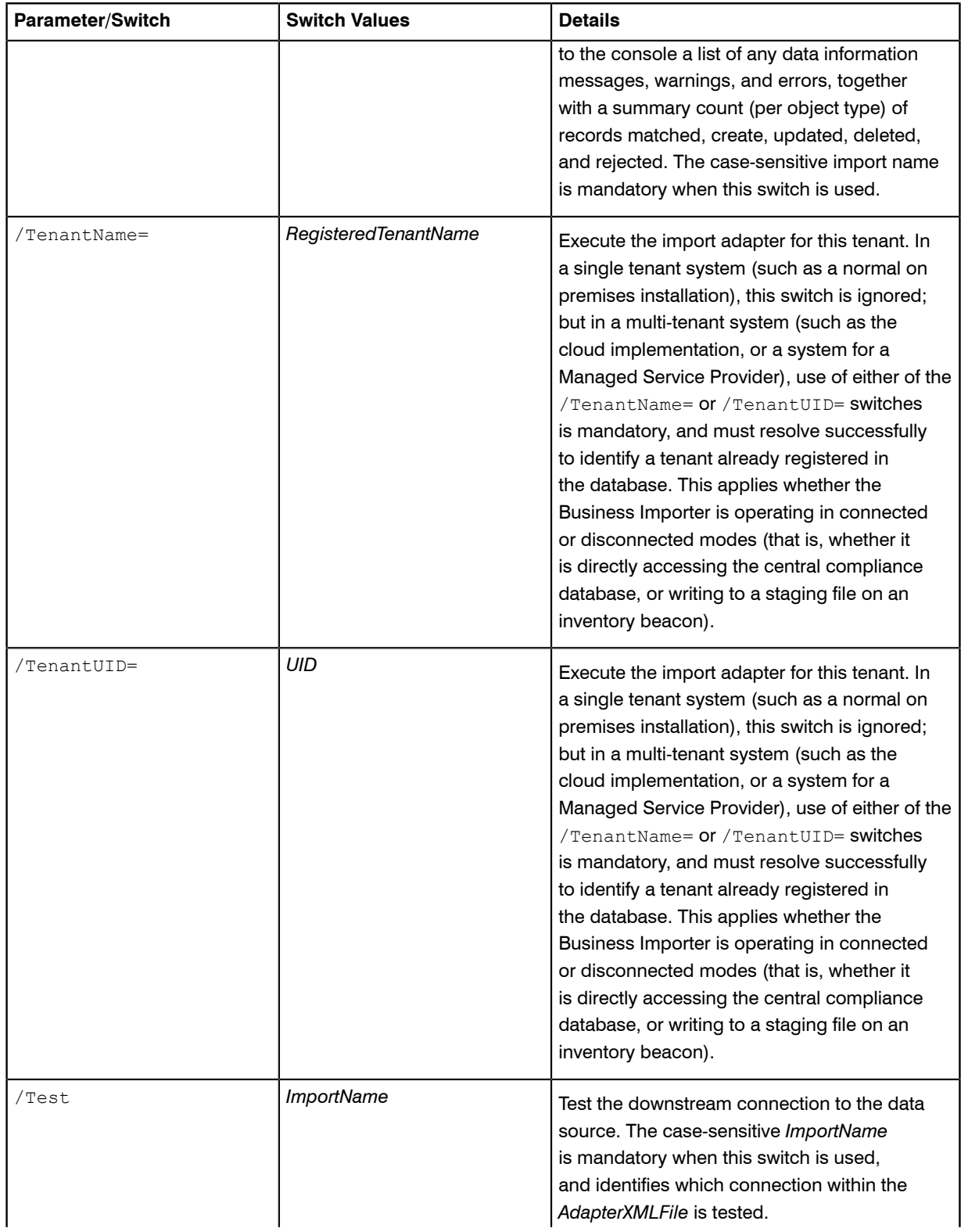

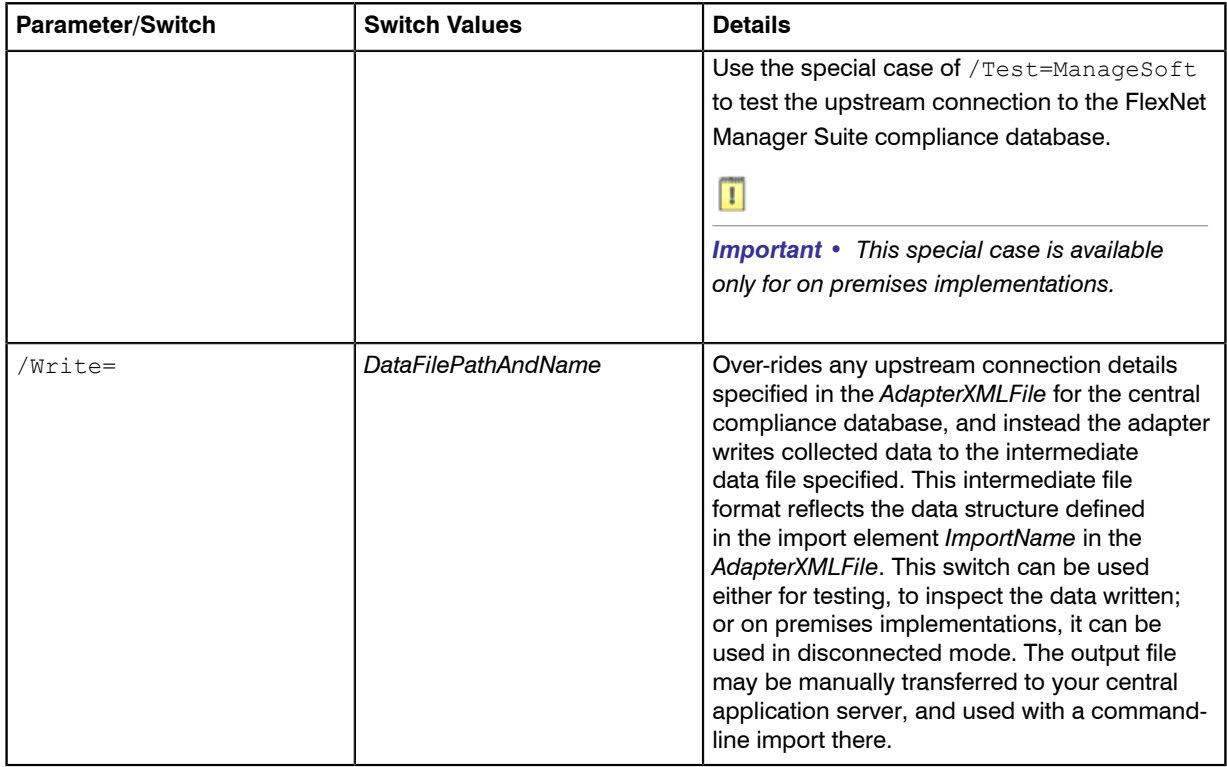

## <span id="page-14-0"></span>Adapter XML Files

#### Topics:

- *[root Element](#page-16-0)*
- *[ManageSoft Element](#page-16-1)*
- *[Imports Element](#page-20-0)*
- *[Import Element](#page-20-1)*
- *[Object Element](#page-35-0)*
- *[Property Element](#page-46-1)*
- *[Log Element](#page-57-0)*

The Business Importer is driven by XML files that adapt the data formats in the source to suit the target database (normally, the central FlexNet Manager Suite compliance database). Each of these XML files defines an 'adapter' that includes one or more 'imports', and specifies:

- **•** Connection strings to source data, and (in connected mode) to the target database as well
- **•** Queries required to fetch source data
- **•** Data mapping between source and target.

Sample adapter files are installed by default on each inventory beacon at  $c$ : \ProgramData\Flexera Software\Beacon\DDI.

The format of the XML files is straight-forward, accepting only the following seven XML elements:

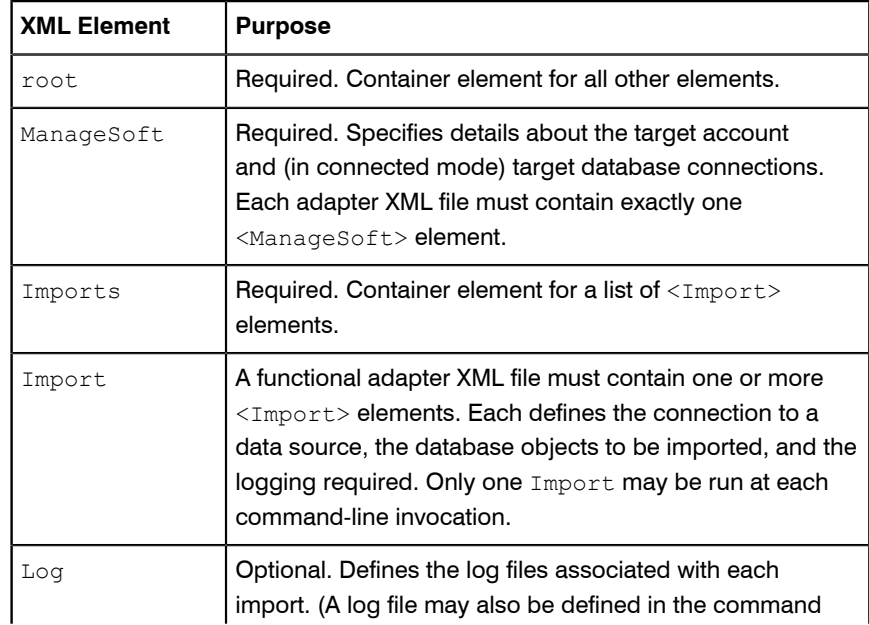

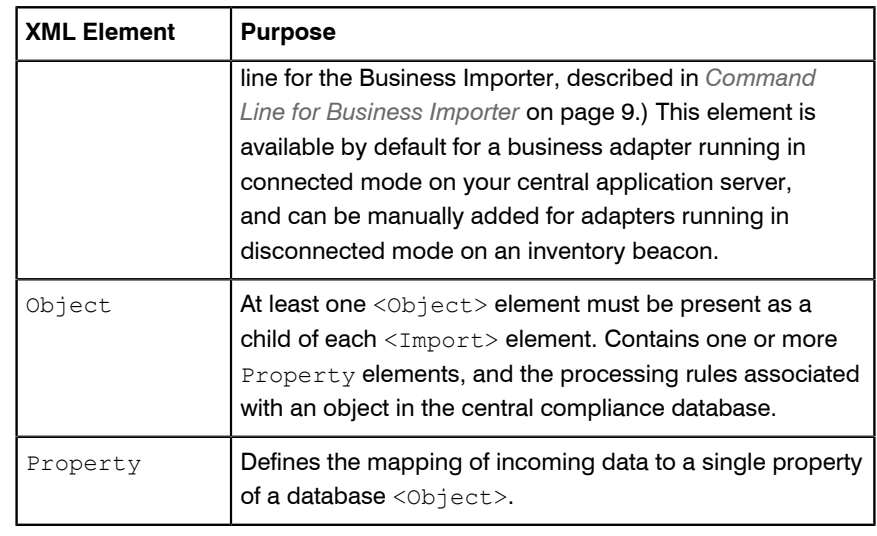

The following sections cover these elements in detail.

## <span id="page-16-0"></span>root Element

This is the container for all the operational elements in the adapter XML file.

#### Example

```
<root>
     <ManageSoft ... />
     <Imports>
 ...
 </Imports>
\langleroot\rangle
```
#### **Contains**

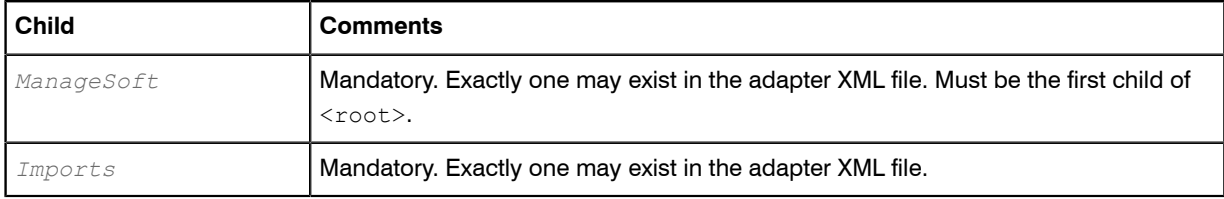

#### Contained by

Nothing. This is the root element defining the body of the XML document.

#### Supported attributes

None.

## <span id="page-16-1"></span>ManageSoft Element

This element contains all the information needed for connection to the central compliance database.

#### Examples

Running on the central application server in an on-premises implementation, using the database connection string specified in the registry, and executing separate updates without wrapping them in a single transaction for speed (as distinct from a single database transaction, where rollback is supported in the event of any failure to the updates):

<ManageSoft ConnectionType="ECM" RunInTransaction="False" />

In connected mode, when access is available to the central compliance database using Windows authentication, and the connection string has not been encrypted (the connection string attribute should be all on one line):

```
<ManageSoft AccountIsEncrypted="False"
     ConnectionString="Integrated Security=SSPI;Persist Security
  Info=False;Initial Catalog=FNMP;
    Data Source=WIN2K8SRV2"/>
```
In disconnected mode, when the adapter is exercised on an inventory beacon with no access to the central compliance database:

<ManageSoft ConnectionType="Default" RunInTransaction="False" />

In connected mode, when access is available to the central database but the connection string has been encrypted (which locks the adapter file to use on this same computer). The encrypted connection string has been shortened in this example for printing purposes.

```
 <ManageSoft ConnectionType="Specific"
 ConnectionString="1|2Y728ZndMMMpMwQMc...WikVzdsnJvxL"
 RunInTransaction="False" AccountIsEncrypted="True" />
```
#### **Contains**

<ManageSoft /> is an empty element, containing no child elements. (See attributes listed below.)

#### Contained by

*[<root>](#page-16-0)* is the parent.

#### Supported attributes

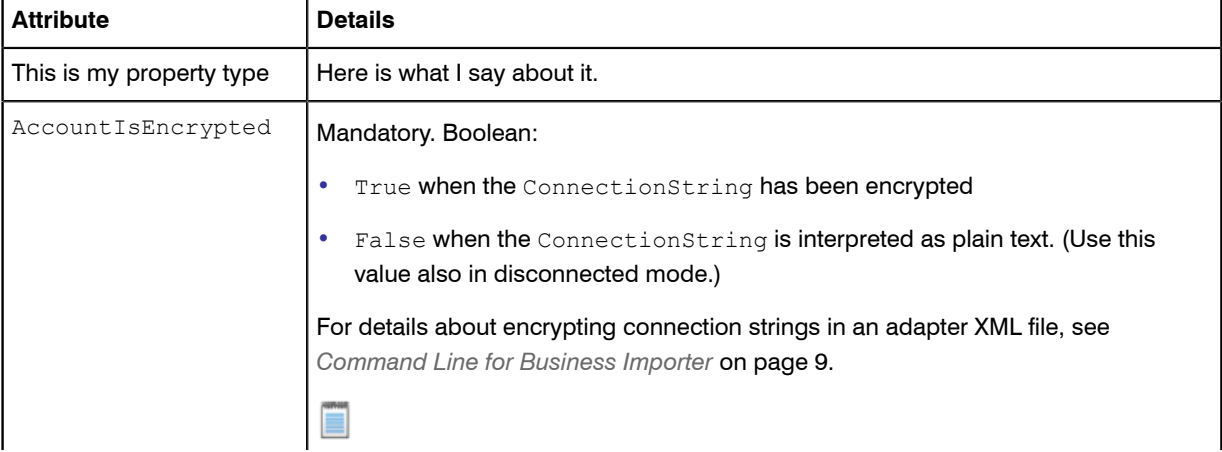

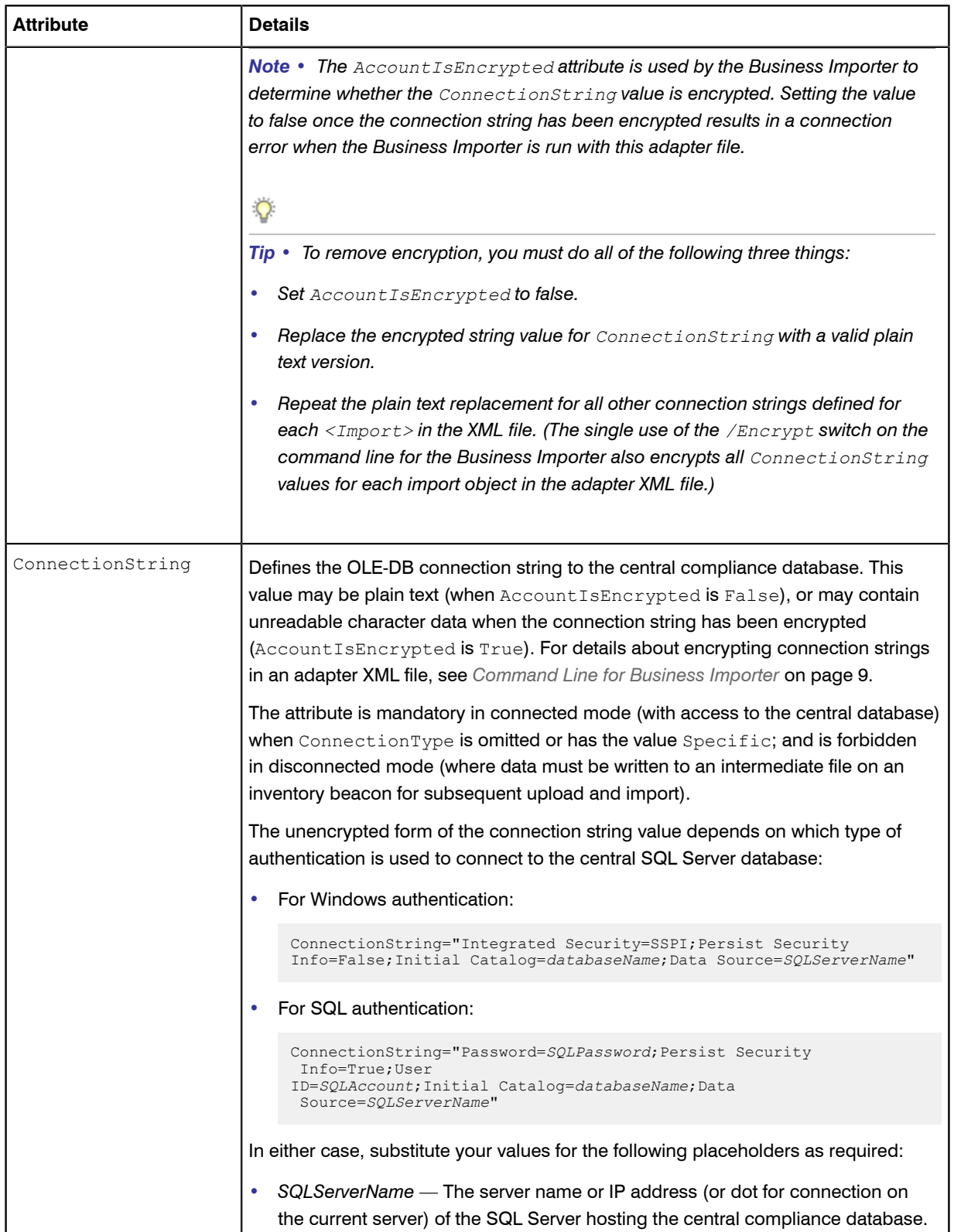

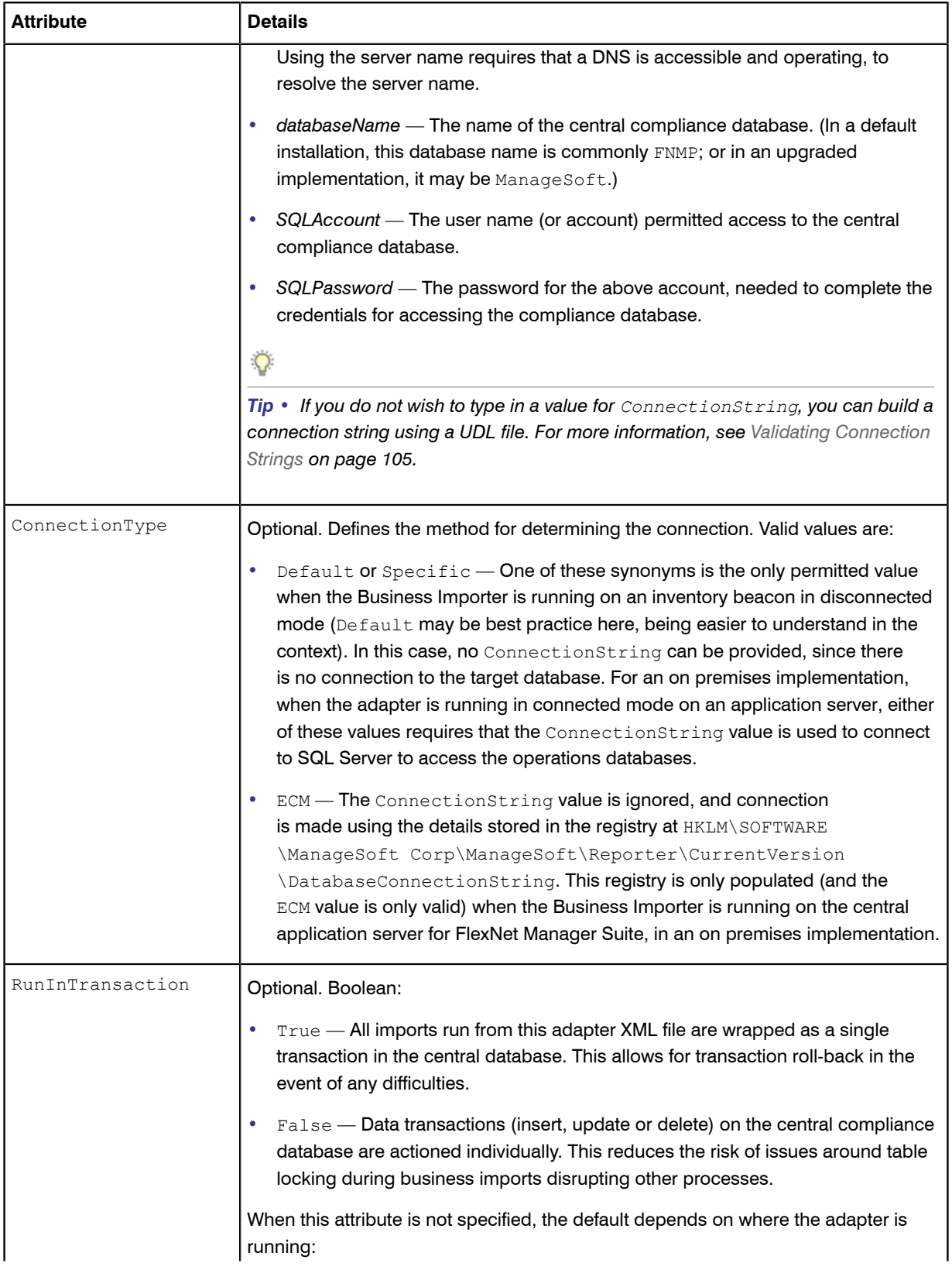

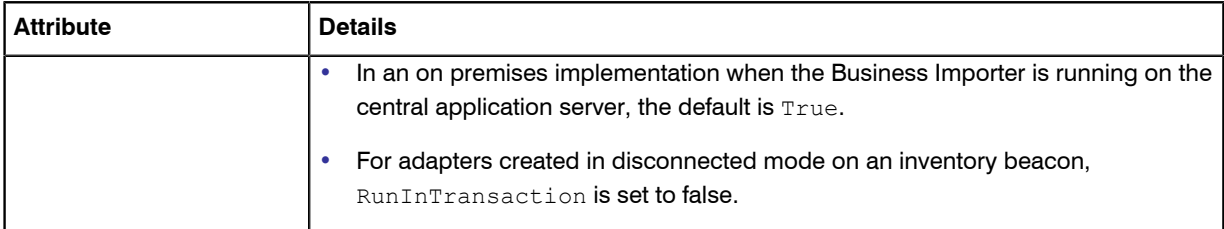

## <span id="page-20-0"></span>Imports Element

This is a simple container element for the Import elements within the adapter XML file.

#### Example

```
<Imports>
     <Import ... />
</Imports>
```
#### **Contains**

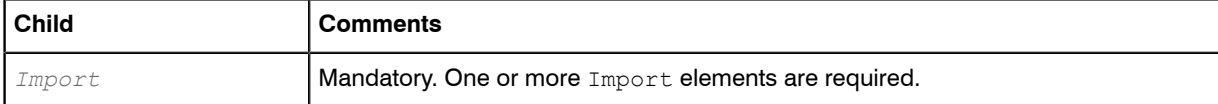

#### Contained by

*[<root>](#page-16-0)*.

#### Supported attributes

None.

## <span id="page-20-1"></span>Import Element

This defines downstream connection details, business rules, and data mapping for a particular data import.

#### Example

```
<Import Name="Asset" 
         Type="CSV" 
         UsePhysicalTables="false" 
        TraceField="AssetName"
 TraceAction="Rejected" TraceLifeTime="1 month"
 ConnectionString="Provider=Microsoft.Jet.OLEDB.4.0;Data Source=.\Data;Extended
 Properties='text;HDR=Yes;FMT=CSVDelimited'"
        AccountIsEncrypted="False" 
 Query="select * from [asset.csv]">
 <Log ... />
 <Object ... >
 ...
 </Object>
```

```
</Import>
```
#### **Contains**

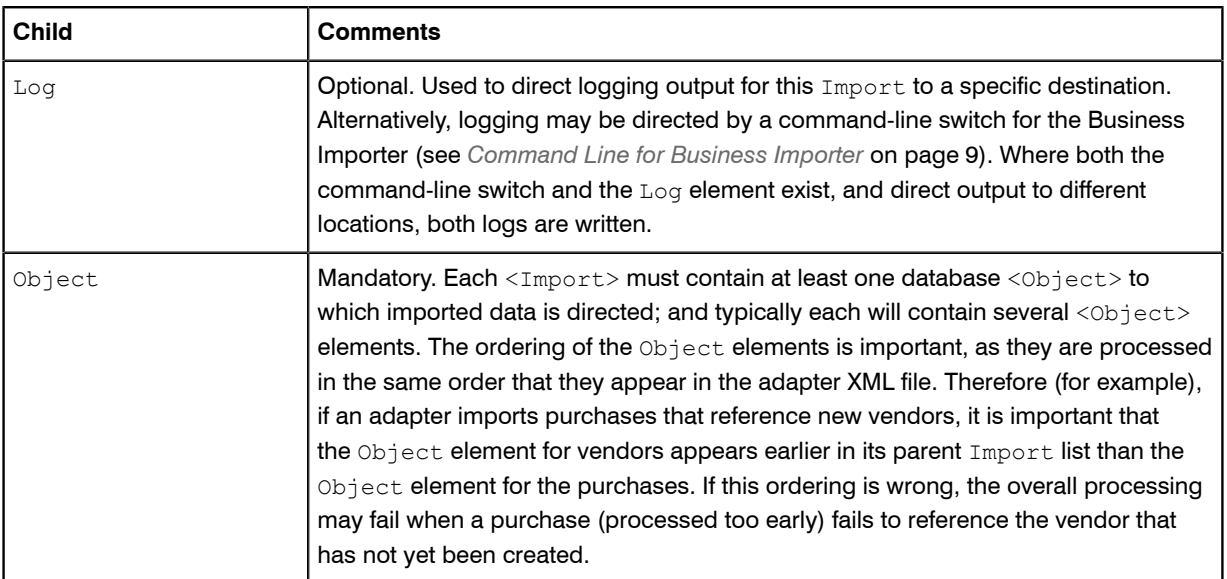

#### Contained by

*[Imports](#page-20-0)*.

#### Supported attributes

The large number of attributes available on the Import element are divided by their purpose, as follows:

- **•** *[General purpose attributes](#page-21-0)*
- **•** *[ADSI specific attributes](#page-25-0)* (Active Directory Service Interfaces are used to gather information from Active Directory)
- **•** *[Text file handling](#page-27-1)*
- **•** *[Web service settings](#page-27-2)*.

#### <span id="page-21-0"></span>General purpose attributes

These attributes apply to all types of imported data.

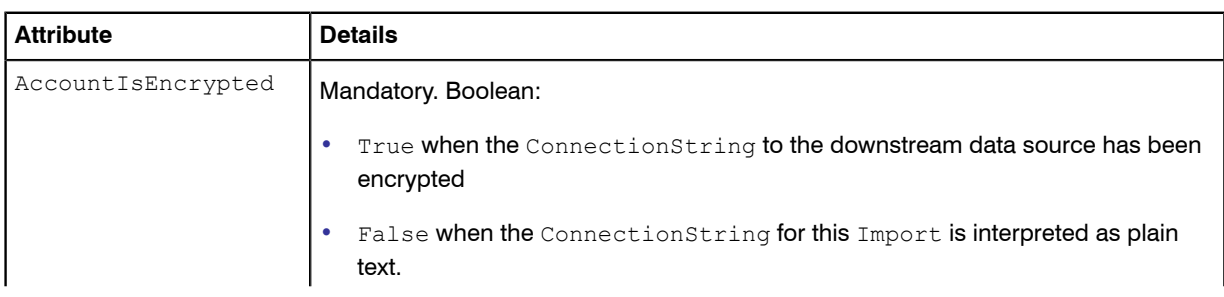

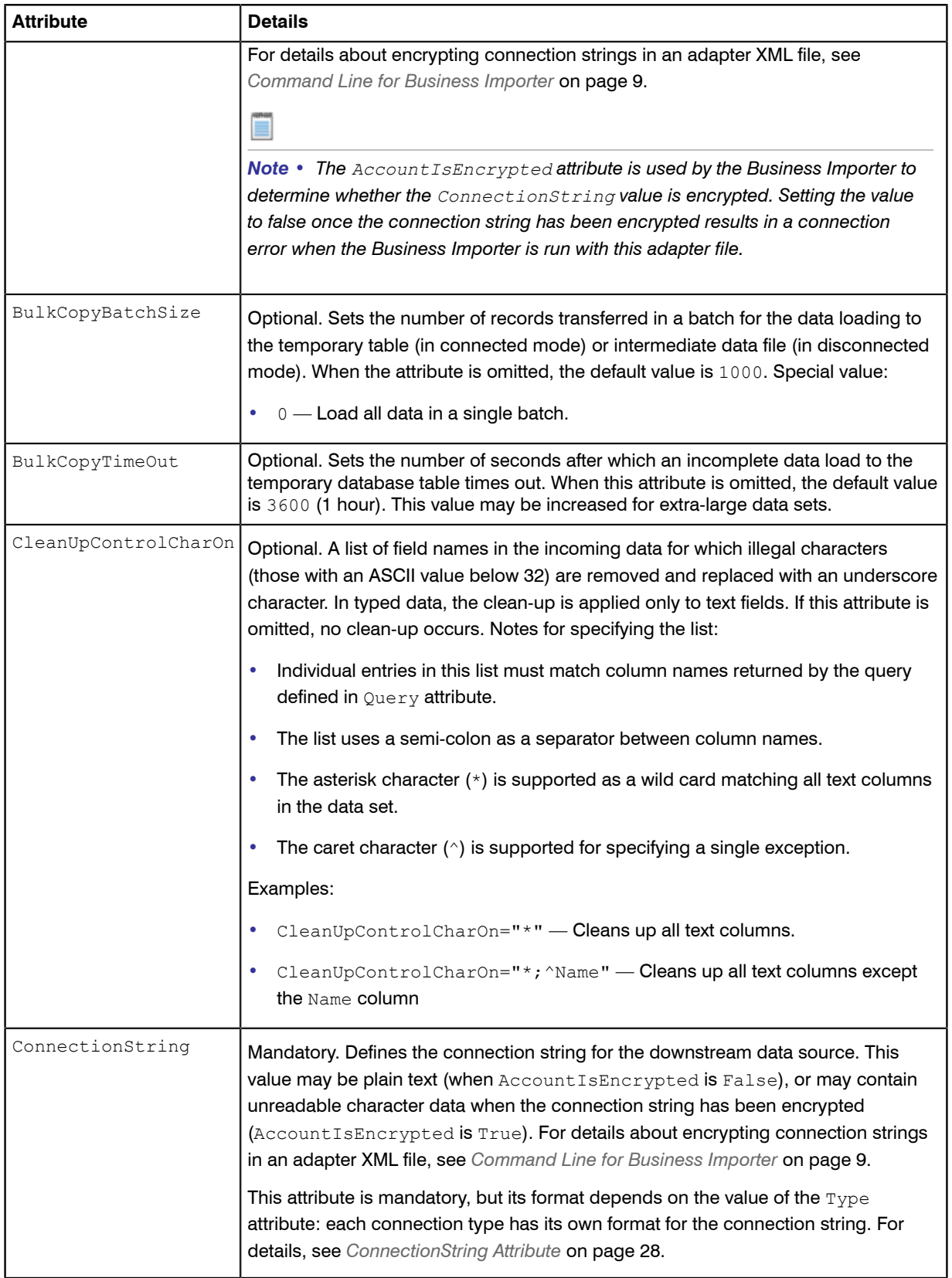

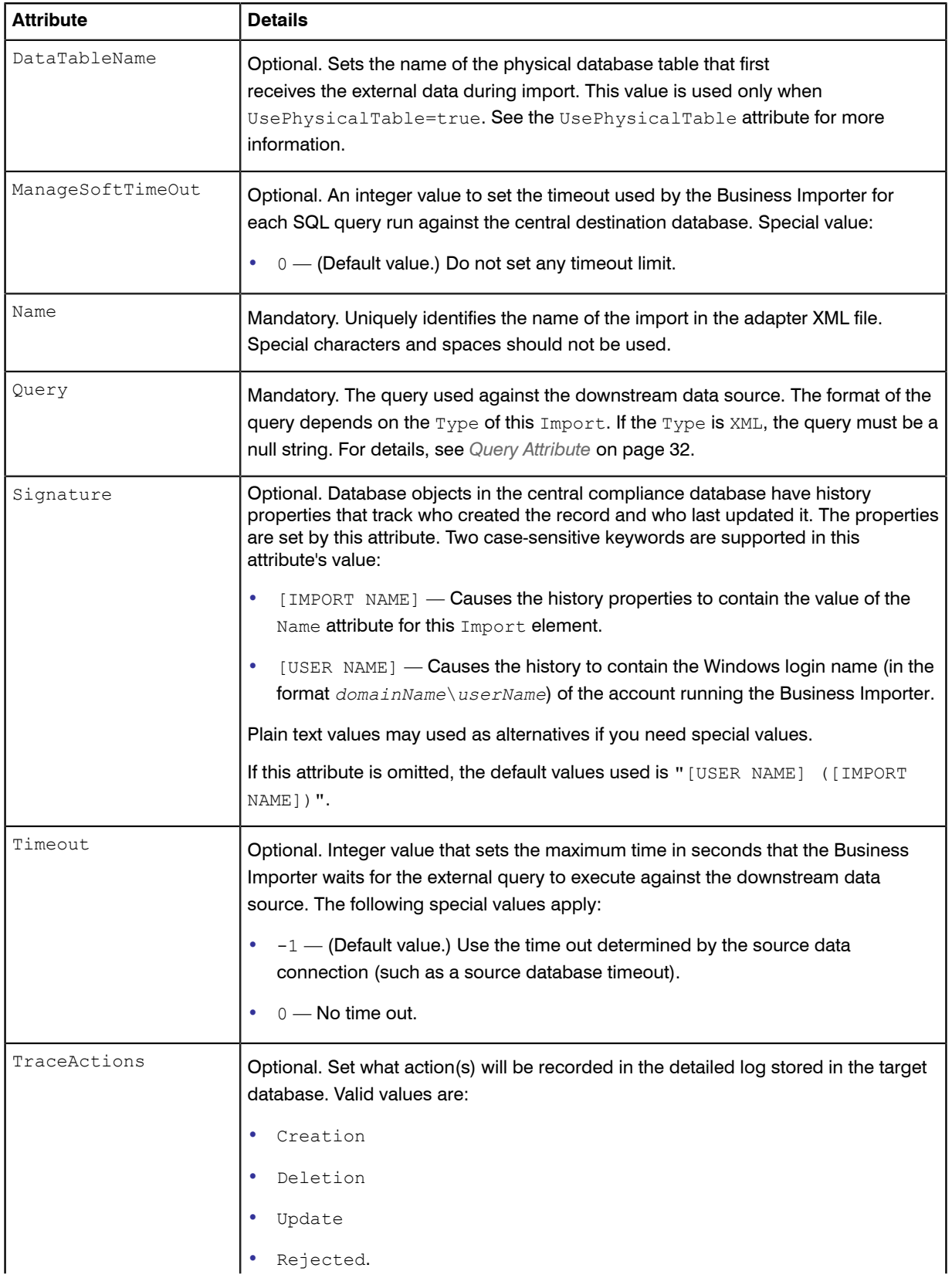

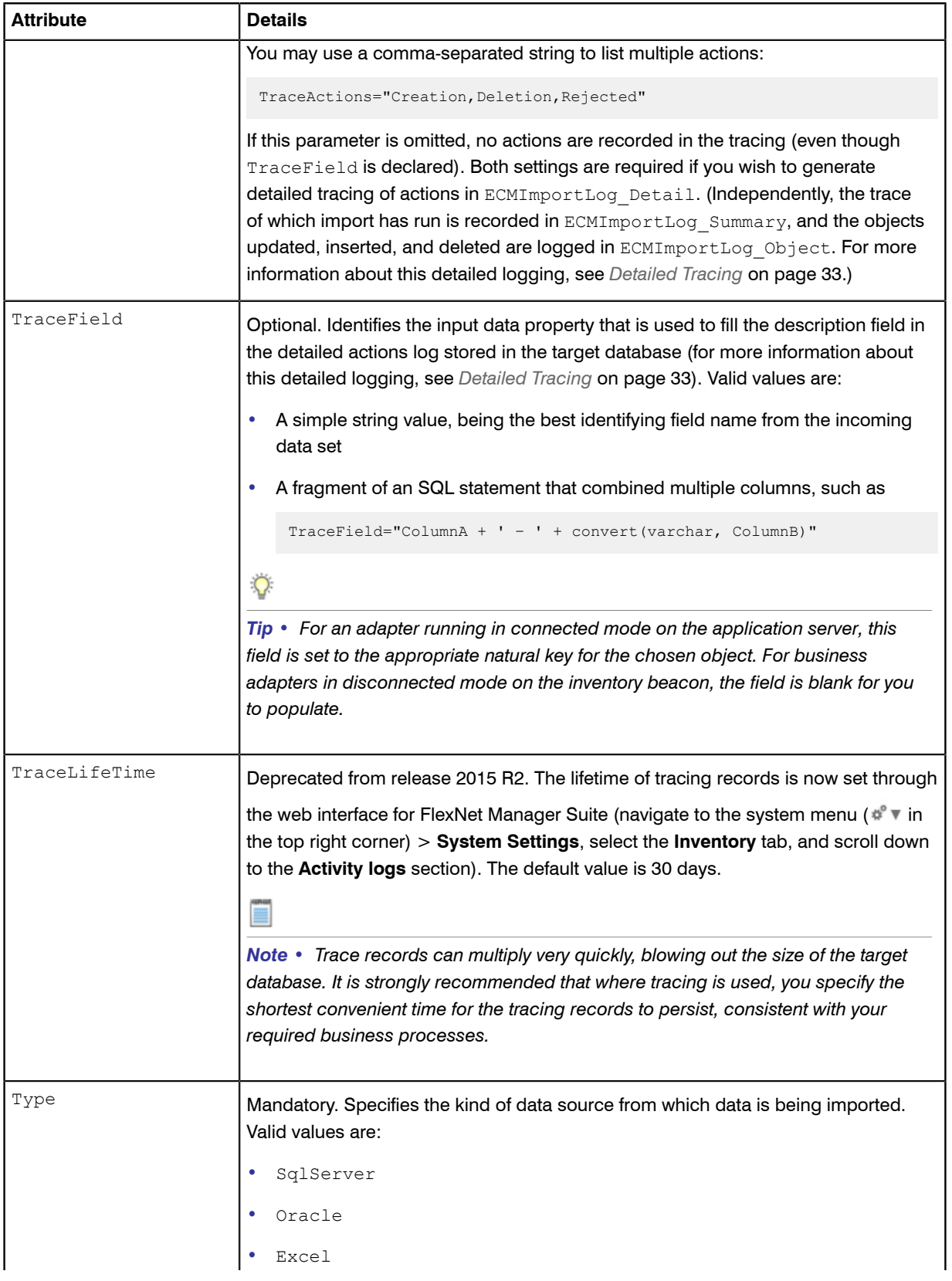

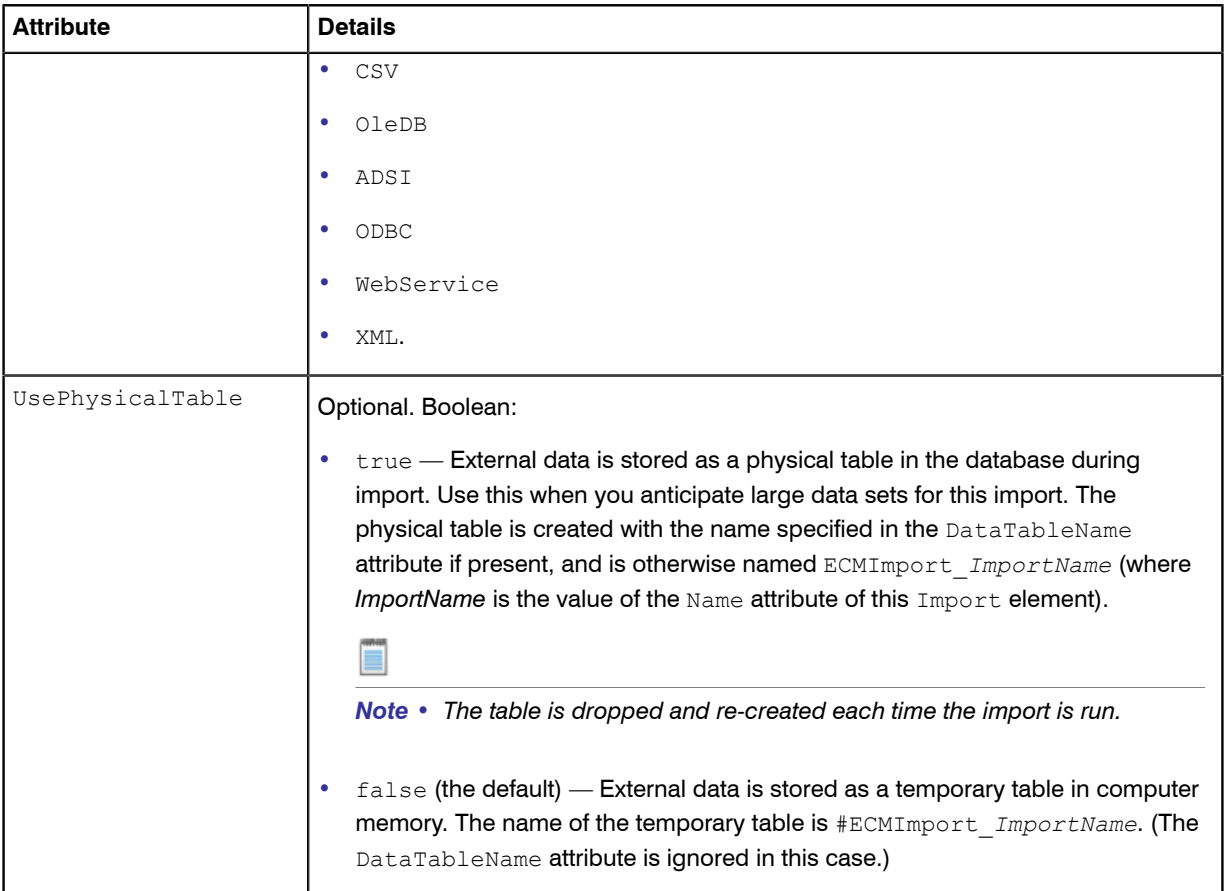

#### <span id="page-25-0"></span>Attributes governing imports from Active Directory

Use these attributes to control collection of data using the Active Directory Service Interfaces. Note that where applicable, the same attributes may be used to control data gathering from other services, such as Novell eDirectory.

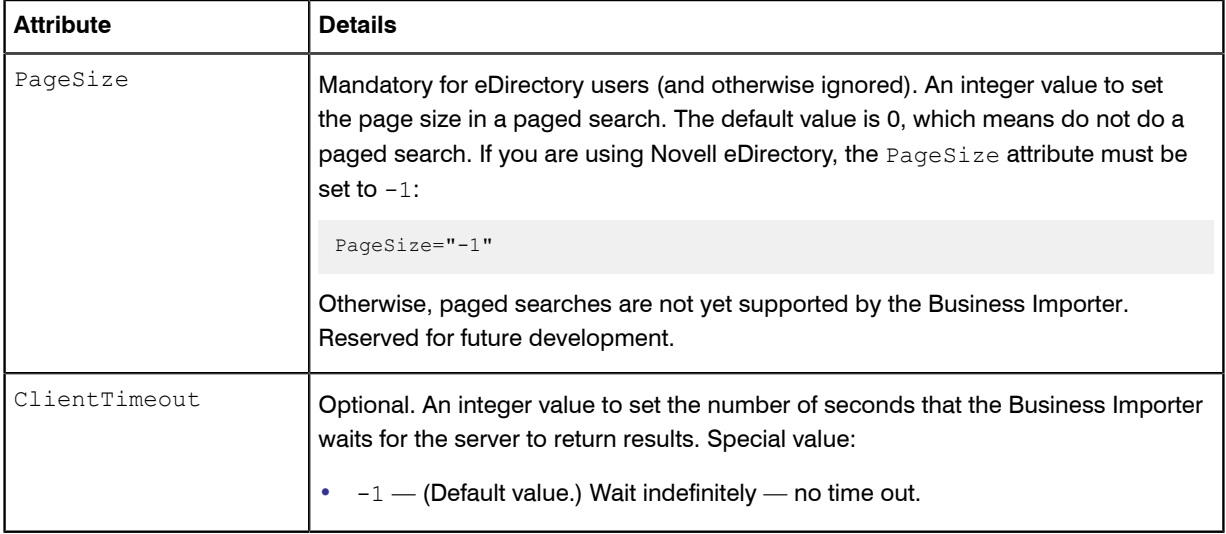

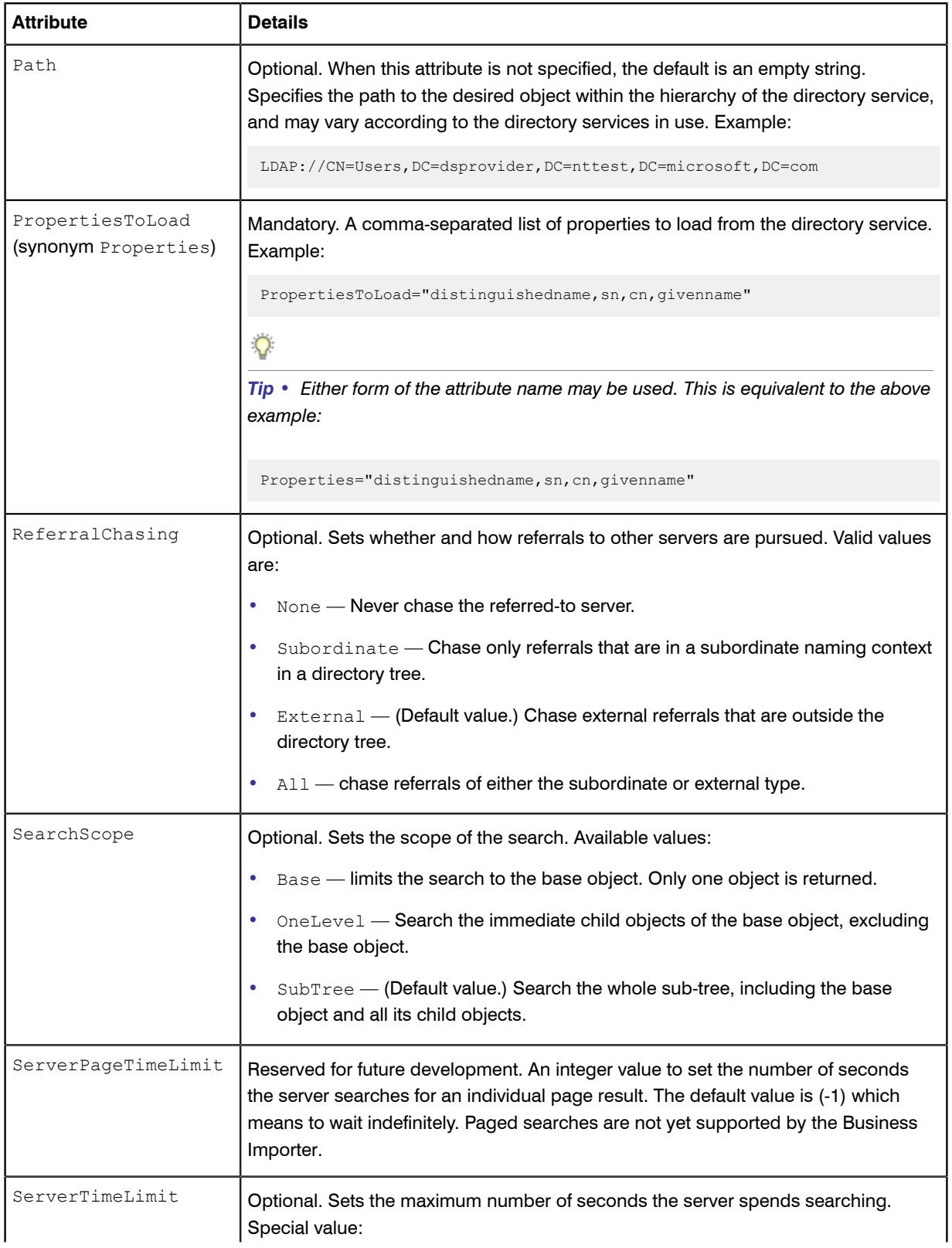

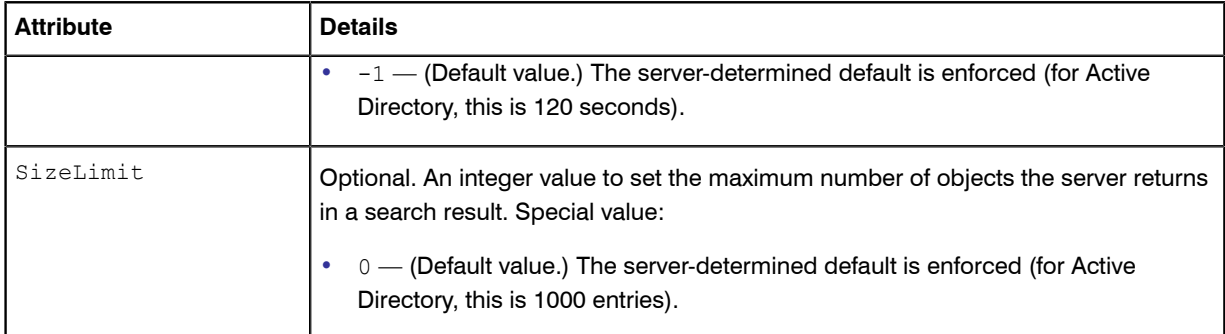

#### <span id="page-27-1"></span>Attributes for handling text files

Together, these attributes control how many lines from the start of a text file should be discarded in order to arrive at the data.

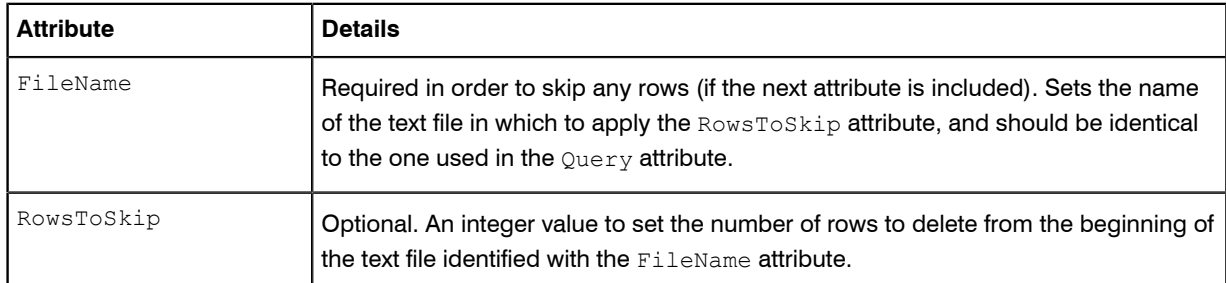

#### <span id="page-27-2"></span>Attributes for handling web service queries

Together, these attributes control the handling of SOAP requests.

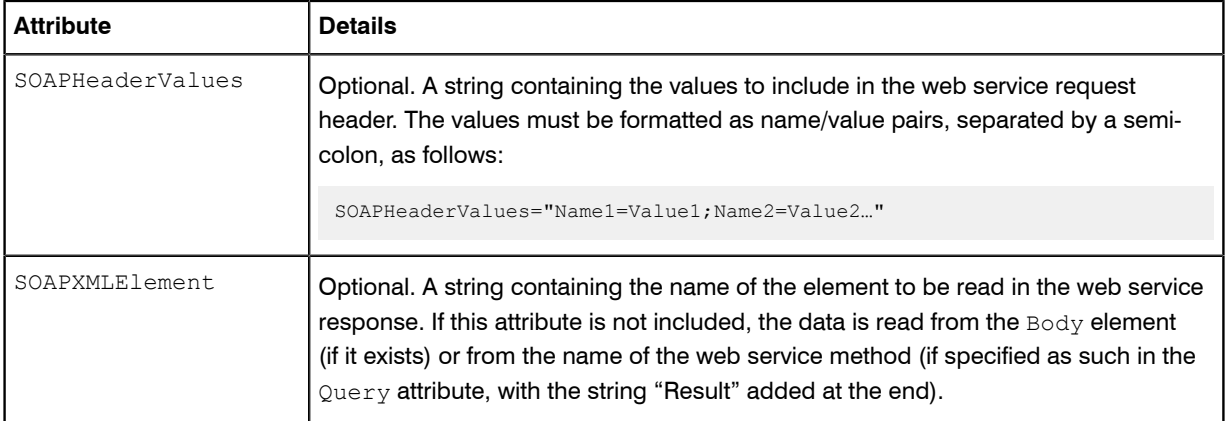

### <span id="page-27-0"></span>ConnectionString Attribute

For each Import, the format for the ConnectionString attribute depends on the Type attribute.

Each Import element has a ConnectionString attribute that defines an OLE-DB connection from the adapter to the external data source. However, the format of the  $\text{ConnectionString}$  attribute depends on the Type

attribute of the Import element, which declares the type of data source to which the adapter connects for this particular import.

*Note • The Business Importer is a 32-bit application, and 32-bit OLE-DB connection strings must be used on 64 bit operating systems.*

 $\Omega$ 

E

*Tip • For guidelines about building and validating a connection string, see [Validating Connection Strings](#page-104-0) on page 105.*

The following table shows, for each  $Type$  of data source that the import may use, the different format and attribute values for the ConnectionString.

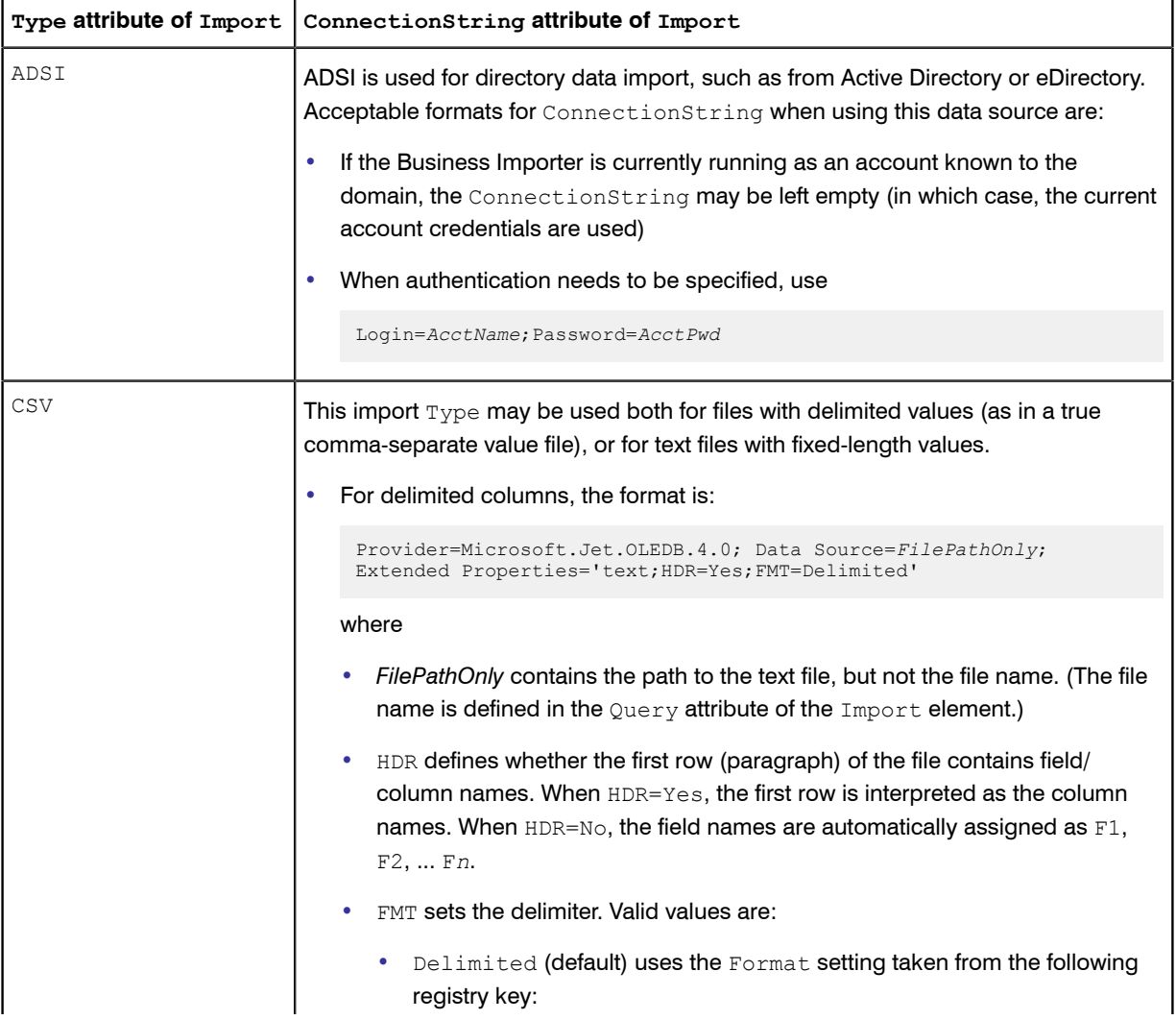

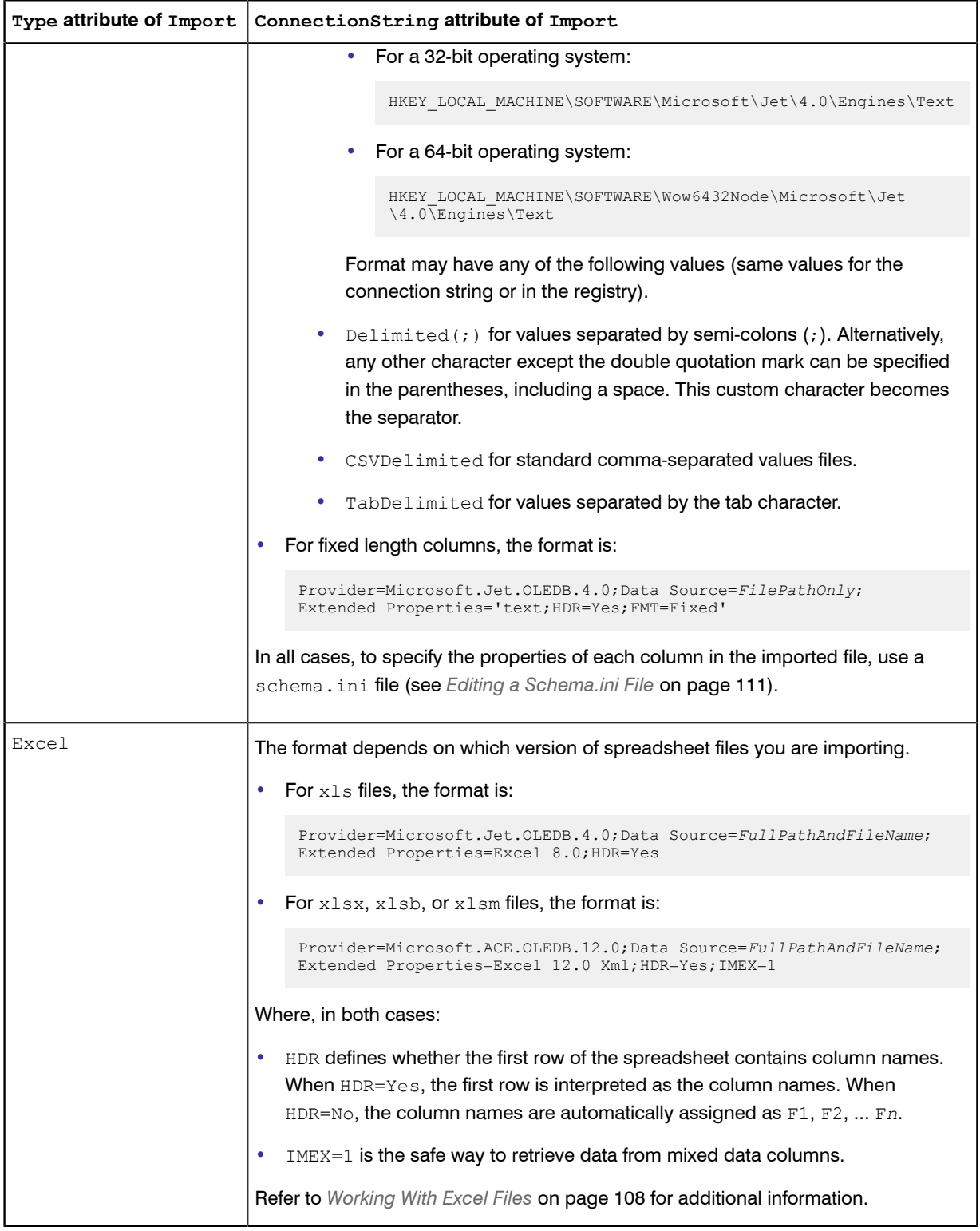

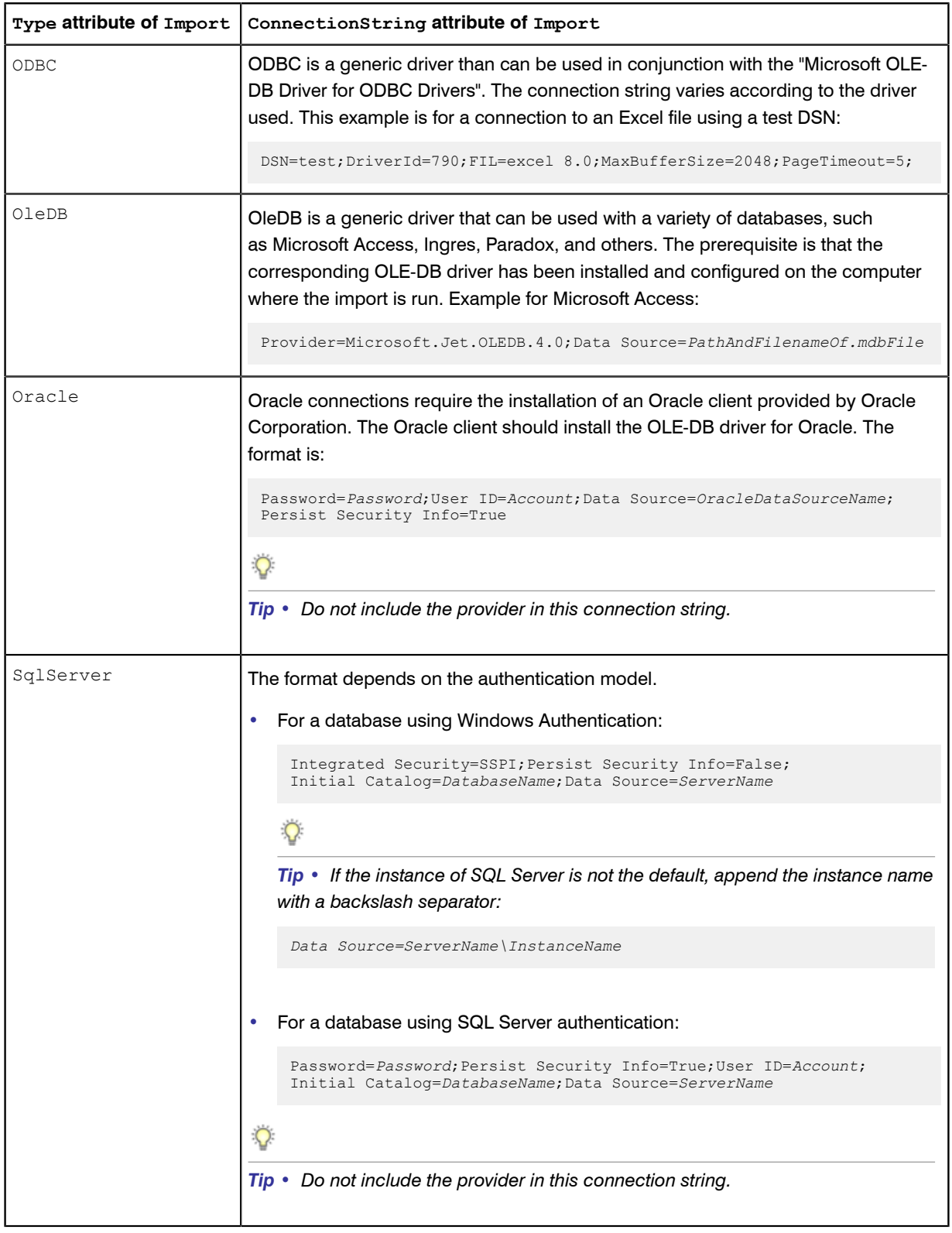

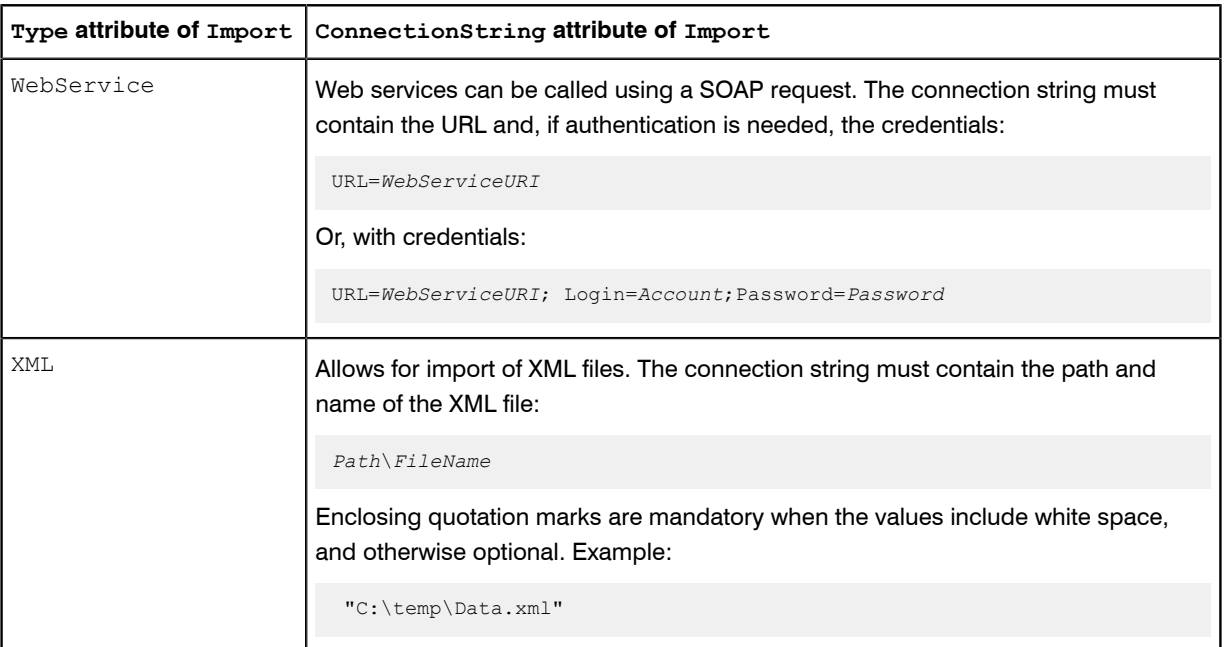

### <span id="page-31-0"></span>Query Attribute

Some drivers require special formats for the Query attribute of the Import element.

When the Import element is connecting to a database, the Query attribute must contain a valid SQL statement for the target database.

For other values of the import  $Type$ , the drivers may require a specific syntax. These special cases are shown in the table below.

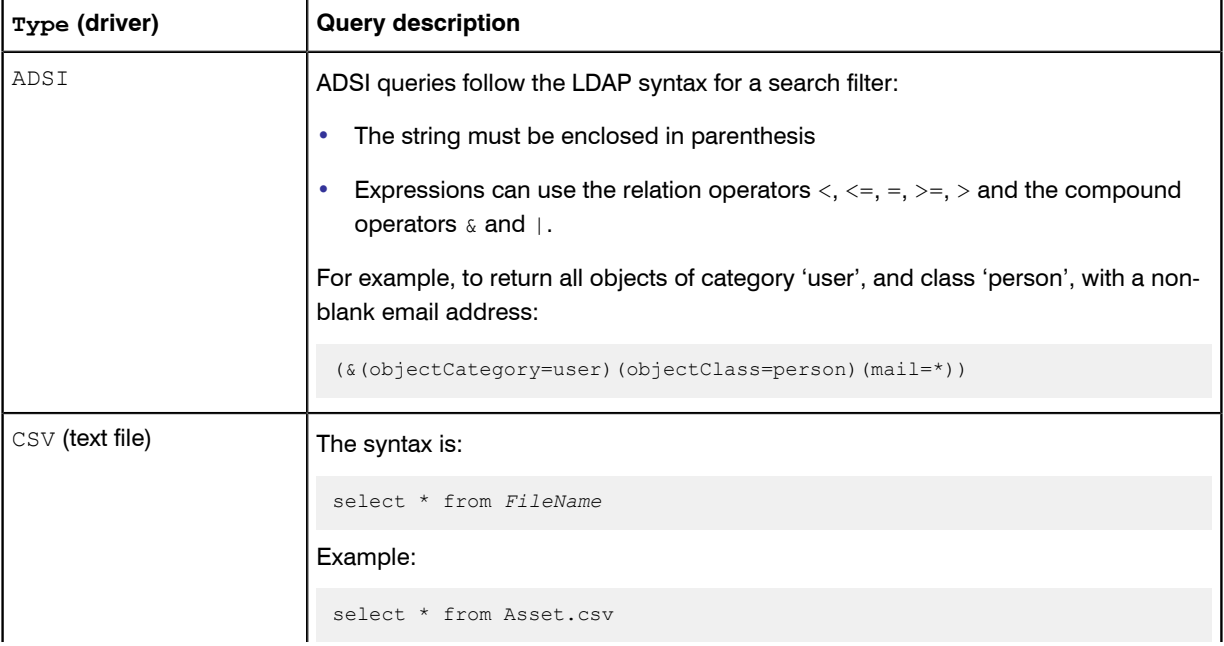

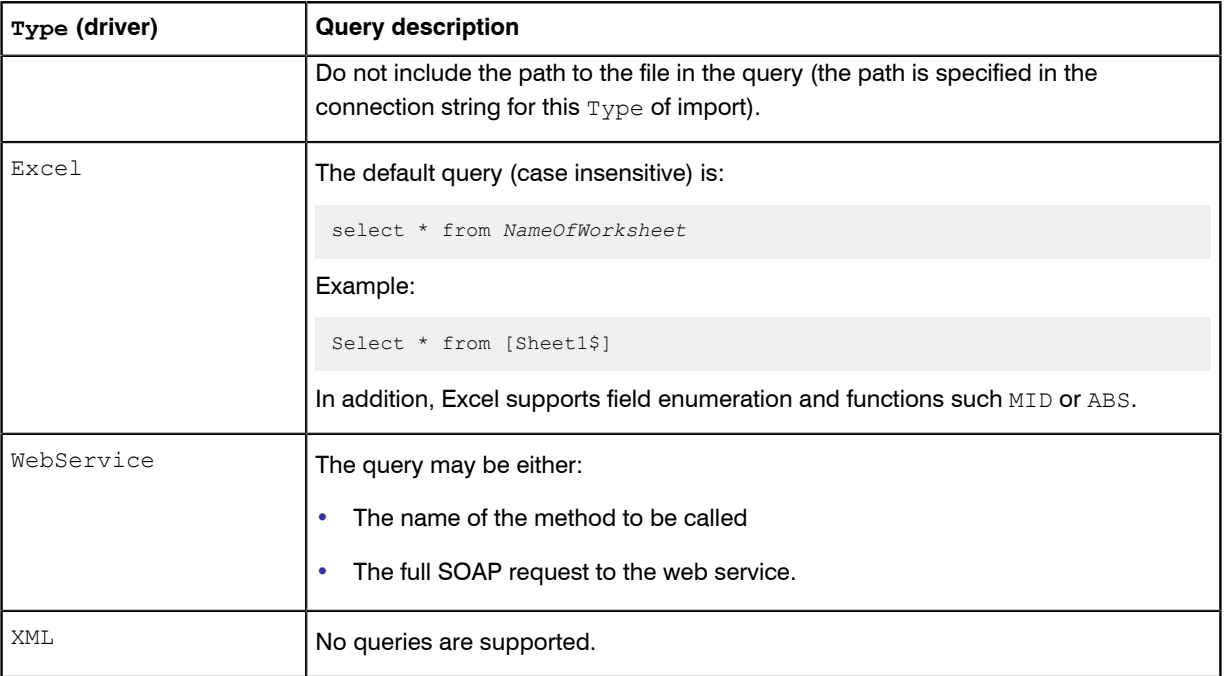

### <span id="page-32-0"></span>Detailed Tracing

Highly detailed logging can be written to the database for individual imports. This is especially useful during development and testing.

In addition to the logging controlled by the Log element, you can set up detailed tracing for the operation of each Import element independently. This is done using the TraceActions, TraceField, and TraceLifeTime attributes of the Import element.

Three separate tables are populated in the database:

- To trace each import at a summary level, a record is created in the ECMImportLog Summary table each time the Business Importer is started in import or simulation mode.
- To trace the objects included in the import, a record is created in the ECMImportLog Object for each object included in the import (except for the Custom object).
- **•** To track individual actions, a record is created in the ECMImportLog\_Detail table for each action of the type(s) identified in the TraceAction attribute of the Import element.

#### $\bigcirc$

*Tip • Tracing can rapidly increase the number of records stored in the database. Be sure to set the TraceLifeTime attribute of the Import element to the minimum timespan consistent with your debugging needs.*

Details of each of the tracing records are listed in the tables below.

#### Tracing Imports (Summary)

A record is created in the ECMImportLog\_Summary table each time the Business Importer is started in import or simulation mode. Each row contains the following information:

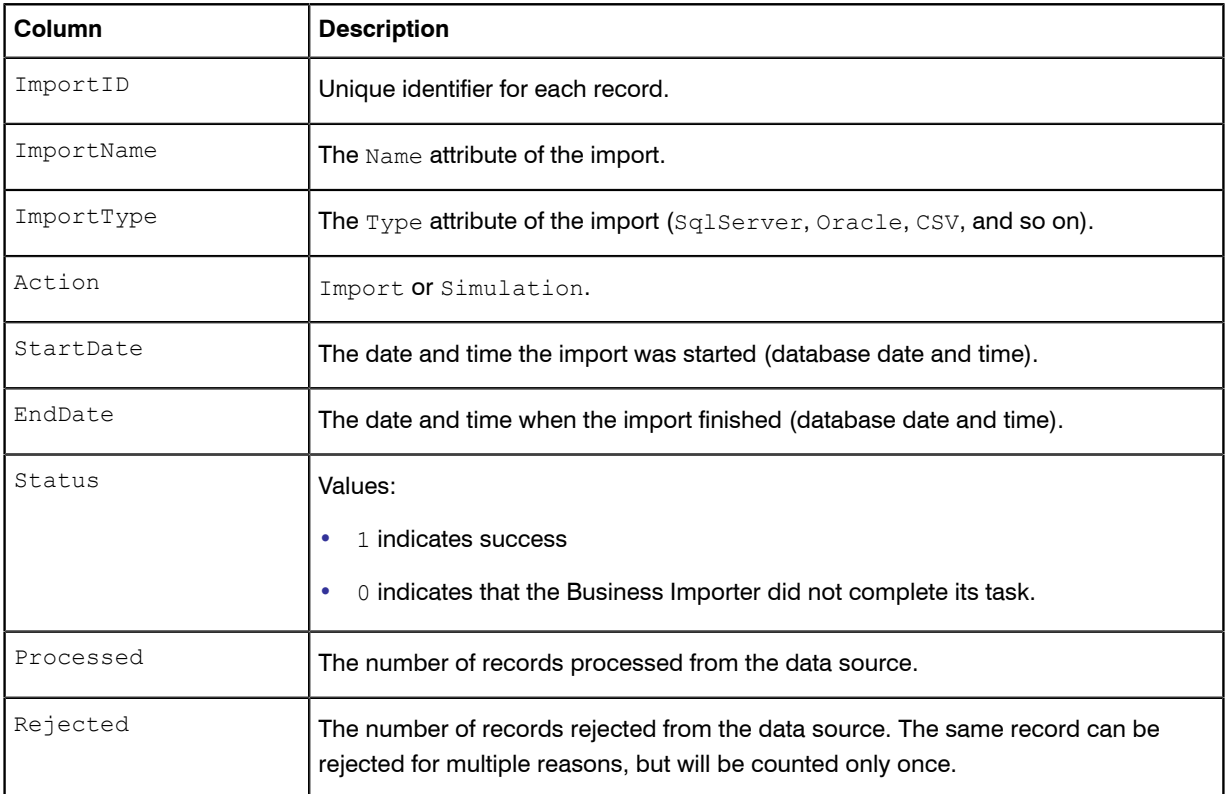

#### Tracing Objects

A record is created in the ECMImportLog\_Object for each object included in the import (except for the Custom object). Each row contains the following information:

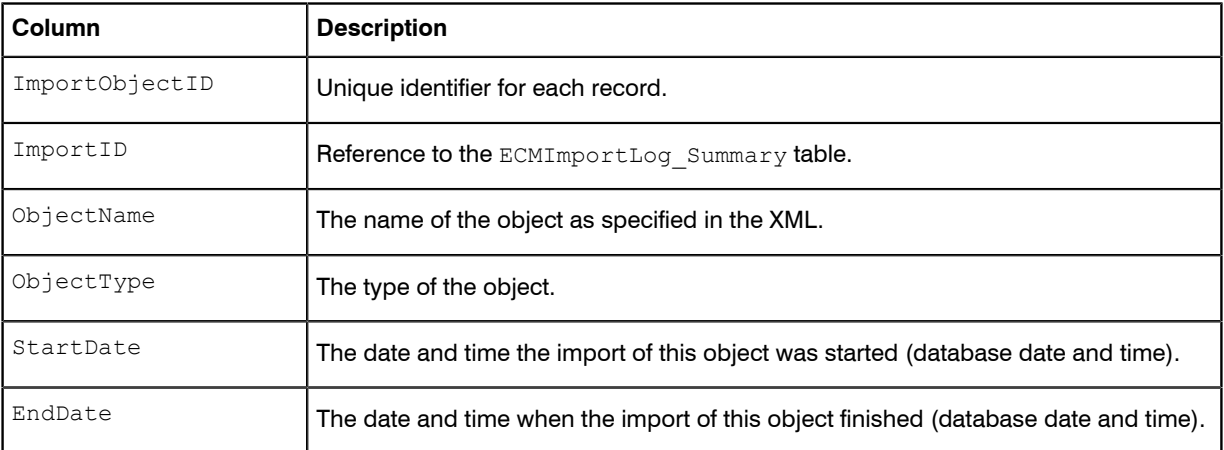

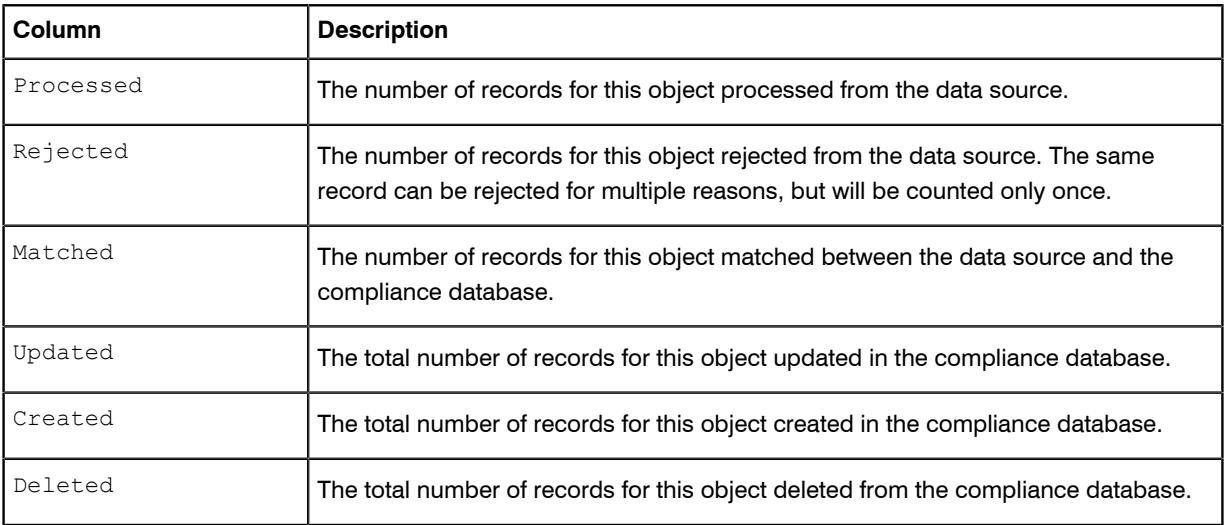

#### Tracing Records

A record is created in the ECMImportLog Detail table for each action of the type(s) identified in the TraceAction attribute of the Import element. The TraceAction attribute specifies whether the creation, updating, rejection, or deletion of individual records needs to be tracked in the database logging.

O

*Note • A limited set of database entities are not tracked in the ECMImportLog Detail table. There are primarily relationships between objects. For example, the license allocation object cannot be logged in this way.*

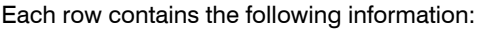

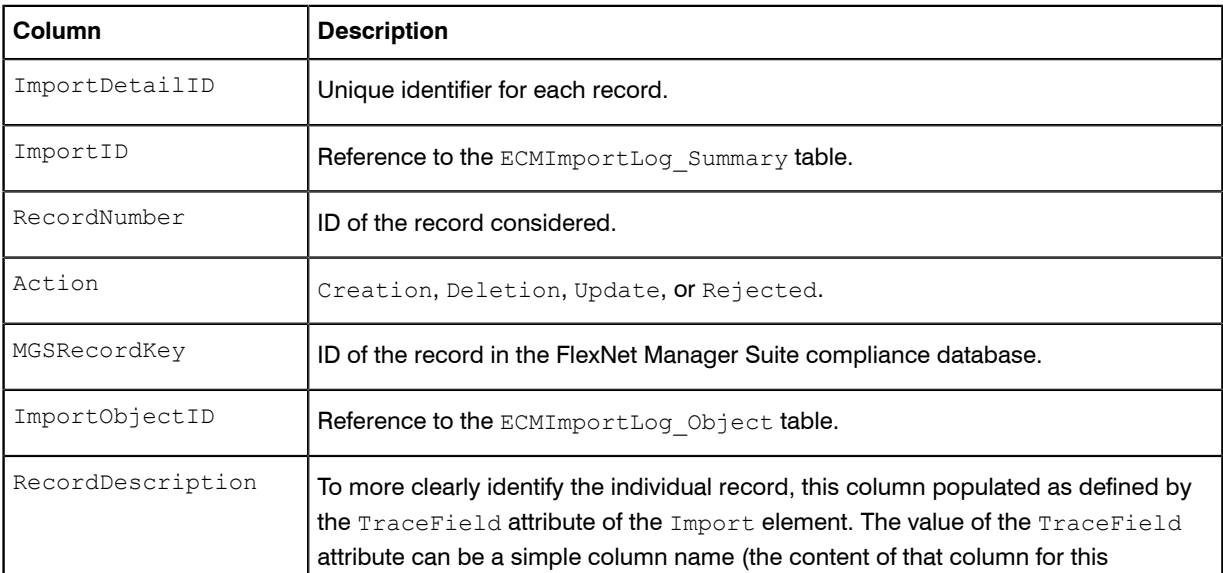

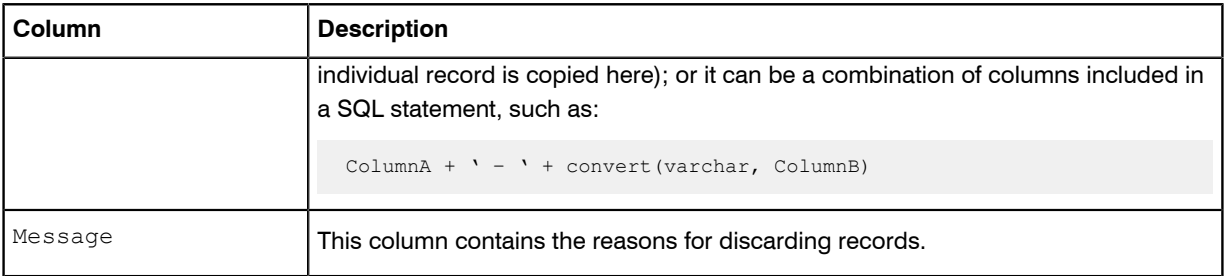

## <span id="page-35-0"></span>Object Element

The Object element defines one object in the central compliance database that is created or updated by an Import.

Every Import element contains at least one, and possibly several, Object elements. In turn, an Object element contains many Property elements that map the incoming data values to the properties of the database object within the compliance database of FlexNet Manager Suite.

The ordering of the Object elements is important, as they are processed in the same order that they appear in the adapter XML file. Therefore (for example), if an adapter imports purchases that reference new vendors, it is important that the Object element for vendors appears earlier in its parent Import list than the Object element for the purchases. If this ordering is wrong, the overall processing may fail when a purchase (processed too early) fails to reference the vendor that has not yet been created.

With multiple Object elements in an import, it is critical that their Name attributes are unique. Other than the requirement for uniqueness, the Name is an arbitrary value to assist your understanding of the incoming data. The mapping to the destination database objects is done by the mandatory  $Typ$ e attribute.

#### Example

```
<Object 
   Name="MachineRoomAsset1" 
   Type="Asset"
   Output="RefAssetID"
   Create="true"
   Update="true"
   UpdateRule="AddToExistingRecords"
   CustomComputerMatching=""
   <Property...>
 ...
 </Property> ...
</Object>
```
#### **Contains**

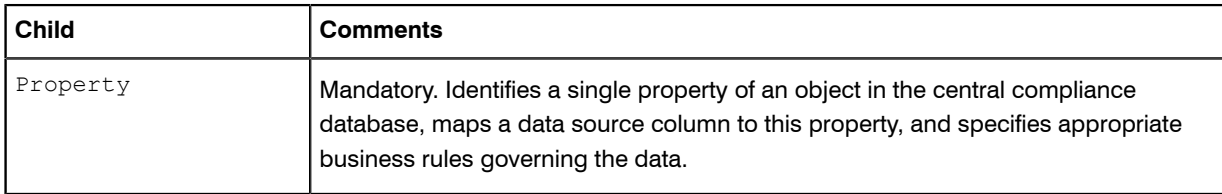
## Contained by

*[Import](#page-20-0)*.

## Supported attributes

Attributes of the Object element are divided into:

- **•** Those applying in general to all objects
- **•** Additional attributes specific to the import of custom objects.

## General purpose attributes

These attributes apply to all Object elements.

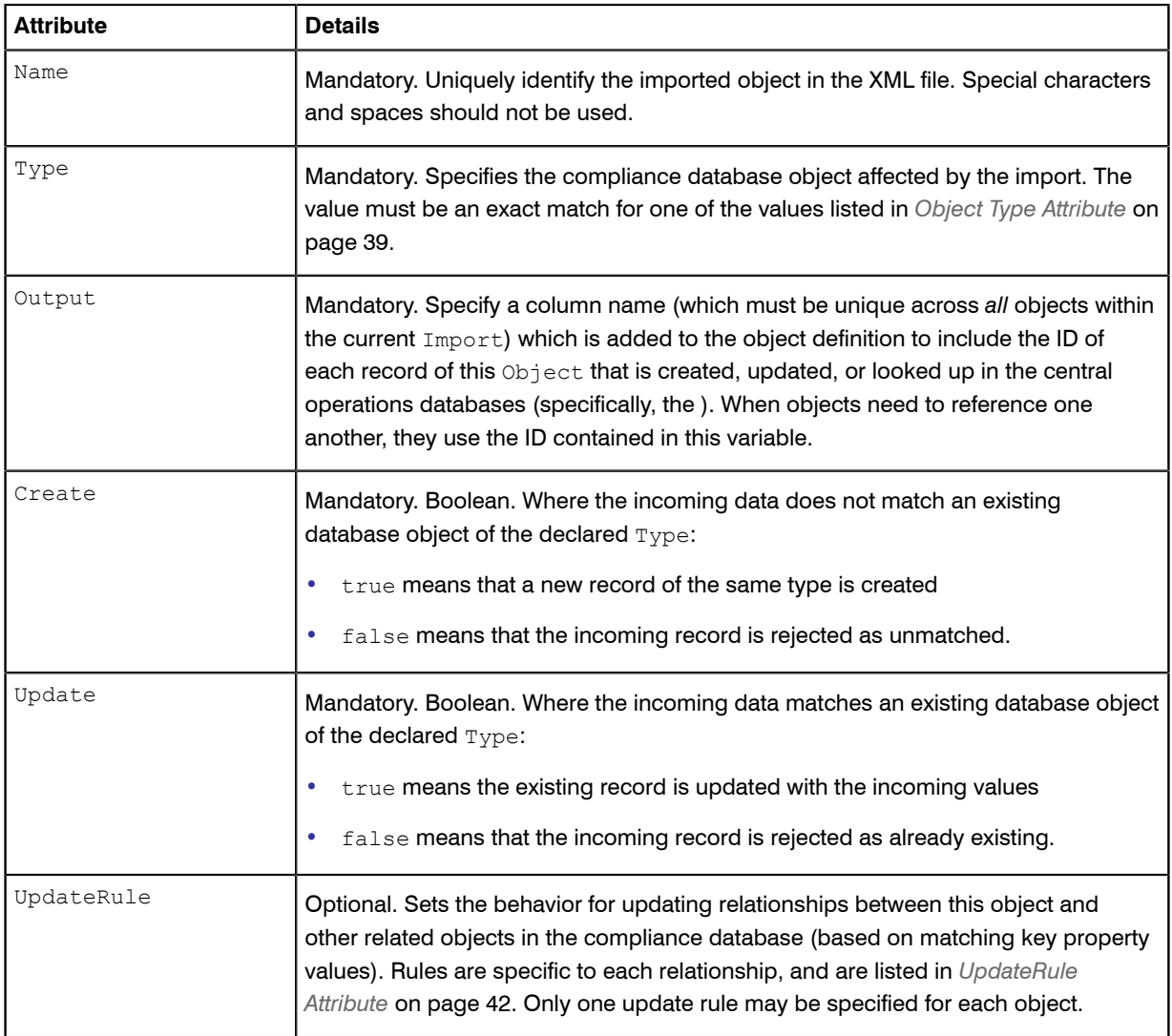

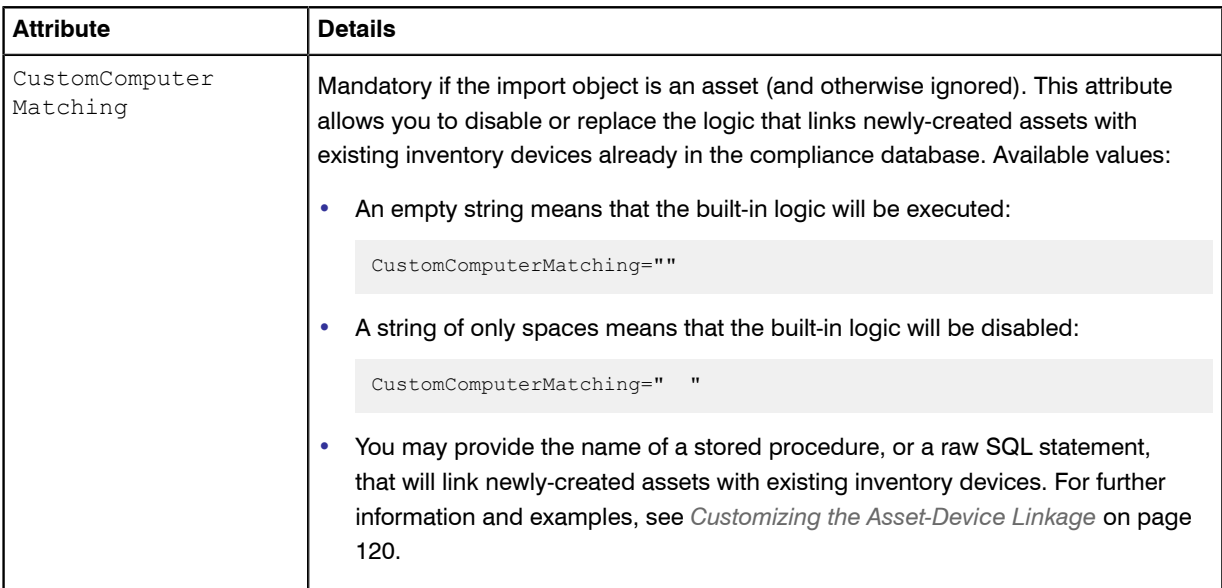

## Attributes specific to custom objects

These additional attributes should also be considered when you are importing instances of custom objects you have added to the compliance database.

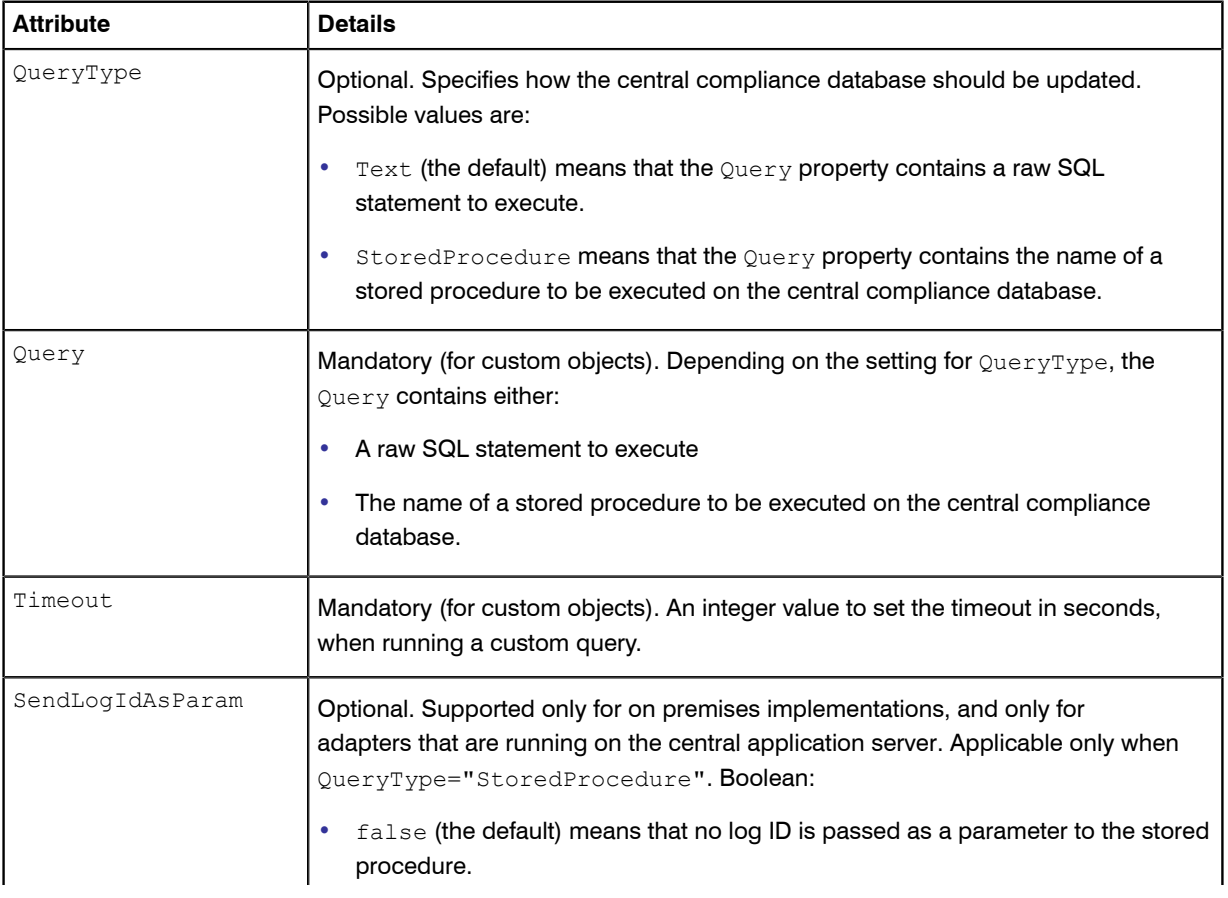

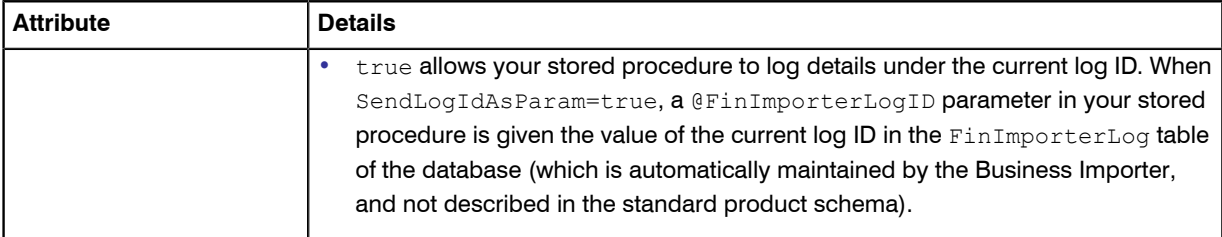

## <span id="page-38-0"></span>Object Type Attribute

The database objects accessible through the Business Importer.

Each Import element includes one or more Object elements for import into the central compliance database. Each Object element is related to a database object through its Type attribute. The Type attribute must exactly match one of the following values:

- **•** AcquisitionMode\*
- **•** Asset
- **•** AssetComplianceStatus\*
- **•** AssetStatus\*
- **•** AssetType\*

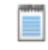

*Note • For presentation in the web interface of FlexNet Manager Suite (on premises implementations only), new asset types inherit their XML template screen definitions from the Workstation asset type. They do not require a link to an inventory device (computer); but this requirement can be enforced by setting the managed property to 1.*

- **•** AssetWarrantyType
- **•** Category
- **•** ChargeBackPeriodType\*
- **•** ComplianceComputerConnection
- **•** ComplianceDomain
- **•** ComplianceResponsibility
- **•** Computer
- **•** ComputerChassisType\*
- **•** ComputerInventorySourceType\*
- **•** ComputerRole\*
- **•** ComputerStatus\*

**•** ComputerType

□

*Note • No new computer types can be created in the central compliance database using the Business Importer.*

- **•** Contract
- **•** ContractAsset
- **•** ContractLicense
- **•** ContractPeriodType\*
- **•** ContractStatus\*
- **•** ContractType\*

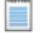

*Note • New contract types (on premises implementations only) inherit their XML template screen definitions from the General contract type.*

- **•** CorporateUnit
- **•** CostCenter
- **•** Currency
- **•** CurrencyRate
- **•** CurrencyRateSnapshot
- **•** Custom (for details, see *[Custom Objects](#page-44-0)* on page 45)
- **•** DepreciationMethod\*
- **•** Document
- **•** EndOfLifeReason
- **•** LeaseEndReason\*
- **•** LeasePeriodType\*
- **•** License
- **•** LicenseComplianceStatus
- **•** LicenseDuration\*
- **•** LicenseStatus\*
- **•** LicenseType\*

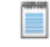

*Note • New software license types (on premises implementations only) inherit their XML template screen definitions from the Enterprise software license type. By default, new software license types are treated as the Volume license type.*

- **•** LicenseWarrantyType\*
- **•** Location
- **•** PaymentSchedule
- **•** PaymentScheduleAsset
- **•** PaymentScheduleCategory\*
- **•** PaymentScheduleDetail
- **•** PaymentScheduleDetailStatus\*
- **•** PaymentScheduleLicense
- **•** PaymentScheduleTerm\*
- **•** PaymentScheduleType\*
- **•** PeriodType\*
- **•** Publisher
- **•** PuchaseOrderType\*
- **•** PurchaseOrder
- **•** PurchaseOrderDetailType\*
- **•** PurchaseOrderLine
- **•** PurchaseOrderLineAsset
- **•** PurchaseOrderLineLicense
- **•** PurchaseOrderStatus\*
- **•** ResponsabilityType\*
- **•** ShippingMethod\*
- **•** SoftwareLicenseAllocation
- **•** SoftwareLicenseAllocationStatus\*
- **•** SoftwareLicenseKey
- **•** SoftwareLicenseKeyType\*
- **•** TermAndCondition
- **•** TermAndConditionType\*
- **•** User
- **•** UserStatus
- **•** UserSuffix
- **•** UserTitle
- **•** Vendor
- $\circ$

*Tip • \* In several cases, an imported Object may insert new values into the related database table (identified through its Type attribute). However, for the Type values above that are marked with an asterisk (\*), inserting new values is only supported for single tenant on premises implementations; and is not supported for multi-tenant implementations for managed service providers, nor for cloud implementations.*

## <span id="page-41-0"></span>UpdateRule Attribute

The update rule controls how relationships with other objects are managed during the import.

As well as the basic objects in the central compliance database, there are many relationships between them. The Business Importer allows you to manage what happens to the links between database objects, especially when objects referenced by the links are no longer present in the incoming data from the data source. For example, suppose that a user disappears from a regularly-imported list of employees. Should the system check whether that user was linked to any contract records in a particular role, and if so remove the link?

Two settings apply to all object relationships, and the remaining values are variants applying to specific relationships. Use the values appropriate to the object you are importing. For example, suppose your import includes license objects and contract objects, and you wish to remove links (previously imported) when instances of either object are not matched in either the imported data or the existing database records:

- **•** For the license object, set UpdateRule="RemoveExtraContractsFromLicenses"
- **•** On the contract object, set UpdateRule="RemoveExtraLicensesFromContracts".

In the following tables, any value wrapped for documentation should be entered as a single unbroken string.

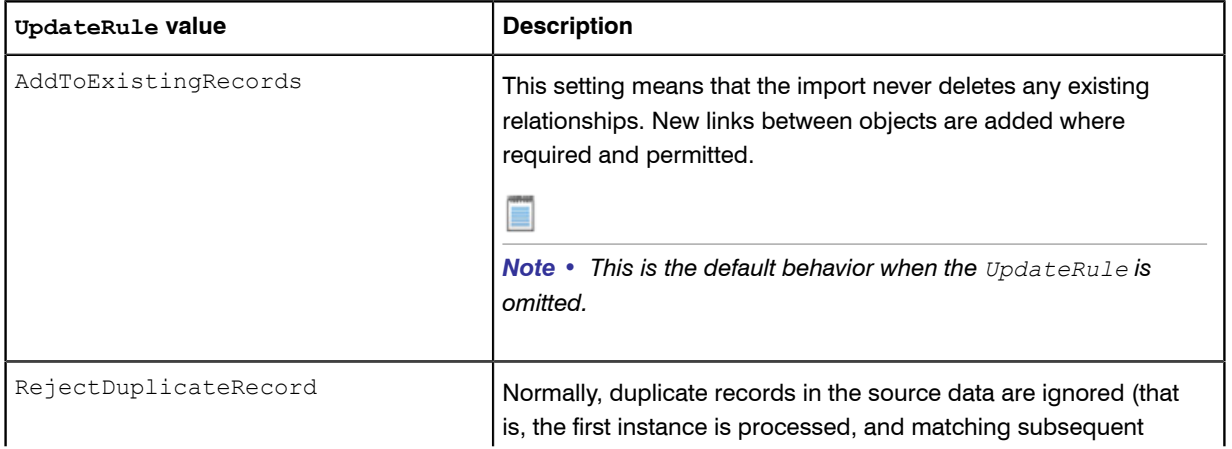

#### Common to all relationships

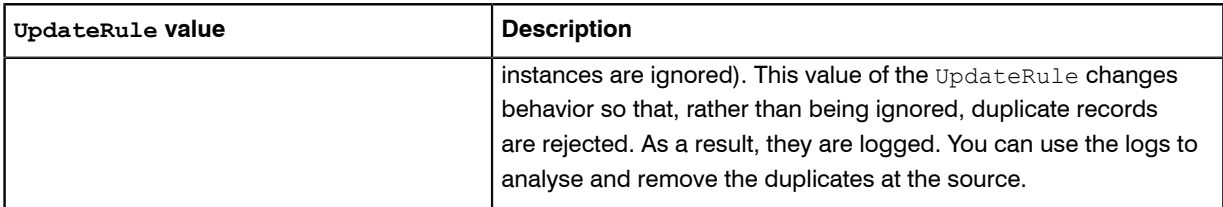

## Contract - Asset relationships

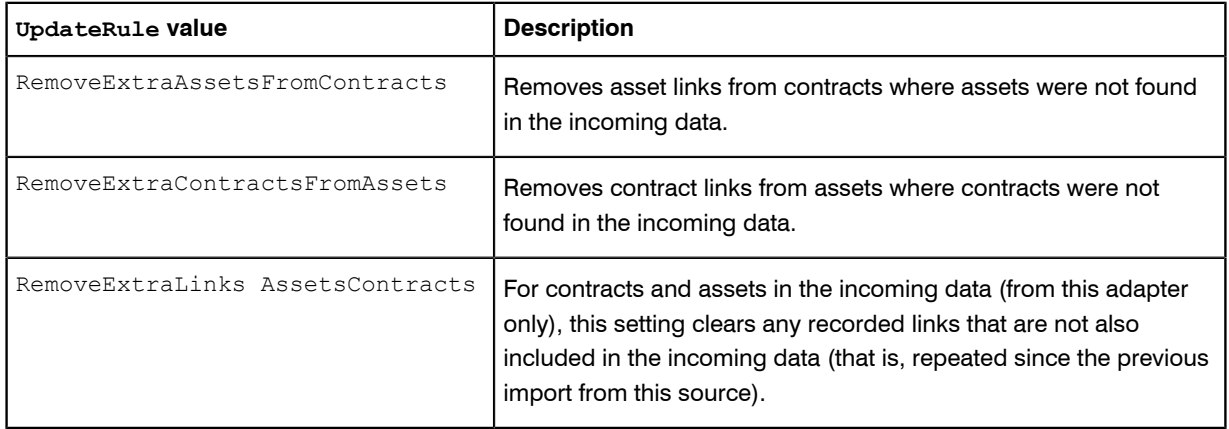

## Contract - License relationships

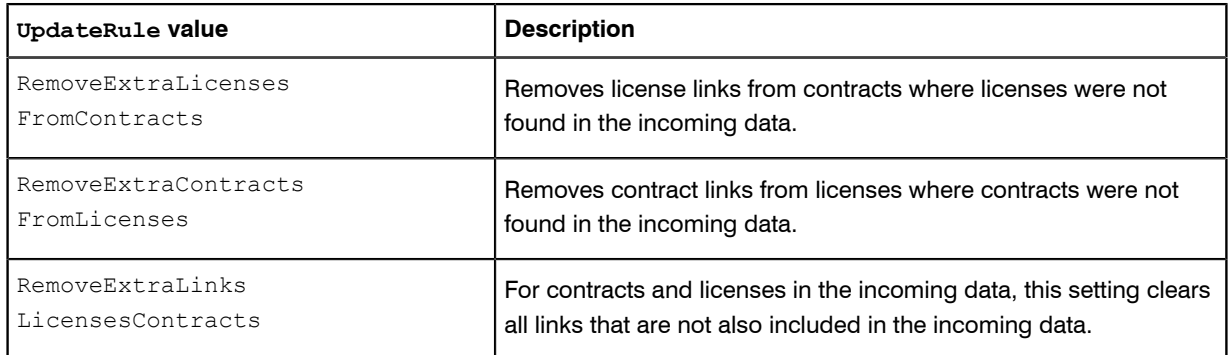

## Purchase - License relationships

While the web interface for FlexNet Manager Suite focuses on individual purchase records, the terminology used in the Business Importer tends to focus more on the purchase orders that contain one or more purchases. Here, each individual purchase is often referred to as a 'purchase order line'.

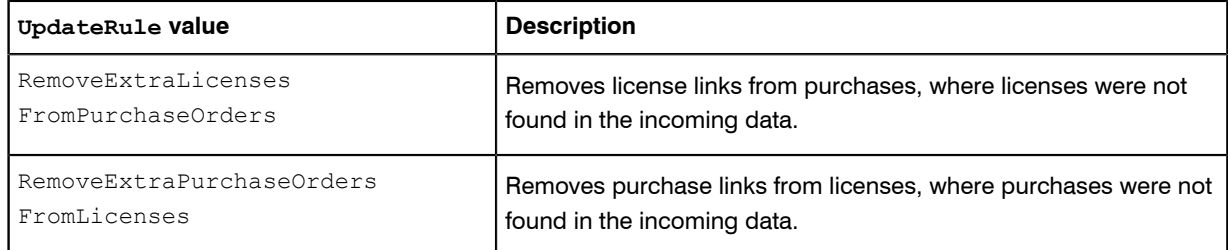

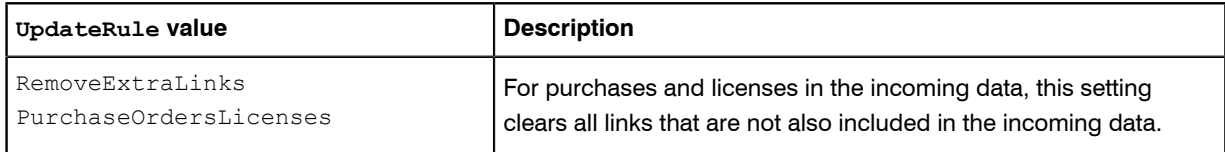

## Purchase - Asset relationships

While the web interface for FlexNet Manager Suite focuses on individual purchase records, the terminology used in the Business Importer tends to focus more on the purchase orders that contain one or more purchases. Here, each individual purchase is often referred to as a 'purchase order line'.

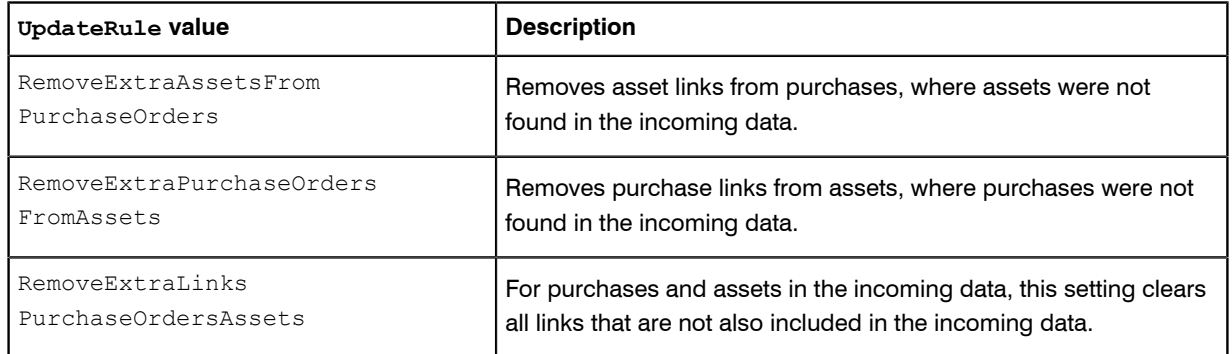

## Payment schedule - Asset relationships

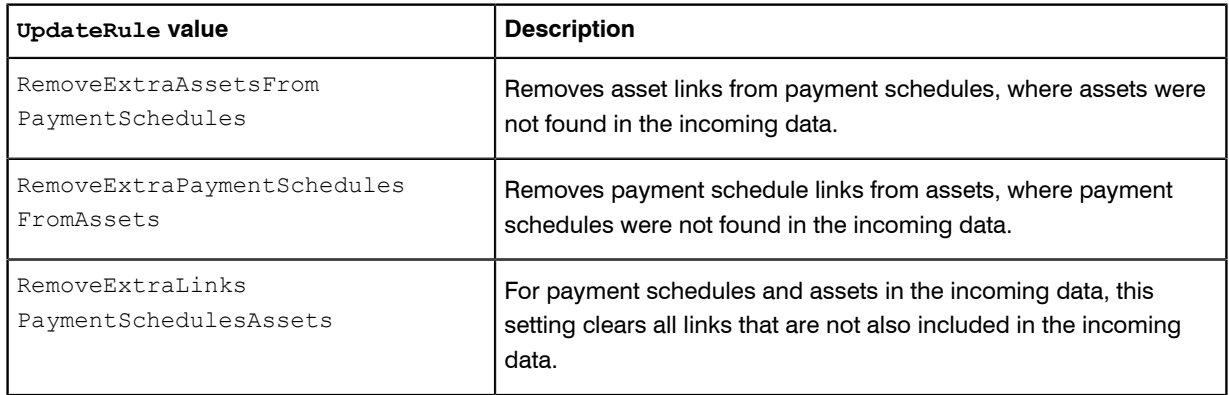

## Payment schedule - License relationships

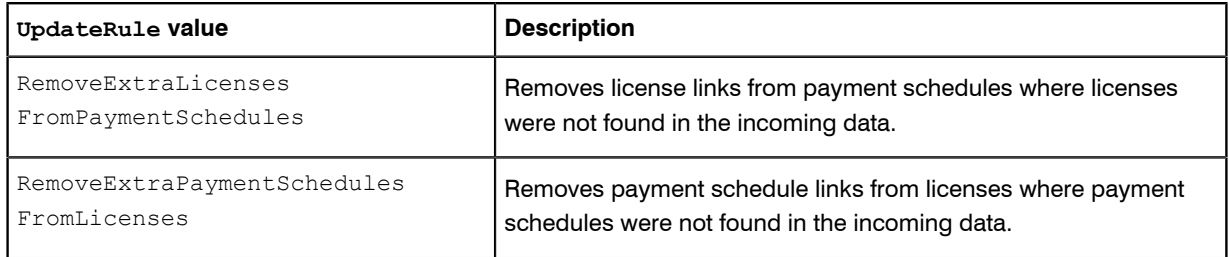

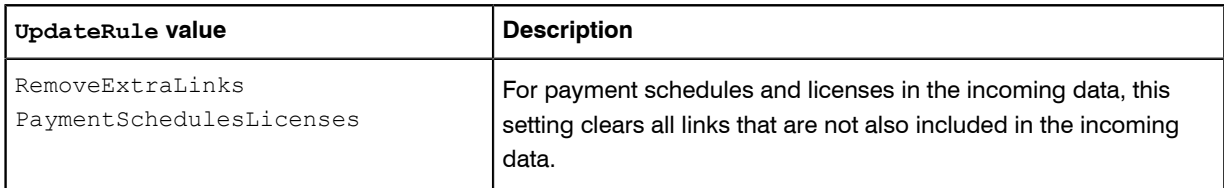

## User - Contract relationships

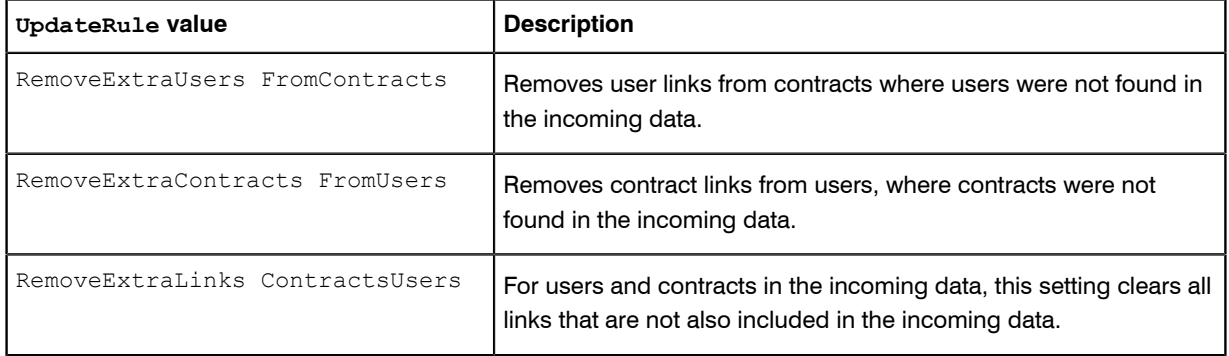

## License allocation - Computer relationships

Individual license entitlements can be allocated to specific inventory devices (computers).

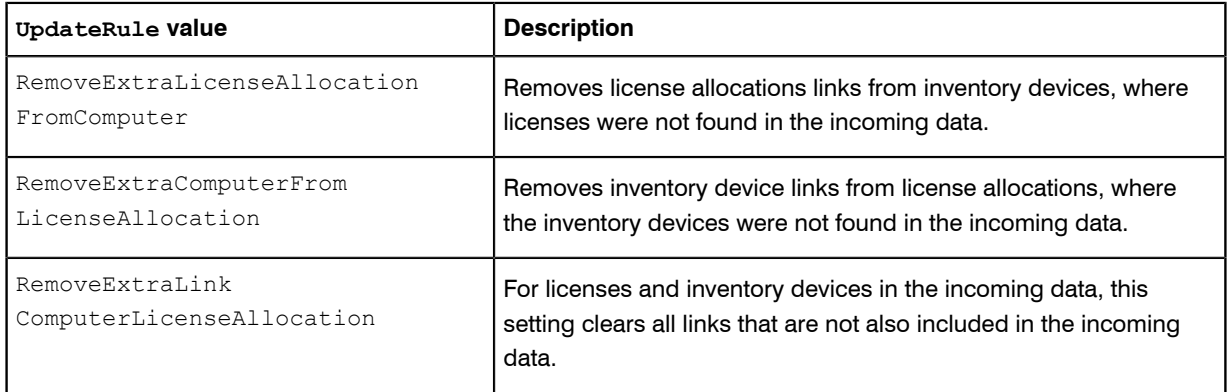

## <span id="page-44-0"></span>Custom Objects

Within an Import, you can include an Object of Type="Custom". These custom objects are used to run SQL stored procedures, or raw SQL statements, against the central compliance database when customizations are needed. Using either method, the SQL statements are exercised within the same transaction as the data import. The choice between using a stored procedure or a direct SQL statement is set by the  $\text{QueryType}$  attribute:

QueryType="StoredProcedure"

or

QueryType="Text"

This example shows how to exercise a stored procedure as part of your import transaction:

```
<Object
   Name="ClearGroupExComments"
   Type="Custom"
    QueryType="StoredProcedure"
    Query="MyStoreProcedure">
</Object>
```
Custom objects are not automatically logged as part of the detailed tracing available in the database log (see *[Detailed Tracing](#page-32-0)* on page 33). However, you can provide your own logging, using the one special keyword supported within the SQL:

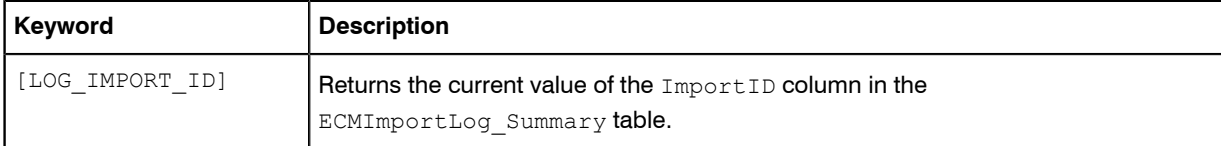

The following example shows writing a log entry into the ECMImportLog Object table, providing a foreign key into the ECMImportLog\_Summary table. For details about these tables, see *[Detailed Tracing](#page-32-0)* on page 33.

```
<Object
     Name="ClearGroupExComments"
     Type="Custom"
 Query="Insert into ECMImportLog_Object([ImportID], [ObjectName], 
 [StartDate], [EndDate], [ObjectType], [Status]) 
 values ([LOG_IMPORT_ID], 'My Custom Object', 
             getdate(), \frac{1}{\gcd(\log n)}, \frac{1}{\gcd(\log n)}, \frac{1}{\gcd(\log n)})</Object>
```
## <span id="page-45-0"></span>Localization of New Values

Most static string values in the compliance database support translation. These static values usually populate enumerated lists, such as a list of asset types, or the possible values of asset status.

The translation mechanism uses three database tables:

- **•** ComplianceResourceString gives each string using a unique string ID, and provides the default content for the string if no localized versions are found.
- **•** ComplianceCultureType lists the available culture types for which localizations are available.
- **•** ResourceStringCultureType stores all required translations of a string identified by a string ID and the culture type.

When your Import defined for an Object requires new values in such lists (for example, creating a new asset type or a new asset status), a unique string ID is automatically created by the Business Importer and the base record is created in the ComplianceResourceString table, using the imported new value as the default.

In order that anyone using the web interface for FlexNet Manager Suite in another language is not left with a blank where the new value should be, the same value is also written into all available culture types as the 'translated' values within each culture. This is simply a placeholder, and is unlikely to be the final desired value for each of your supported culture types. If you need to display a localized value for your new static string in the web interface of FlexNet Manager Suite, ensure that the appropriate localized version(s) are also edited in the ResourceStringCultureType table. For example:

- **Suppose you import a new asset status value of Under repair.**
- **•** Immediately after import, this value is displayed in all cultures. An operator using a French presentation currently sees Under repair.
- **•** Using SQL Server Management Studio, you open ResourceStringCultureType and edit the corresponding string for fr-FR from Under repair to En réparation.
- **•** From this edit onwards, an operator using a French presentation sees En réparation.

*Note • When searching the database for existing records, the match is performed using the translation(s) found in the ResourceStringCultureType table.*

## Data Synchronizing Rules

Within FlexNet Manager Suite, there are business rules that can be set to manage data updates across related objects. The Business Importer honors the settings of the following rules, as at the time of each import. The business rules are available on various tabs in the **Systems Settings** page of the web interface for FlexNet Manager Suite:

- **•** Synchronize enterprise groups in device and asset properties (**Assets** tab)
- **•** Synchronize enterprise groups in asset and sub asset properties (**Assets** tab)
- **•** Synchronize enterprise groups in user and device properties (**Inventory** tab).

## Property Element

For each database object, there are a number of properties; and these elements map the incoming details to the correct destination properties.

Each Property element maps a column of source data to a single property (or column) of an object in the central compliance database for FlexNet Manager Suite. Each **Property also contains business rules to** manage the processing needed to convert from the data source to the destination database.

#### Example

```
<Property 
        Name="Serial Number" 
        Type="serialnumber" 
 Update="Always" 
 Value="SerialNo" 
        ValueType="Field Value" 
        UseForMatching="True">
</Property>
```
## **Contains**

No child elements: Property is an empty XML element, using only its attributes.

## Contained by

*[Object](#page-35-0)*.

## Supported attributes

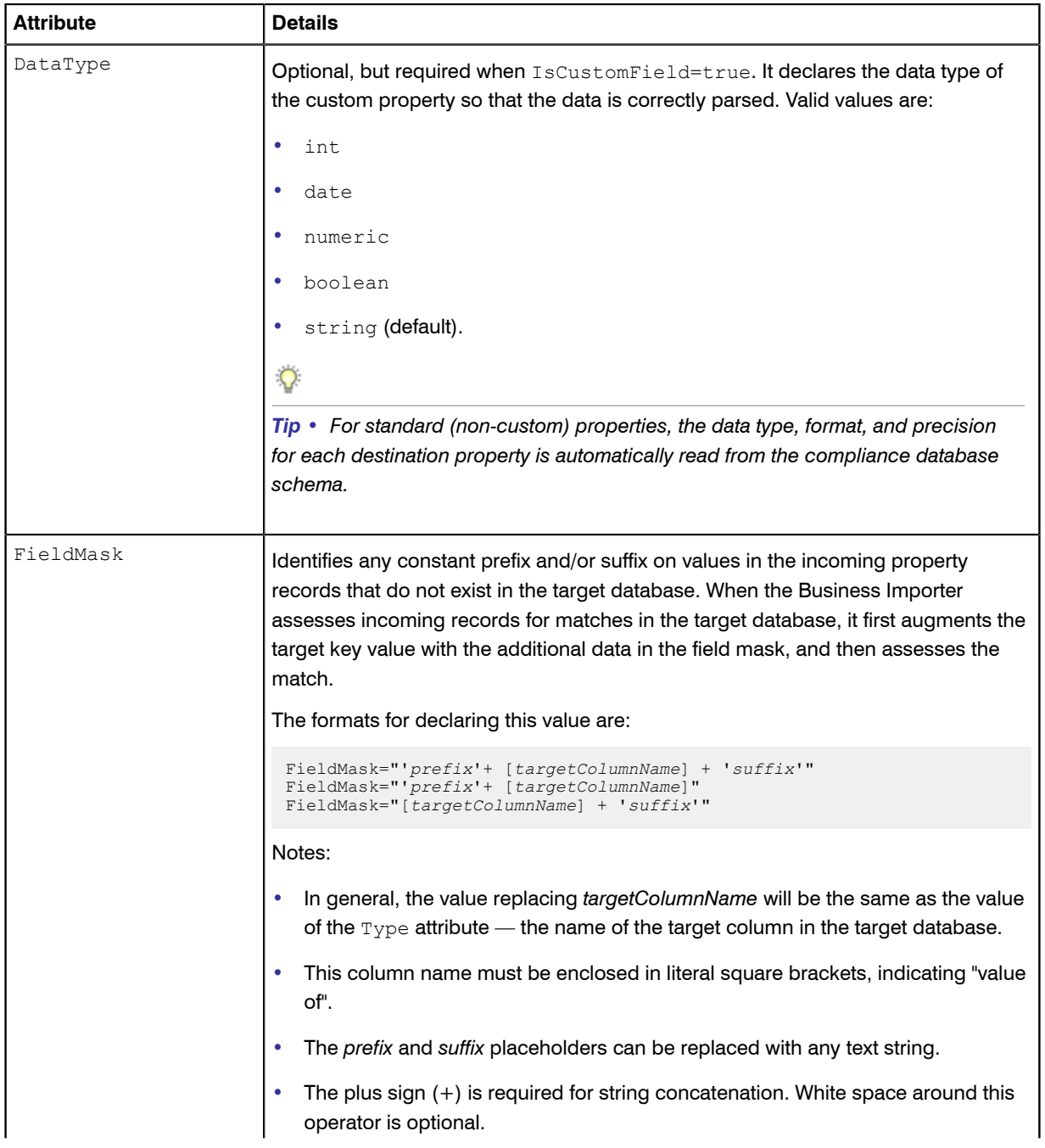

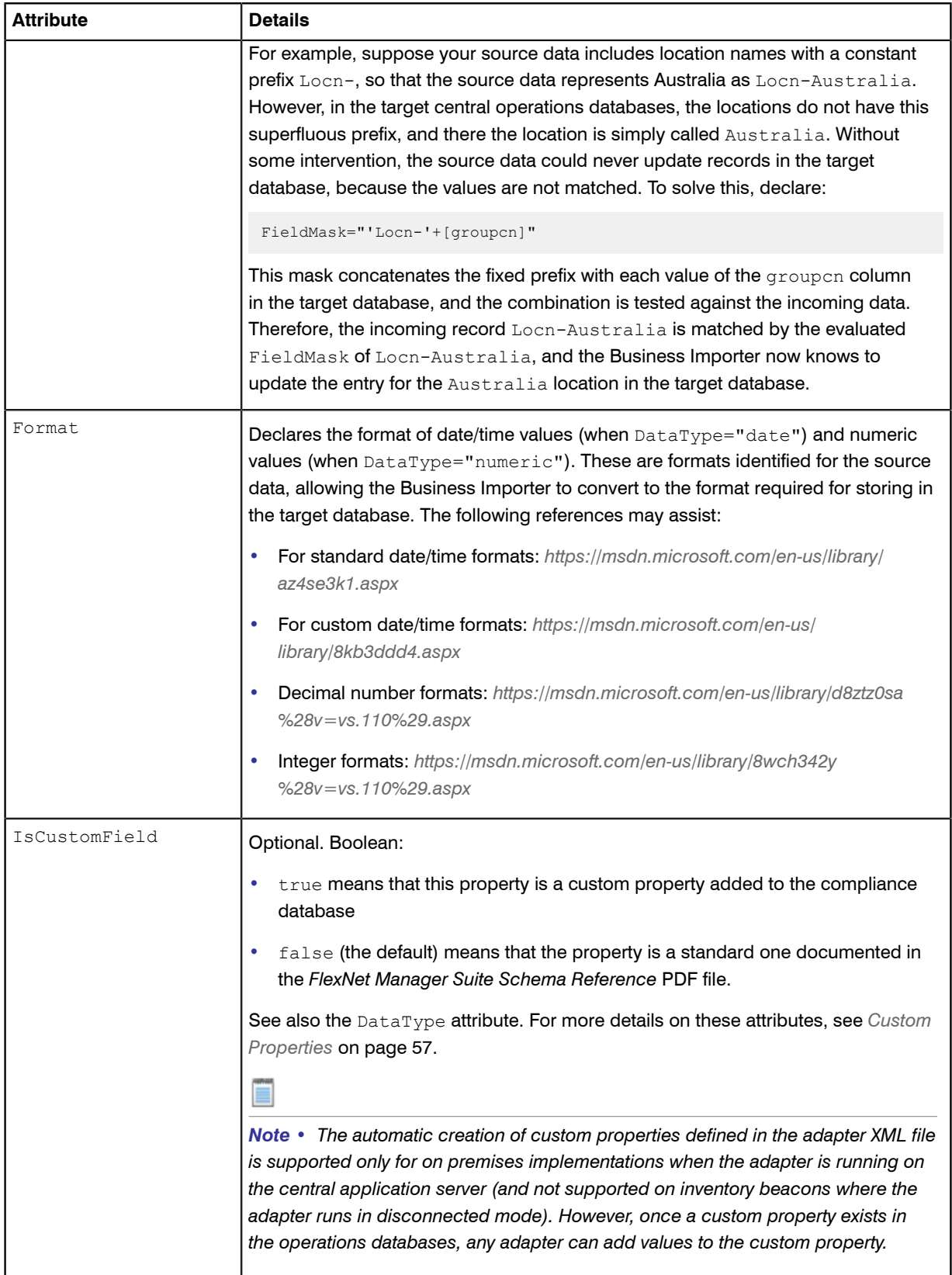

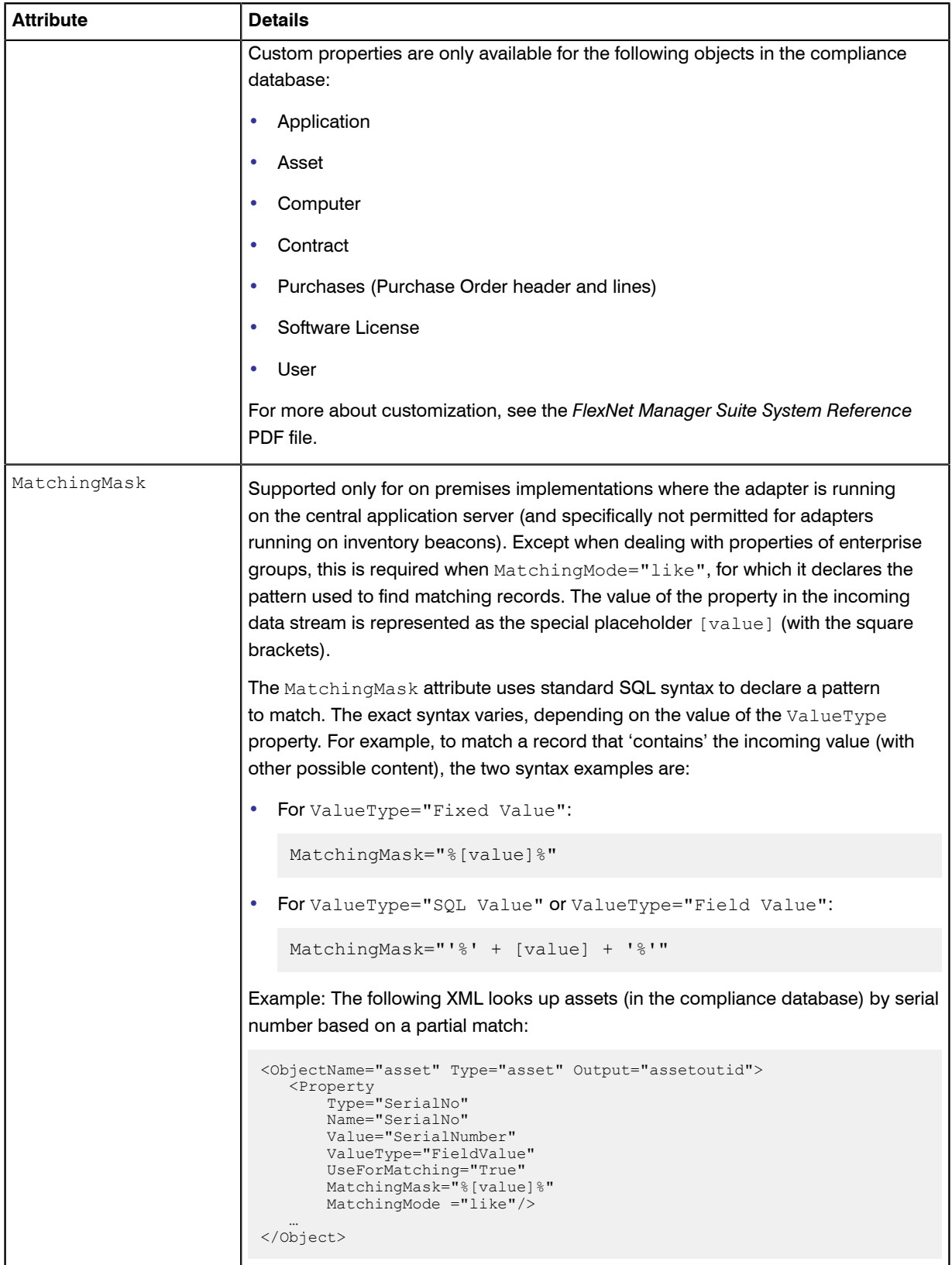

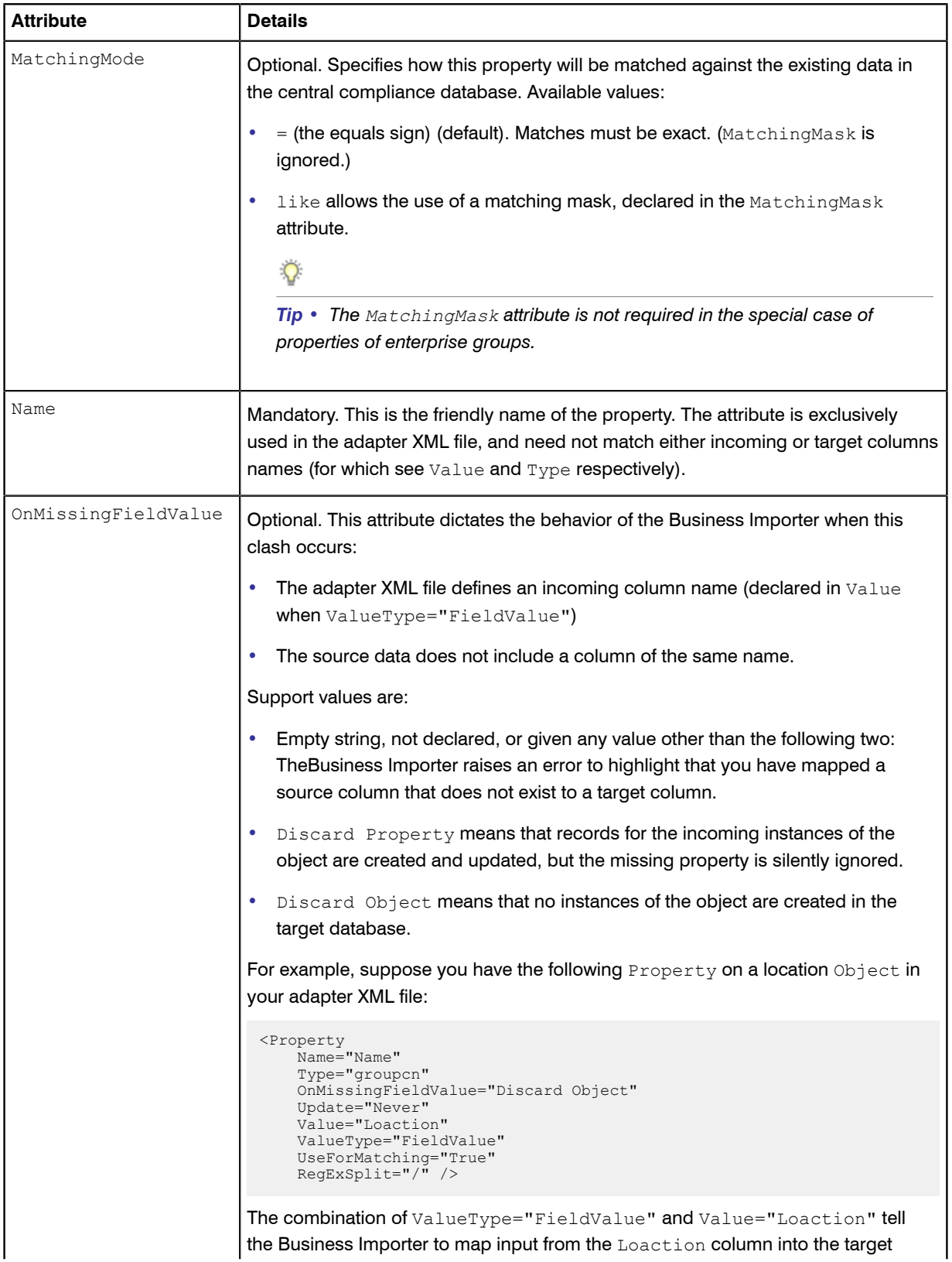

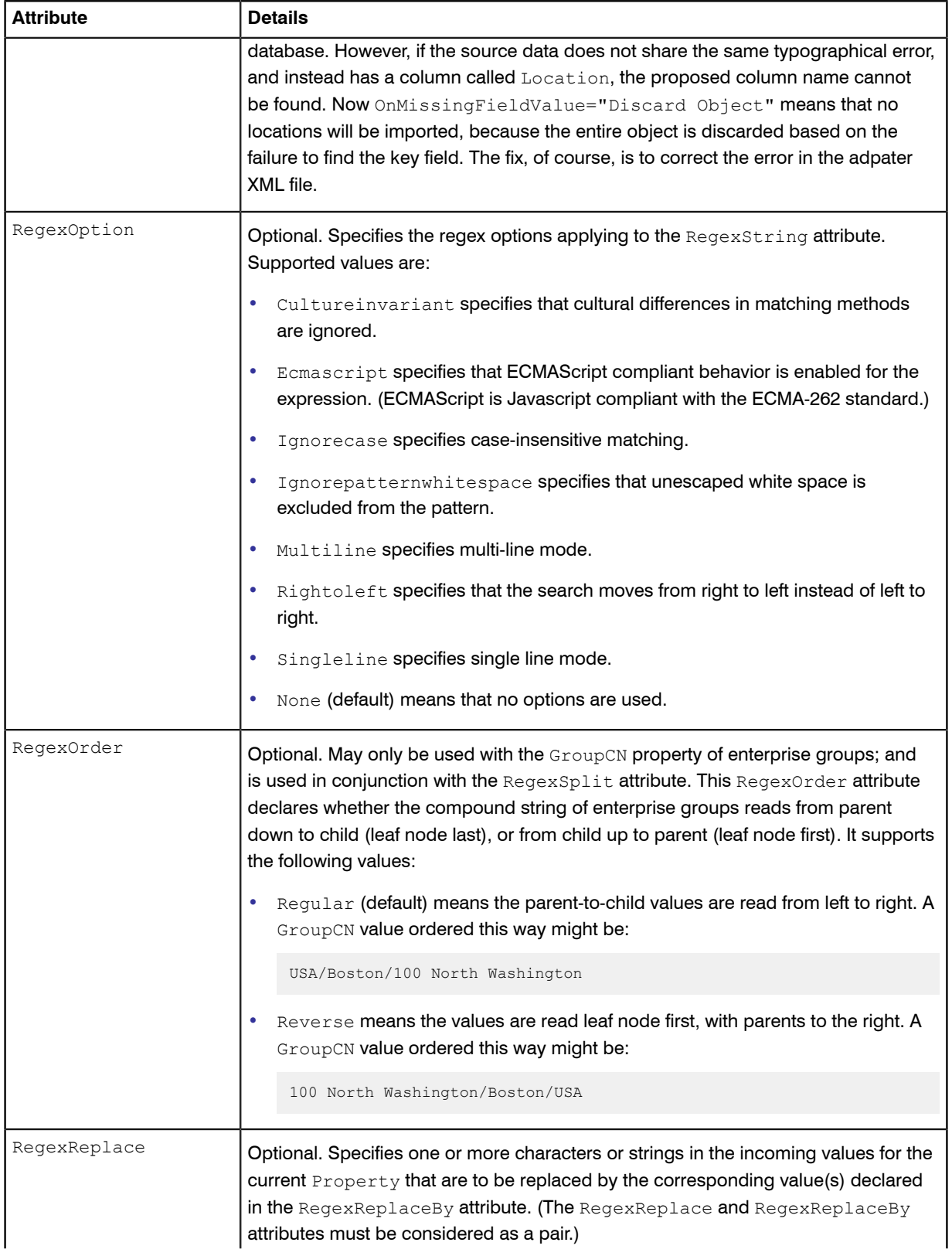

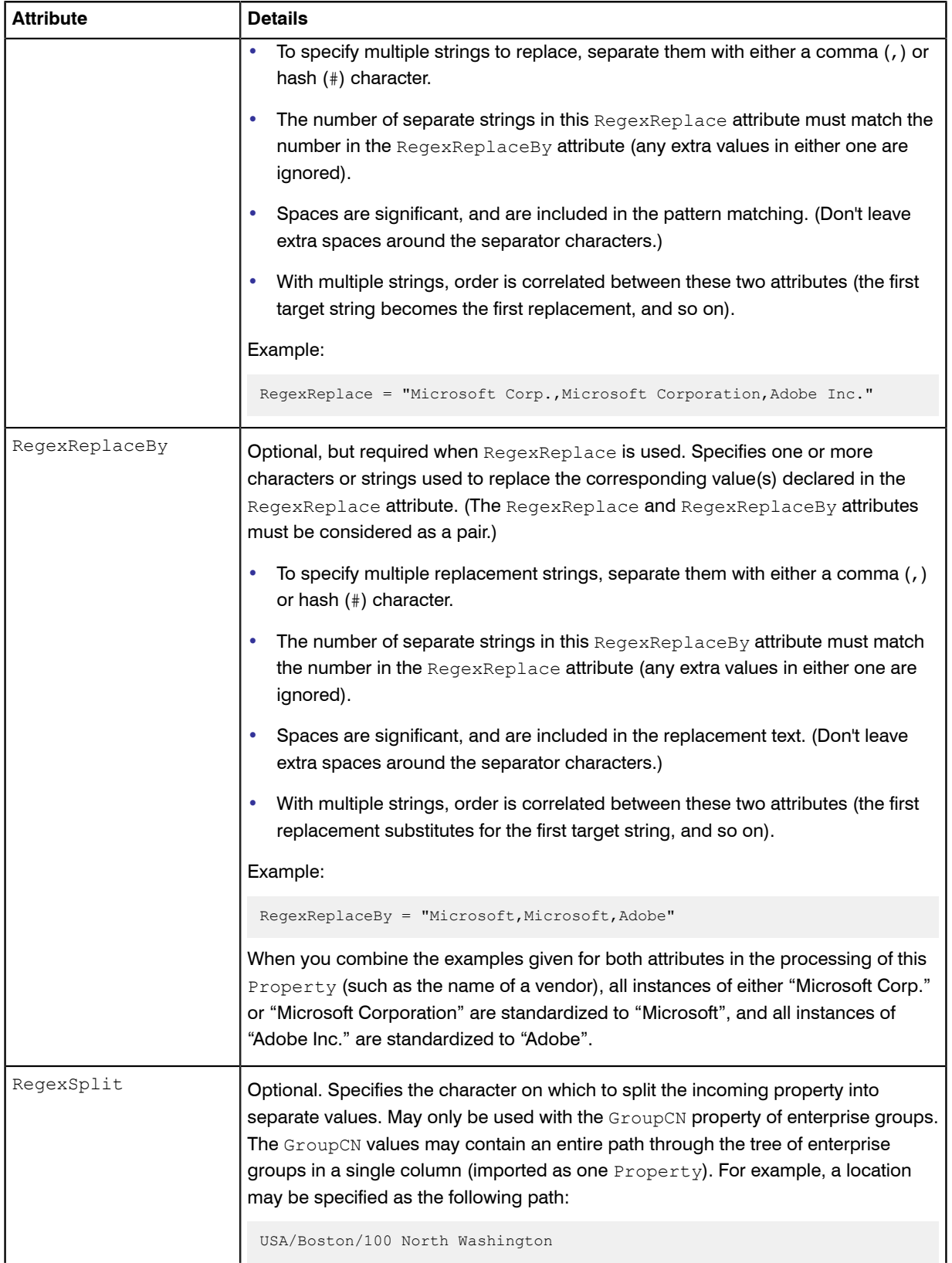

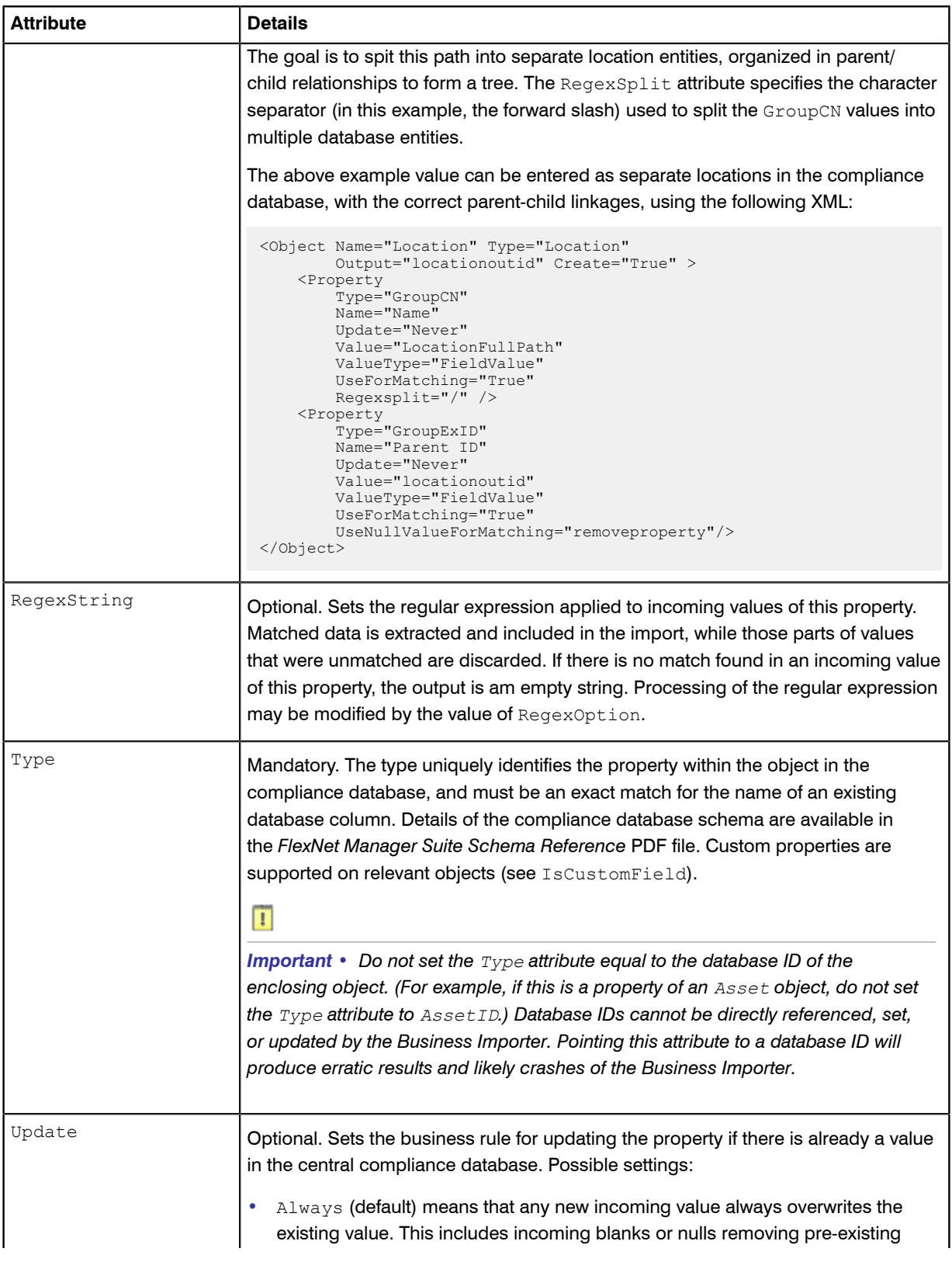

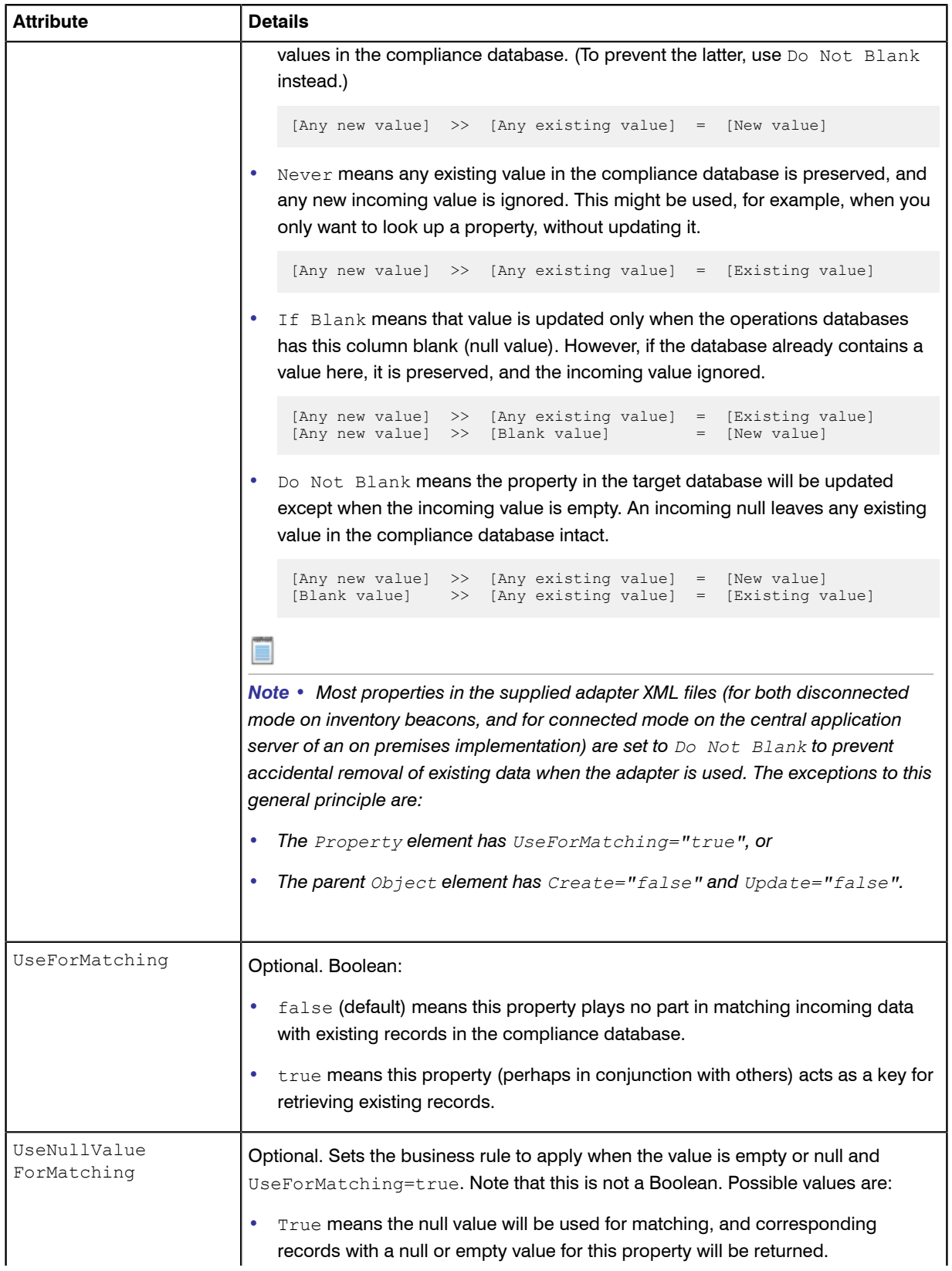

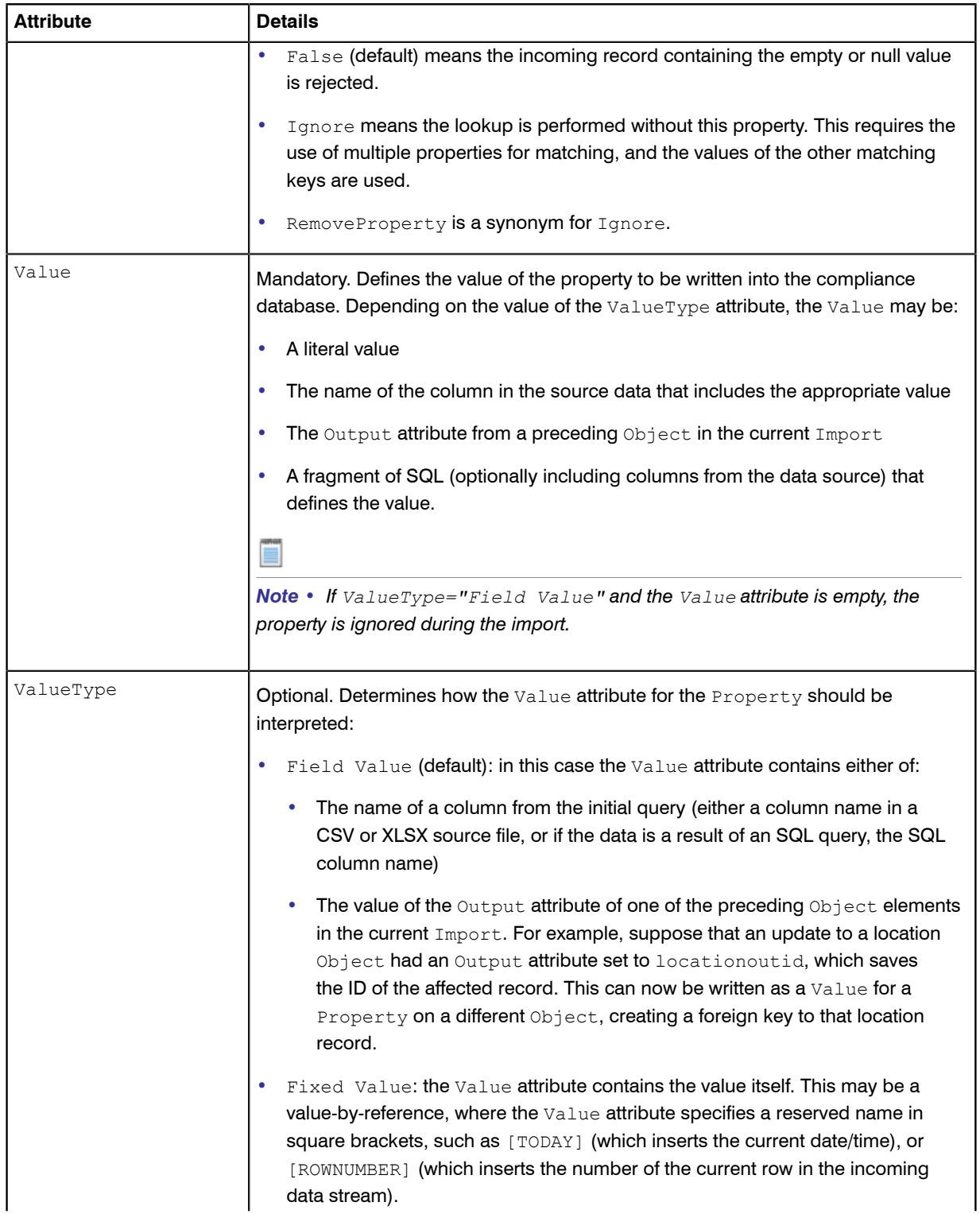

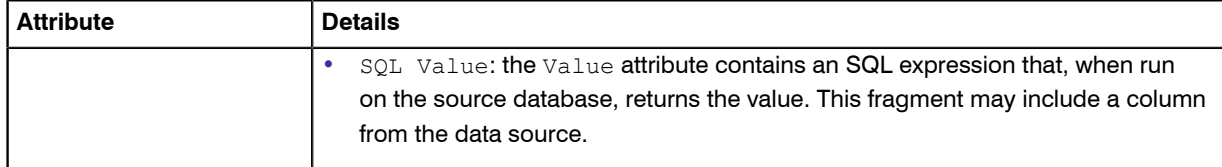

## <span id="page-56-0"></span>Custom Properties

Two attributes of Property are critical to the creation and use of custom properties through the Business Importer:

- **•** IsCustomField=true is required.
- The Type attribute contains the name or description of the custom property. When adding new values to a custom property previously defined, the ComplianceCultureType table is searched for a matching value for the  $T$ ype attribute (a match then identifies the database storage for the custom property). This search is initially conducted according to the local culture setting on the central application server. If there is no match found in the localized strings for that culture, a search is made using the default culture (en-US). If no match for the Type value is found, the custom property is new, and is automatically created in the compliance database. (For more details about localization tables, see *[Localization of New Values](#page-45-0)* on page 46.)

```
m
```
*Note • An attribute DataType is now deprecated, as custom property values are stored internally as strings in the operations databases.*

Custom properties are only available for the following objects in the compliance database:

- **•** Application
- **•** Asset
- **•** Computer
- **•** Contract
- **•** Purchases (Purchase Order header and lines)
- **•** Software License
- **•** User

For example, suppose that the incoming data stream includes a WarrantyStartDate column, intended to be a custom property of an Asset object in the compliance database. There, the custom property is to be called AssetStartOfWarrantyDate. Here is an example definition of this property in the XML:

```
<Property
    Name="CustomAssetStartOfWarrantyDate"
     IsCustomField="true"
     Type="AssetStartOfWarrantyDate"
     Update="IfBlank"
     Value="WarrantyStartDate"
     ValueType="Field Value"
     UseForMatching="False" />
```
## Log Element

The log element is used to create log files tracing the activity of the Business Importer. This element is available by default for a business adapter running in connected mode on your central application server, and can be manually added for adapters running in disconnected mode on an inventory beacon. When added in disconnected mode (perhaps using the Business Adapter Studio to specify the logging), the log contains only query-to-query information, and naturally excludes any data about server-side database actions.

#### Example

This example creates a log, using the date, time, and import name for the file name:

```
<Log 
 Name ="NewLog"
 Output="file"
     Loglevel="warnings"
    filename="[DATE][TIME][IMPORT NAME].log.txt">
</Log>
```
### **Contains**

No further elements:  $\langle \text{Log} \rangle$  is an empty XML element, relying entirely on its attributes.

## Contained by

*[Import](#page-20-0)*.

#### Supported attributes

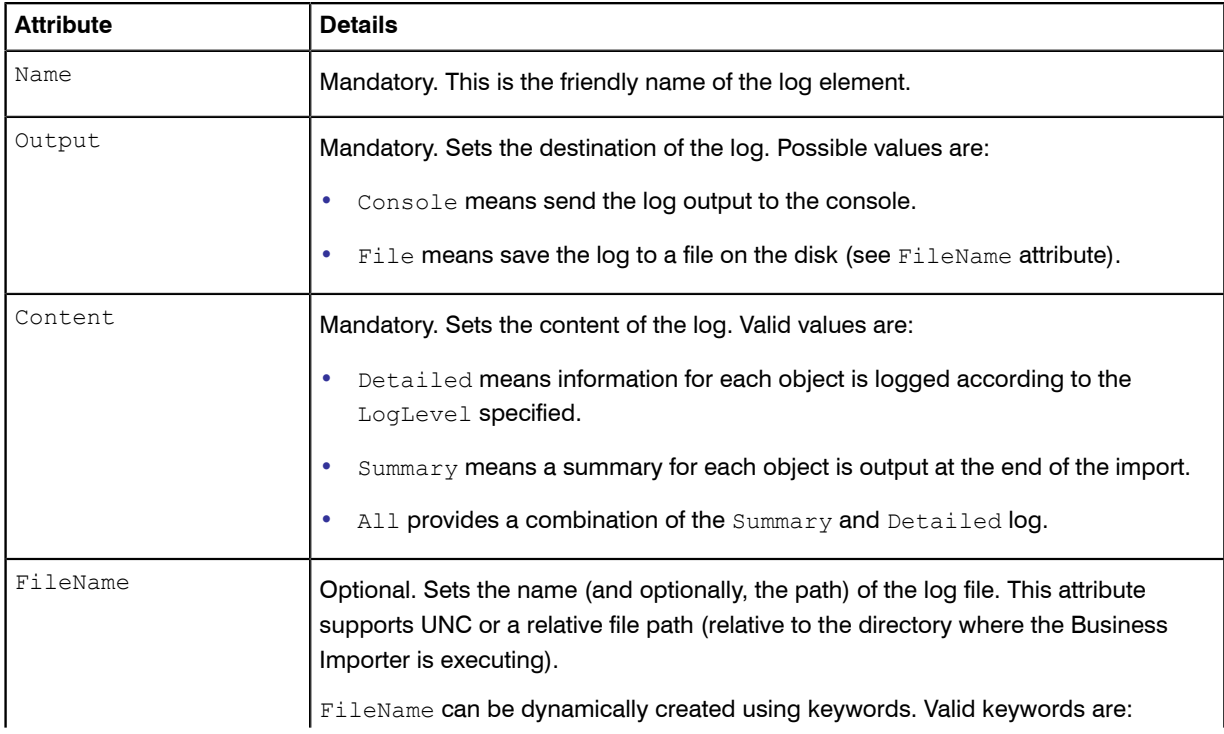

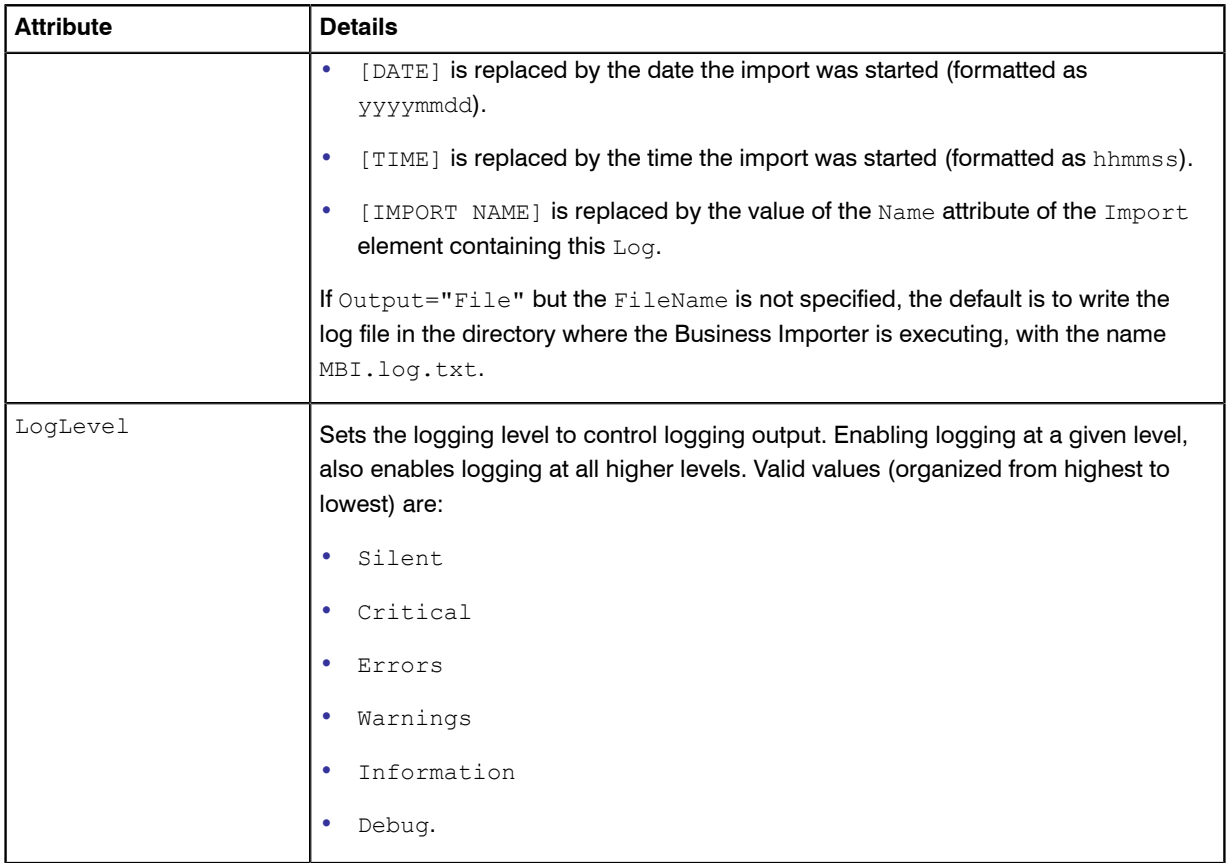

More detailed tracing (written to the database) is also available for each import: see *[Detailed Tracing](#page-32-0)* on page 33.

# **3**

# FlexNet Data Domain Interface (DDI)

## Topics:

- *[Installation and Set-Up](#page-60-0)*
- *[Using the DDIs](#page-61-0)*
- *[Asset CSV](#page-63-0)*
- *[Business Unit CSV](#page-71-0)*
- *[Category CSV](#page-72-0)*
- *[Contract CSV](#page-72-1)*
- *[Cost Center CSV](#page-76-0)*
- *[License CSV](#page-77-0)*
- *[Location CSV](#page-83-0)*
- *[Purchase Order CSV](#page-84-0)*
- *[Software License CSV](#page-88-0)*
- *[Software License Key CSV](#page-94-0)*
- *[Term and Condition CSV](#page-95-0)*
- *[User CSV](#page-96-0)*
- *[Vendor CSV](#page-100-0)*
- *[Currency Codes](#page-101-0)*

The FlexNet DDI is simply a set of standard and predefined business adapters that can be used to import data into the central compliance database of FlexNet Manager Suite. They can also be used as starting points for developing your own custom business adapters. This set of standard adapters is maintained over time by Flexera Software for compatibility with future releases of FlexNet Manager Suite.

Each consists of a sample XML file to configure the adapter, along with a matching CSV file that shows the compatible set of properties for each object.

By populating the sample CSV files with data, you can use these adapters as delivered, or you can customize them to meet specific needs. If you are customizing the adapters, keep copies of the originals and document your changes, since new versions of FlexNet Manager Suite may require additional work to migrate your customizations to the latest versions of the adapters released with FlexNet Manager Suite.

The DDI described in the chapter is for use on the central application server of an on premises implementation of FlexNet Manager Suite. A similar set (allowing for disconnected operation) is installed automatically on each inventory beacon.

## <span id="page-60-0"></span>Installation and Set-Up

The requirements for using the DDIs are completely different in disconnected mode, running on an inventory beacon, and (for on premises implementations only) running on connected mode on your central application server.

## Disconnected mode on an inventory beacon

No installation or set up is required. The DDIs are installed (along with the Business Importer and the Business Adapter Studio) as a default part of the installation of the FlexNet Beacon software on the inventory beacon. The files are stored in the following directories:

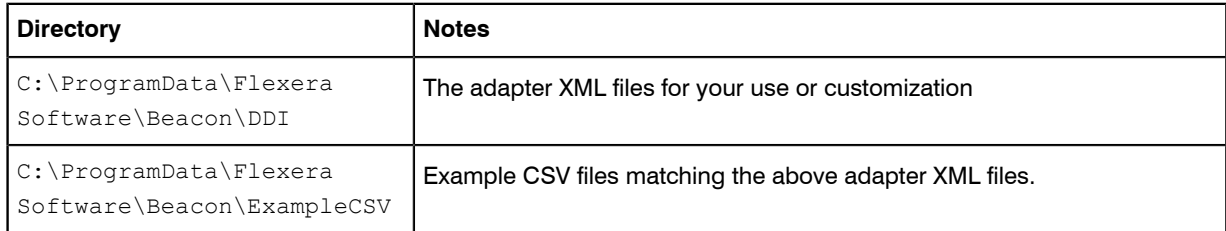

### Connected mode on the application server (on premises implementation only)

The DDIs require download and installation on an application server. (You may also wish to install the Business Adapter Studio, for which see the chapter *Installing a Free-Standing Studio* in the *Installing FlexNet Manager Suite 2015 R2 SP5 On Premises* PDF file.)

Obtain the last version of the DDI files from the Flexera Software Product & Licensing Center.

Unzip the downloaded archive, and save the content in the following required directory structure, starting in the directory where the Business Importer is installed (shown here as *InstBIDir*). File and directory names are not case sensitive:

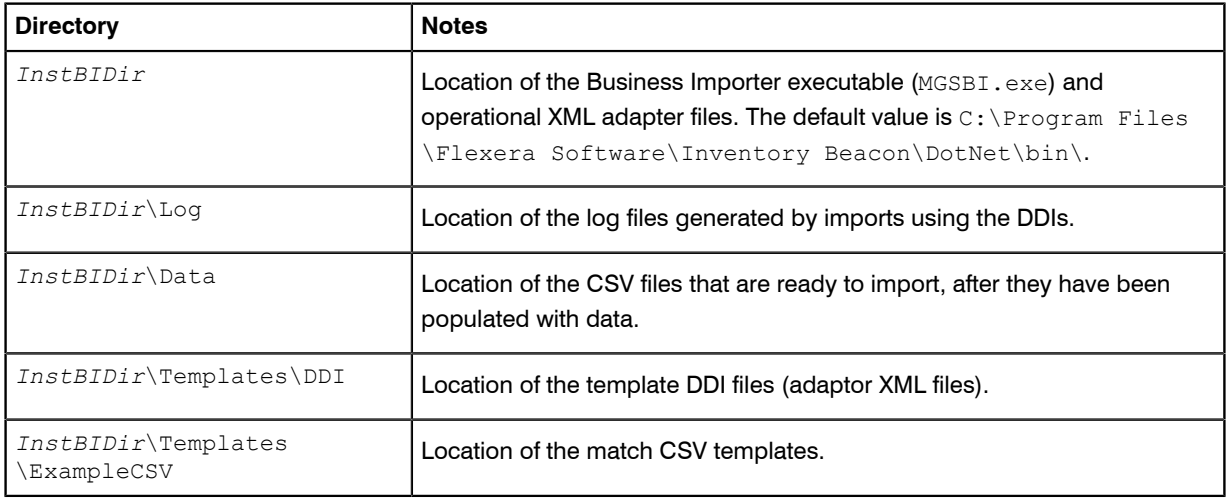

#### The DDIs rely on CSV (Comma Separated Values) example files that you save in the

*InstalledBIDir*\Templates\ExampleCSV directory. It is good practice to keep these templates unedited,

as master copies. As you populate a CSV file with data ready to import, save it into the *InstalledBIDir*\Data directory.

Each DDI addresses a specific object in the central compliance database for FlexNet Manager Suite, and each uses a separate CSV file:

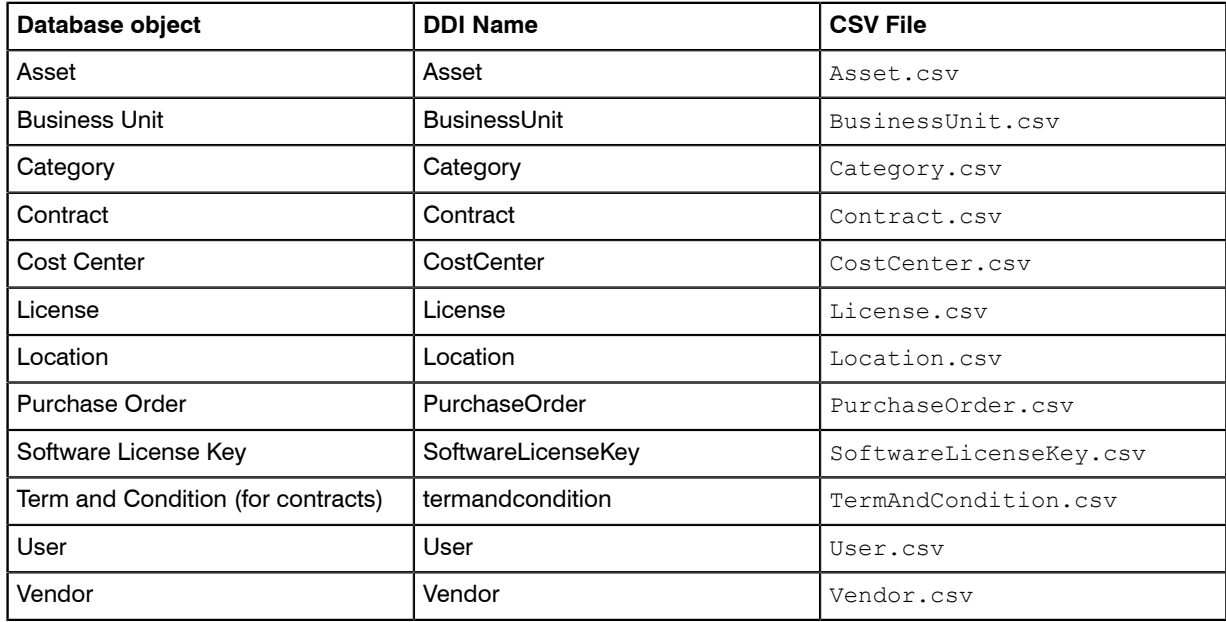

## <span id="page-61-0"></span>Using the DDIs

The description of the CSV files for each DDI is provided in the following sections. In each listing, the value(s) marked as **Key** are used for matching incoming data against existing records in the compliance database. In this format, the files are for use on the application server of an on premises implementation.

Each DDI contains a large number of properties, the most commonly used for each database object. Some properties of the corresponding database objects are not represented. The chapter on *../source/FBIDM-Ref.ditamap* documents the full data model available to the Business Importer, including the mapping of each property to the objects and properties in the compliance database. You can also find more details about the compliance database tables and properties in the separate *FlexNet Manager Suite Schema Reference* PDF file.

Custom properties have not been added to the DDIs.

Each input CSV file must contain, at a minimum, the key properties used for matching objects in the compliance database, and the properties listed as mandatory. All the other properties are optional.

The properties can be set in any order within the input file.

If currencies are used, all amounts in a single CSV import file must be in the same currency, applying the same exchange rate snapshot against the default currency configured in FlexNet Manager Suite.

For handling of dates, see *[Entering Dates in the CSV Templates](#page-62-0)* on page 63.

Keep in mind that the web interface for FlexNet Manager Suite focuses on individual purchases; but the database stores these in purchase order lines, and has separate records for the purchase orders (headers) themselves.

If purchase orders are to be imported, the DDIs as supplied assume the standard configuration where FlexNet Manager Suite is configured to automatically calculate the PO totals.

Any DDI can be customized. However, keep in mind that each release of FlexNet Manager Suite republishes the DDIs, with or without changes to suit the new version. For this reason, your customization process should include saving a separate copy of the original template (so that you can check the latest release against your version to identify any factory-made changes); as well as storing a backup copy of your customized DDI that cannot be overwritten during a product upgrade. You may then need to restore your customizations into the new version of the product.

Before running any DDI, check the connection string in the corresponding XML file. By default, the connection string is set to run against database called FNMP on a local SQL Server. If the DDI is run from a remote machine, or if the database name is not the default, edit the XML files and adjust the values to the local configuration.

You can run any DDI once from the command line, or you can use Windows Scheduler to automate the data import at regular intervals. For details of the command line interface, see *[Command Line for Business Importer](#page-8-0)* on page 9. In summary, to run any DDI, change into the installation directory where the Business Importer executes, and use a command line like the following:

MGSBI.exe /ConfigFile=*XMLFileName* /Import=*ImportName*

For example, to import a CSV file to update the Location enterprise groups:

MGSBI.exe /ConfigFile=location.xml /Import=Location

## <span id="page-62-0"></span>Entering Dates in the CSV Templates

In handling imports of CSV files, FlexNet Business Importer uses the default .NET data parsing algorithm. This uses the current culture setting (Regional Settings) for the account running the Business Importer on the application server doing the import to determine acceptable date/tiem formats.

This means that you can enter dates in CSV templates using the normal format in which dates are entered in the FlexNet Manager Suite web interface.

If in doubt, use what .NET calls the UniversalSortableDateTimePattern:

```
YYYY-MM-DD
YYYY-MM-DD HH:mm:ssZ
```
#### Examples:

```
2016-03-28
2017-09-21 11:14:00Z
2018-11-03 23:00:00Z
```
FullDateTimePattern

For information only, other formats in U.S. English that are acceptable for .NET and usable for data entry in FlexNet Manager Suite include:

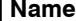

*dddd*, *MMMM dd*, *yyyy h*:*mm*:*ss tt*

**Name Format / Example**

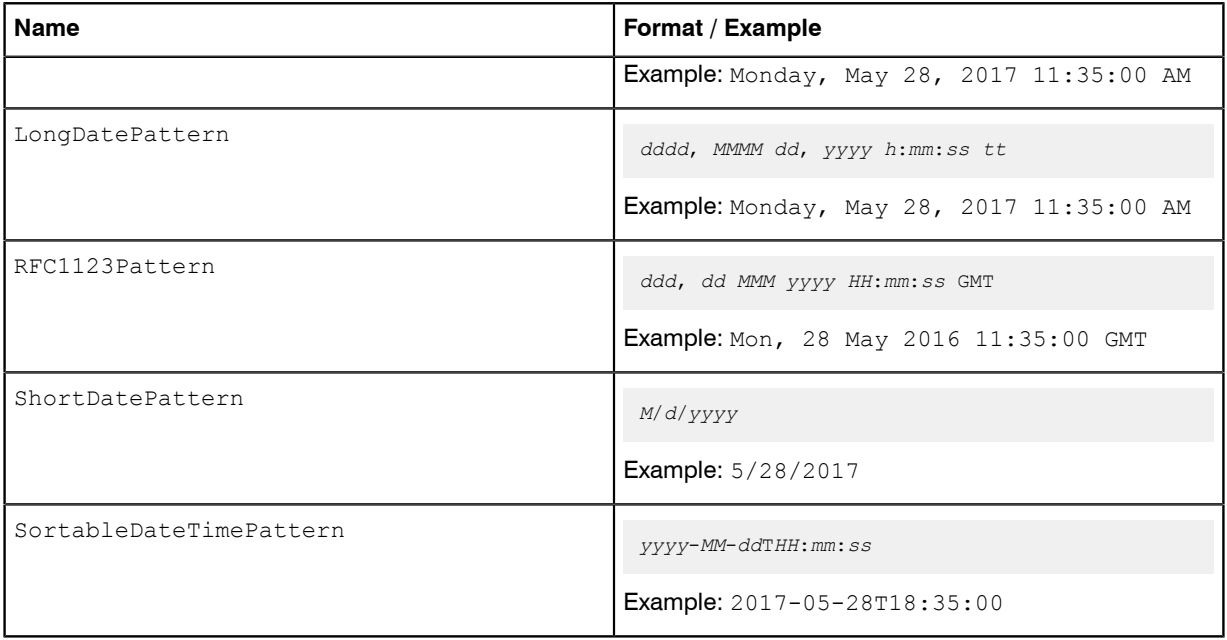

# <span id="page-63-0"></span>Asset CSV

Asset records correspond to a physical asset register. They are separate from the records of inventory devices, just as an asset register is separate from the physical devices it lists. The asset records and inventory device records are linked. (In the following table, long attribute names have been wrapped for publication, but in the CSV files each is one unbroken string.)

#### Table 1: Spreadsheet columns for **Asset** DDI

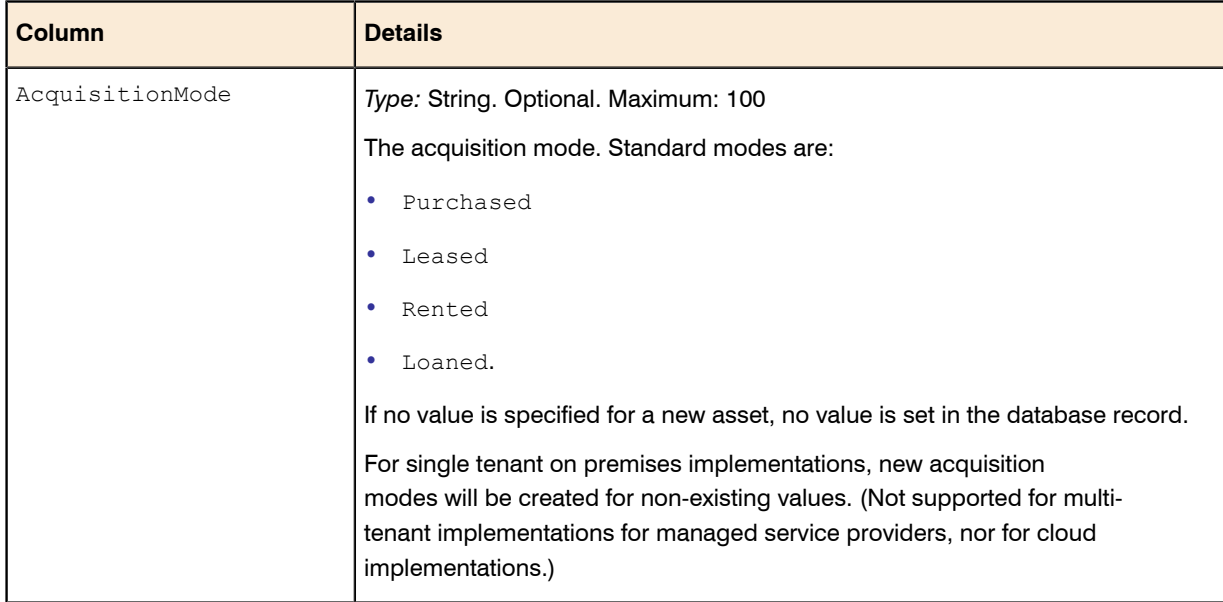

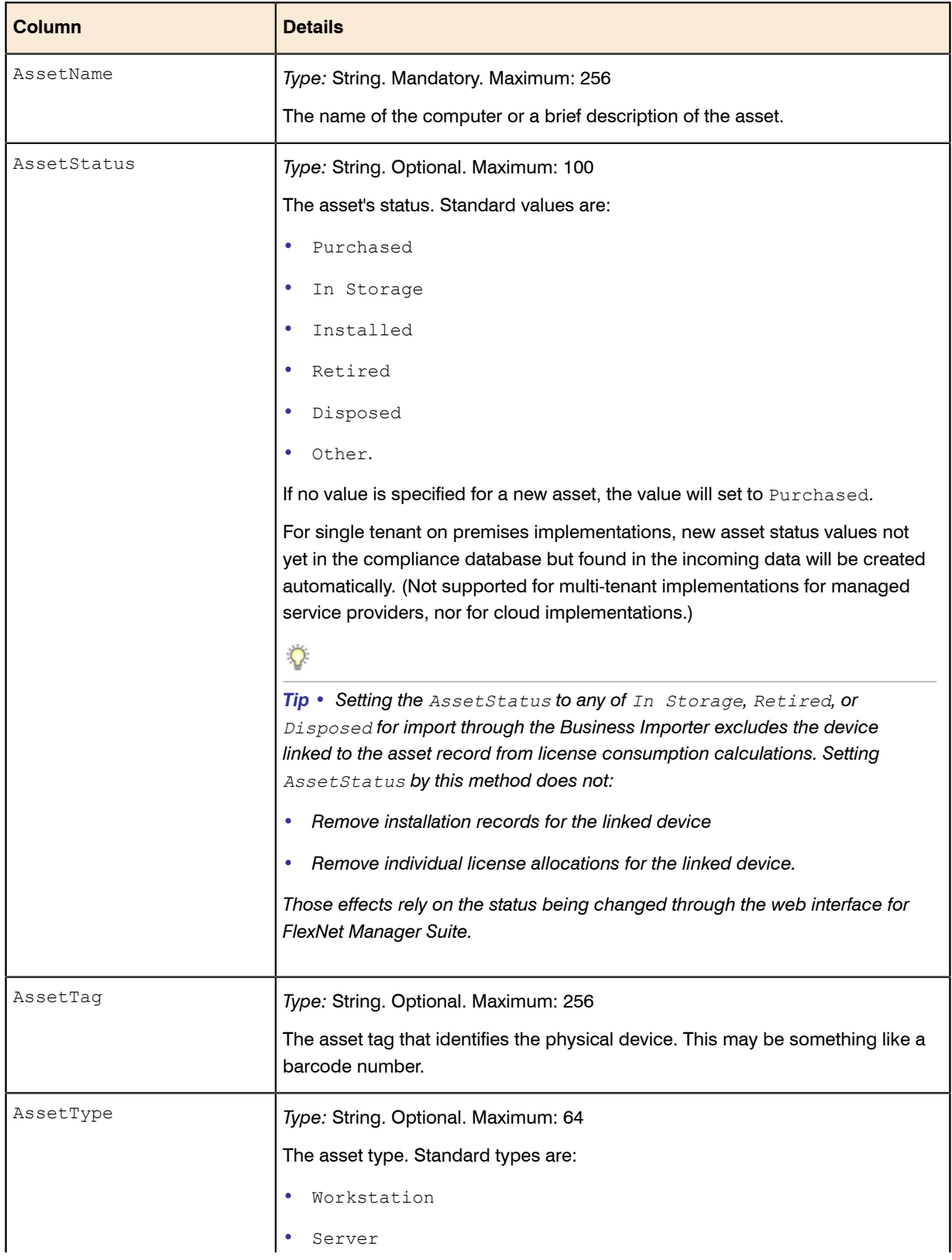

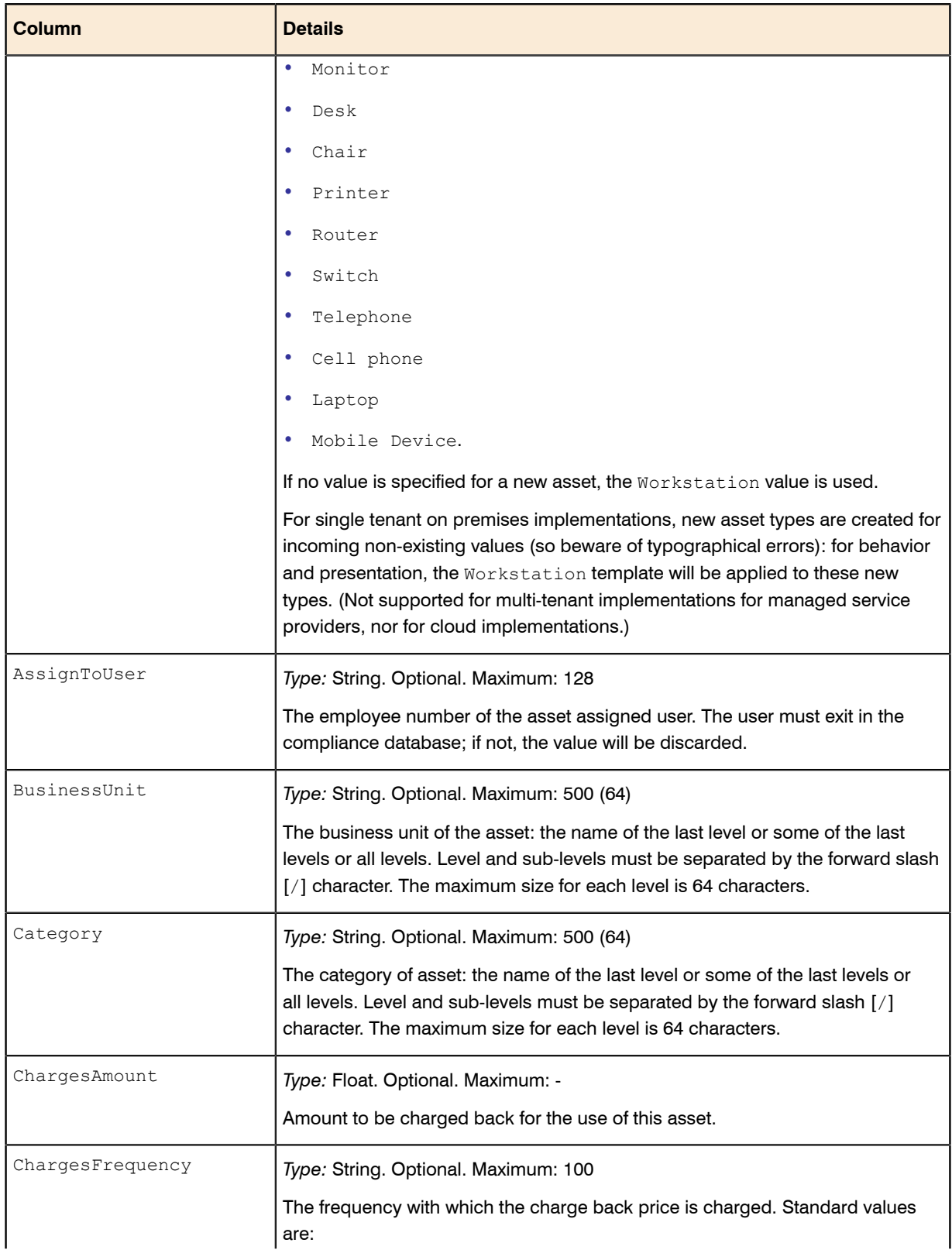

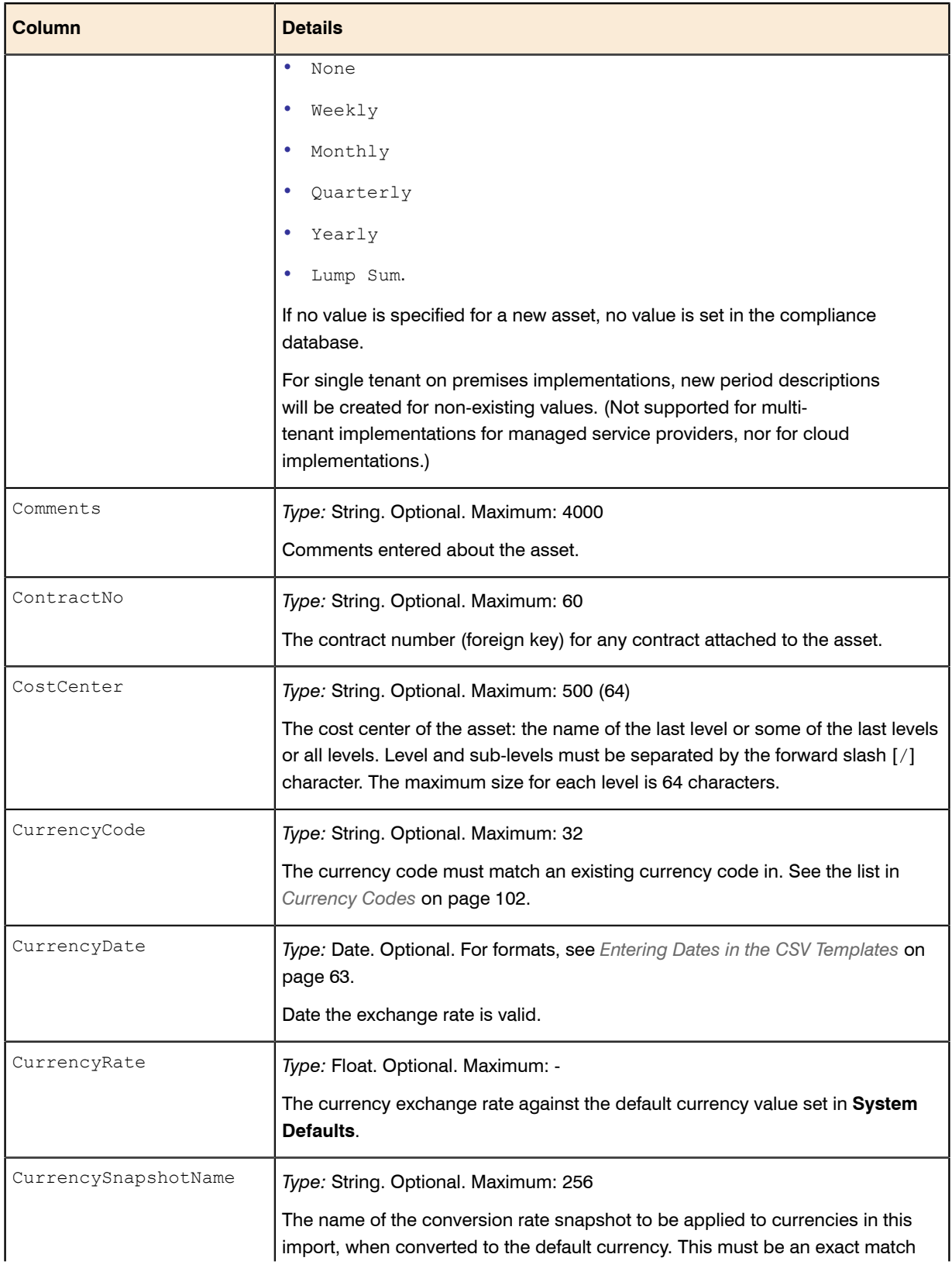

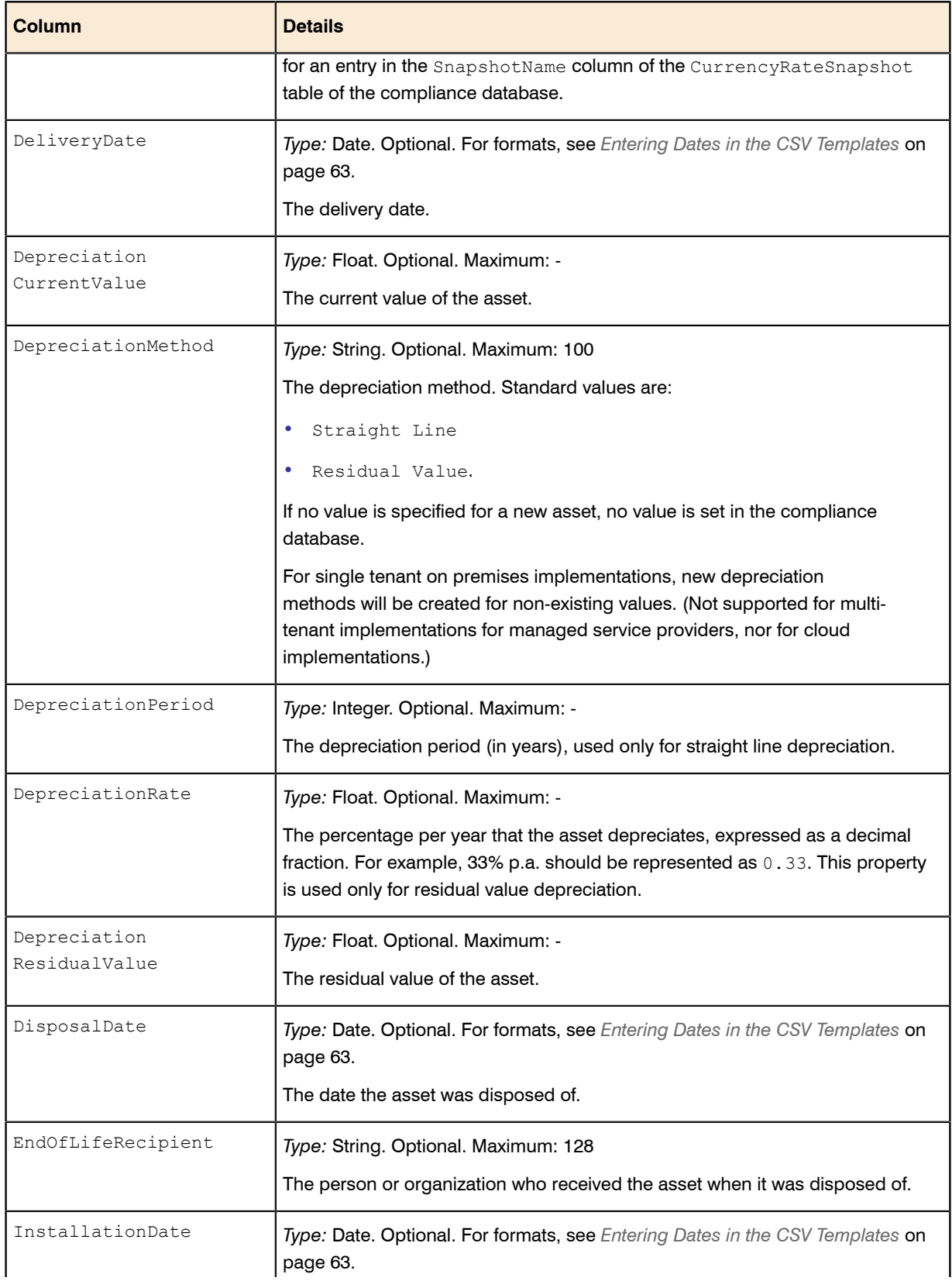

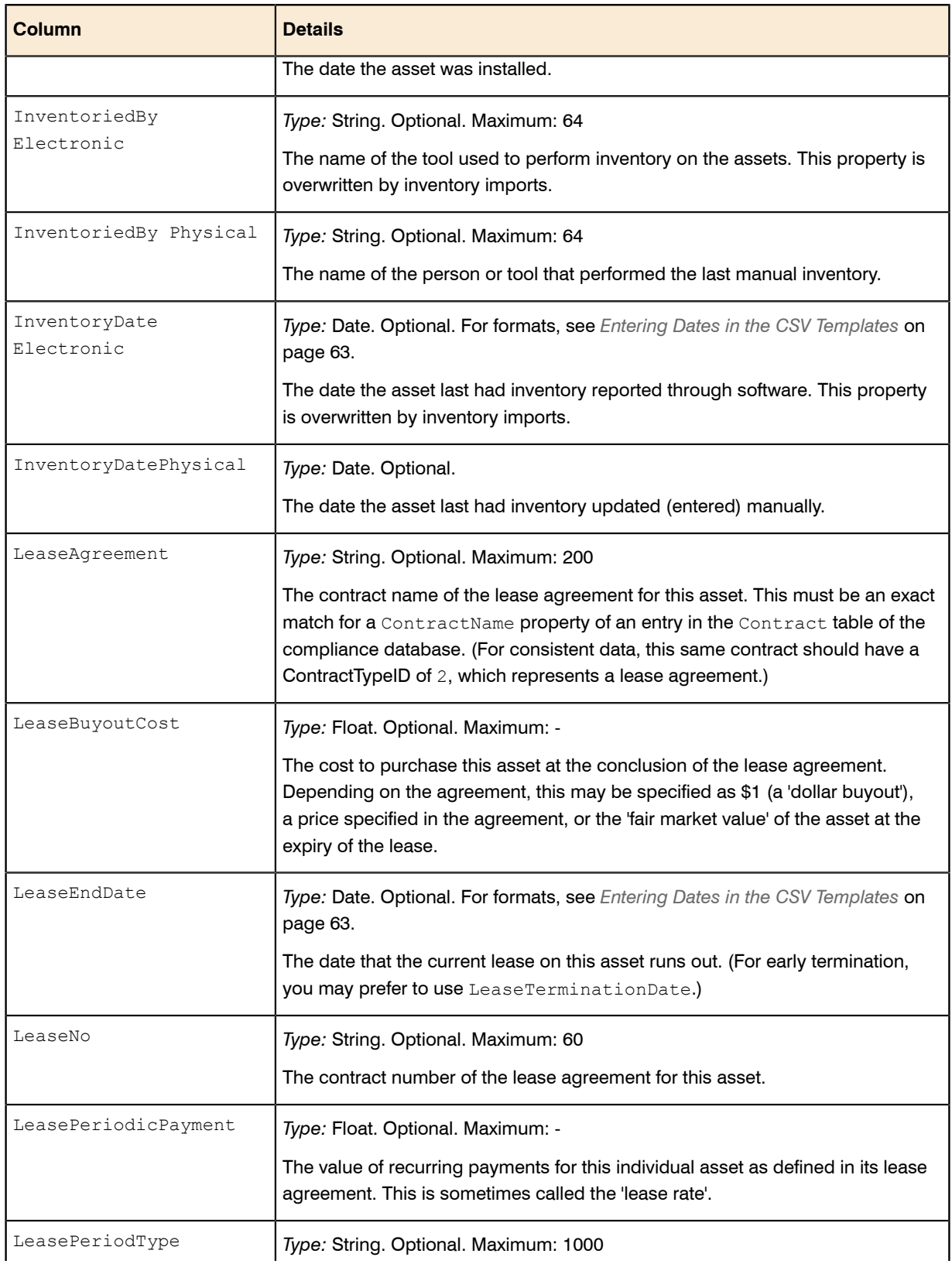

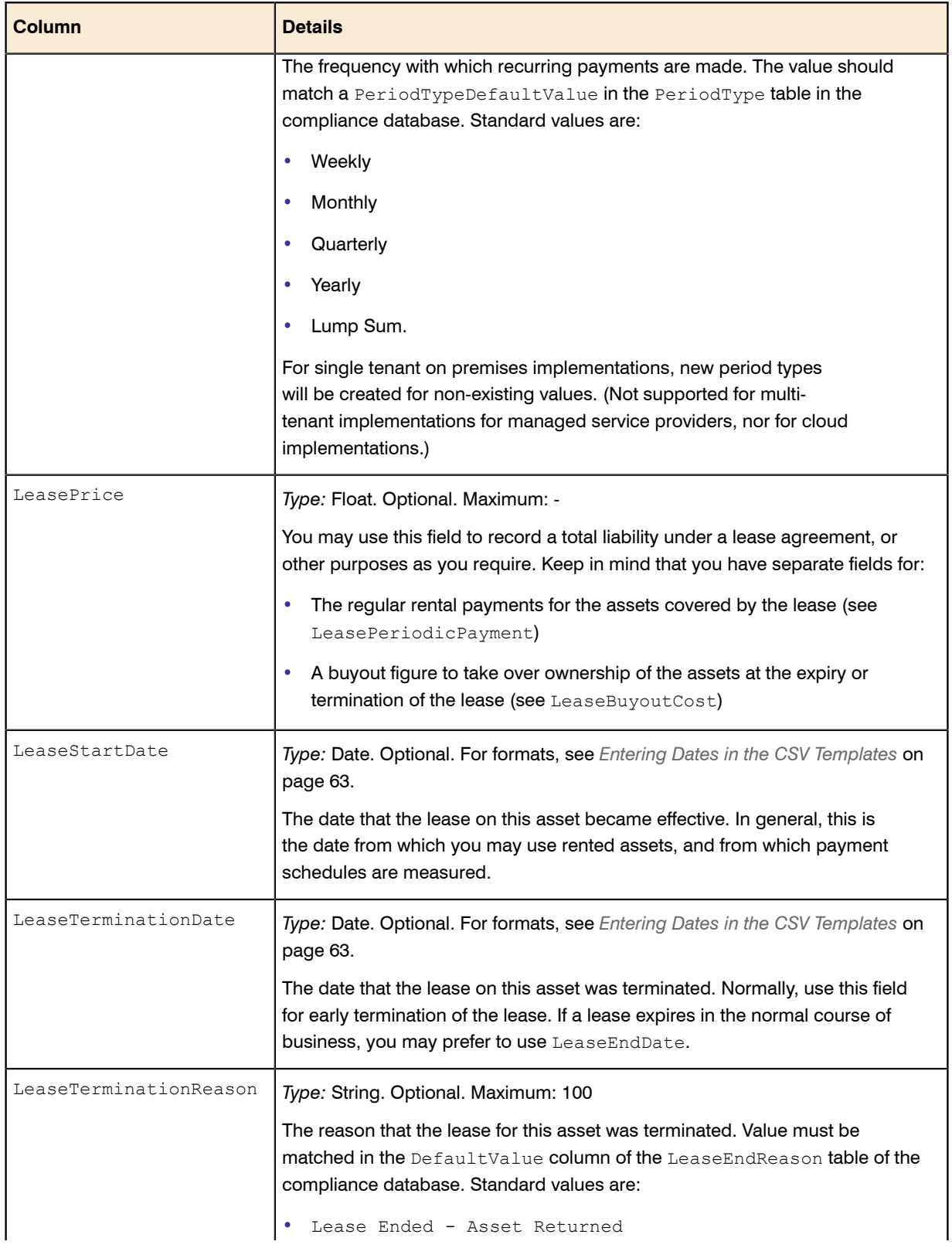

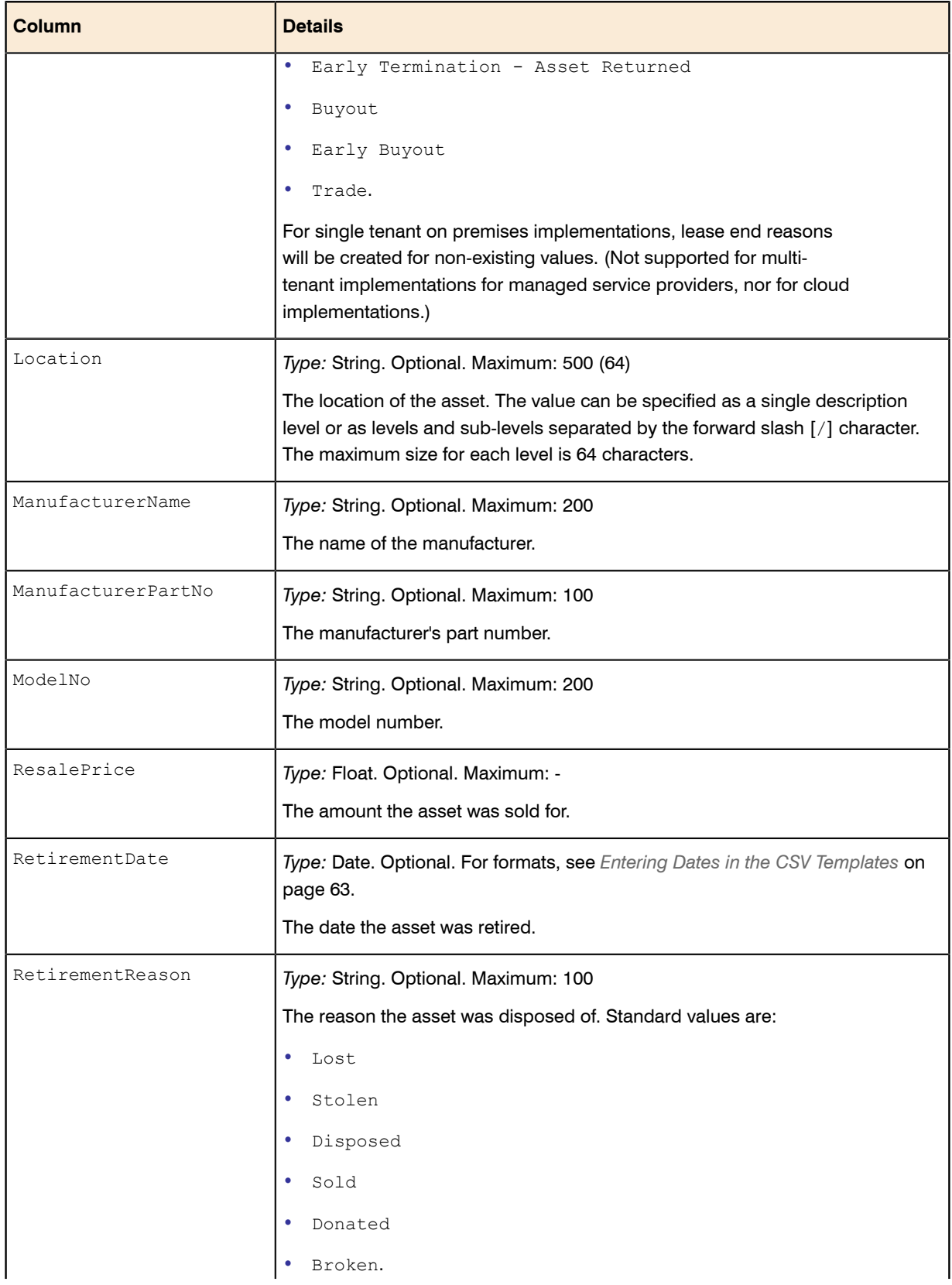

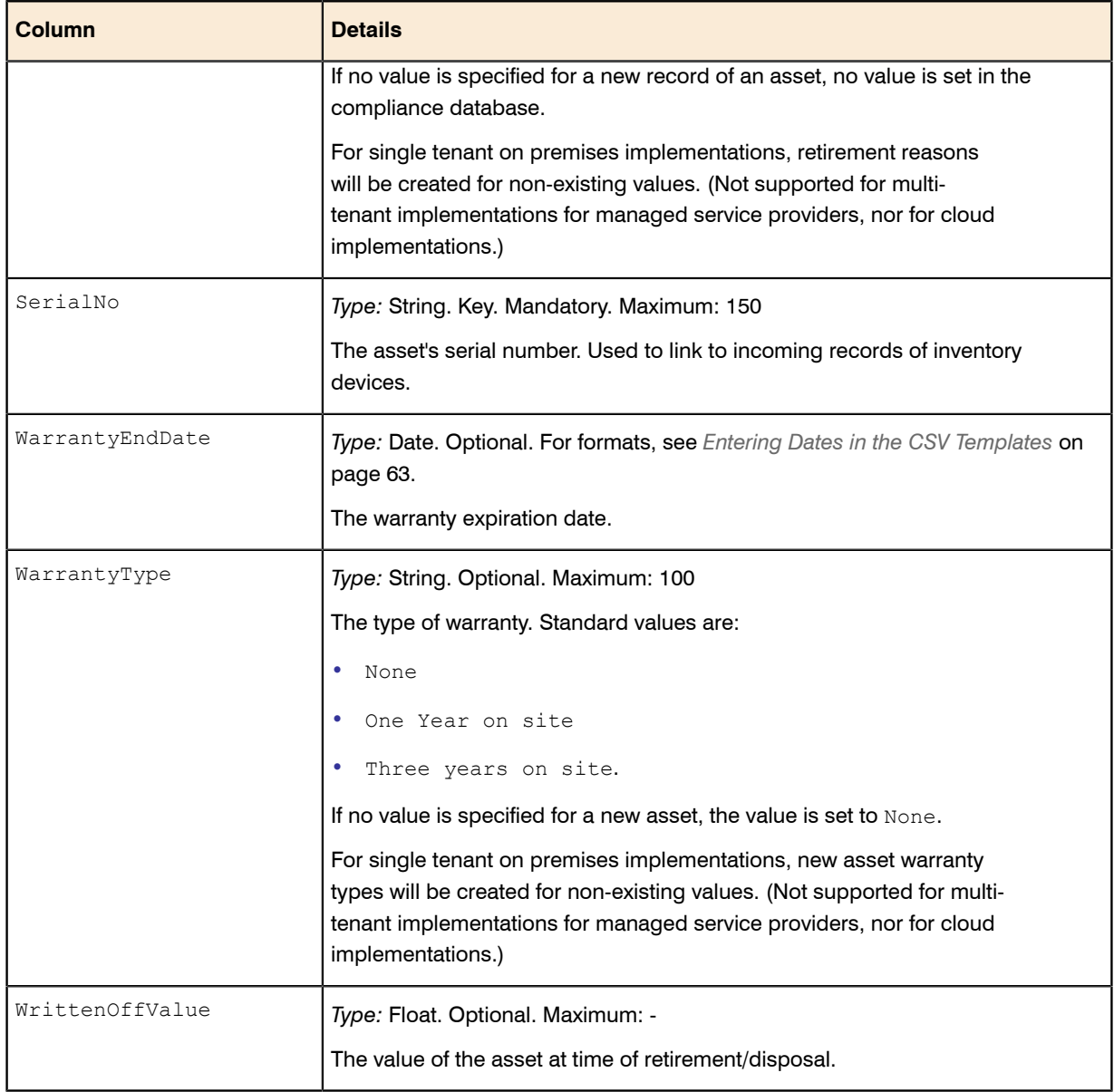

# <span id="page-71-0"></span>Business Unit CSV

The Business Unit object is one of four types of enterprise groups in FlexNet Manager Suite: locations, business units, cost centers and categories. Only the name of an enterprise group is exposed in the web interface, but additional properties exist in the database, and can be used in reports and processes.
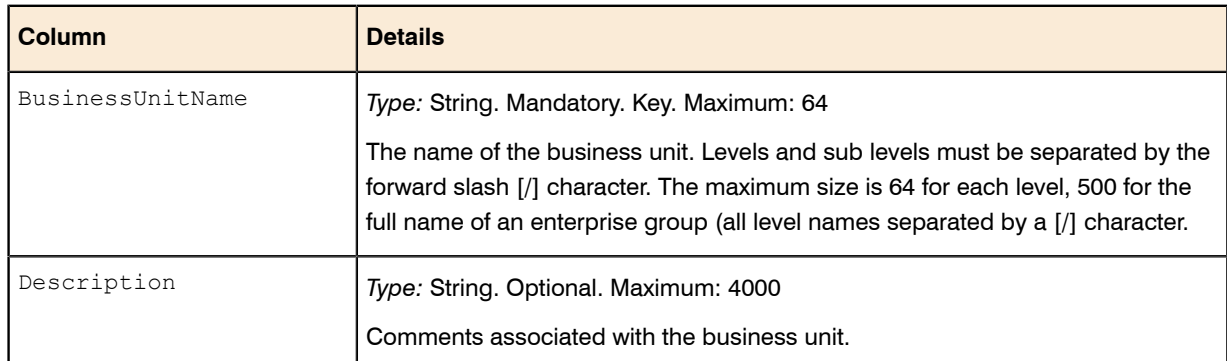

#### Table 2: Spreadsheet columns for **Business Unit** DDI

### Category CSV

In database terms, the Category object is one of four types of enterprise groups in FlexNet Manager Suite: locations, business units, cost centers and categories.

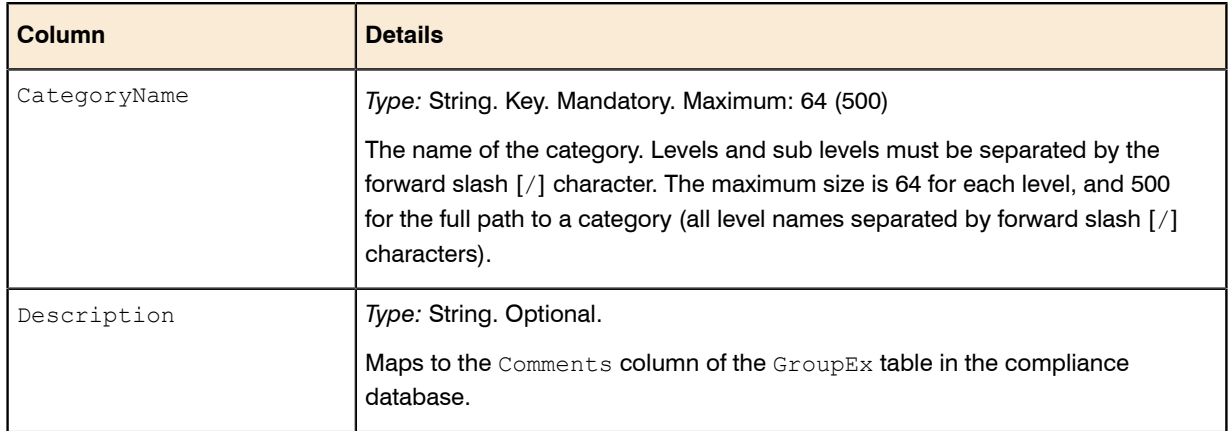

#### Table 3: Spreadsheet columns for **Category** DDI

### Contract CSV

Contracts may include leases, maintenance agreements, purchase agreements, and the like. Some contracts may control product use rights on software licenses.

#### Table 4: Spreadsheet columns for **Contract** DDI

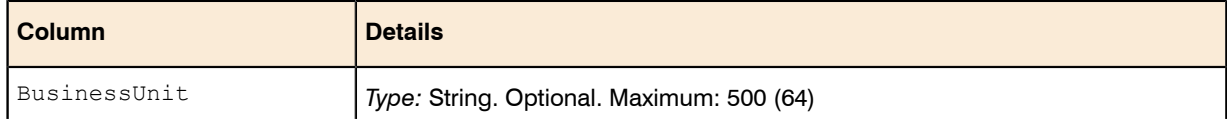

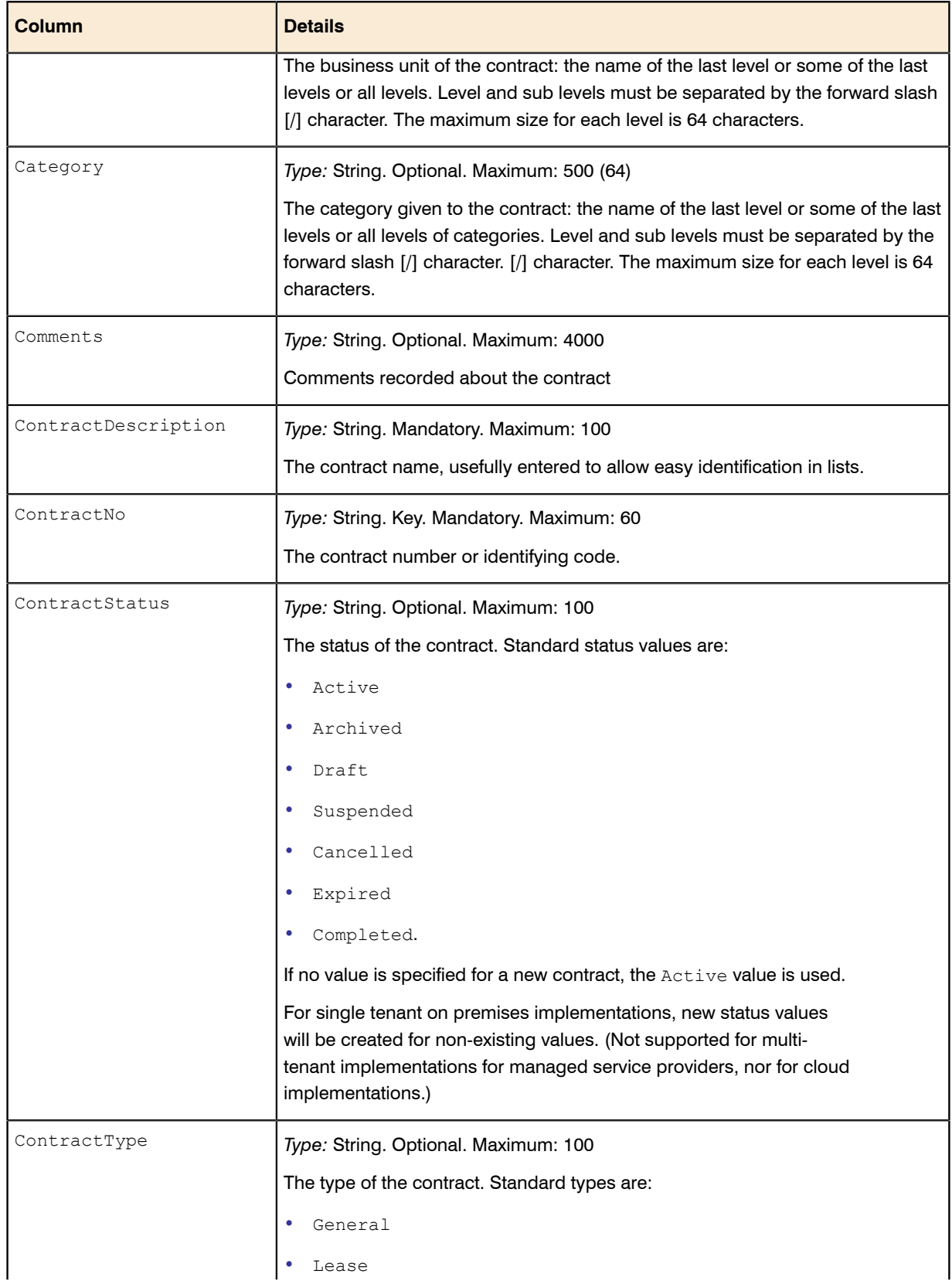

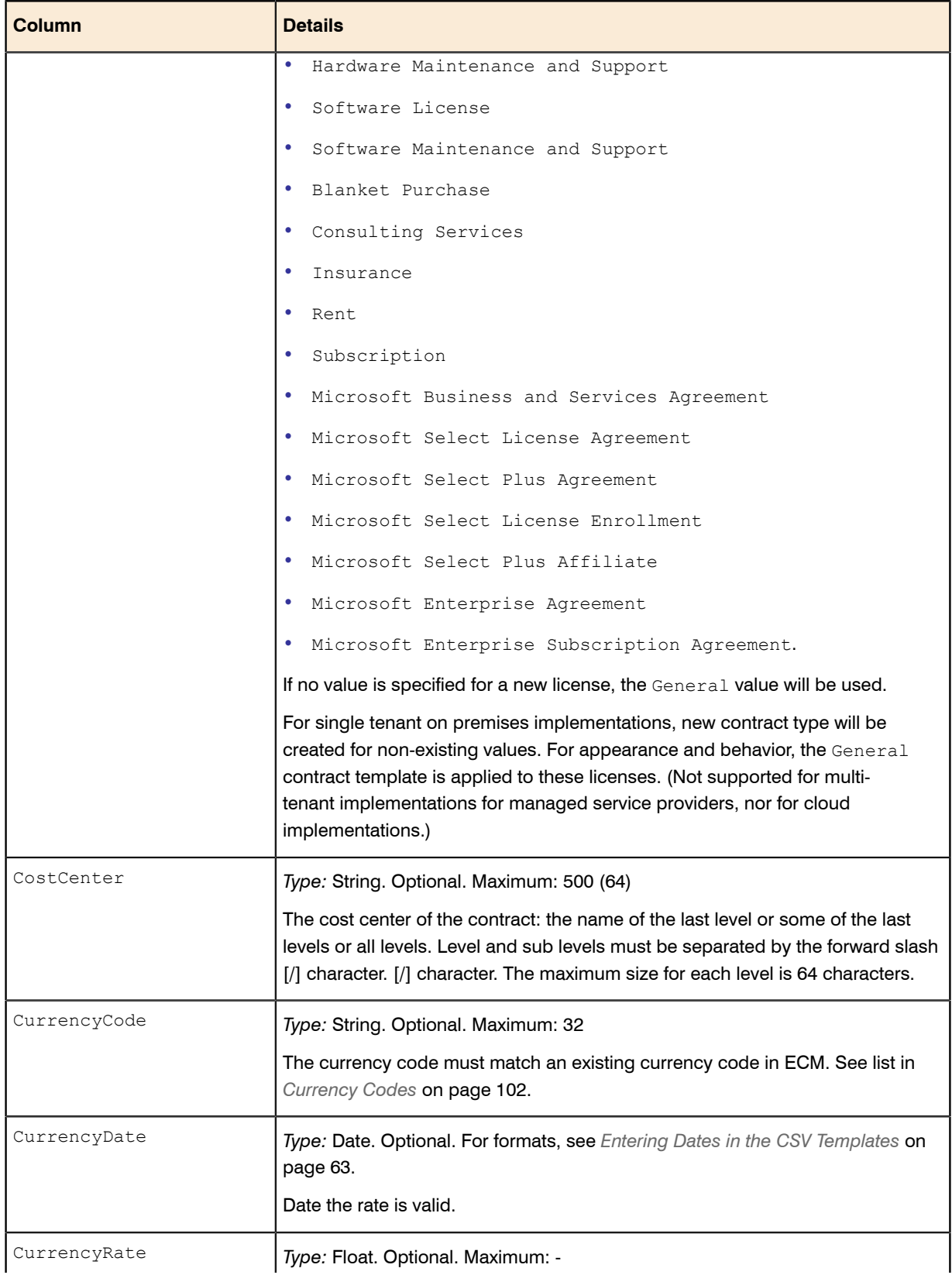

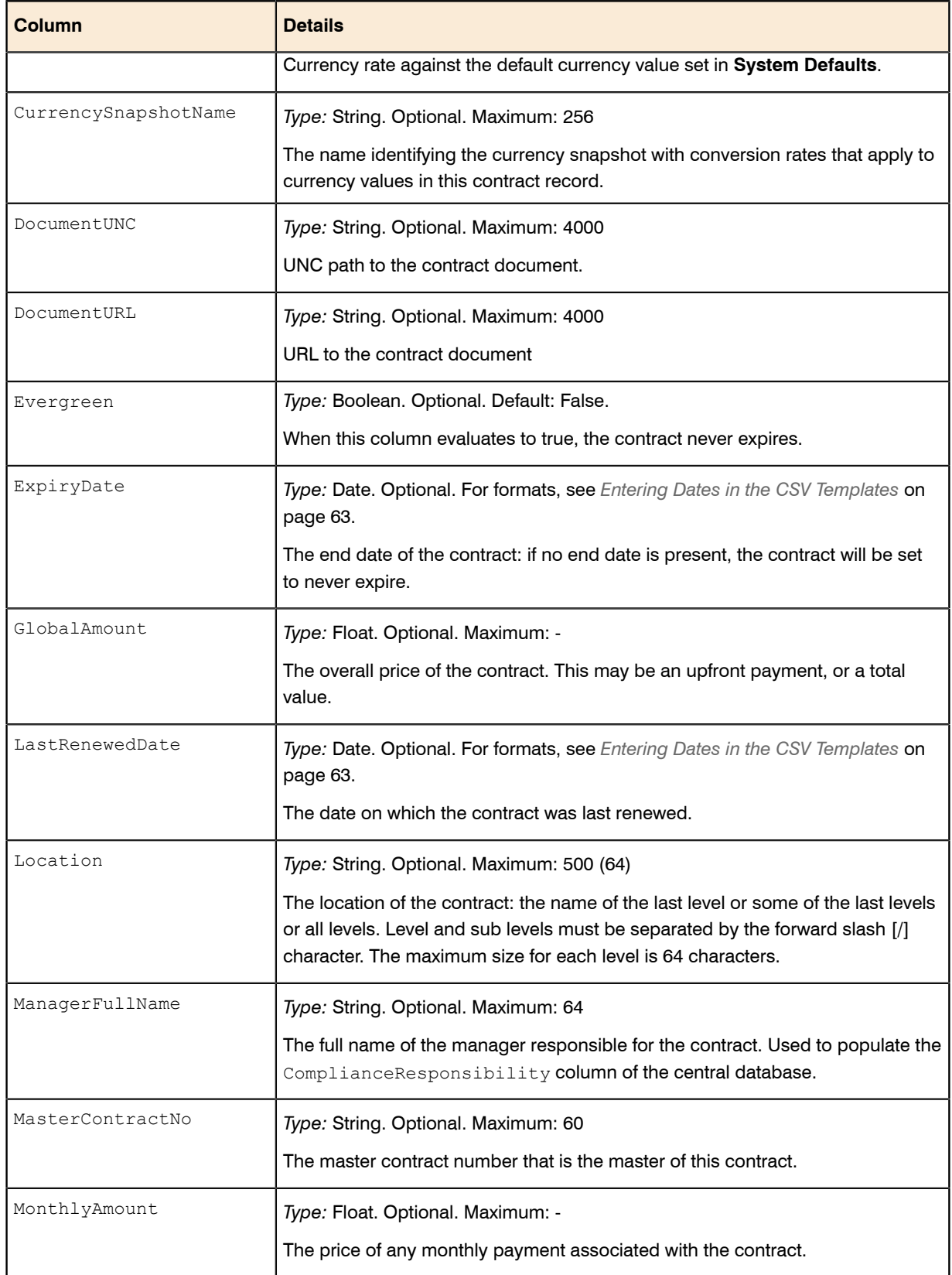

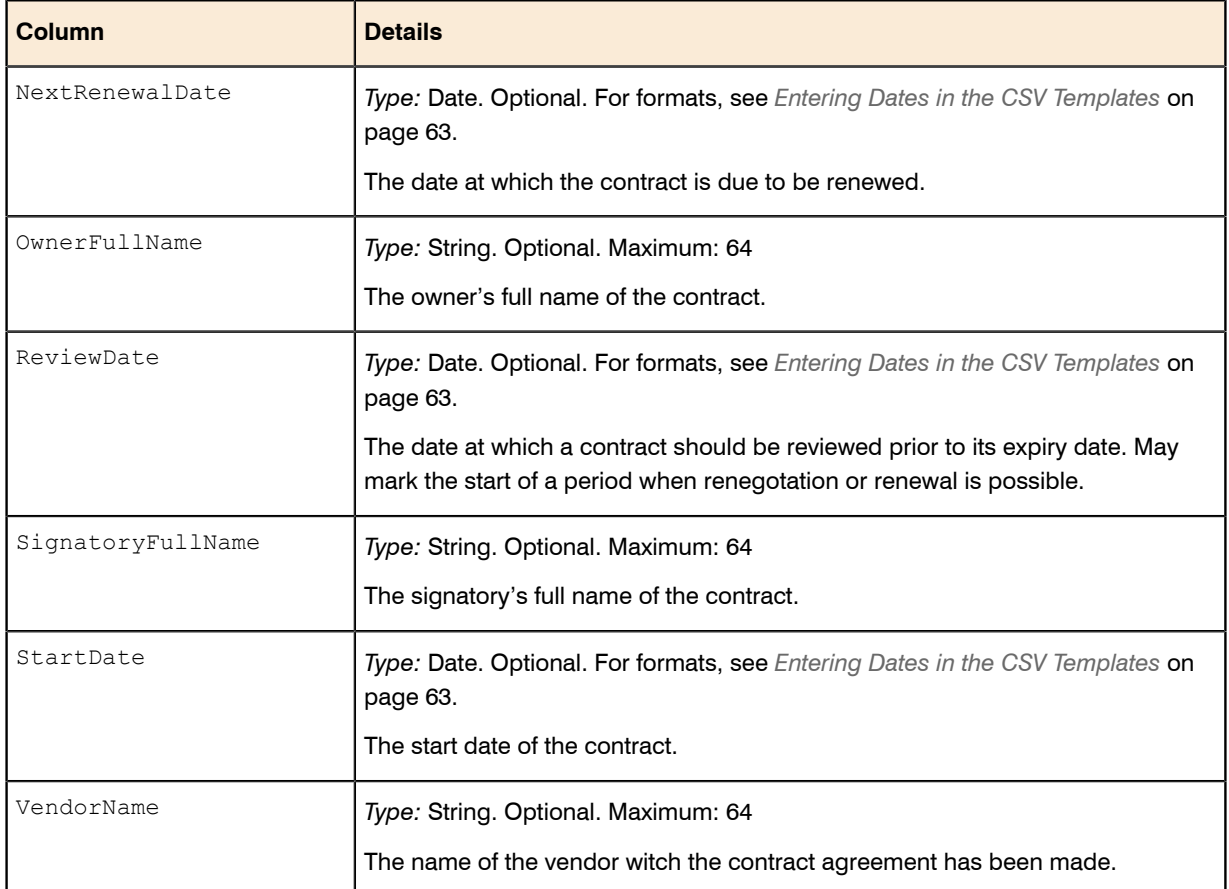

### Cost Center CSV

The Cost Center object is one of four types of enterprise groups in FlexNet Manager Suite: locations, business units, cost centers and categories. Only the name of an enterprise group is exposed in the web interface, but additional properties exist in the database, and can be used in reports and processes.

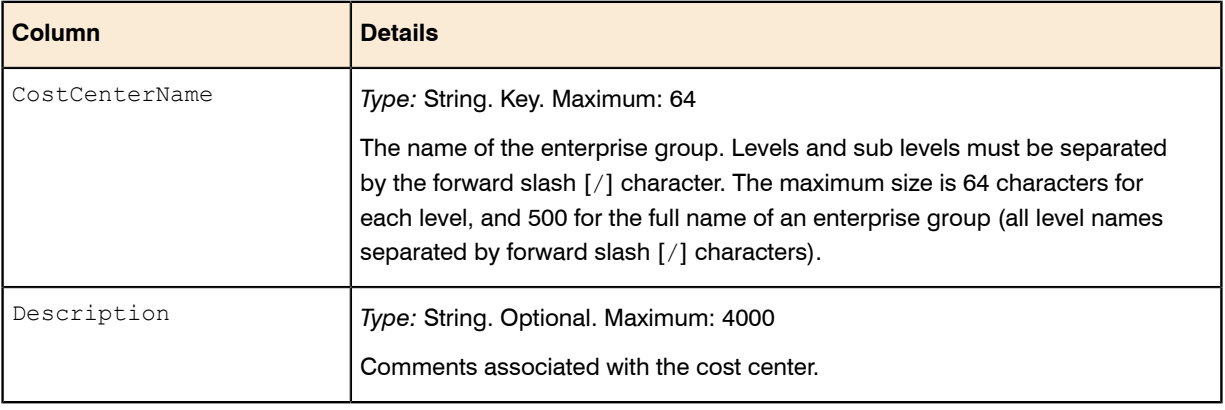

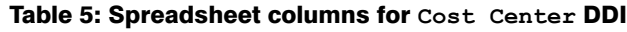

### License CSV

The License object is central to software asset management. This is the database object where consumption of entitlements is recorded.

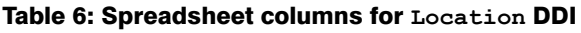

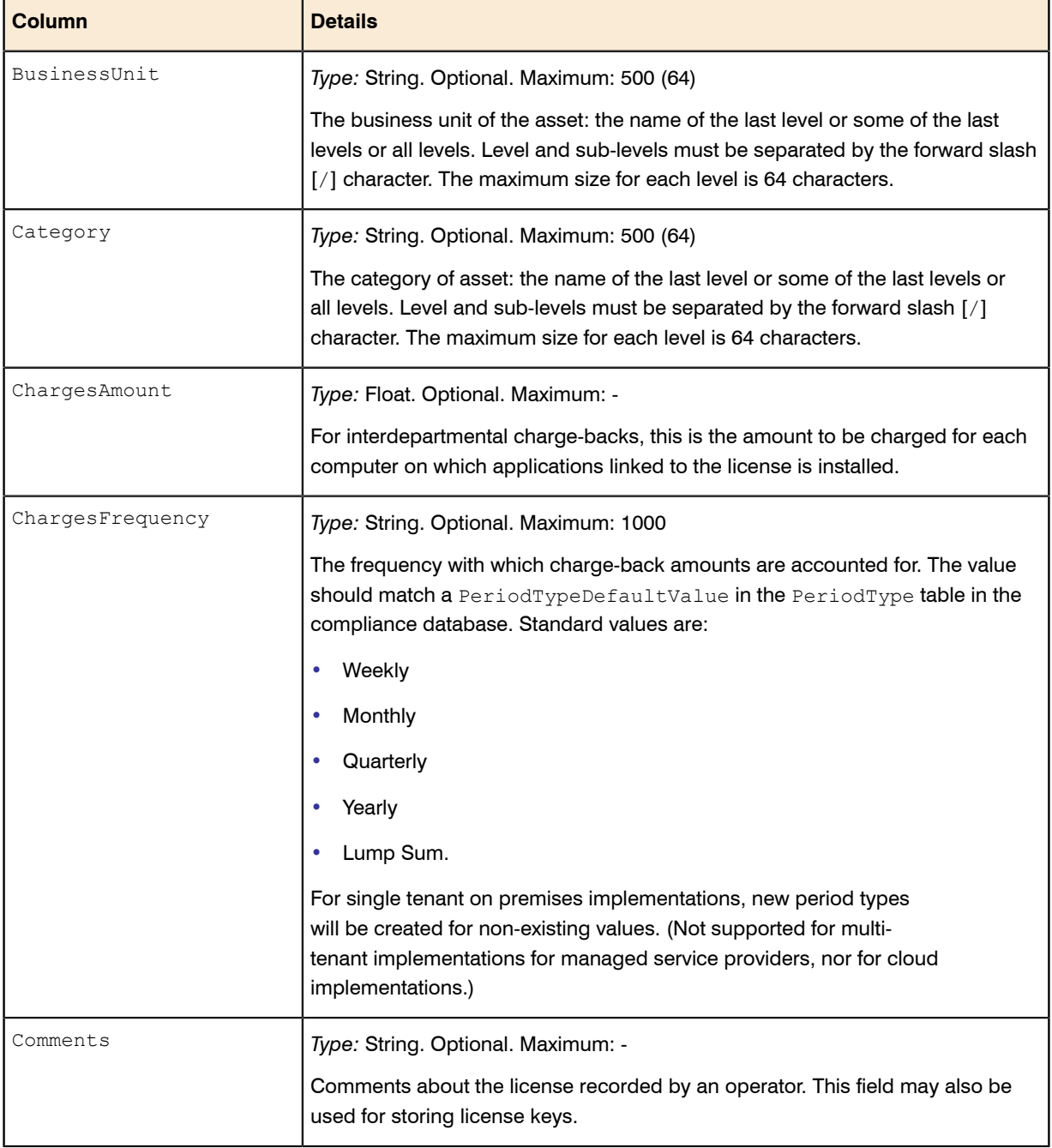

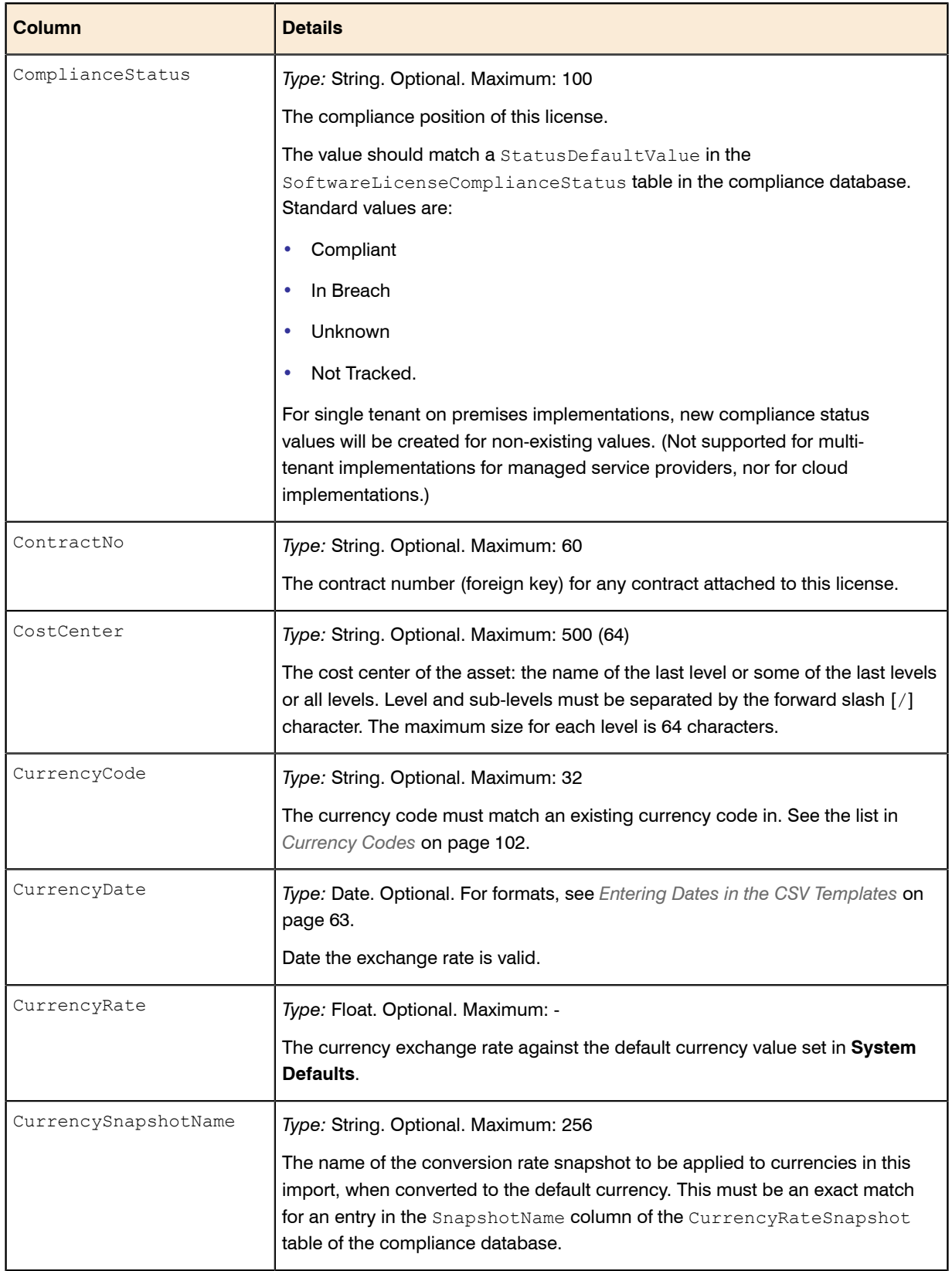

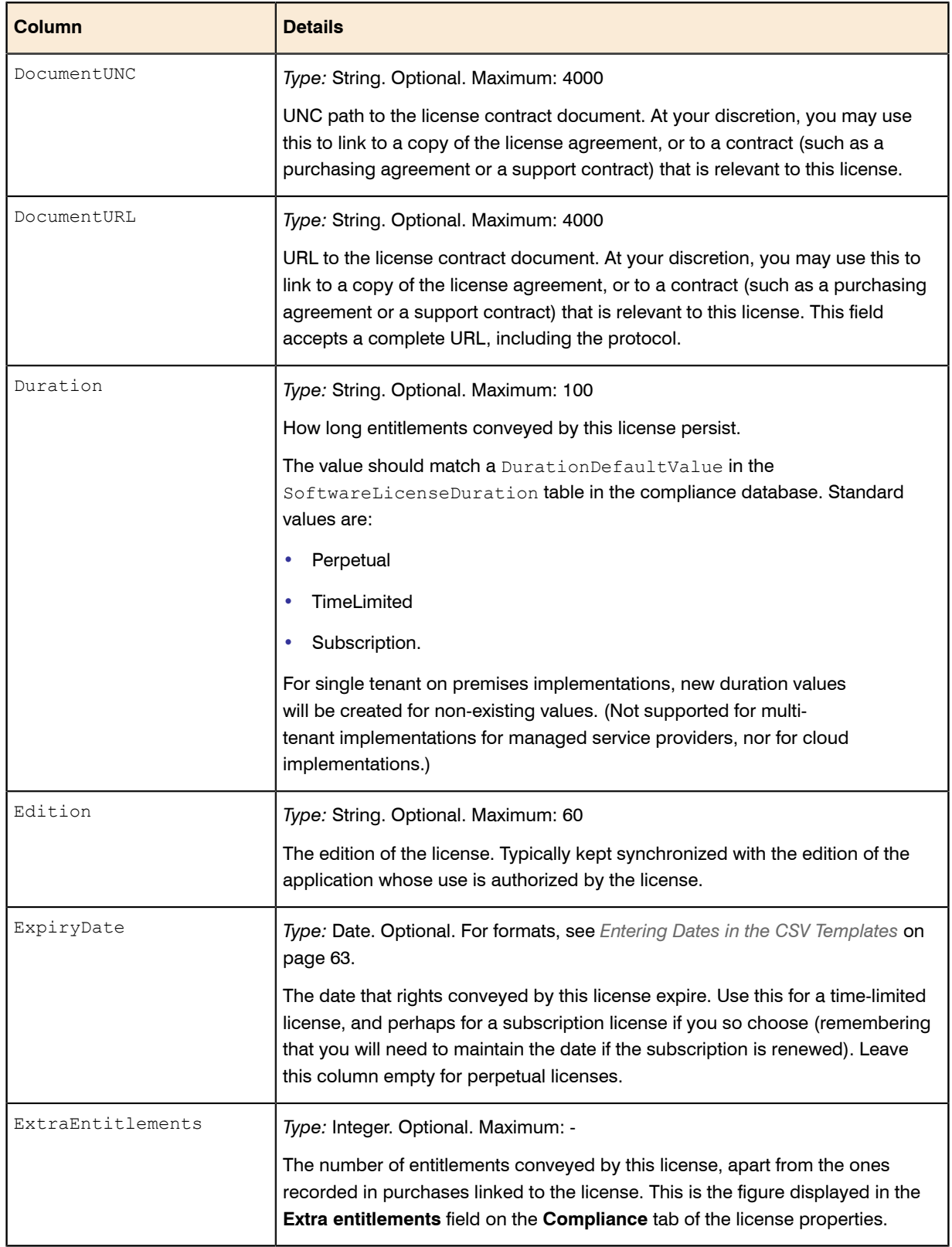

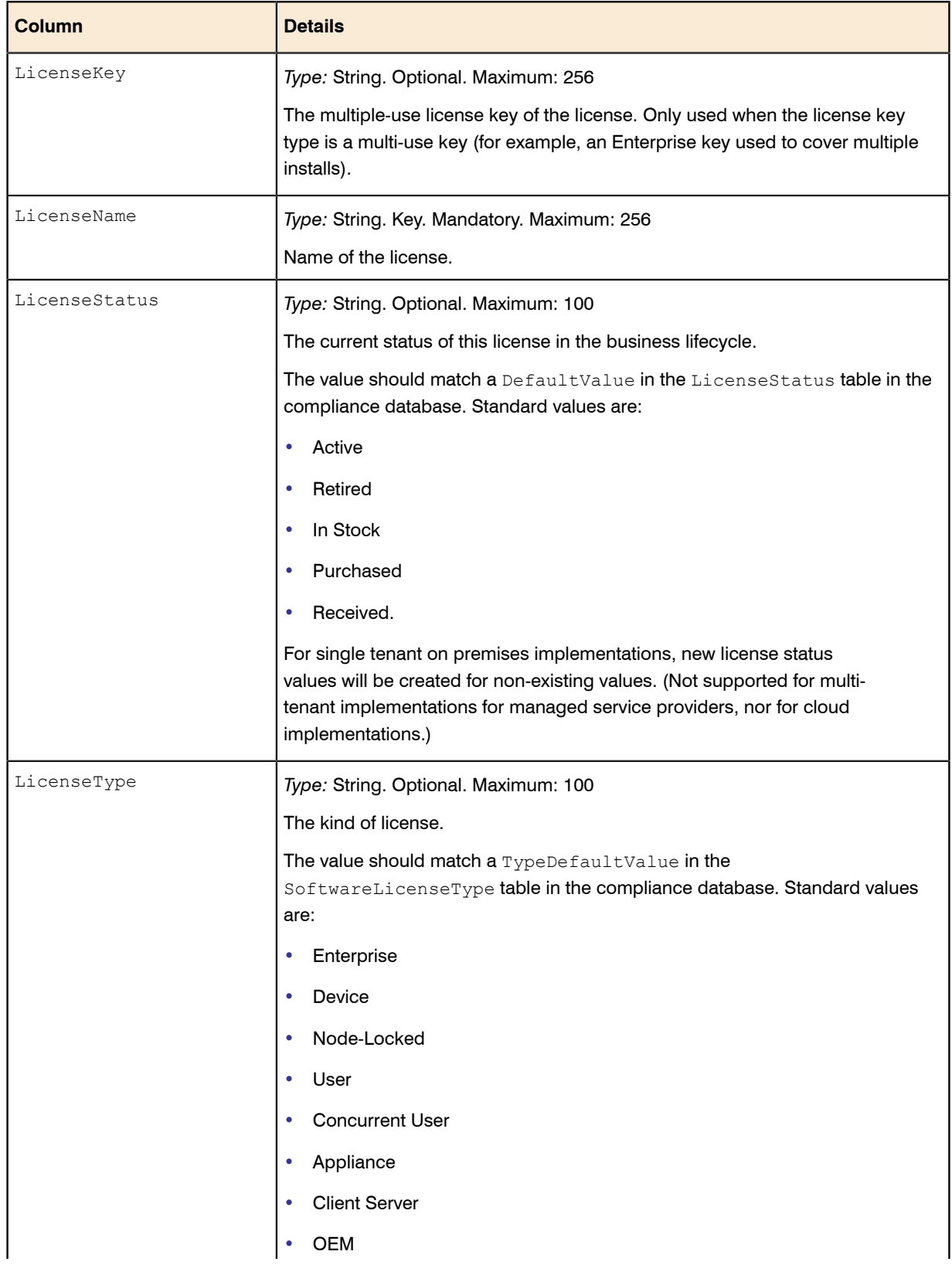

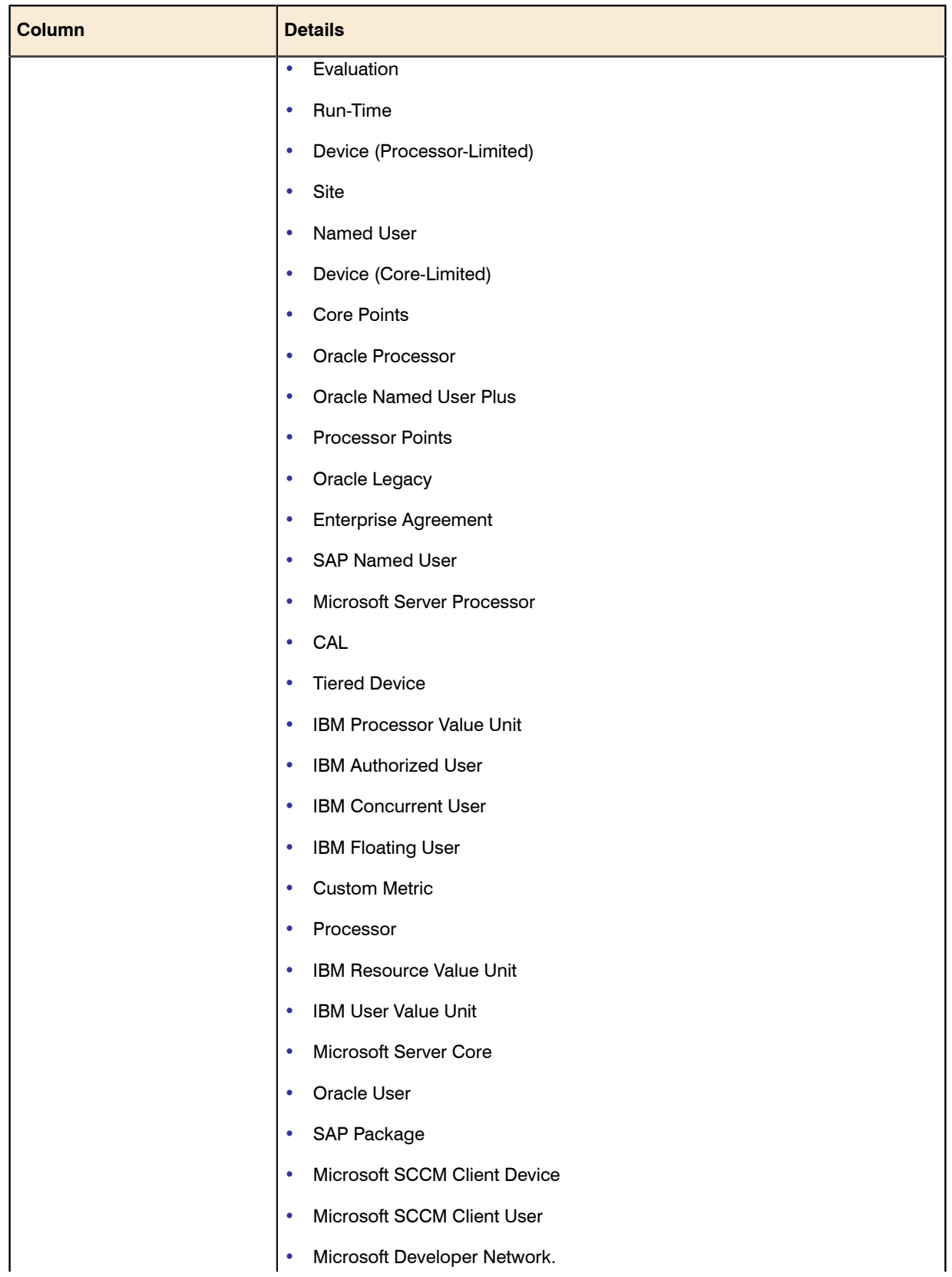

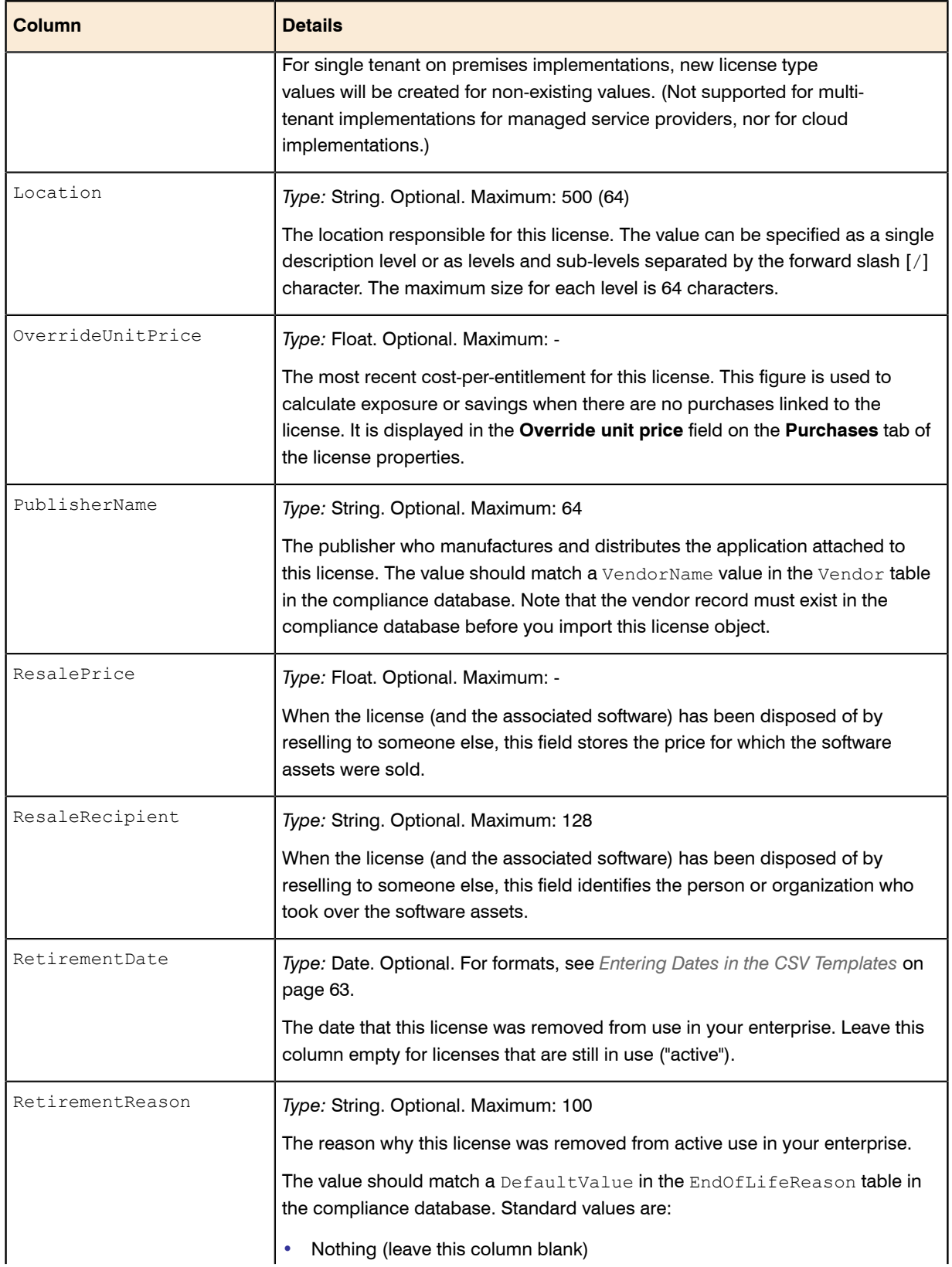

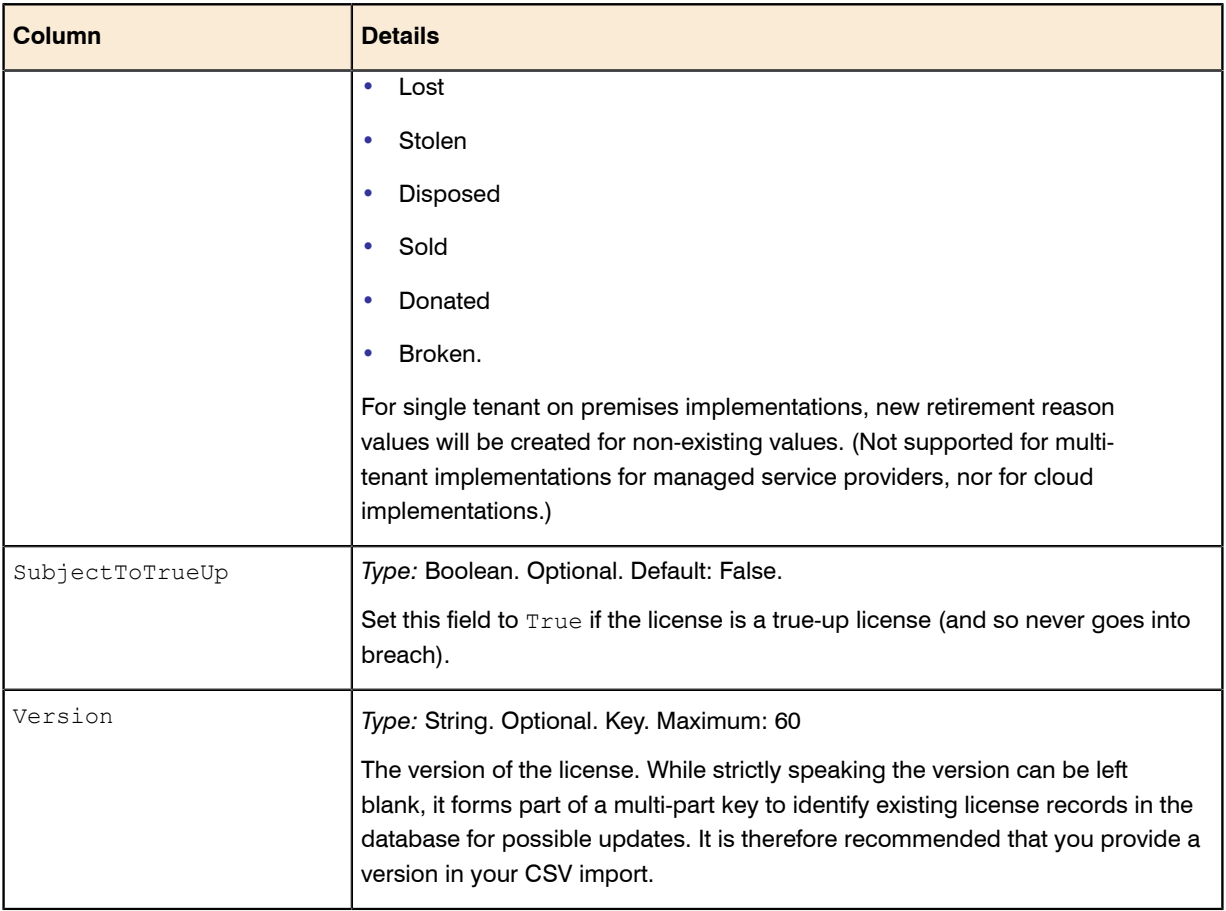

### Location CSV

The Location object is one of four types of enterprise groups in FlexNet Manager Suite: locations, business units, cost centers and categories. Only the name of an enterprise group is exposed in the web interface, but additional properties exist in the database, and can be used in reports and processes.

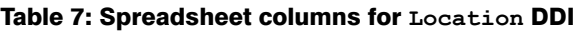

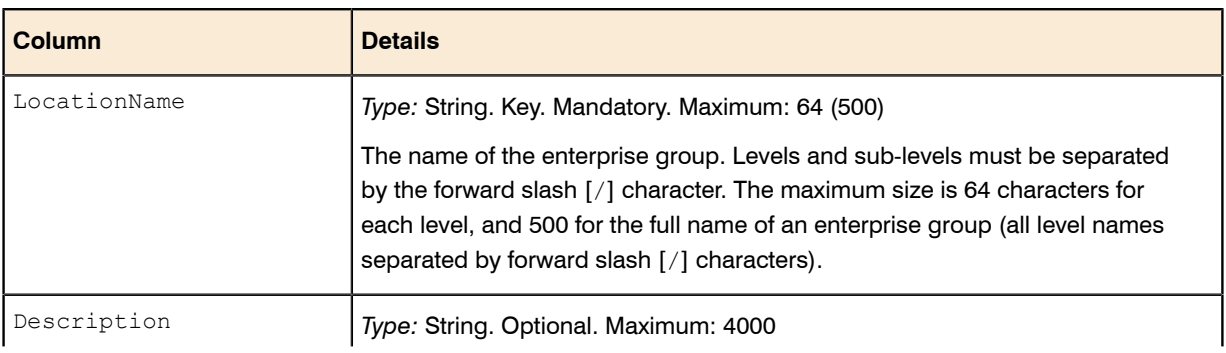

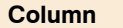

**Details** 

Comments associated with the location.

### Purchase Order CSV

In the web interface for FlexNet Manager Suite, attention is focused on the individual purchase. If multiple purchases were included within a single purchase order, these are related simply by having the same purchase order number. Similarly, this import mainly focuses on the properties of an individual purchase, with just a few of the properties relating to the enclosing purchase order. Purchase order headers, and purchases (purchase order lines), are stored separately in the compliance database: the import process applies the different data items in this DDI to the appropriate tables.

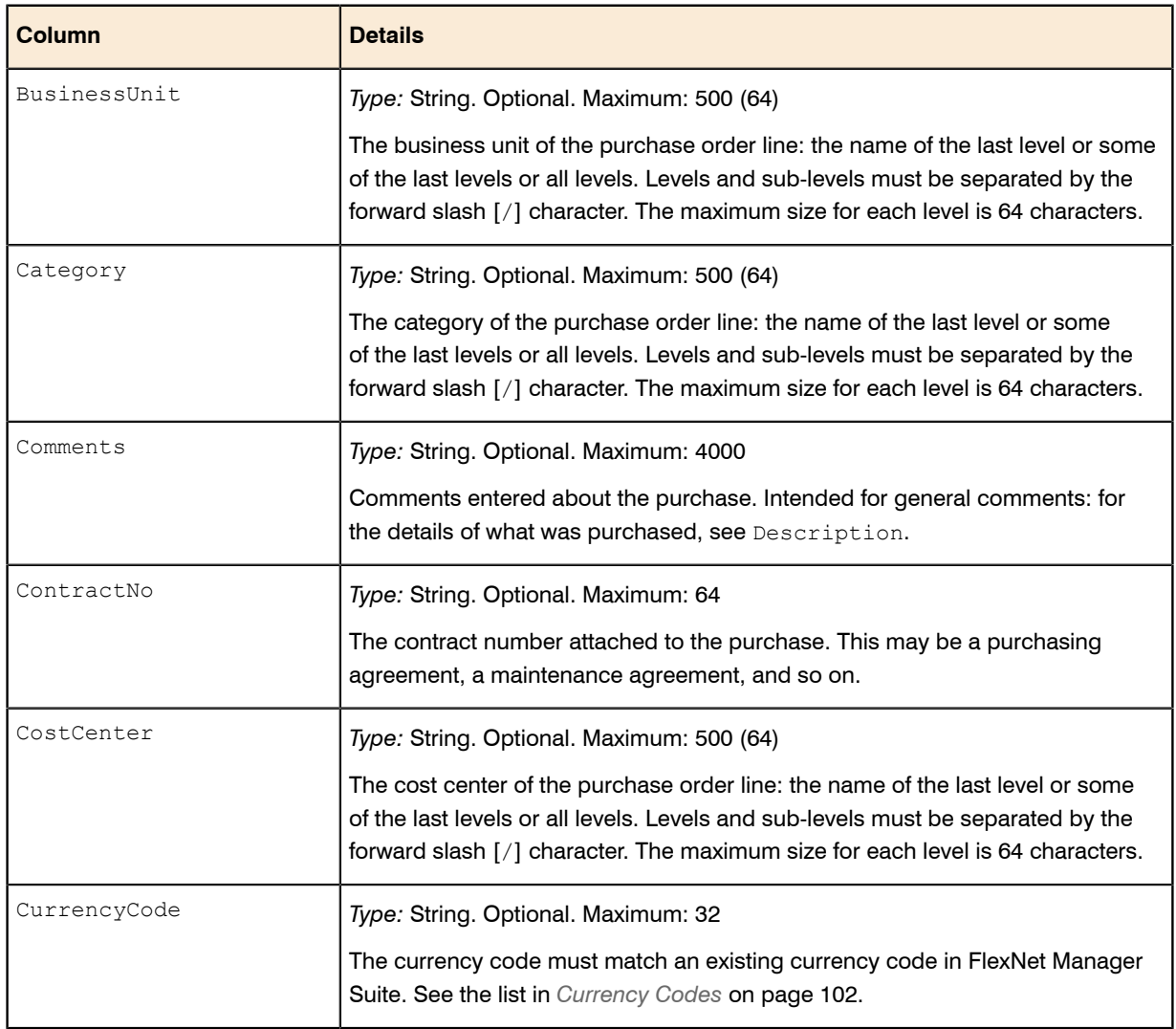

#### Table 8: Spreadsheet columns for **Purchase Order** DDI

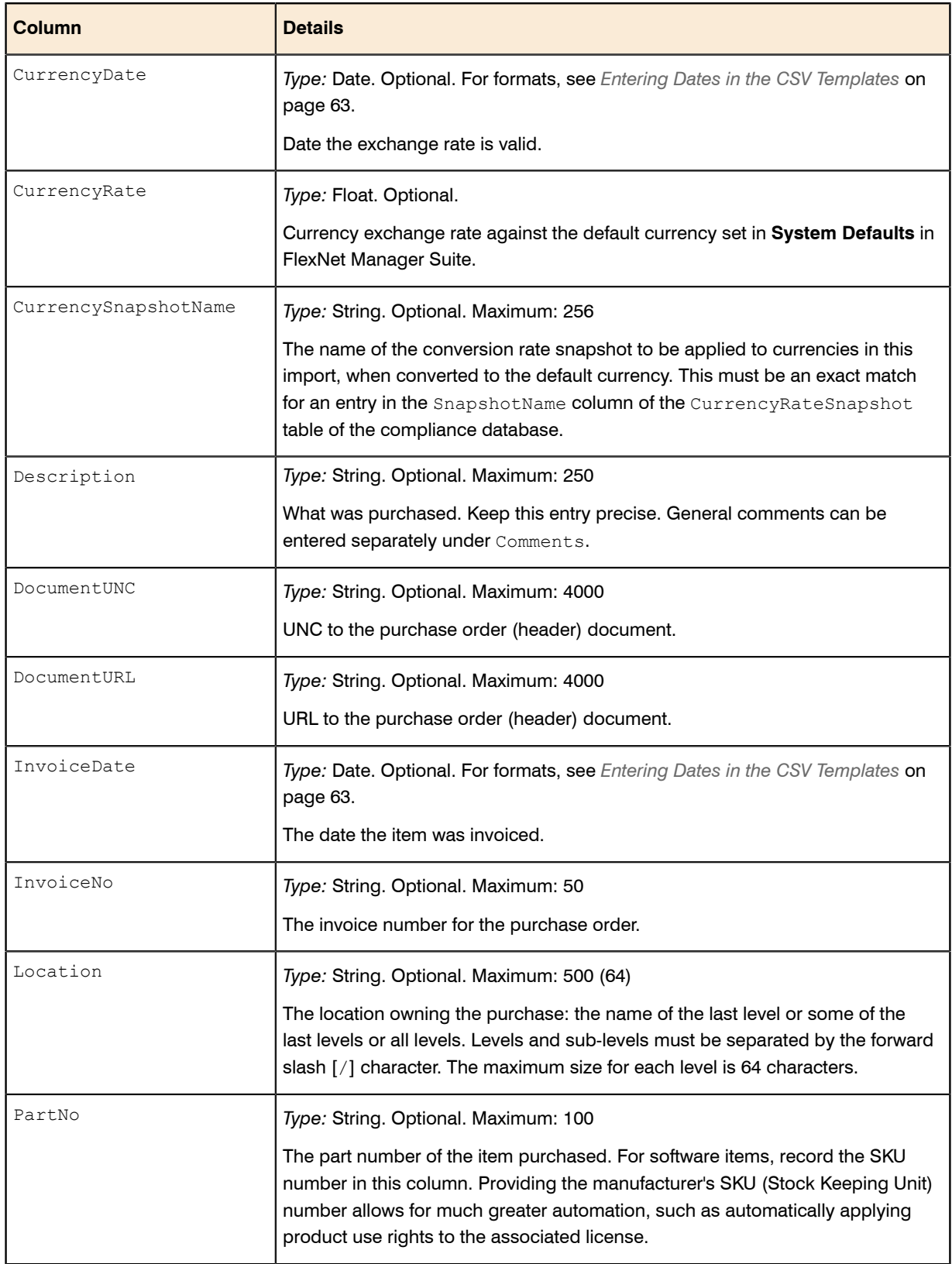

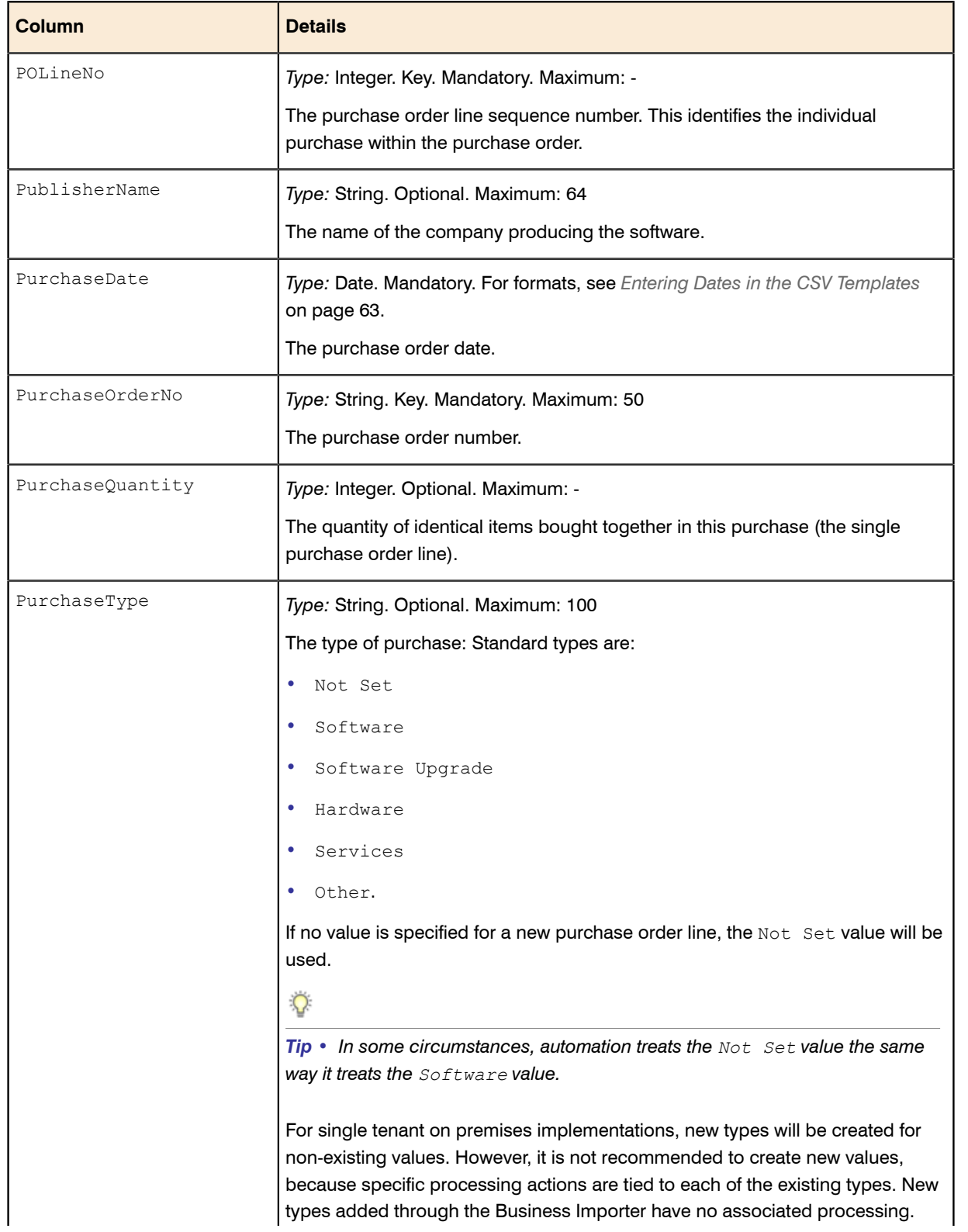

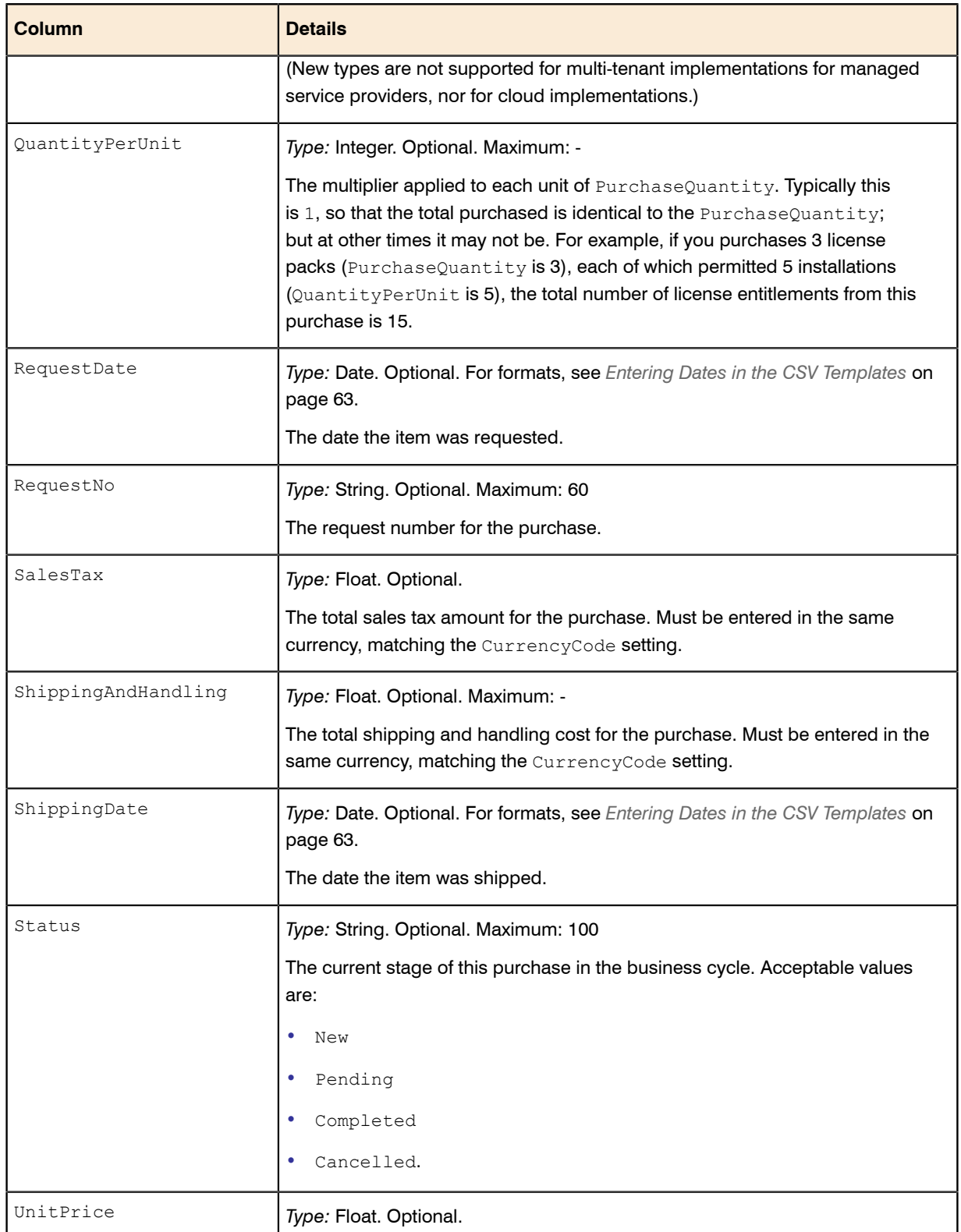

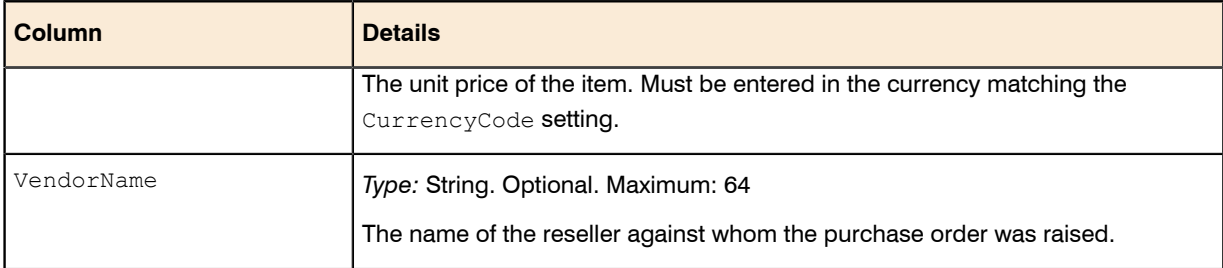

### Software License CSV

Software licenses are the central object in the system. (In the following table, long column names have been wrapped for publication, but are a single unbroken string in the CSV file.)

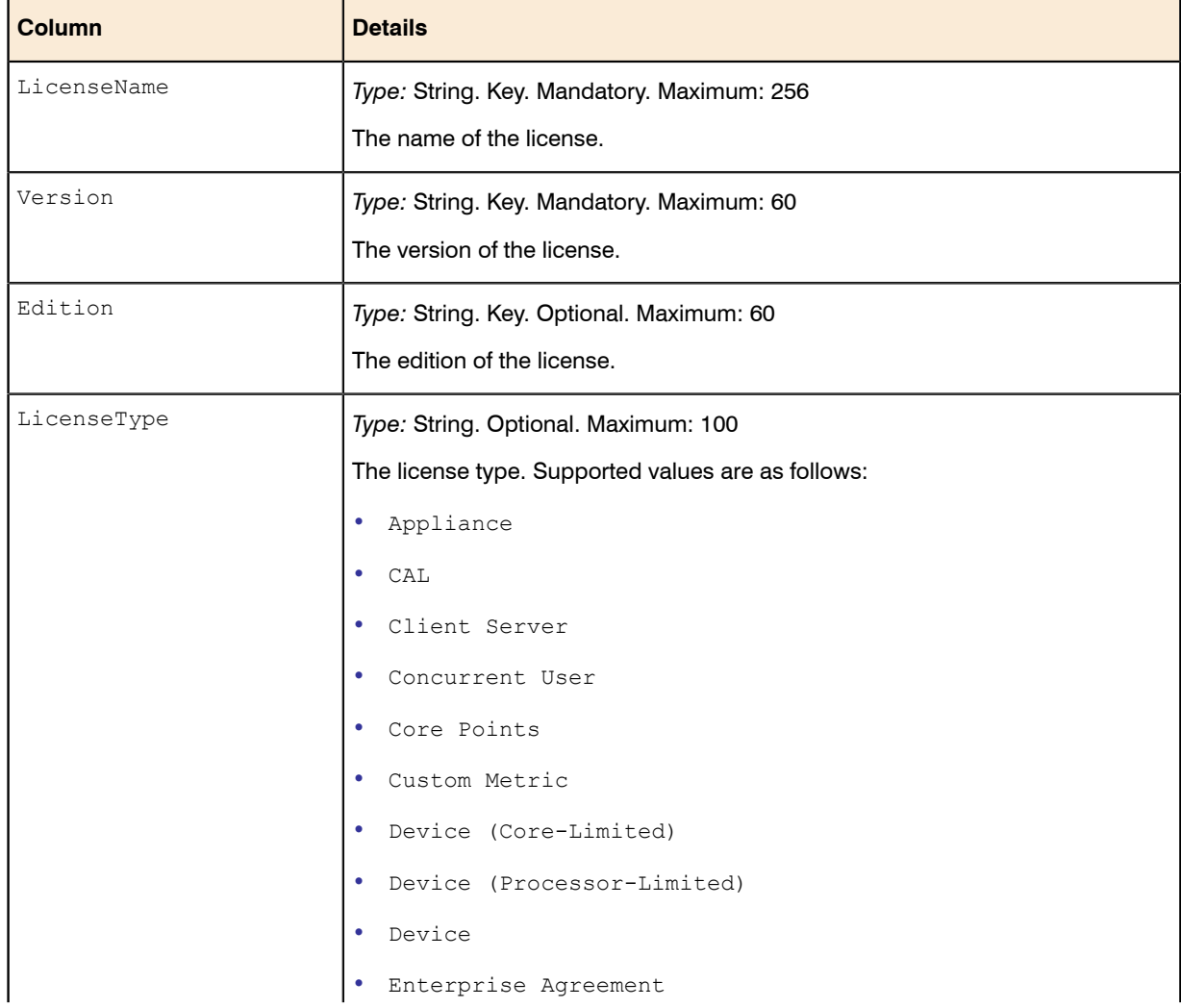

#### Table 9: Spreadsheet columns for **Software License** DDI

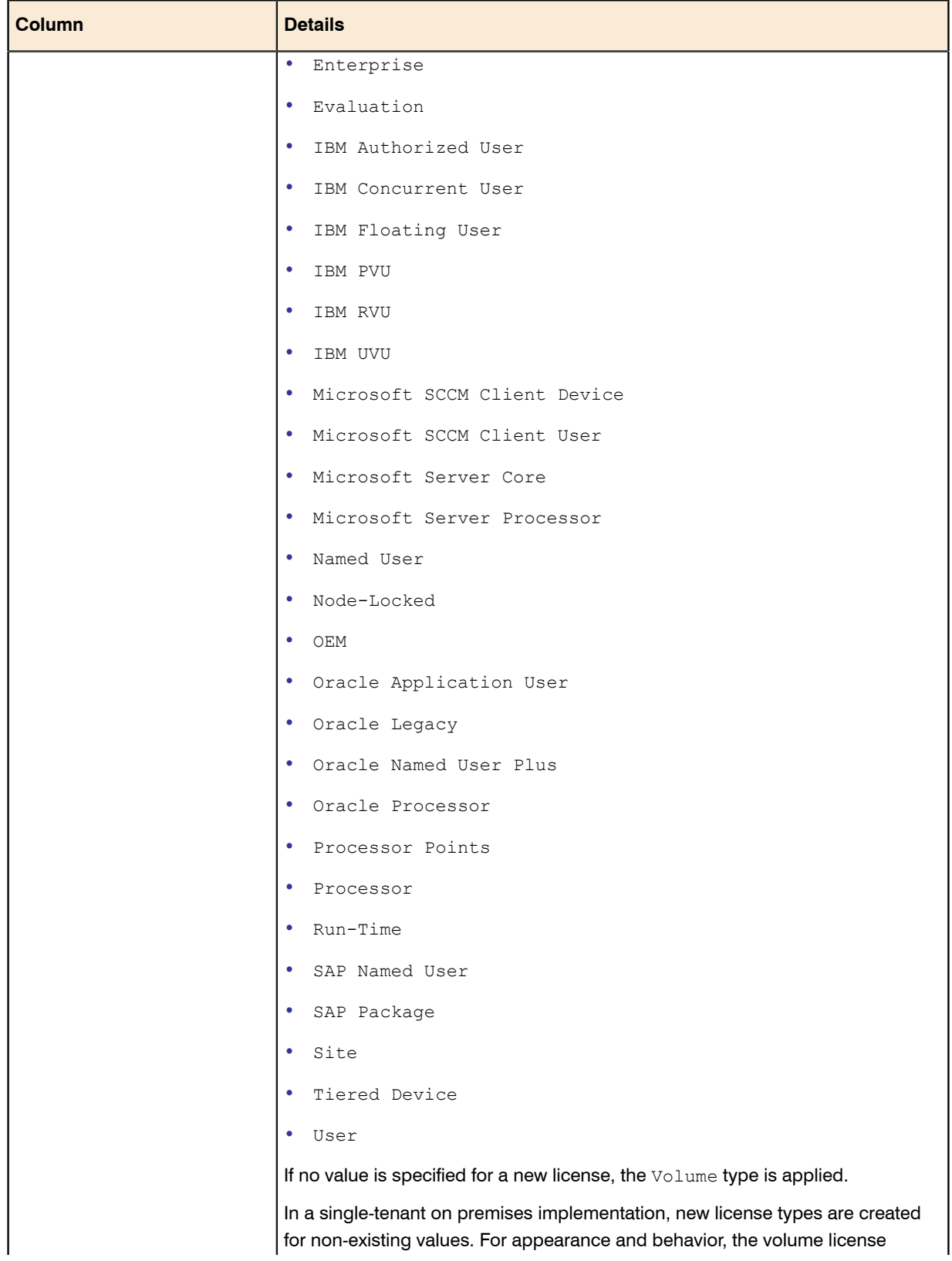

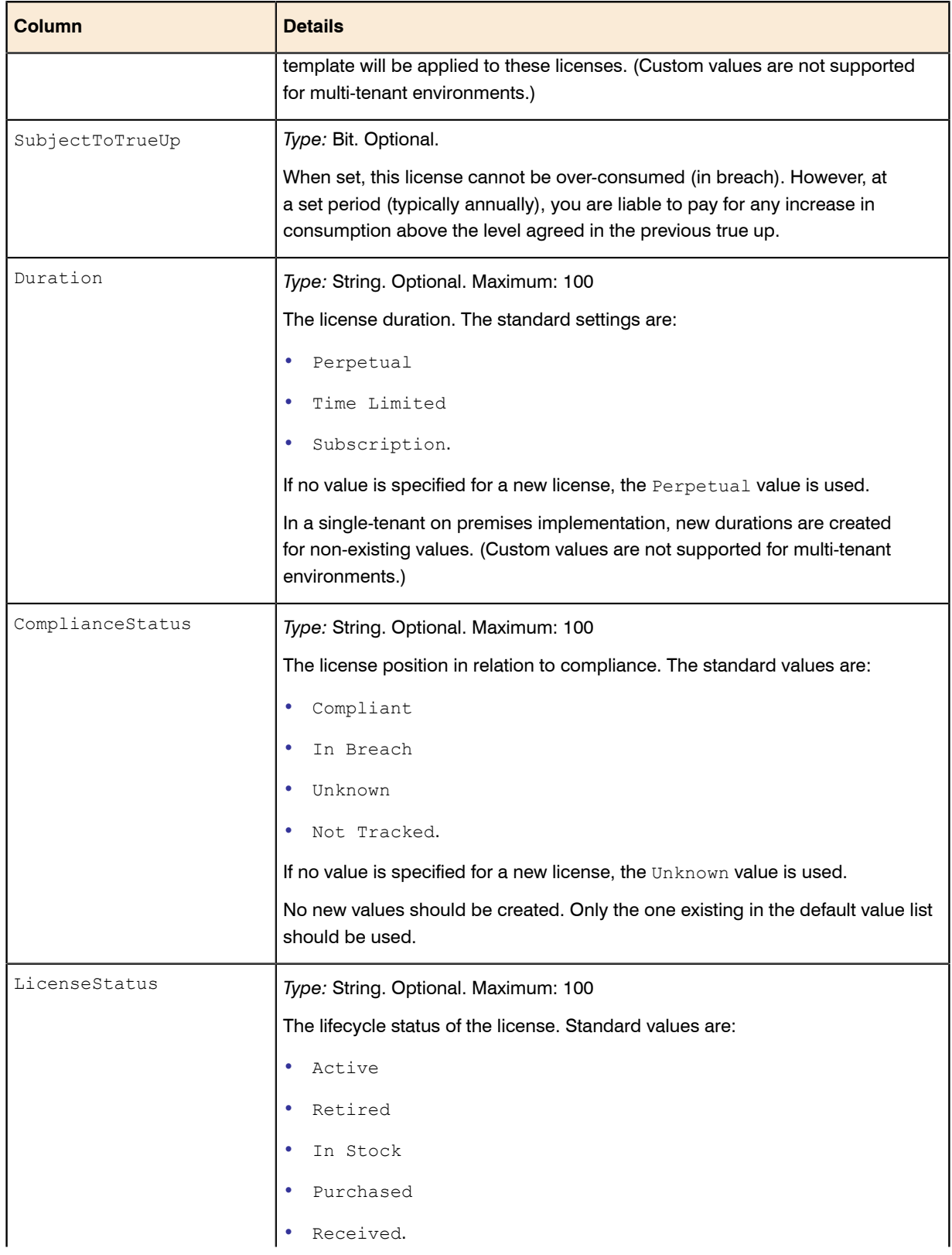

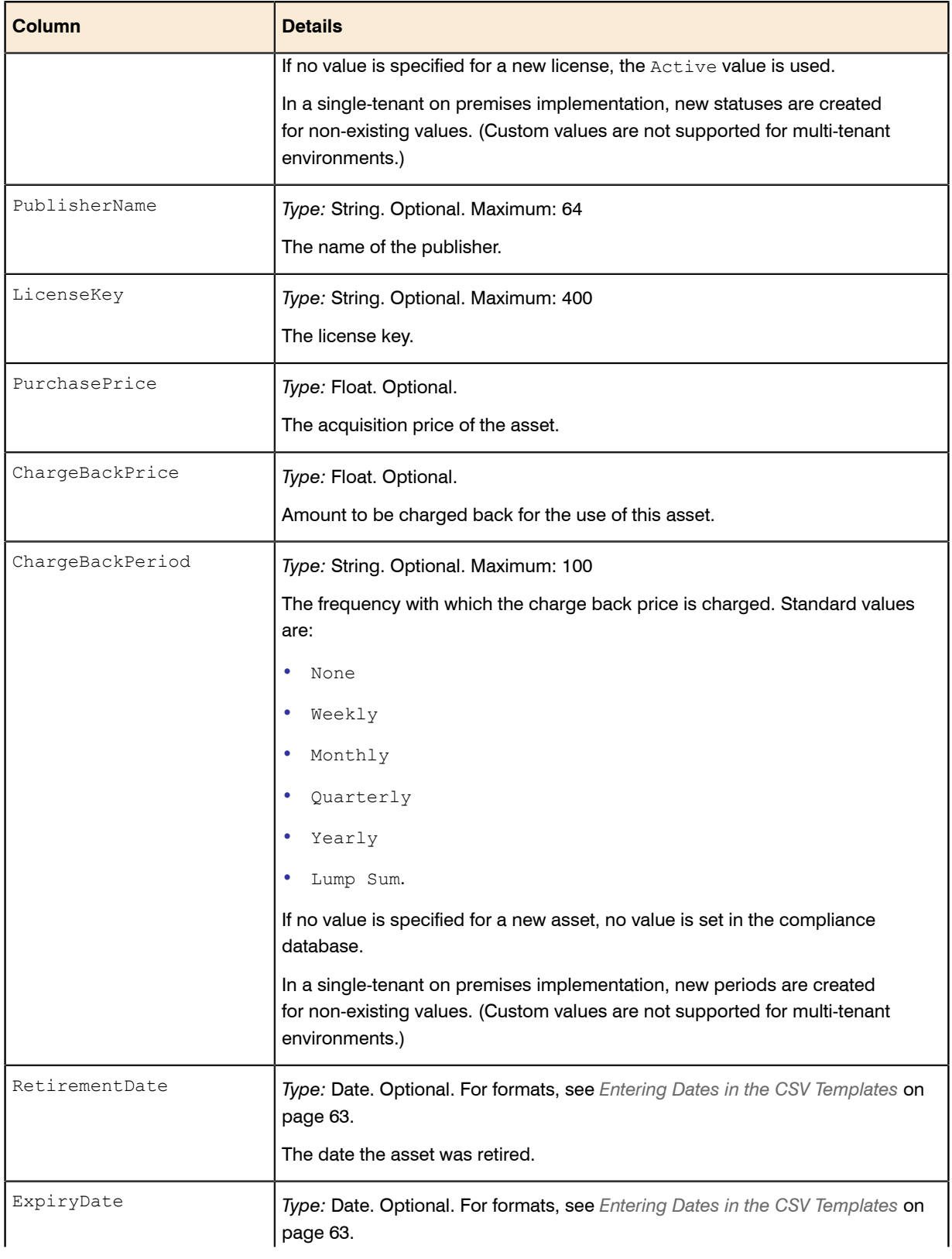

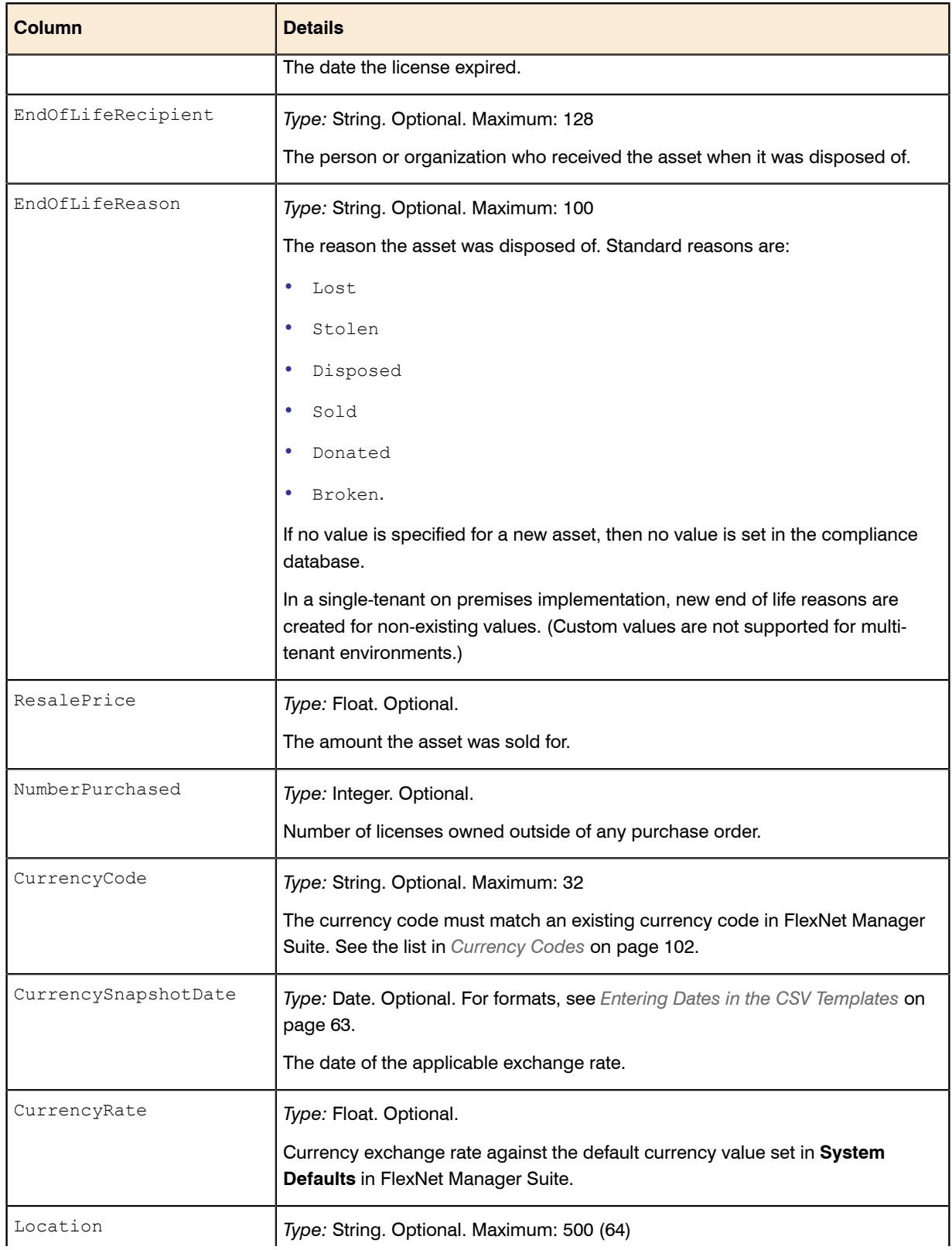

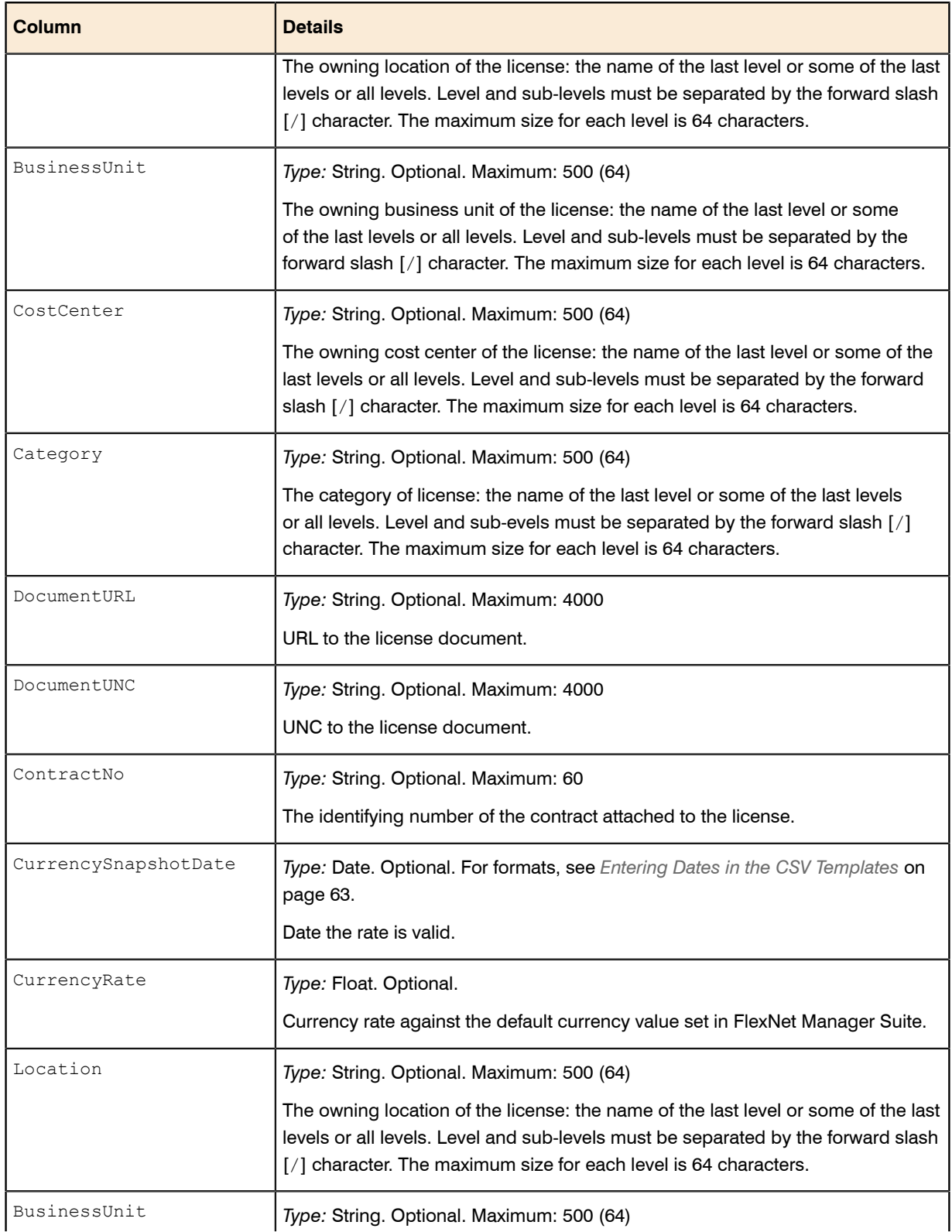

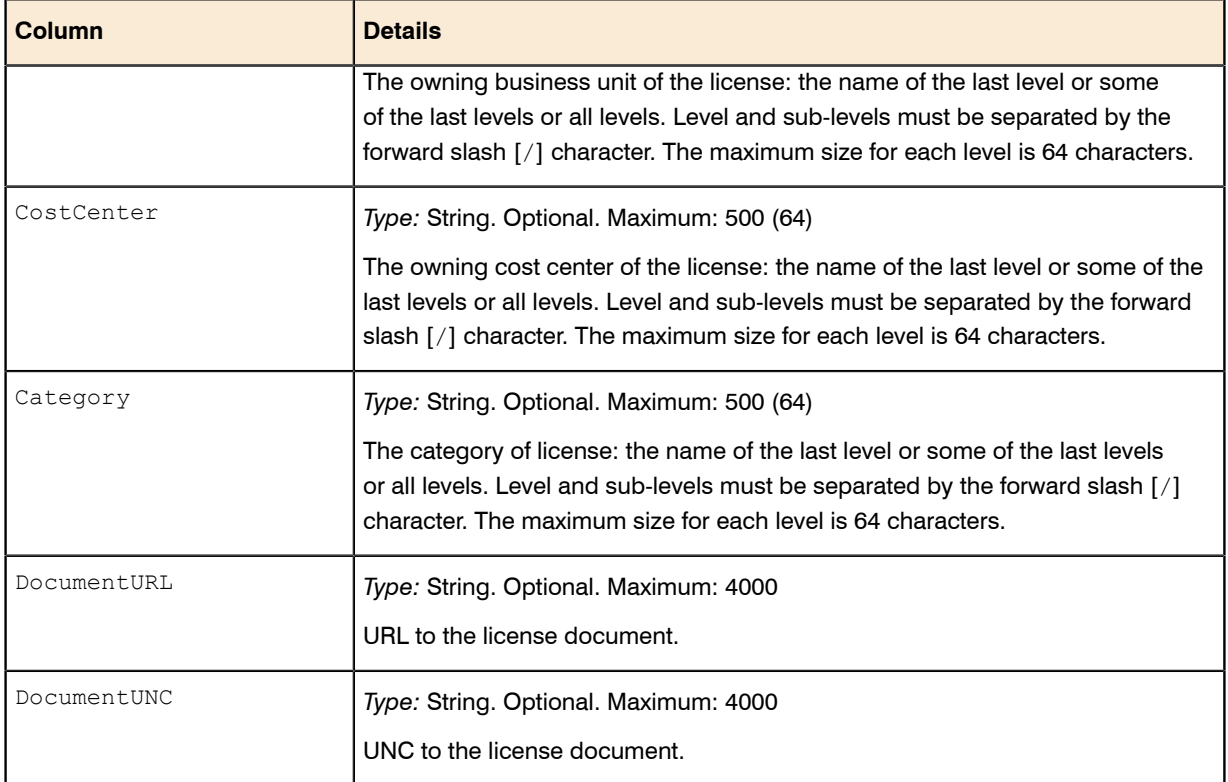

### Software License Key CSV

Some licenses require that you track a key or registration number. Key fields are used for matching the key to the license.

| <b>Column</b> | <b>Details</b>                                                           |
|---------------|--------------------------------------------------------------------------|
| LicenseName   | Type: String. Key. Mandatory. Maximum: 256<br>The name of the license.   |
| Version       | Type: String. Key. Mandatory. Maximum: 60<br>The version of the license. |
| Edition       | Type: String. Key. Optional. Maximum: 60<br>The edition of the license.  |
| KeyValue      | Type: String. Mandatory. Maximum: 400<br>The value of the license key.   |

Table 10: Spreadsheet columns for **Software License Key** DDI

### Term and Condition CSV

Terms and conditions are recorded separately in FlexNet Manager Suite, and linked to the contract(s) to which they apply.

#### Table 11: Spreadsheet columns for **Term and Condition** DDI

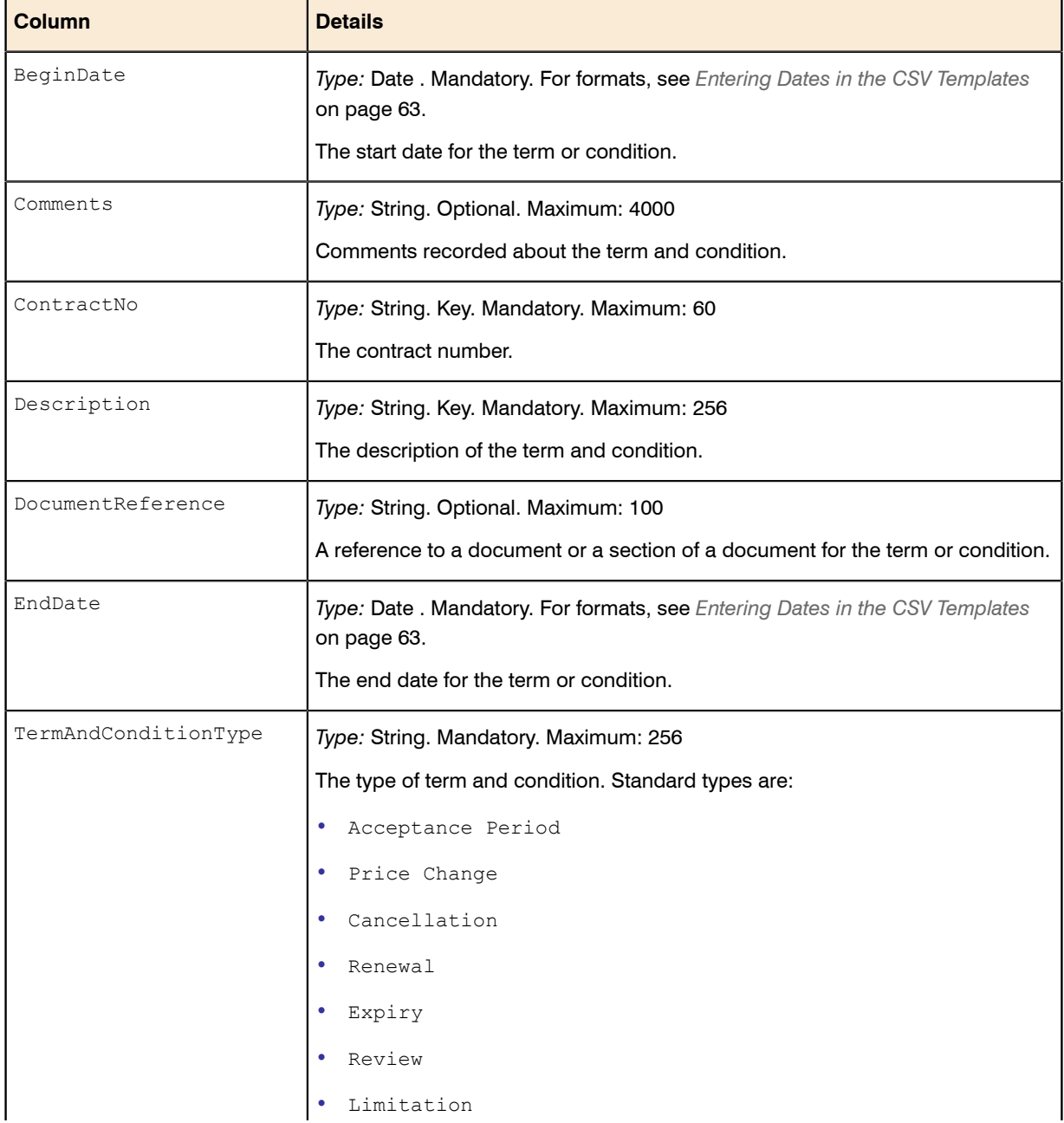

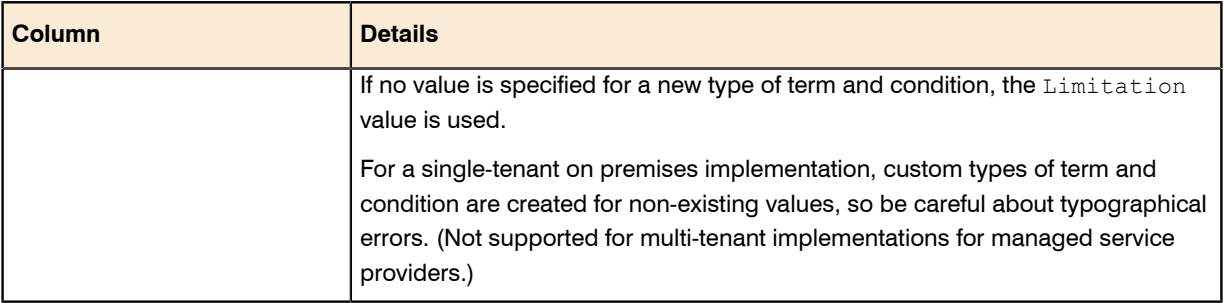

### User CSV

A user is a person linked to a computer who uses the software installed on it. Do not confuse a user with an operator, who is a person registered to use FlexNet Manager Suite interactively.

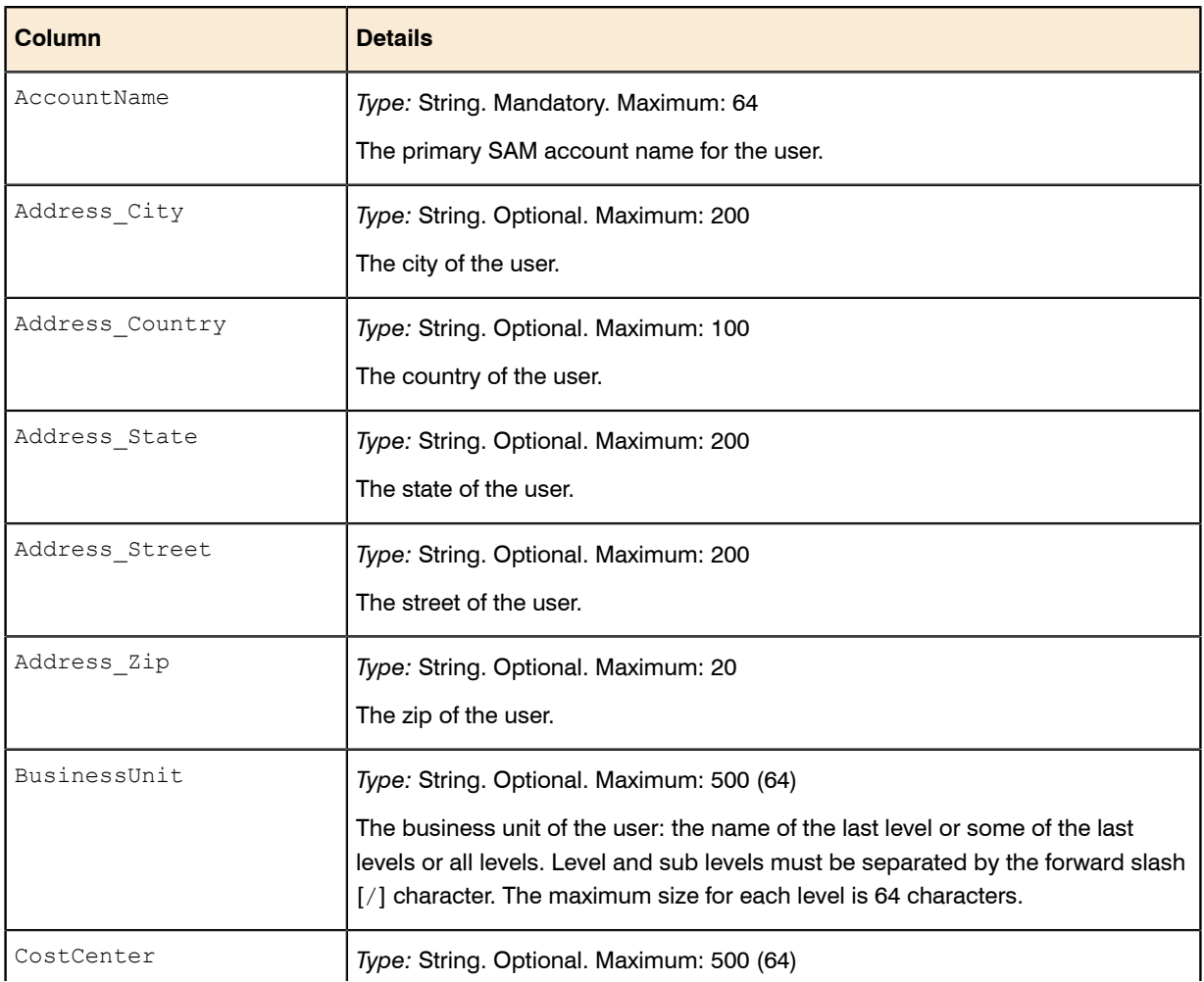

#### Table 12: Spreadsheet columns for **User** DDI

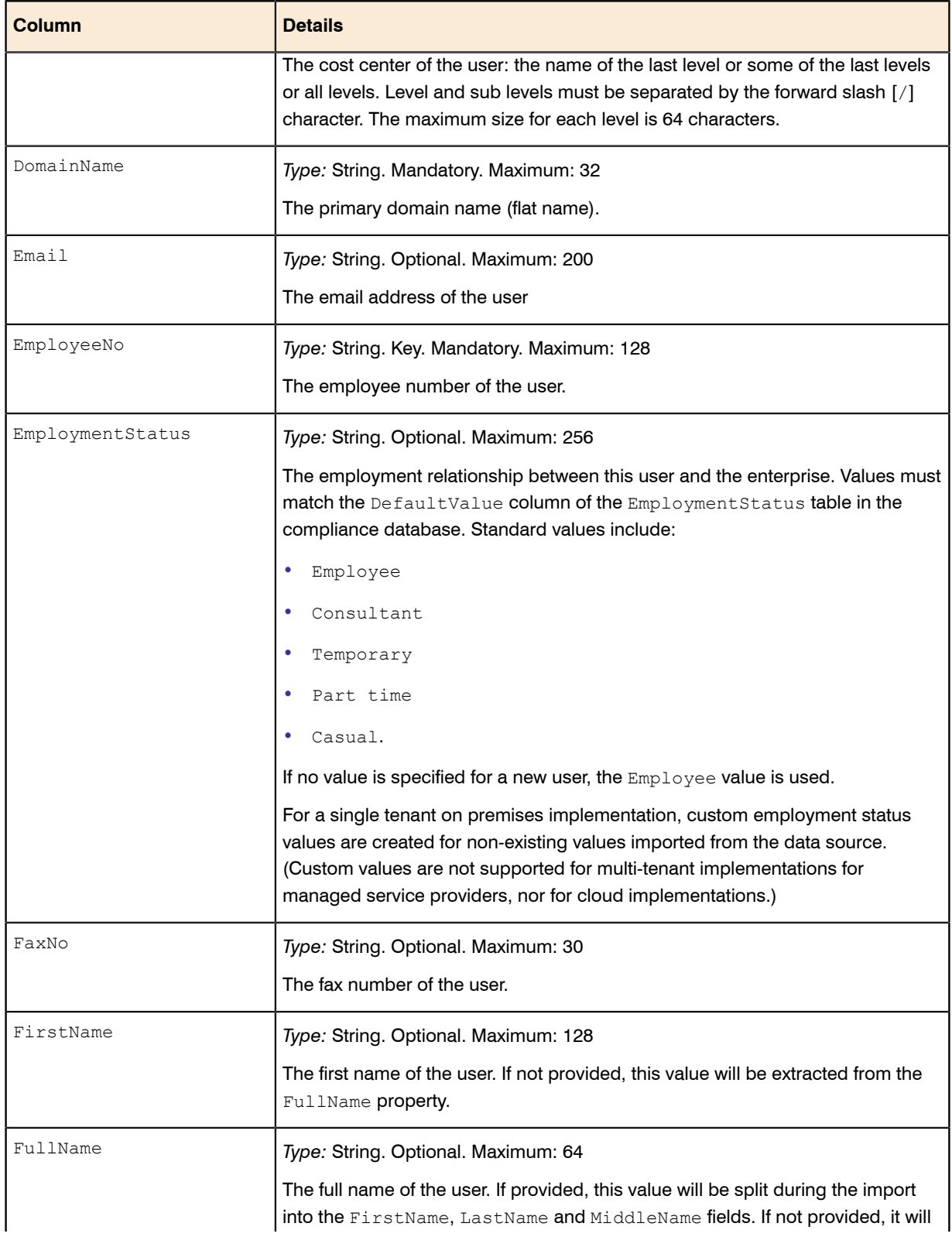

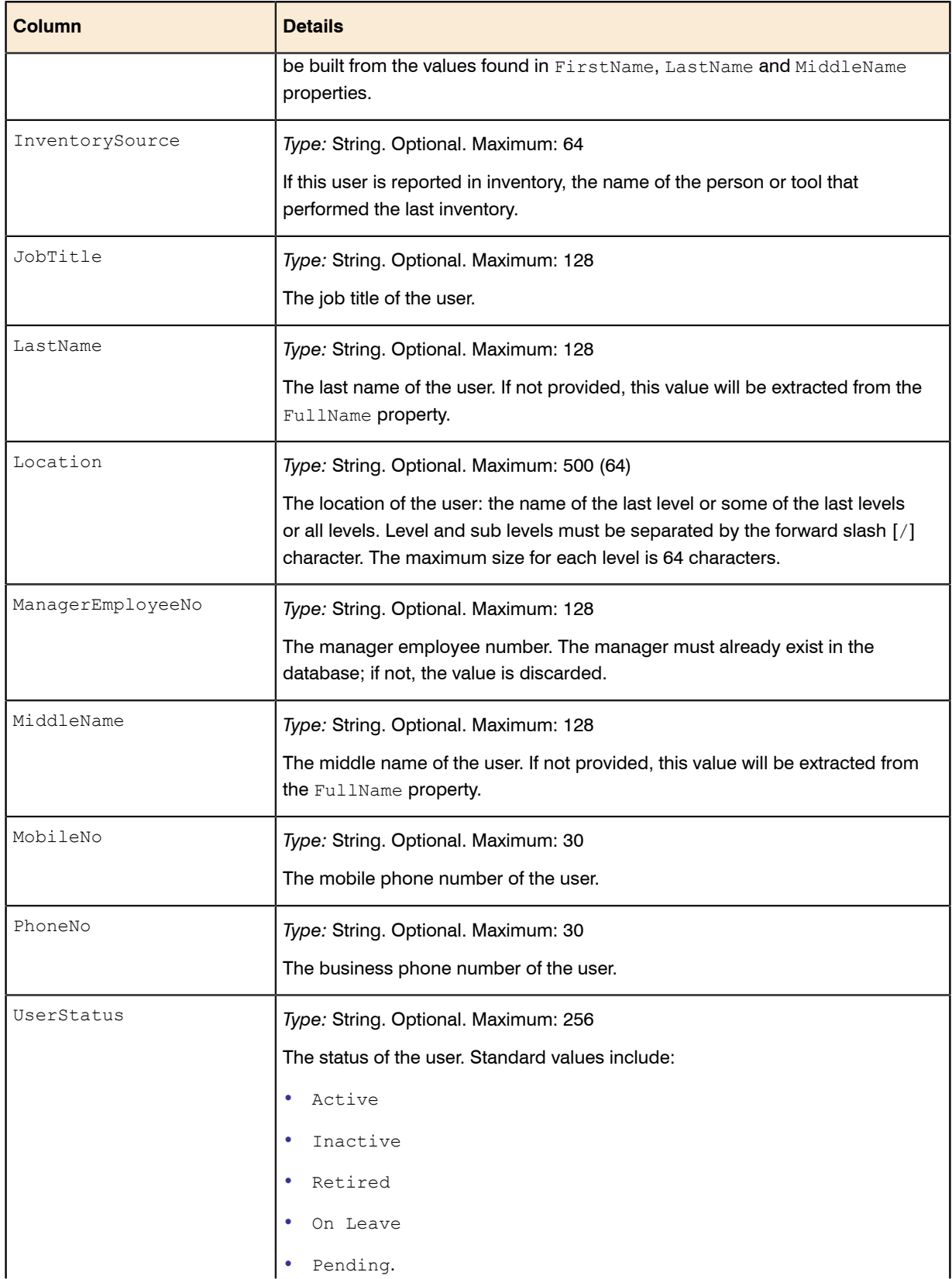

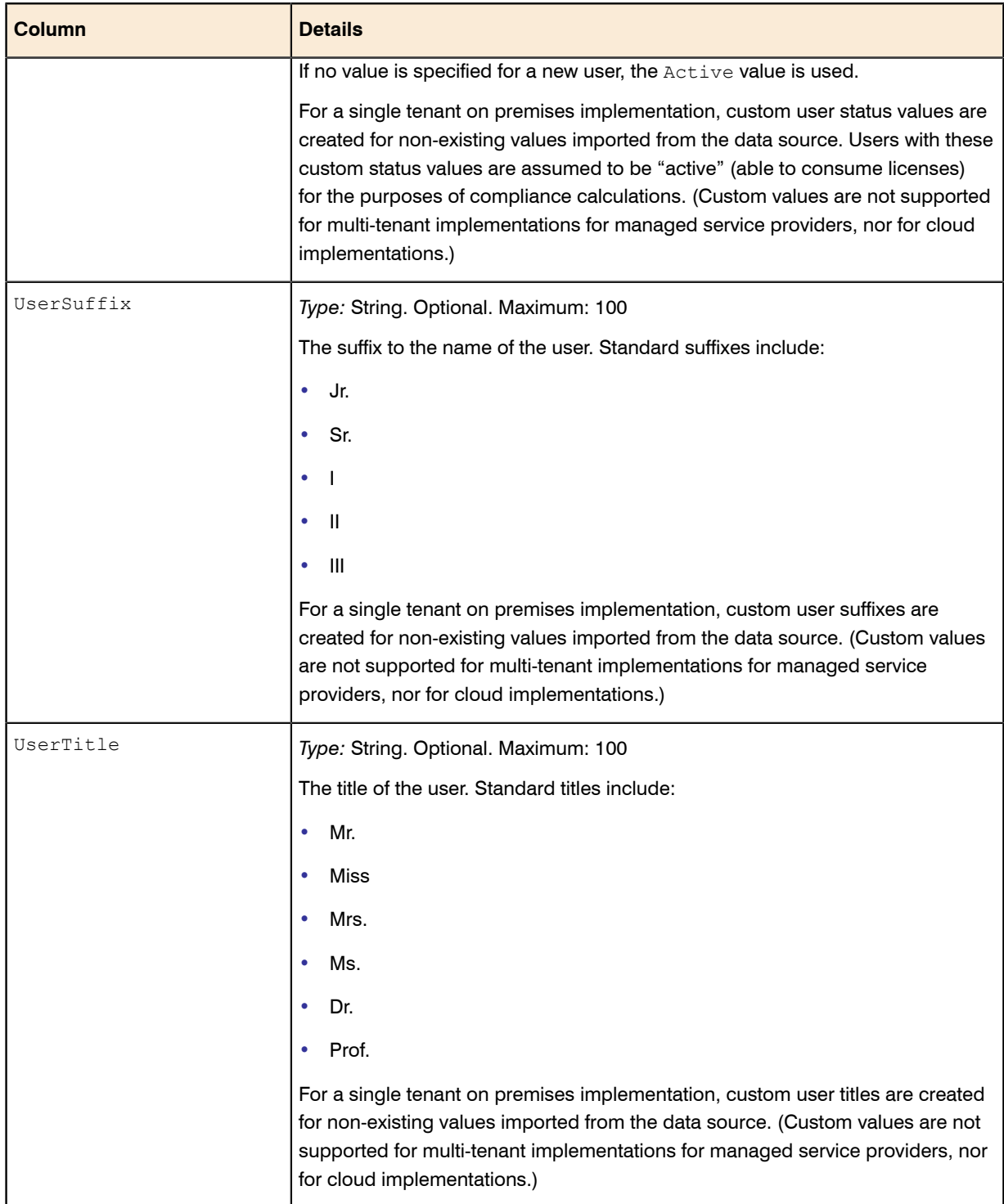

### Vendor CSV

The Vendor table is used to store both the publishers of software and the resellers. You may use the same sample CSV file in both cases. Limited information about vendors is available in the web interface for FlexNet Manager Suite, but additional columns are available in the database, and are available for reports and other purposes.

#### Table 13: Spreadsheet columns for **Vendor** DDI

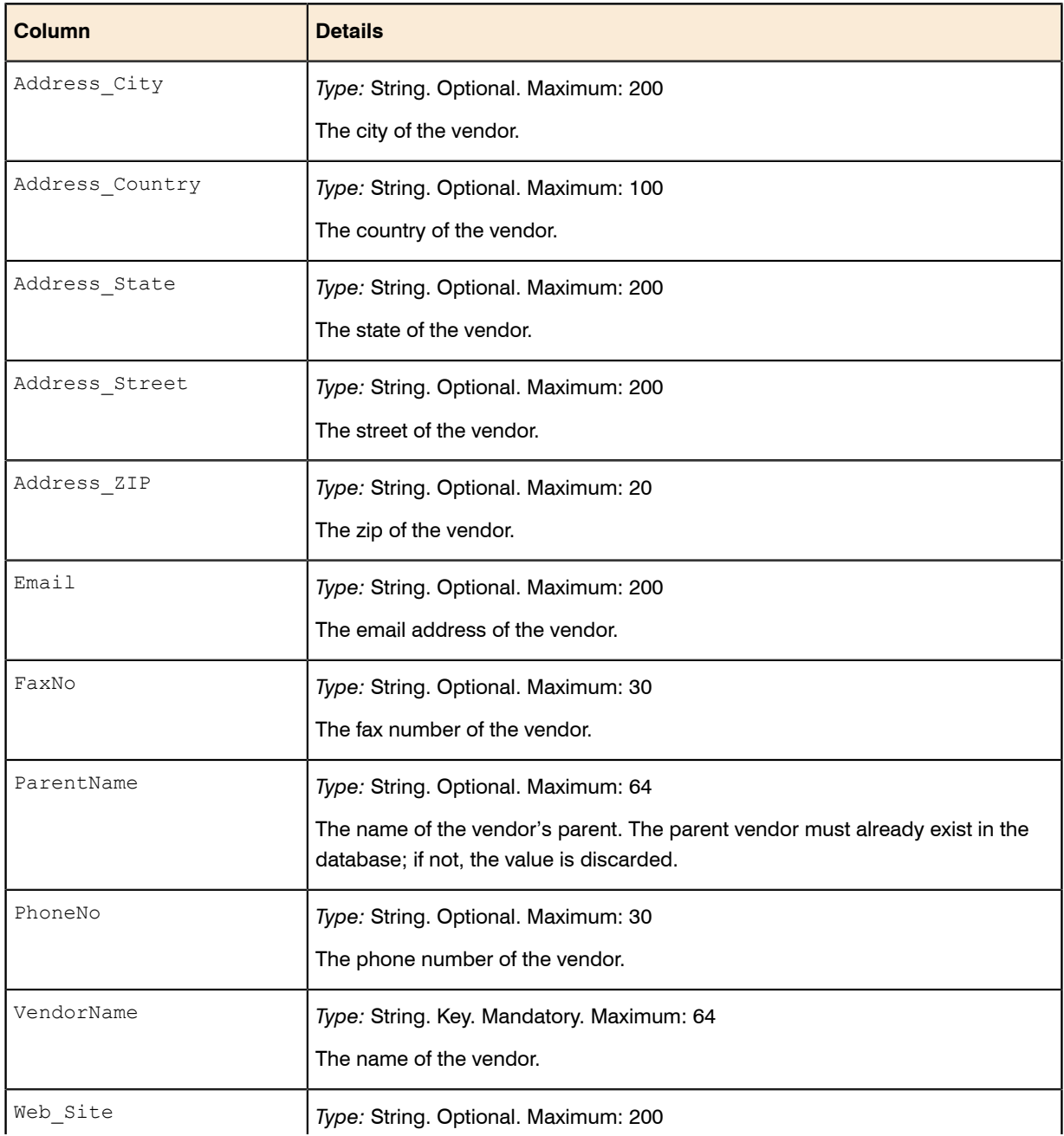

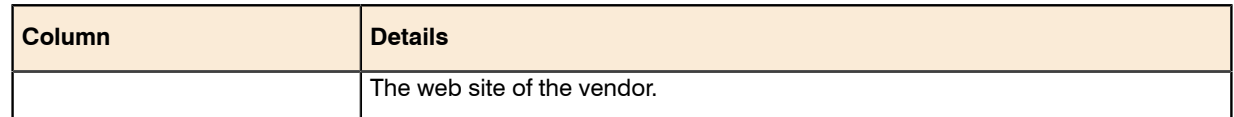

### <span id="page-101-0"></span>Currency Codes

All monetary amounts within a single import must be entered in the same currency. (They must also be at the same exchange rate between that chosen currency and the base currency, as set within FlexNet Manager Suite.) The chosen currency is identified by one of the following supported currency codes.

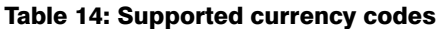

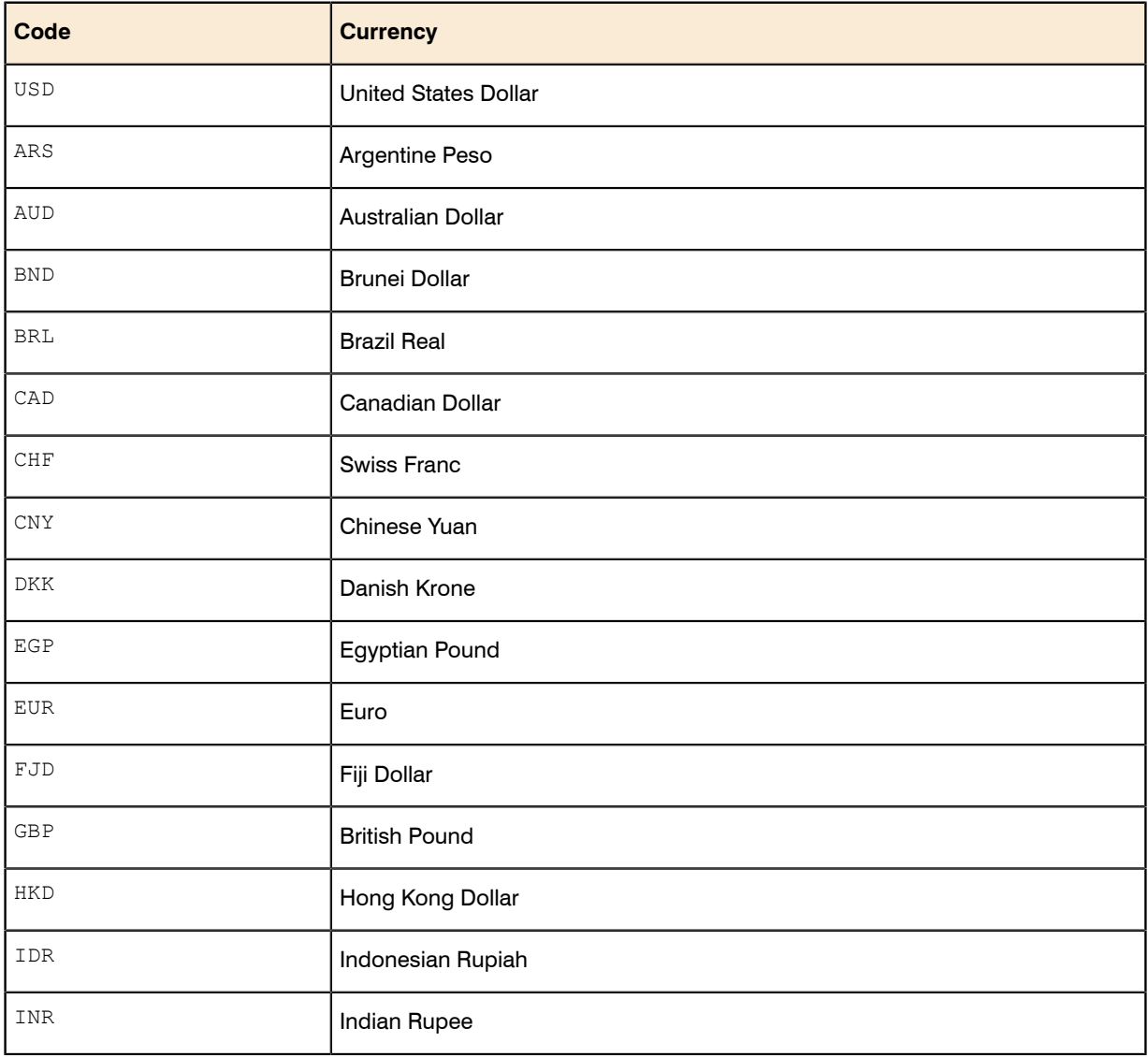

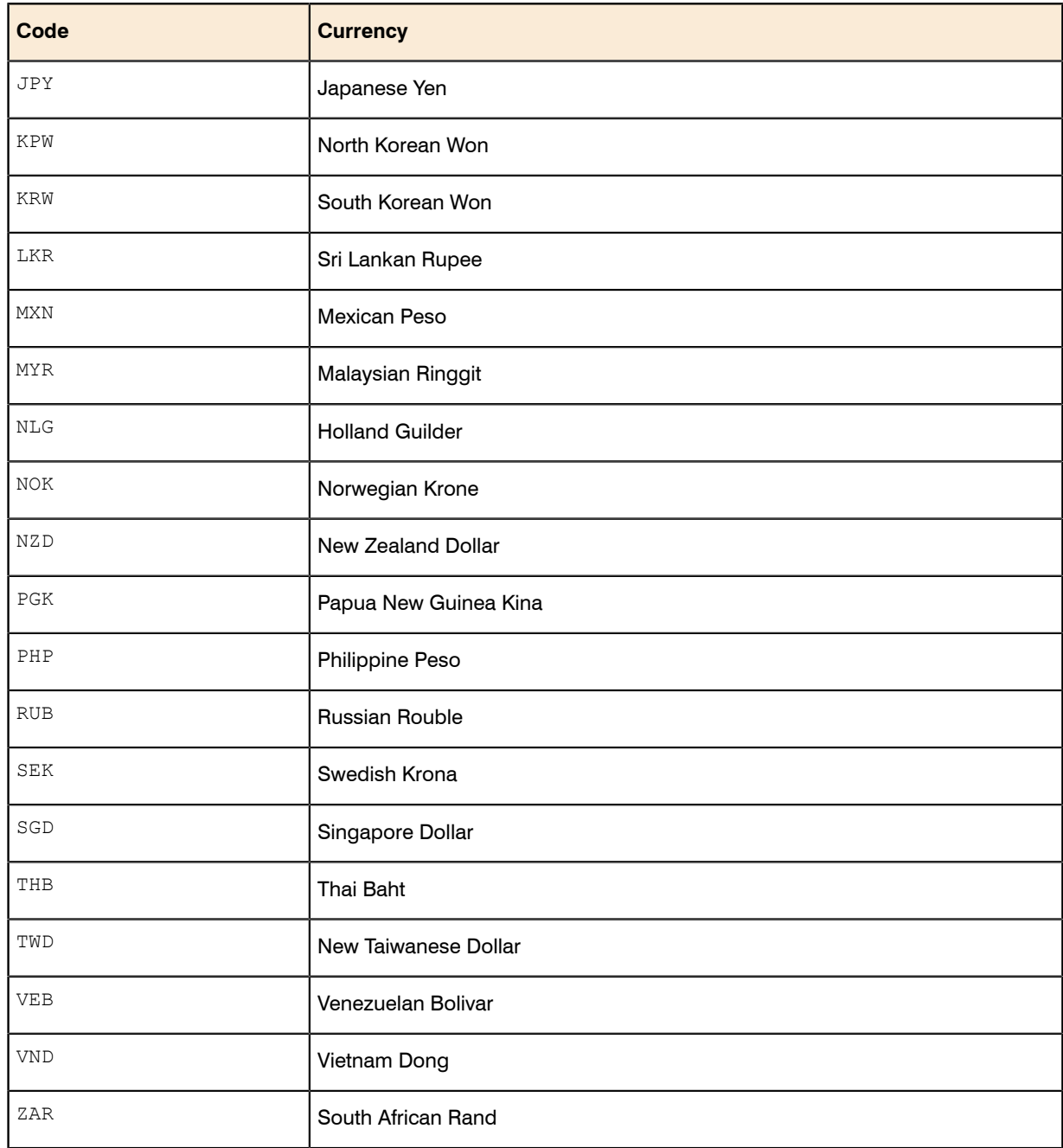

# **4**

## Additional Information

#### Topics:

- *[Validating Connection Strings](#page-104-0)*
- *[Working With Excel Files](#page-107-0)*
- *[Working With CSV Files](#page-108-0)*
- *[Working with Directory Services](#page-112-0)*
- *[Working With XML Files](#page-116-0)*
- *[Working With Web Services](#page-117-0)*
- *[Customizing the Asset-Device](#page-119-0) [Linkage](#page-119-0)*

This chapter provides additional information about connection strings and working with a variety of file types.

### <span id="page-104-0"></span>Validating Connection Strings

There are many ways to build and validate connection strings, but here is one of the most popular.

Other than for reading data from directory services, the Business Importer uses OLE-DB connections to read data from external data sources. Use can use the following procedure to build and validate an OLE-DB connection string.

- **1.** In your preferred flat text editor, create a new text file (for example, test.txt in the temp directory).
- **2.** Make sure Windows Explorer does not hide the extension of the file (**Tools** > **Folder Options** > **Views**), and rename the text file by changing the  $.txt$  extension to .udl (for example,  $test.util$ ).
- **3.** Depending on the architecture of your computer:
	- **•** On a Windows 32-bit machine, double-click on the file.
	- **•** On a 64-bit machine, open a Command Window and use the following command line (wrapped for publishing: enter all on one line):

```
C:\Windows\syswow64\rundll32.exe 
"C:\Program Files (x86)\Common Files\System\Ole DB\oledb32.dll",
OpenDSLFile FilePathAndUDLFileName
```
For example:

```
C:\Windows\syswow64\rundll32.exe 
"C:\Program Files (x86)\Common Files\System\Ole DB\oledb32.dll",
OpenDSLFile C:\temp\test.udl
```
The **Data Link Properties** dialog is displayed.

**4.** Ensure the **Provider** tab is selected, and choose the appropriate OLE-DB provider for this connection.

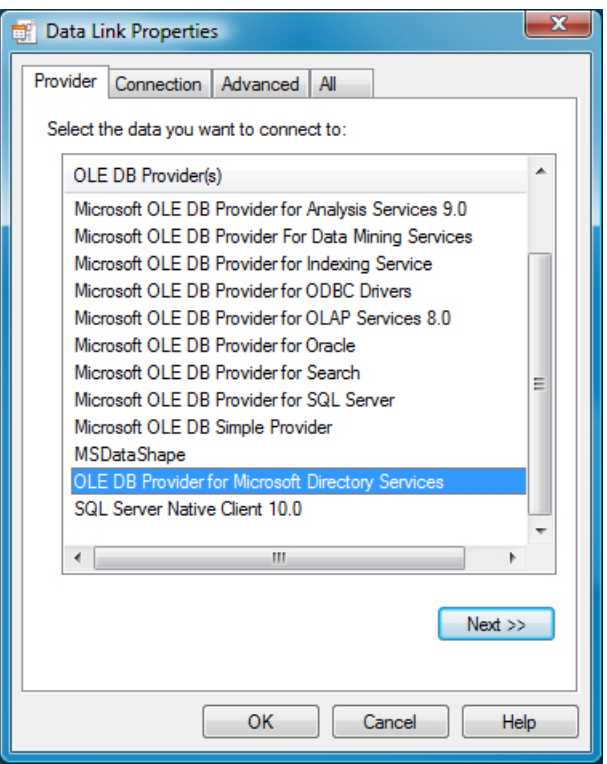

#### Q.

*Tip • There may be several available OLE-DB drivers to connect to an external data source, depending on which providers are installed on your computer. For instance, connection to SQL Server can be accomplished using any of the following drivers:*

- *• Microsoft OLE DB Provider for SQL Server*
- *• SQL Server Native Client 10.0*
- *• Microsoft OLE DB Provider for ODBC Drivers.*

*Notice that in the XML file that configures this connection, the Type attribute of the Import element must be set to match the provider used. In this instance:*

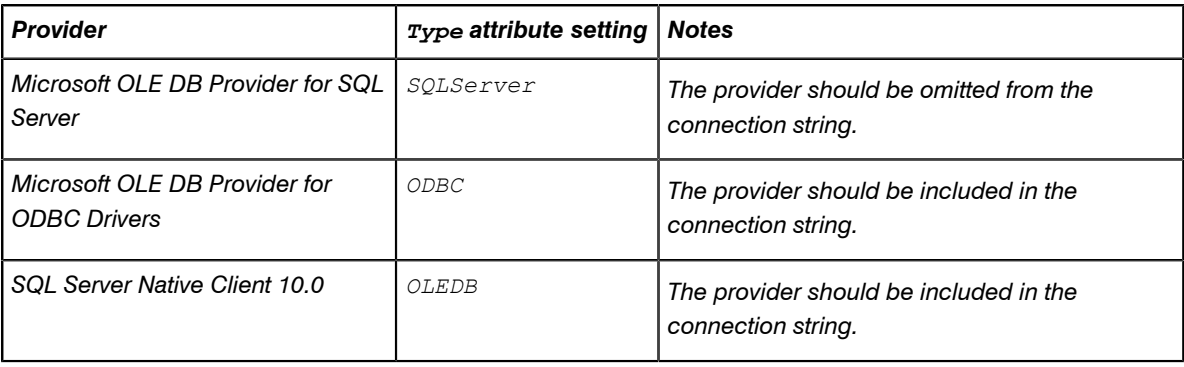

*For more about connection strings and the Type attribute of the Import element, see [ConnectionString](#page-27-0) [Attribute](#page-27-0) on page 28.*

**5.** elect the **Connection** tab, and enter the details for your connection.

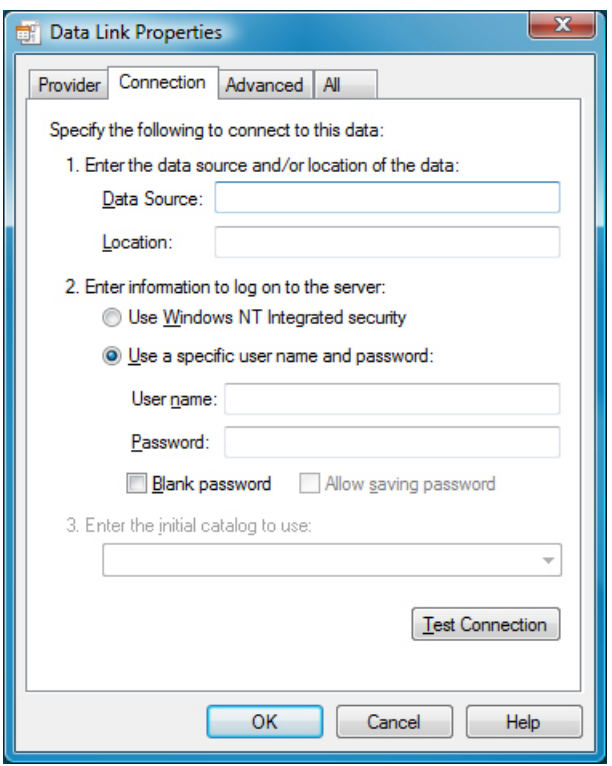

- **6.** When satisfied, test for completeness and accuracy by clicking **Test Connection**.
- **7.** When the connection is validated, click **OK** to save the details into your text file.
- **8.** Open the UDL file in your text editor.

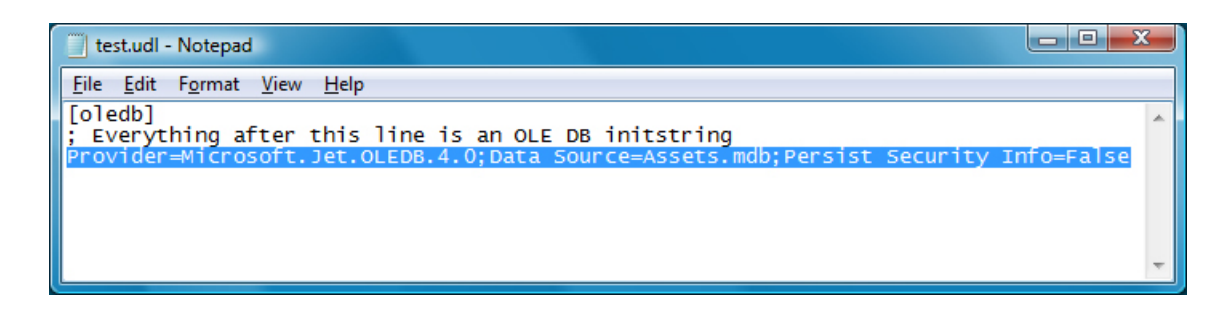

- **9.** For Oracle or c/ values of the Import element's Type attribute, remove the provider value.
- **10.** Copy the [remaining] connection string from the text file, and paste it into the XML adapter file for the Business Importer.

 $\Omega$ 

*Tip • This method does not expose all the attributes required for every kind of OLE-DB connector. For instance, extended properties for Excel or CSV files are only available in the Advanced tab of the Data Link Properties dialog. See [ConnectionString Attribute](#page-27-0) on page 28 for more details on the required values for each connection type.*

#### <span id="page-107-0"></span>Working With Excel Files

#### Connection strings

For details of connection strings to use with different versions of Excel, see *[ConnectionString Attribute](#page-27-0)* on page 28.

#### Detecting data types

For best results when importing Excel files, you may need to adjust some registry settings on the computer where the Business Importer is executing. This may be necessary because the OLE-DB driver for Excel automatically assigns the format for each column based on a sampling of the first eight rows of the spreadsheet. This may cause problems in scenarios like the following:

- **•** In a particular column, the first eight rows contain numeric values.
- **•• Therefore the OLE-DB driver sets the column type to numeric.**
- **•** Further down the column, there are string (text) values in other rows.
- **•** When it encounters these, the driver may either discard the string values, or throw a fatal error.

One possible way to solve the problem is to change the number of rows considered by Excel. Of course, this is only reliable if all rows in the spreadsheet are examined; but on very large spreadsheets, this may have performance impacts.

If you wish to modify the number of rows Excel examines to determine the data type, use regedit to locate the following registry key:

**•** For a 32-bit operating system:

HKEY\_LOCAL\_MACHINE\SOFTWARE\Microsoft\Jet\4.0\Engines\Excel

**•** For a 64-bit operating system:

HKEY\_LOCAL\_MACHINE\SOFTWARE\Wow6432Node\Microsoft\Jet\4.0\Engines\Excel

In this key, the value for TypeGuessRow defines the number of rows that Excel reads to determine the format of a column. A value of zero causes Excel to read the full worksheet to evaluate column types.

#### Working with mixed data types

Depending on the quality of the data and different scenarios that can occur, a spreadsheet column can sometimes contain mixed data types (for example, numeric and string). In this case, data should always be considered as string (with numeric values being numbers that are represented as strings). You can control the
behavior of the OLE-DB driver in this case by setting the  $ImportMixedType$  value (in the same registry key listed above) to Text.

If you force this behavior, also ensure that, within the connection string defined in the XML adapter file, the extended properties set the value of  $IMEX$  to 1:

```
Provider=Microsoft.ACE.OLEDB.12.0;Data Source=FullPathAndFileName;
Extended Properties=Excel 12.0 Xml;HDR=Yes;IMEX=1
```
### One further control

For date/time columns in your source spreadsheet, you can use the Format attribute of the Property element to clarify the data type. This identifies the format of the data column in the source data, improving conversion for storage in the target database.

#### The last resort

Even with all these parameters and setting and the additional use of the Format attribute of the Property element, there are still few cases that cannot be handled by the OLE-DB Excel driver. These cases display as either fatal errors, or as data loss of data corruption. In these instances, the use of the text driver is recommended.

# Working With CSV Files

#### Connection strings

For details of connection strings to use with different versions of Excel, see *[ConnectionString Attribute](#page-27-0)* on page 28.

#### Detecting data types

Any data surrounded by the text delimiter (double quotation marks ["], is interpreted as text. For example, "42" is a text string, and not a number.

The OLE-DB driver for Text automatically assigns the data type of each column based on a sampling of 25 rows. This may generate issues in some cases. For example, if the 25 first rows of particular column include only numeric values, the column is now typed as numeric. If string values exist in the 26th row or beyond, either a fatal error will be generated or values will be discarded.

One possible way to solve the problem is to change the number of rows considered by the driver. Of course, this is only reliable if all rows in the CSV file are examined; but on very large files, this may have performance impacts.

To modify the number of rows Excel examines to determine the data type, use  $\epsilon$ egedit to locate the following registry key:

**•** For a 32-bit operating system:

HKEY\_LOCAL\_MACHINE\SOFTWARE\Microsoft\Jet\4.0\Engines\Text

**•** For a 64-bit operating system:

HKEY\_LOCAL\_MACHINE\SOFTWARE\Wow6432Node\Microsoft\Jet\4.0\Engines\Text

In this key, the value for MaxScanRows defines the number of rows that the driver reads to determine the data type of a column. A value of zero causes the driver to read the full worksheet to evaluate column types.

#### Using Schema.ini

Columns names, data types, character set, and data conversions are specified for the Text OLE-DB driver by using a schema. ini file. This file contains the definition of the columns for any text file in the current directory and overwrites all other settings.

Microsoft Windows offers an easy way to generate a default schema.ini file based on the existing text files in a directory. For details, see *[Editing a Schema.ini File](#page-110-0)* on page 111.

#### A CSV example

Assume that an asset.csv file, located in the temp directory, contains the following values:

```
Assetname, AssetSerialNumber, AssetPrice
"First Computer", "SerialNumber1", 1000
"Second Computer", "SerialNumber2", 2000
"Third Computer", "SerialNumber3", 3000
```
The corresponding XML adapter file used to load the assets into the compliance database is as follows:

```
<Import Name="ASSET"
         Type="CSV"
         ConnectionString="Provider=Microsoft.Jet.OLEDB.4.0;
             Data Source=c:\temp;
            Extended Properties='text;HDR=Yes;FMT=CSVDelimited'"
        Query="select * from [asset.csv]">
     <Log Name="NewLog"
         Output="file"
         Loglevel="debug"
         filename="IMPORT_NAME.log.txt"
    \langleLog>
     <Object Name="asset"
         Type="asset"
         Output="assetoutid"
         Update="True"
         Create="True">
         <Property
             Type="shortdescription"
             Name="Description"
             Value="AssetName"
             ValueType="FieldValue"
             UseForMatching="false">
         </Property>
         <Property
             Type="serialnumber"
             Name="Serial Number"
             Value="AssetSerialNumber"
             ValueType="FieldValue"
             UseForMatching="true">
         </Property>
 <Property
 Type="purchaseprice"
             Name="Purchase Price"
             Value="AssetPrice"
             ValueType="FixedValue"
             UseForMatching="false">
         </Property>
    </Object>
</Import>
```
# <span id="page-110-0"></span>Editing a Schema.ini File

A schema. ini file defines the columns for a text file, overwriting all other settings.

The OLE-DB driver for a text file looks for a schema. ini file in the same directory as the text file to be imported. This can define all aspects of the processing of the text file:

- **•** Column names
- **•** Data types for all columns
- **•** The character set
- **•** Data conversions.

The easiest way to work with a schema.ini file is to use the Microsoft Windows facilities to create it, and then edit the file to suit your requirements.

- **1.** Depending on your machine architecture:
	- **•** On a 32-bit operating system, open the Control Panel and start ODBC.
	- **•** On a 64-bit operating system, open a Command Window and run:

C:\Windows\SysWOW64\Odbcad32.exe

The **ODBC Data Source Administrator** dialog appears.

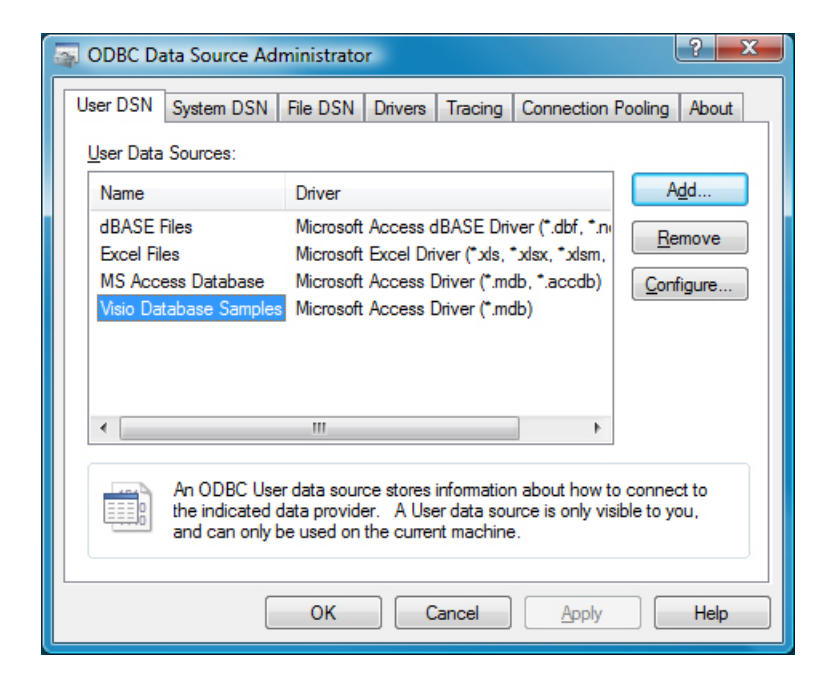

**2.** Click **Add...**.

The **Create New Data Source** dialog appears.

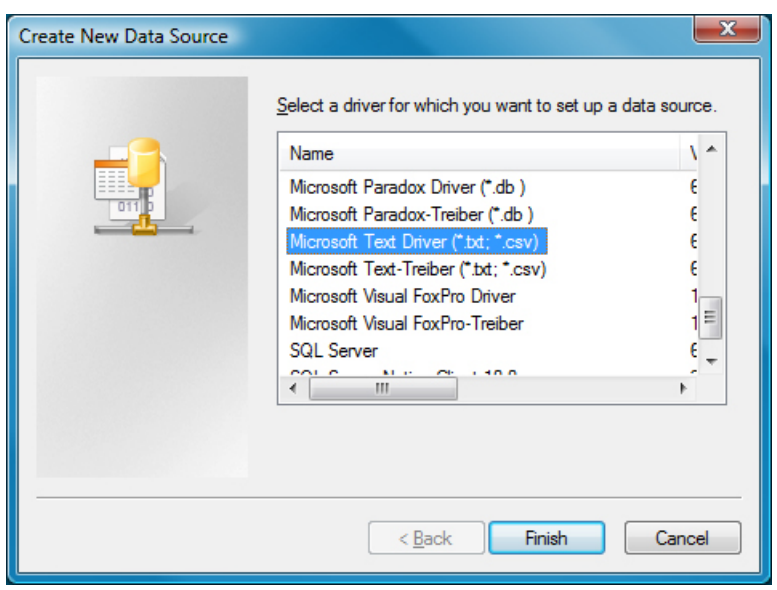

**3.** Select Microsoft Text Driver (\*.txt; \*.csv), and click **Finish**. The **ODBC Text Setup** dialog appears.

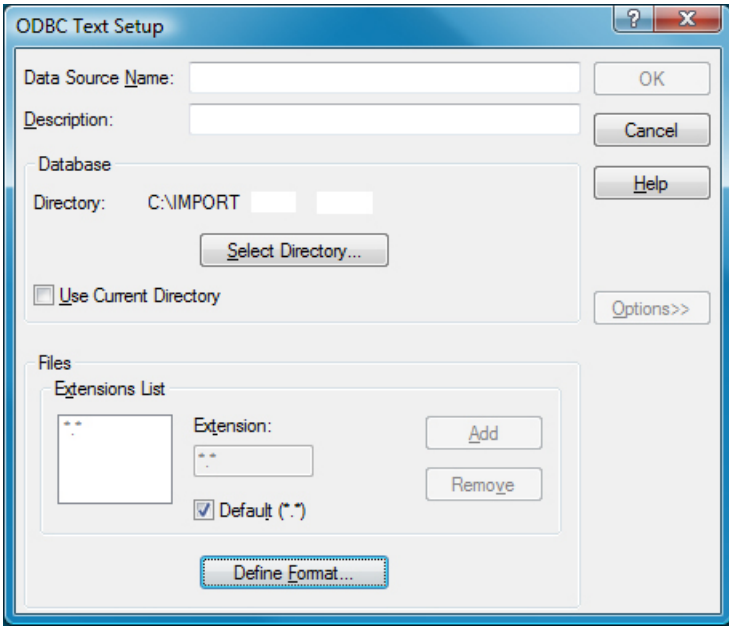

- **4.** Click on the **Select Directory...** button, and select the directory where the text file is stored.
- **5.** Still in the **ODBC Text Setup** dialog, click **Define Format...**. The **Define Text Format** dialog appears.

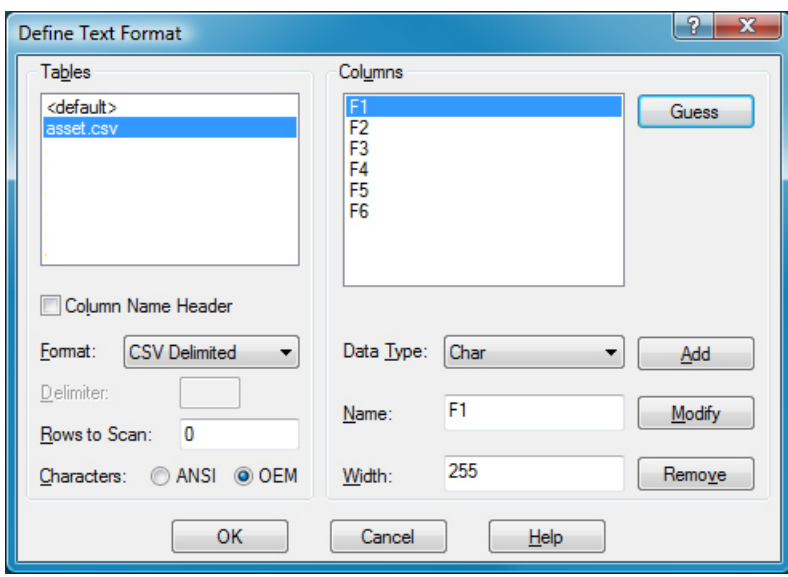

**6.** If your text file has a column headers in the first line/row, click **Guess**, and the column names appear in the **Columns** list.

If required, you can modify column names and formats can be performed in this dialog. Select a column name from the list, and edit the attributes below.

- **7.** When satisfied with your column details, click **OK** in the **Define Text Format** dialog.
- **8.** In the last dialog, click **Cancel** to avoid setting up a new data source.
- **9.** In Windows Explorer, check the directory where the text file resides, and you will find a new schema.ini file there.
- **10.**Edit and modify the schema.ini file using a flat text editor such as Notepad or WordPad.

For more information about configuring a schema.ini file, see [http://msdn.microsoft.com/en-us/library/](http://msdn.microsoft.com/en-us/library/ms709353(VS.85).aspx) *[ms709353\(VS.85\).aspx](http://msdn.microsoft.com/en-us/library/ms709353(VS.85).aspx)*

# Working with Directory Services

The Business Importer can import data from directory services, such as Microsoft Active Directory, or Novell eDirectory. However, configuration and settings are quite unlike other drivers.

#### **Credentials**

Usually no login and password are needed as the Business Importer runs under an account that has read access to the directory from which data is to be collected. However, if necessary, login, password, and authentication type can be provided within the ConnectionString attribute using the following format:

Login=*value*;Password=*value*;AuthenticationType=*value*

The values for AuthenticationType are listed in the following table. Because not all values are supported by all directory services, please check the documentation for your directory service (for example, see *[https://](https://msdn.microsoft.com/en-us/library/system.directoryservices.authenticationtypes%28v=vs.110%29.aspx) [msdn.microsoft.com/en-us/library/system.directoryservices.authenticationtypes%28v=vs.110%29.aspx](https://msdn.microsoft.com/en-us/library/system.directoryservices.authenticationtypes%28v=vs.110%29.aspx)*).

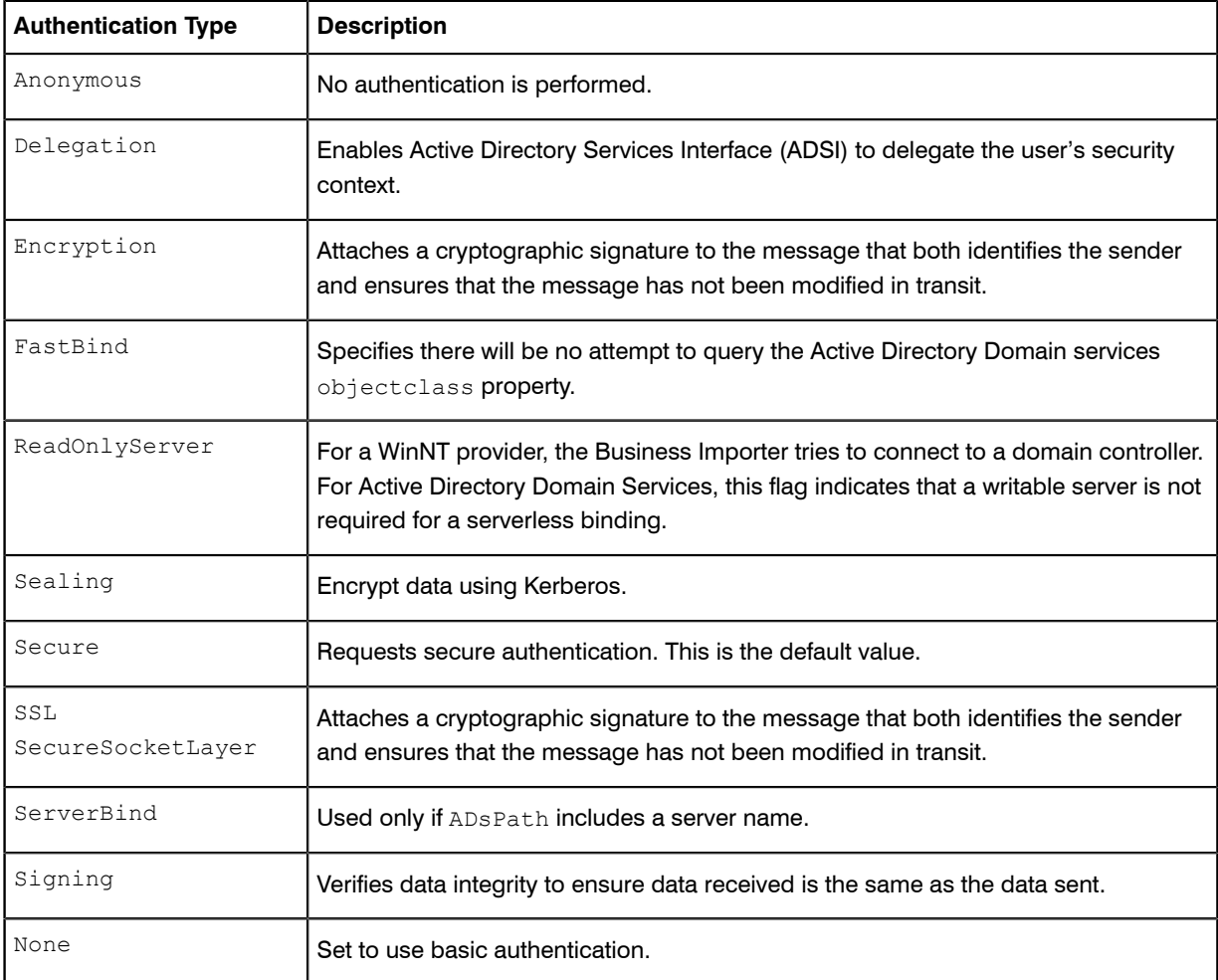

#### Query structure

Each query to a directory service is made up of two parts:

- **•** A filter, defined in the Query attribute of the Import element (see *[Query Attribute](#page-31-0)* on page 32).
- **•** A comma-separated list of properties to read, defined in the PropertiesToLoad attribute of the Import element (see *[Import Element](#page-20-0)* on page 21.)

In defining the filter in the Query attribute, each element must be enclosed in parentheses. Expressions can use the relation operators  $\langle \cdot, \cdot \rangle = 1$ ,  $\langle \cdot \rangle = 1$ ,  $\langle \cdot \rangle = 1$ , Examples:

```
(objectClass=user)
(lastName>=Davis)
```
Compound expressions are formed with the prefix operators  $\alpha$  and  $\beta$  (logical-AND and logical-OR). Examples:

```
(&(objectClass=user)(lastName= Davis))
```

```
(&(objectClass=printer)(|(building=42)(building=43)))
```
#### Additional parameters

UseForMatching="false"

The driver supports numerous additional parameters (server timeout, searchscope, sizelimit, and so on). Usually, there is no need to modify the default values set by the connector.

 $\mathbf{T}$ 

*Important • When using eDirectory, the pagesize attribute must be set to -1.*

#### ADSI example

In this example XML adapter file, users and their associated domains and locations are retrieved from Active Directory:

```
<Import 
 Name="ADUser" 
 Type="ADSI" 
ConnectionString=""
Query = "\left(\text{âamp}, \text{(objectCategory=user)}\right) (objectClass=person) (mail=*))"
 Properties="distinguishedname, sn, cn, givenname, c, company,
 department,division,displayName,employeeID,EmployeeNumber,
 mail,manager,middleName,mobile,title,telephoneNumber,
  SAMAccountName">
  <Log Name="NewLog"
  Output="file"
  Loglevel="warning"
  filename="[DATE][TIME][IMPORT NAME].log.txt">
\langleLog>
 <Object Name="Location"
  Type="Location"
  Output="locationid1"
  Update="false"
  Create="True">
  <Property Type="groupCN"
   Name="Name"
   Update="No Update"
    Value="distinguishedname"
    ValueType="FieldValue"
   UseForMatching="True"
  Regex="('?<=0U=).*?('?=,)" RegexOrder ="reverse">
   </Property>
 <Property Type="groupexid"
 Name="ID"
   Update="No Update"
    Value="locationid1"
   ValueType="FieldValue"
 UseForMatching="true"
 MatchingMask="[value]%."
  MatchingMode ="like"
   UseNullValueForMatching="removeproperty">
  </Property>
 </Object>
 <Object Name="Compliance Domain"
  Type="compliancedomain"
  Output="compliancedomainoutid"
  Update="False"
  Create="True">
   <Property Name="Qualified Name"
    Type="QualifiedName"
    Update="Never"
    Value="distinguishedname"
    ValueType="Field Value"
```

```
Regex="('?<]=DC=).*"
   RegexReplace=",DC="
   RegexReplaceBy= ".">
  </Property>
  <Property
   Name="Flat Name"
   Type="flatname"
   Update="Never"
   Value="distinguishedname"
   ValueType="Field Value"
   UseForMatching="true"
  Regex="(?<=DC=.*DC=).*?(?=,DC=)">
 </Property>
 </Object>
 <Object
  Name="User"
  Type="user"
 Output="useroutid"
 Update="true"
 Create="True">
  <Property Name="User Name"
   Type="username"
   Update="Always"
   Value="cn"
 ValueType="Field Value"
 UseForMatching="False">
 </Property>
 <Property Name="EmployeeNumber"
   Type="employeenumber"
   Update="Always"
 Value="EmployeeNumber"
 ValueType="Field Value"
   UseForMatching="False">
  </Property>
  <Property Name="FirstName"
   Type="firstname"
   Update="Always"
   Value="givenname"
   ValueType="Field Value"
   UseForMatching="False">
  </Property>
 <Property Name="MiddleName"
 Type="middlename"
 Update="Always"
 Value="middleName"
   ValueType="Field Value"
   UseForMatching="False">
  </Property>
  <Property Name="LastName"
   Type="lastname"
   Update="Always"
   Value="sn"
   ValueType="Field Value"
   UseForMatching="False">
  </Property>
  <Property Name="JobTitle"
 Type="jobtitle"
 Update="Always"
 Value="title"
 ValueType="Field Value"
   UseForMatching="False">
  </Property>
  <Property Name="BusinessPhoneNumber"
   Type="BusinessPhoneNumber"
   Update="Always"
   Value="telephoneNumber"
   ValueType="Field Value"
   UseForMatching="False">
  </Property>
 <Property Name="MobilePhoneNumber"
 Type="MobilePhoneNumber"
 Update="Always"
 Value="mobile"
   ValueType="Field Value"
   UseForMatching="False">
```

```
 </Property>
 <Property Name="Locationid"
 Type="locationid"
 Update="Always"
 Value="locationid1"
   ValueType="Field Value"
   UseForMatching="False">
  </Property>
   <Property Name="Email"
   Type="Email"
   Update="Always"
   Value="mail"
 ValueType="Field Value"
 UseForMatching="False">
  </Property>
  <Property Name="SAMAccountName"
   Type="SAMAccountName"
 Update="Always"
 Value="SAMAccountName"
   ValueType="Field Value"
   UseForMatching="True">
   </Property>
   <Property Name="ComplianceDomainID"
   Type="ComplianceDomainID"
   Update="Always"
 Value="ComplianceDomainoutID"
 ValueType="Field Value"
   UseForMatching="False">
  </Property>
 </Object>
</Import>
```
# Working With XML Files

Business Importer can import data from XML files that meet the following requirements:

- **•** The XML file must have a single root element (of any name) that contains all the other elements that will be imported.
- **•** All the child elements of the root node must be identical element types.

Here is a simple example:

```
<AssetsToImport>
    <Asset AssetLocation="Boston"
            AssetName="WKS-00312"
            AssetDeliveryDate="12/05/2007" />
    <Asset AssetLocation="Los Angelse"
            AssetName="LTP-02321"
            AssetDeliveryDate="04/08/2009" />
</AssetsToImport>
```
### Connection to XML files

To specify the connection in the XML adapter file, the only parameters to set are:

- The data source Type="XML"
- **•** The connection string, which must contain both the path to and name of the source XML file (see example below).

#### Example XML adapter file for importing from an XML source

In the XML adapter file, the mapping to compliance database properties uses the names of the XML tags in the source file. For example, using the XML source file example shown above, the XML adapter file contains:

```
<Import Name="Asset"
      Type="XML"
      ConnectionString="C:\Assets.xml">
 <Object Name="Asset"
 Type="asset"
 Output="assetoutid"
 Update="true"
  Create="true">
  <Property Name="Short Description"
   Type="shortdescription"
   Update="Never"
   Value="AssetName"
   ValueType="Field Value"
   UseForMatching="true"/>
   <Property Name="Location"
   Type="location"
   Update="Always"
   Value="AssetLocation"
   ValueType="Field Value"
 UseForMatching="False"/>
 <Property Name="Delivery Date
   "Type="deliverydate"
   Update="Always"
   Value="AssetDeliveryDate"
   ValueType="Field Value"
   UseForMatching="False"/>
 </Object>
</Import>
```
# Working With Web Services

For the Business Importer to collect data from web services, the following items are required:

- **•** The URL of the web service
- **•** The authentication (if any) required to connect to the web service
- **•** The function of the web service to be called or alternatively the SOAP request
- **•** Whether or not header information is required to call the web service
- **•** The name of the XML element within the response that contains the data.

### URL and authentication

With the XML adapter file, the URL and authentication are specified in the ConnectionString attribute of the Import element. The structure is:

```
ConnectionString="Login=MyLogin;Password=MyPassword;URL=http://MyServer/WebService/
MyWebService.asmx"
```
### The function call

The function call within the web service is specified in the  $\text{Query}$  attribute of the Import element. It can be specified in two ways:

- **•** You can provide the name of the function
- **•** You can provide the full SOAP message.

If just the name of the function is defined, a standard SOAP request is built and forwarded to the web service. For example, if the following function name is specified:

Query="GetAllPurchaseOrders"

the following SOAP request is built and transmitted:

```
<?xmlversion="1.0"encoding="utf-8"?>
<soap:Envelope
 xmlns:xsi="http://www.w3.org/2001/XMLSchema-instance"
 xmlns:xsd="http://www.w3.org/2001/XMLSchema"
 xmlns:soap="http://schemas.xmlsoap.org/soap/envelope/">
 <soap:Body>
  <GetAllPurchaseOrdersxmlns=\"http://tempuri.org/" />
  </soap:Body>
</soap:Envelope>
```
Alternatively, if the soap request requires different syntax or parameters, the full SOAP request can be specified in the Query attribute of the Import element. The above SOAP request could be represented in the following way. Note the need to escape various characters in the mark-up as XML entities. This value has been wrapped to show similarity with the example above:

```
Query="<?xml version=&quot;1.0&quot;
encoding="utf-8"?>
 \<it; soap12: Envelope
 xmlns:xsi="http://www.w3.org/2001/XMLSchema-instance"
  xmlns:xsd="http://www.w3.org/2001/XMLSchema"
  xmlns:soap12="http://www.w3.org/2003/05/soap-envelope">
  \texttt{alt}; \texttt{soap12}:\texttt{Body}\texttt{gtt};dt; GetAllPurchaseOrders xmlns=\frac{c}{dt}quot; //tempuri.org/\frac{c}{dt}; /\frac{c}{dt};
  \text{alt}; / \text{soap12}:Body>
\texttt{alt}; /soap12: Envelope> "
```
#### Supplying header information

If header information is required by the web service, use the SOAPHeaderValues attribute of the Import element to specify the header information. For example:

SOAPHeaderValues="SOAPAction:=http://MyServer/WebService/GetAllPurchaseOrders"

### Decoding the reply

When a response is received from the web service, it includes the full SOAP message made up of multiple XML elements. The Business Importer does not know which of these many elements contains the required data. There are three approaches to solving this dilemma:

- **•** The SOAPElement attribute of the Import element lets you specify the name of the element containing the required data.
- **•** If SOAPElement is not specified, the Business Importer looks for an element with a name concatenating the function name with the string Result (in the example above, this produces GetAllPurchaseOrderResult).

 $\Omega$ 

*Tip • This relies on the Query attribute being used for just the function name rather than the full SOAP request.*

**•** If these approaches are unsuccessful, the Business Importer falls back to using the content of the Body XML element of the response.

If you would like to specify the SOAPElement containing the returned data but do not know its name, the Business Importer with the following command line switches:

/testdb=*ImportName* /log=debug

These options write the full SOAP answer to the log, where you can analyze it and identify the load-bearing element, plugging its name back into your XM adapter before the next run.

# Customizing the Asset-Device Linkage

Within FlexNet Manager Suite, certain asset types (such as workstations, servers, and other kinds of computer) are normally linked to records of inventory devices (computers). This link brings together software and hardware inventory and the details you record for your asset register.

To support this practice, the normal behavior of the Business Importer when creating new asset records of the appropriate type is to perform a search for existing inventory devices that are available (in this case, 'available' means that the records have not been marked as ignored, and the records are not already attached to another asset). The search compares the asset's serial number against the serial numbers recorded for inventory devices. If the serial number of the new asset record matches the serial number of an available inventory device, the link between them is automatically created. (This check is also performed by FlexNet Manager Suite when new inventory device records are created. This means you can create new asset records as the machines are procured, and once inventory is received from a device with a matching serial number, the link is again created automatically. However, this topic is concerned with behavior when adding an asset record while the inventory device record already exists.)

There may be some circumstances where you want to disable this behavior, or replace it with different behavior. You can achieve this using the CustomComputerMatching attribute of the Object element in the XML adapter file.

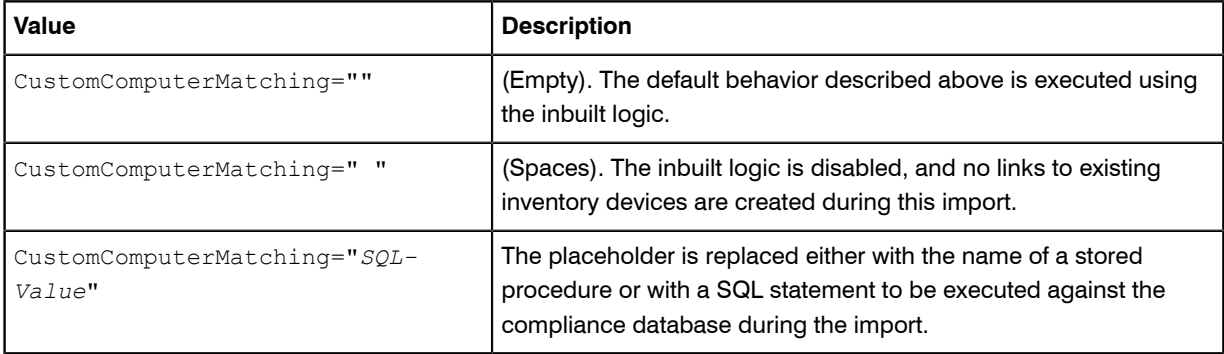

CustomComputerMatching supports the following values:

If you are using the third option, the following literal keywords can be included in your SQL, and are replaced by the values shown during the import:

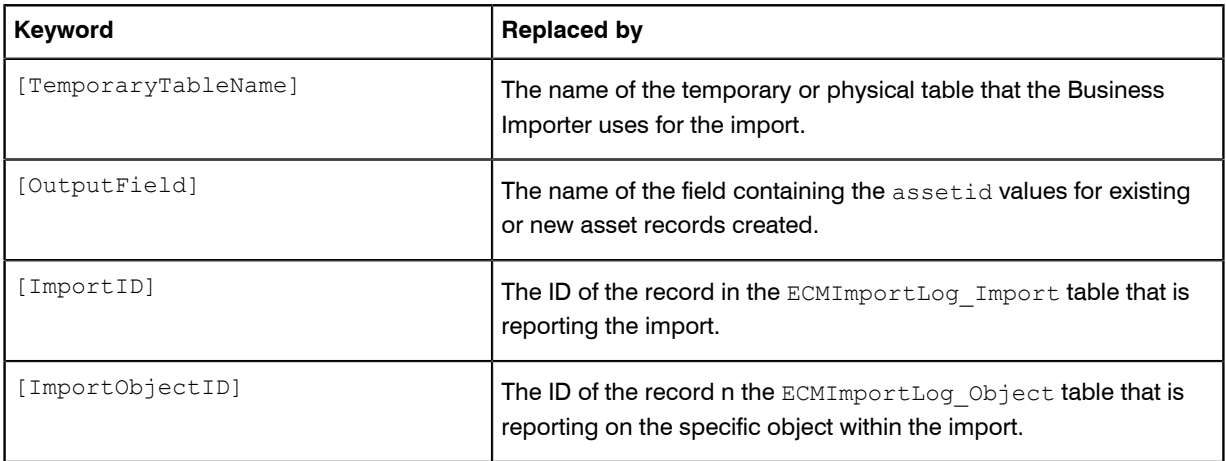

When you are creating specific SQL logic, you can retrieve the list of newly created AssetID values with the following query:

Select [OutputField] from [TemporaryTableName] where created =1

It is also possible for the SQL statement or procedure to return the number of inventory devices affected by the import. This number is then logged in the ECMImportLog\_Object table.

Here is a sample extract of an XML adapter file calling a stored procedure:

```
<Import Name="Asset"
 Type="CSV"
 ConnectionString="Provider=Microsoft.Jet.OLEDB.4.0;
 Data Source=c:\temp;
 Extended Properties='text;HDR=Yes;FMT=CSVDelimited'"
 AccountIsEncrypted="False"
 Query="select * from [asset.csv]">
 <Object Name="Asset"
  Type="asset"
 Output="assetoutid"
 Update="true"
  Create="true"
  CustomComputerMatching="exec MyProcedure [TemporaryTableName], [OutputField]">
 …
 …
 </Object>
</Import>
```
# **5**

# The FlexNet Business Importer Data Model

# Topics:

- *[The Asset Object](#page-123-0)*
- *[The Category Object](#page-128-0)*
- *[The Computer Object](#page-130-0)*
- *[The Computer Connection Object](#page-133-0)*
- *[The Contract Object](#page-135-0)*
- *[The Contract Responsibility Object](#page-137-0)*
- *[The Corporate Unit Object](#page-138-0)*
- *[The Cost Center Object](#page-140-0)*
- *[The Currency Object](#page-142-0)*
- *[The Currency Rate Object](#page-142-1)*
- *[The Currency Snapshot Object](#page-143-0)*
- *[The Custom Query Object](#page-144-0)*
- *[The Document Object](#page-144-1)*
- *[The Domain Object](#page-146-0)*
- *[The License Object](#page-147-0)*
- *[The Link Contract Asset Object](#page-154-0)*
- *[The Link Contract License Object](#page-155-0)*
- *[The Link Operator Role Object](#page-156-0)*

This chapter documents the data model supported by the Business Importer (and therefore the Business Adapter Studio).

The data model is embodied in an XML file called FNMPDataModel, ini, which is automatically synchronized between the central application server and all inventory beacons. The one .ini file covers the data model for several different releases of FlexNet Manager Suite. The version documented in this chapter is always the most recent version. To validate the behaviors and settings for earlier supported versions, please compare this chapter with the appropriate model from the FNMPDataModel.ini file.

- *[The Link Payment Schedule Asset](#page-157-0) [Object](#page-157-0)*
- *[The Link Payment Schedule -](#page-158-0) [License Object](#page-158-0)*
- *[The Link Purchase Order Line -](#page-159-0) [Asset Object](#page-159-0)*
- *[The Link Purchase Order Line -](#page-159-1) [License Object](#page-159-1)*
- *[The Location Object](#page-160-0)*
- *[The Operator Object](#page-162-0)*
- *[The Payment Schedule Object](#page-163-0)*
- *[The Payment Schedule Detail Object](#page-165-0)*
- *[The Purchase Order Object](#page-167-0)*
- *[The Purchase Order Line Object](#page-168-0)*
- *[The Software Allocation Object](#page-171-0)*
- *[The Software License Key Object](#page-172-0)*
- *[The Terms And Conditions Object](#page-173-0)*
- *[The User Object](#page-174-0)*
- *[The Vendor Object](#page-177-0)*

# <span id="page-123-0"></span>The Asset Object

This item maps to the Asset object in the FlexNet Manager Suite compliance database. It supports the addition of custom properties through the Business Importer.

# **Properties**

The Asset object exposes the following properties in the data model for the Business Importer and the Business Adapter Studio.

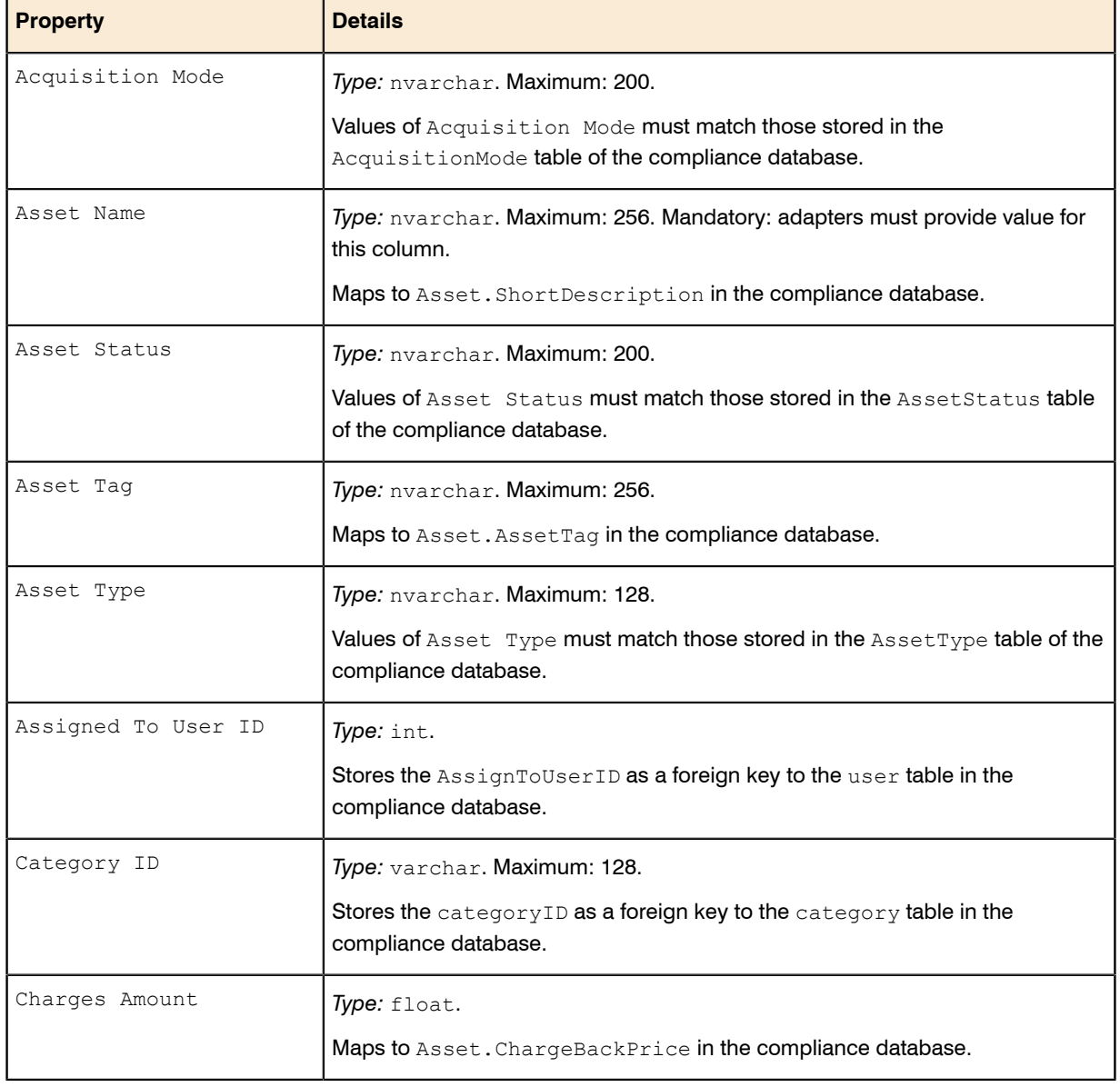

### Table 15: Data model properties for **Asset** object (alphabetical listing)

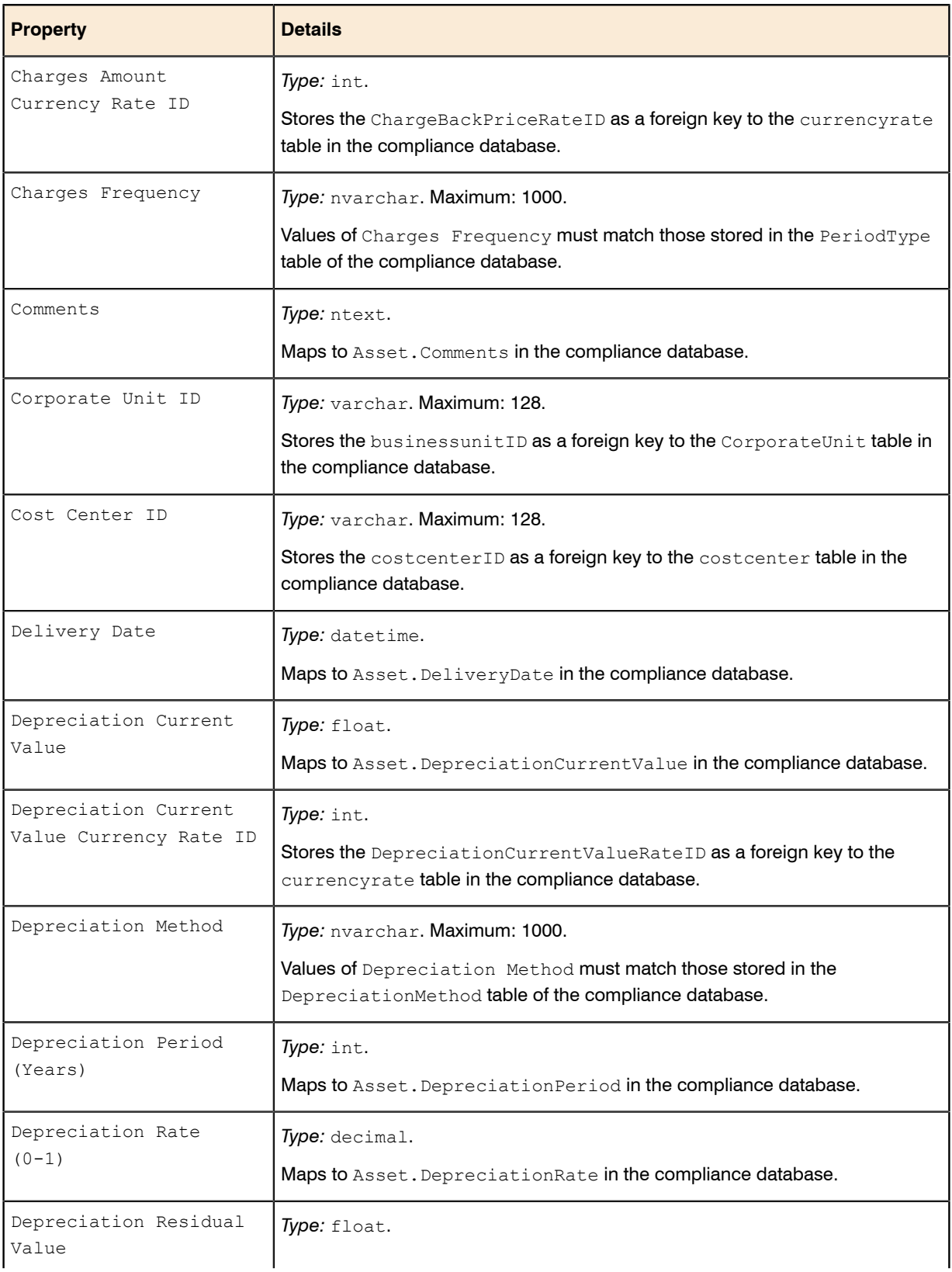

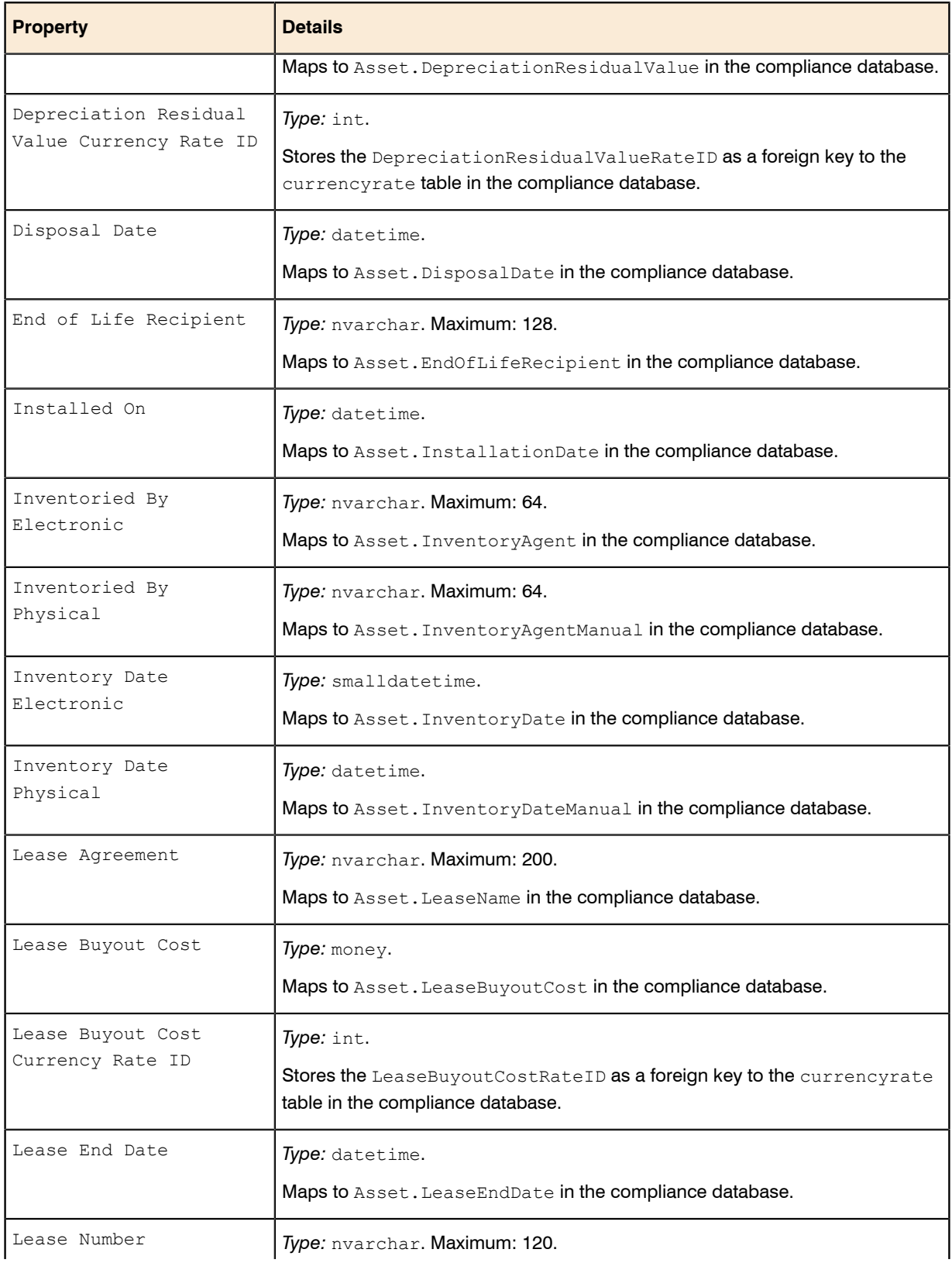

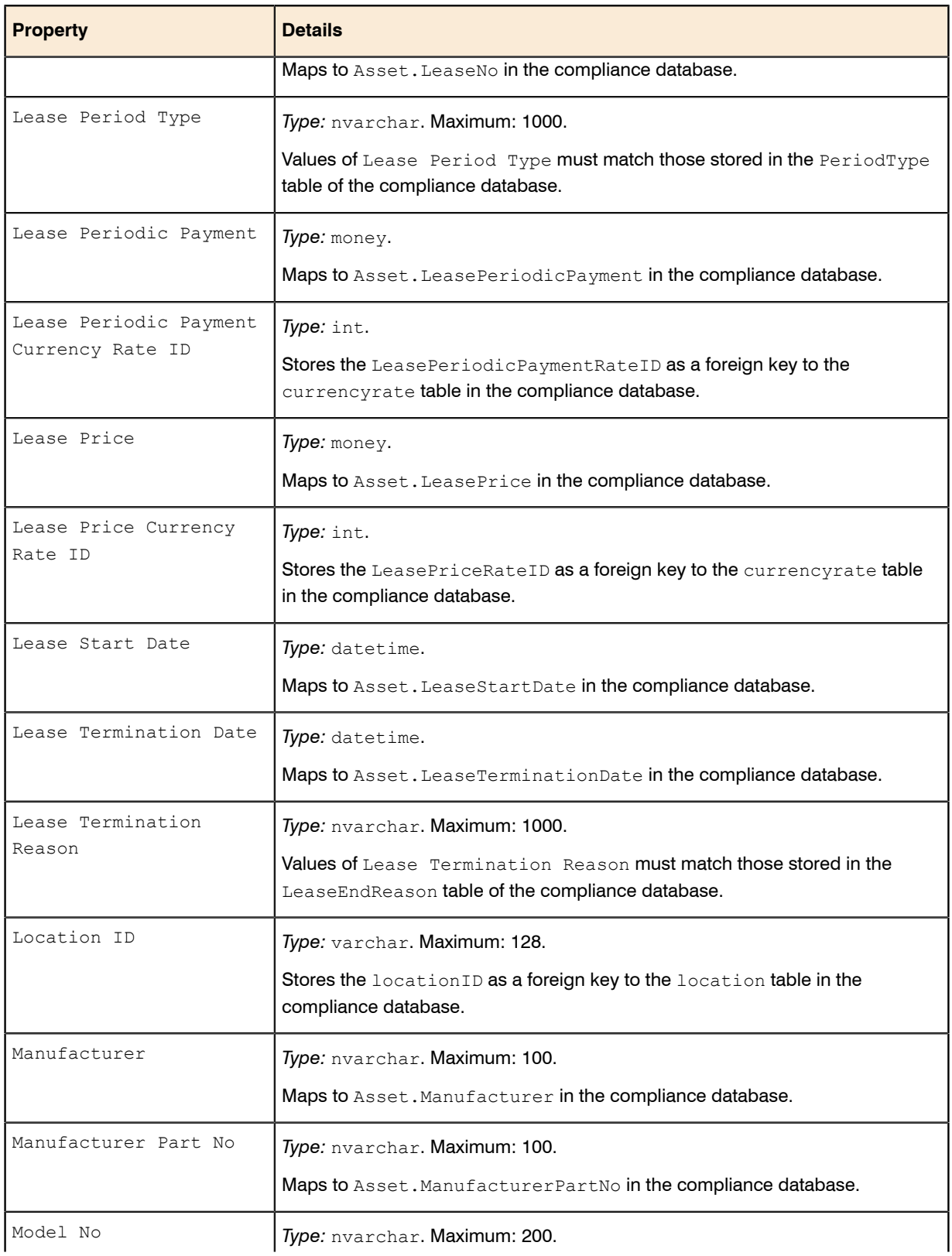

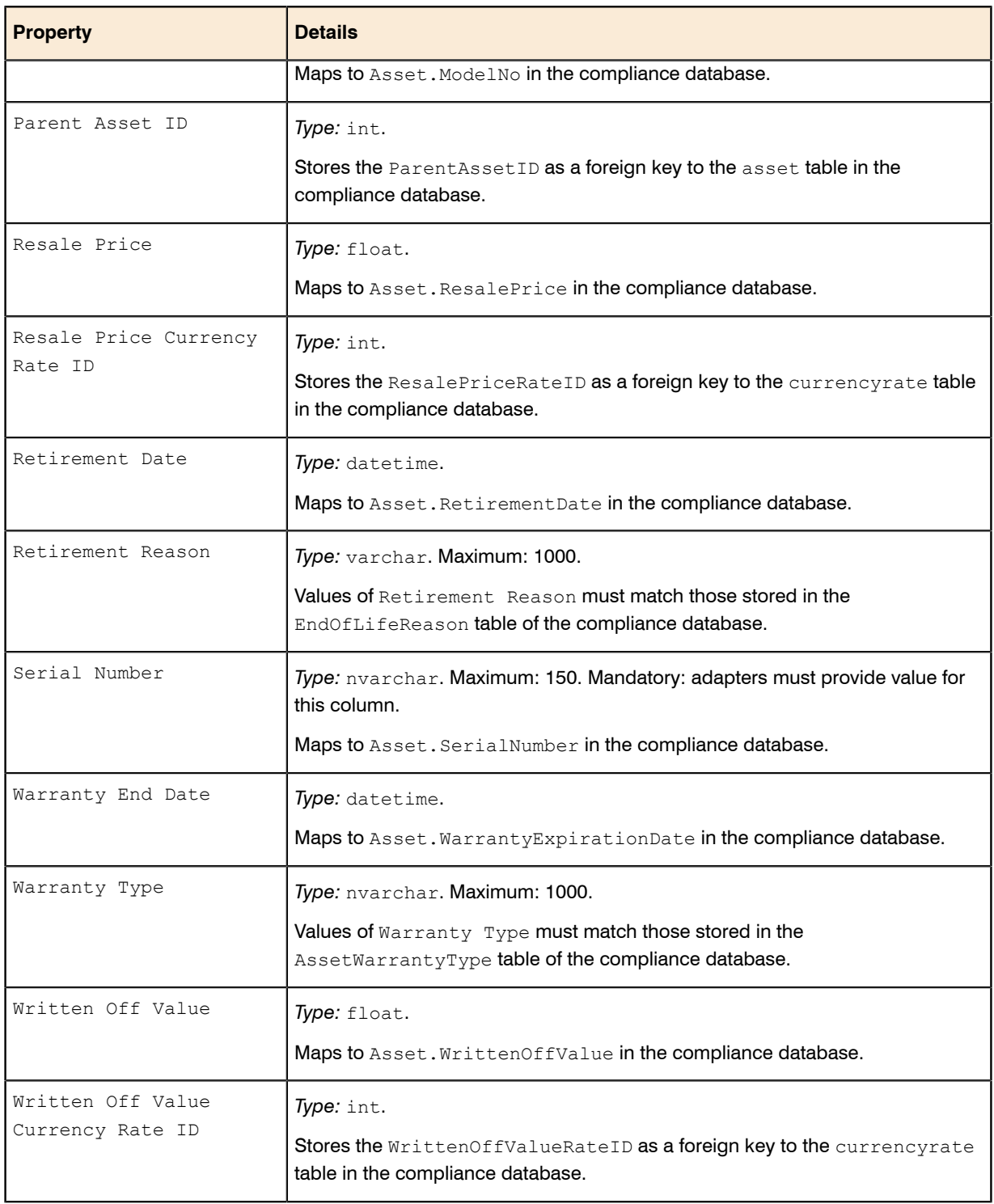

# <span id="page-128-0"></span>The Category Object

This item maps to the Category object in the FlexNet Manager Suite compliance database.

## Database interaction

If an incoming Category is not matched by an existing record in the compliance database, a new record is created there.

If an incoming Category matches an existing record in the compliance database, details are updated (as allowed for individual properties described below).

### Behavior in the Business Adapter Studio

When you create new objects in the Business Adapter Studio, the Category appears in the Enterprise Groups group in the right-click context menu.

Within the Business Adapter Studio, the default name suggested for the Output attribute of this Category object is Category\_ID.

#### **Properties**

The Category object exposes the following properties in the data model for the Business Importer and the Business Adapter Studio.

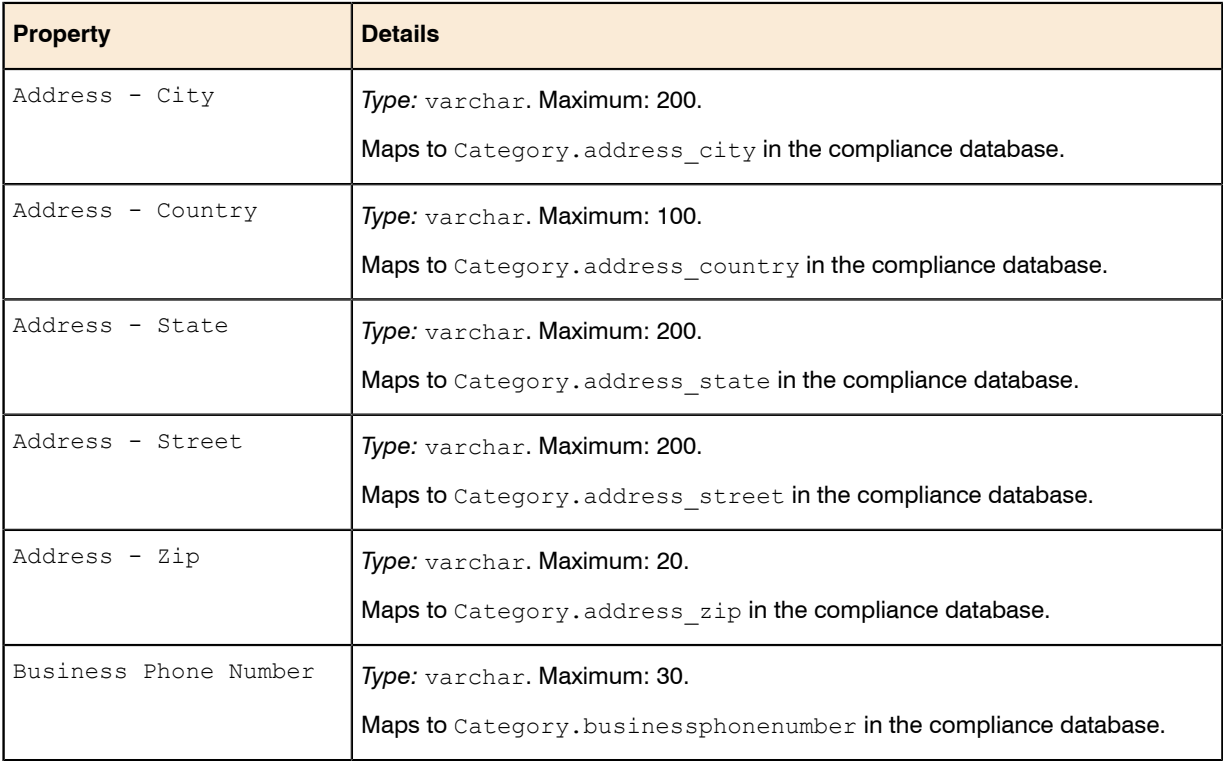

#### Table 16: Data model properties for **Category** object (alphabetical listing)

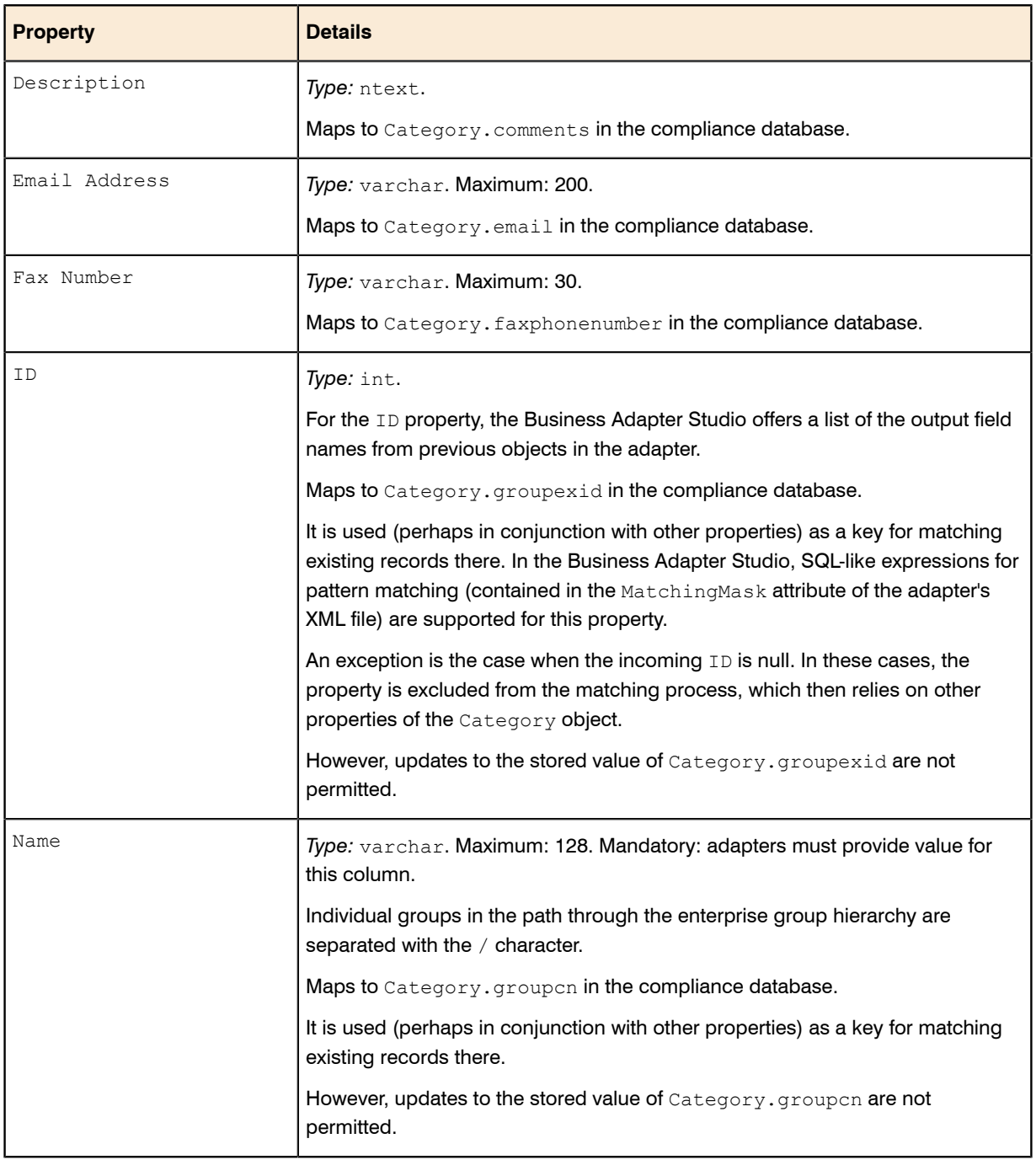

# <span id="page-130-0"></span>The Computer Object

This item maps to the computer object in the FlexNet Manager Suite compliance database. It supports the addition of custom properties through the Business Importer.

# Behavior in the Business Adapter Studio

When you create new objects in the Business Adapter Studio, the Computer appears in the Computer group in the right-click context menu.

## **Properties**

The Computer object exposes the following properties in the data model for the Business Importer and the Business Adapter Studio.

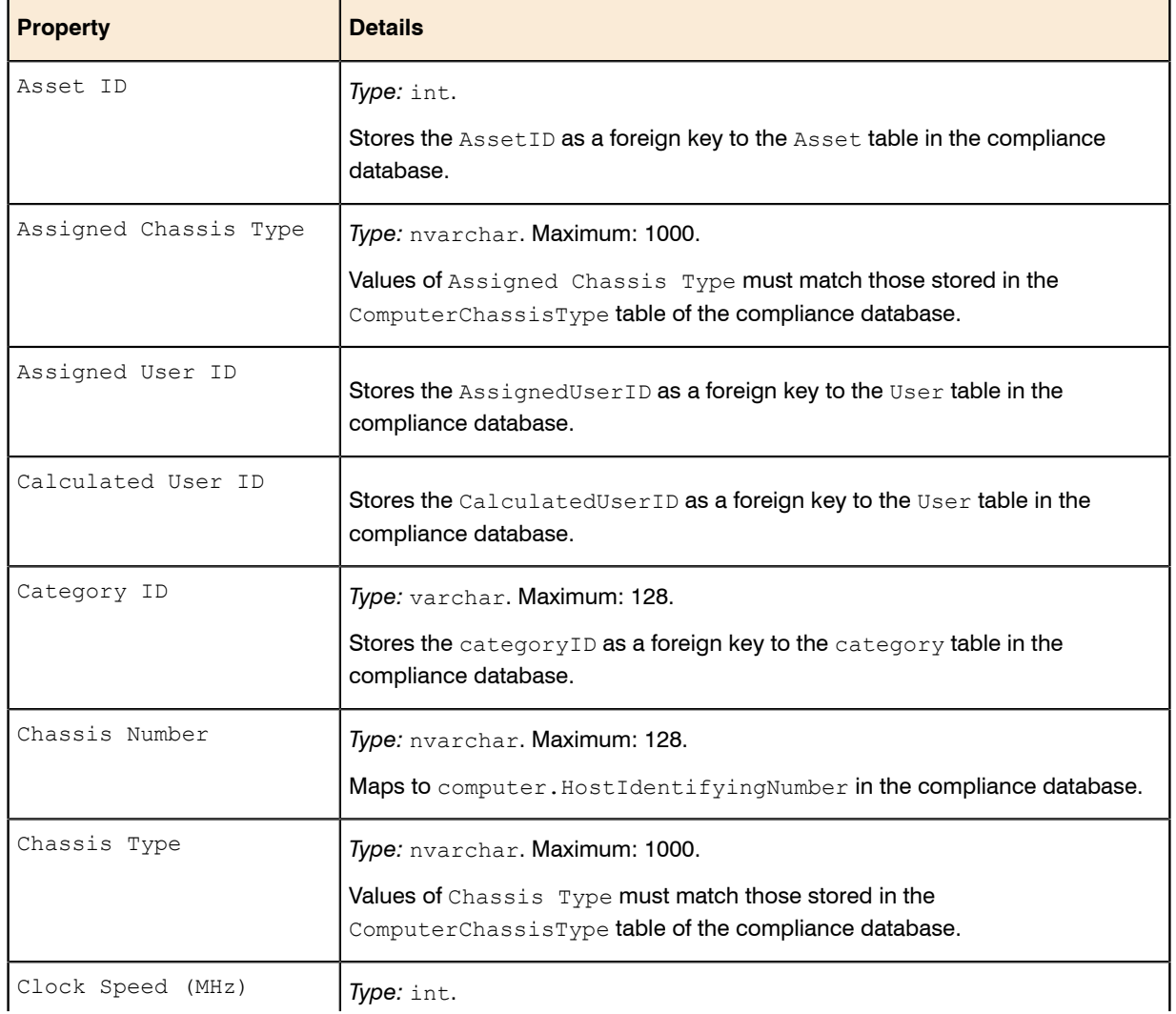

#### Table 17: Data model properties for **Computer** object (alphabetical listing)

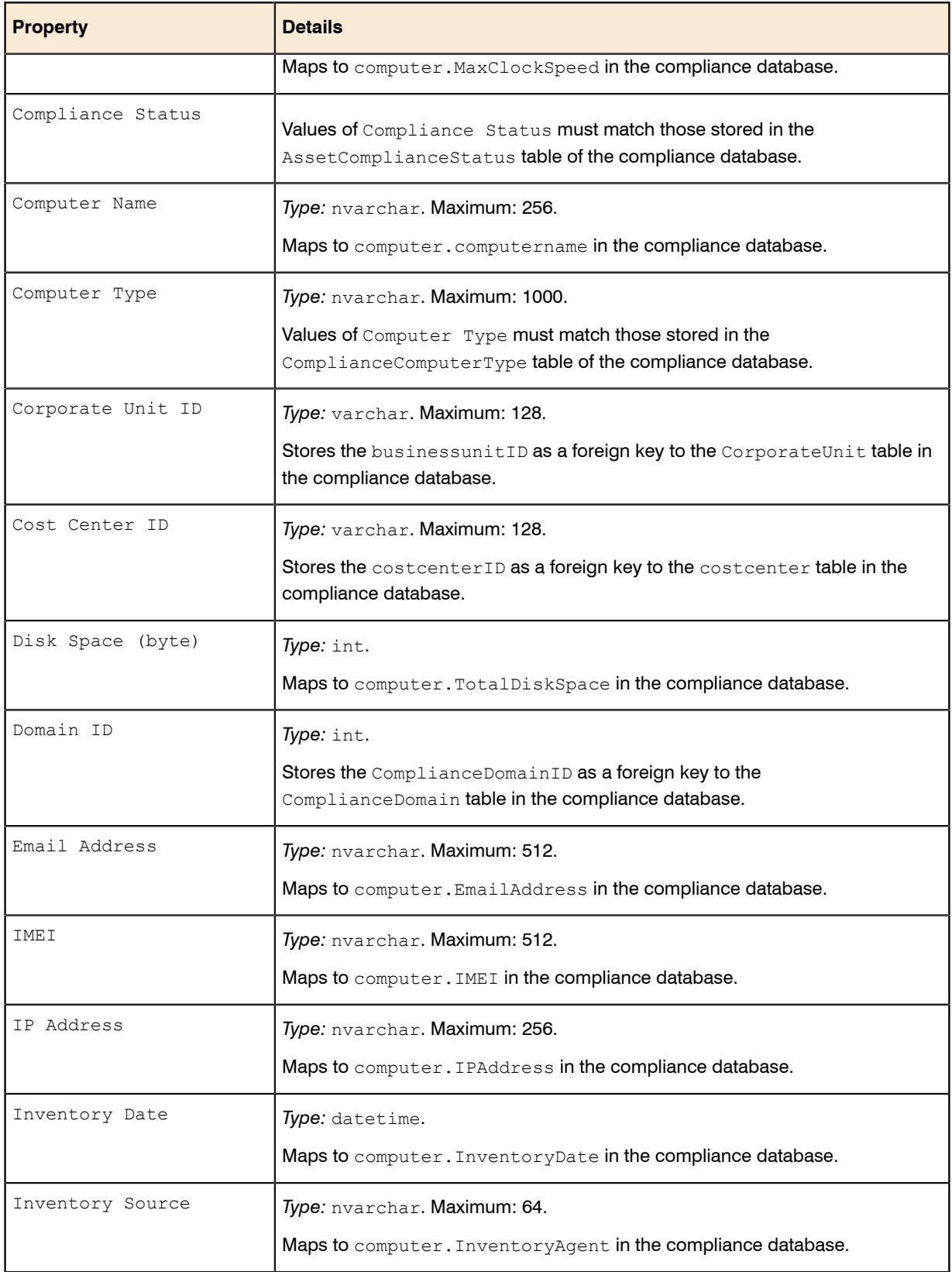

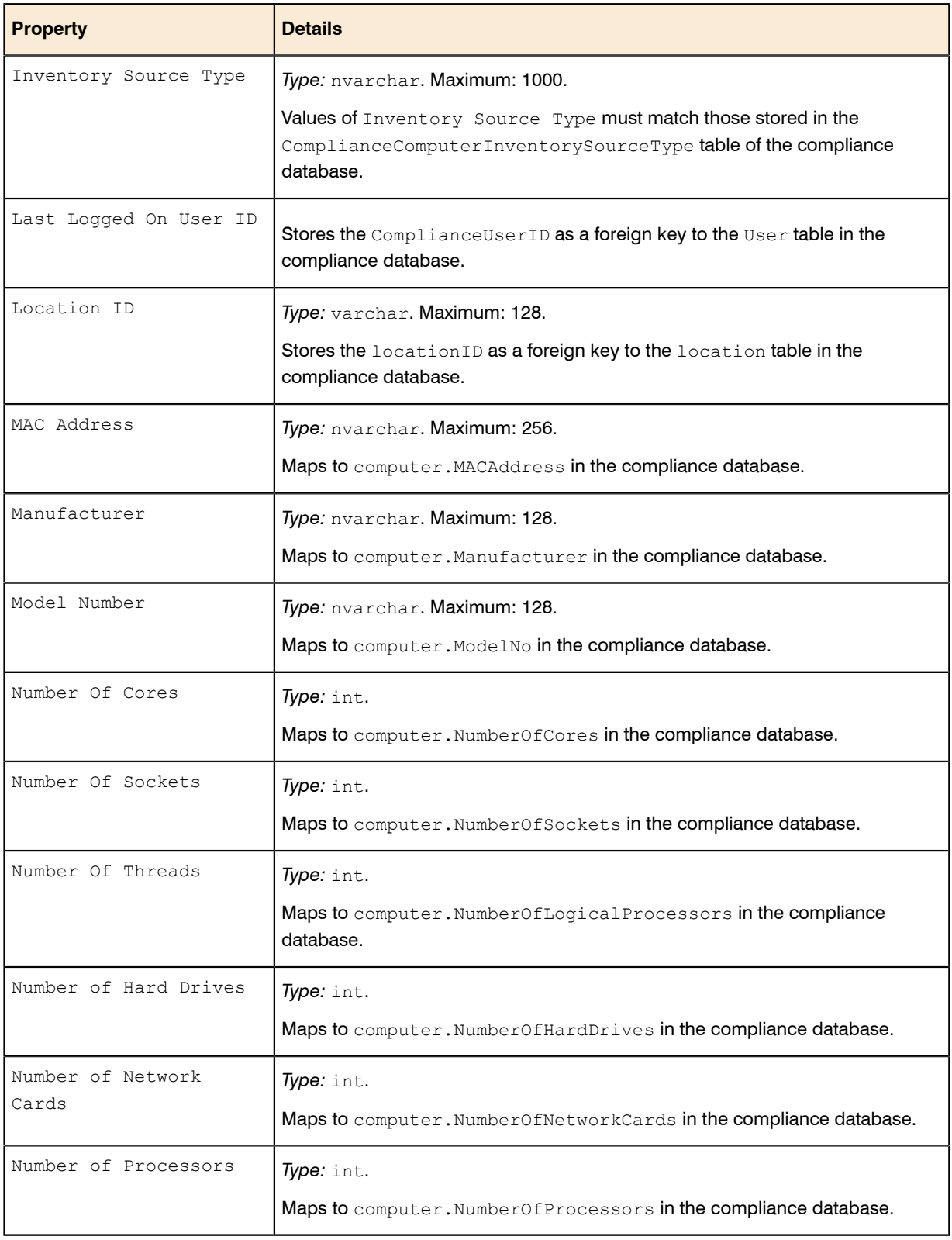

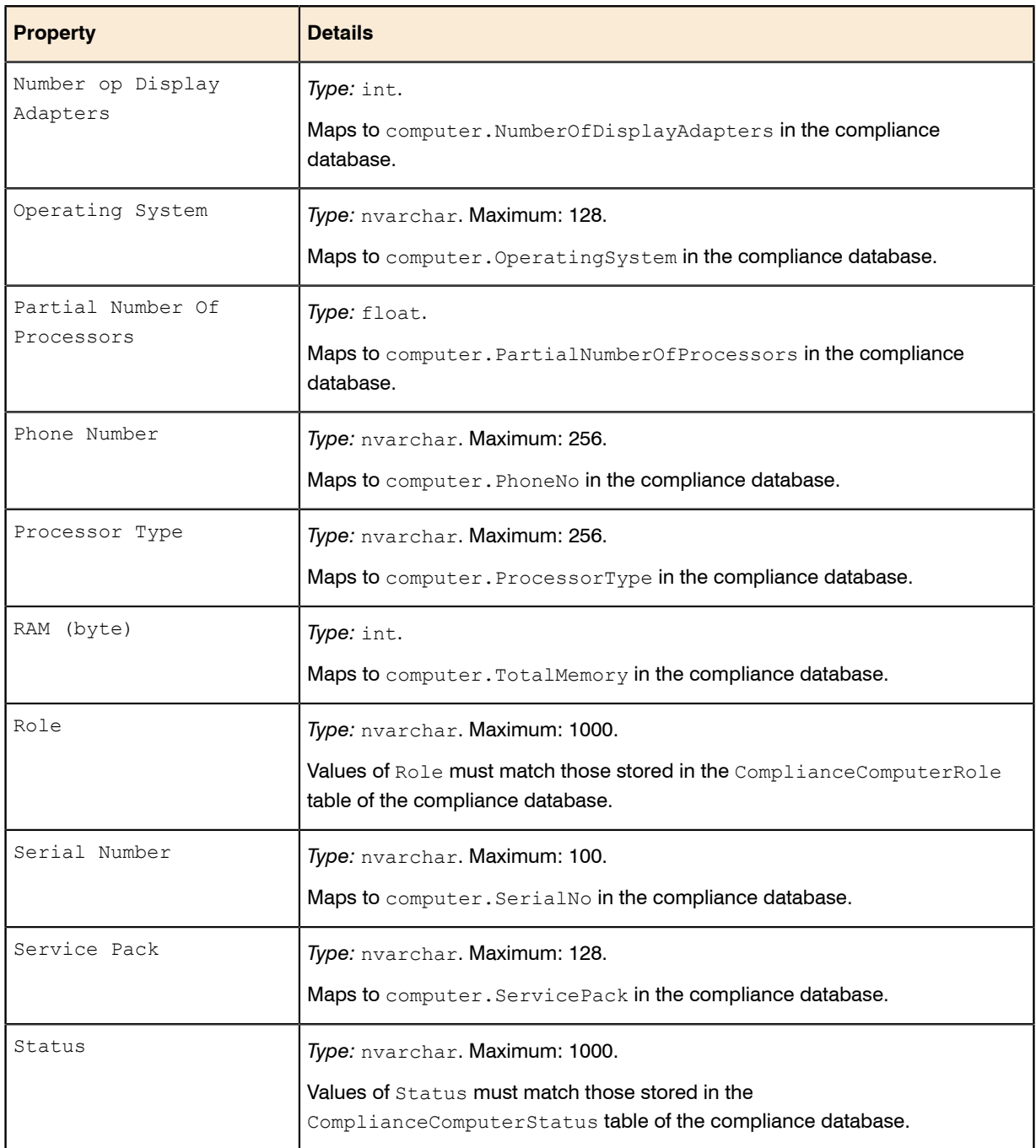

# <span id="page-133-0"></span>The Computer Connection Object

This item maps to the compliancecomputerconnection object in the FlexNet Manager Suite compliance database.

# Database interaction

*Note • If an incoming Computer Connection is not matched by an existing record in the compliance database, the incoming record is rejected. Creation of new records is not allowed for Computer Connection objects.*

m

□

*Note • If an incoming Computer Connection matches an existing record in the compliance database, the incoming details are ignored. Updating existing records is not allowed for Computer Connection objects.* 

### Behavior in the Business Adapter Studio

## $\Omega$

*Tip • The Computer Connection object is not available within the Business Adapter Studio.*

When you create new objects in the Business Adapter Studio, the Computer Connection appears in the Computer group in the right-click context menu.

### **Properties**

The Computer Connection object exposes the following properties in the data model for the Business Importer and the Business Adapter Studio.

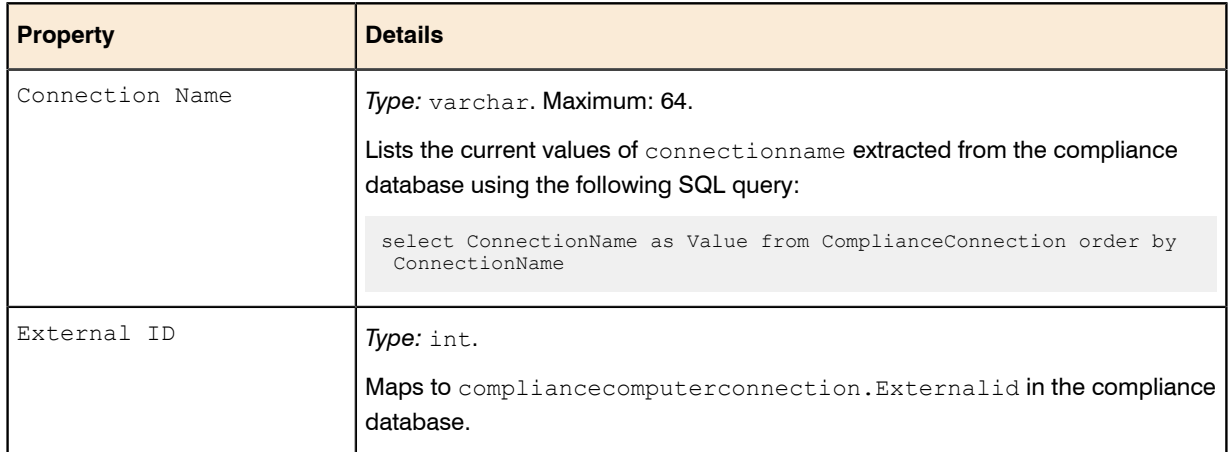

Table 18: Data model properties for **Computer Connection** object (alphabetical listing)

*Data model version 11.0*

# <span id="page-135-0"></span>The Contract Object

This item maps to the Contract object in the FlexNet Manager Suite compliance database. It supports the addition of custom properties through the Business Importer.

# Behavior in the Business Adapter Studio

When you create new objects in the Business Adapter Studio, the Contract appears in the Contract group in the right-click context menu.

## **Properties**

The Contract object exposes the following properties in the data model for the Business Importer and the Business Adapter Studio.

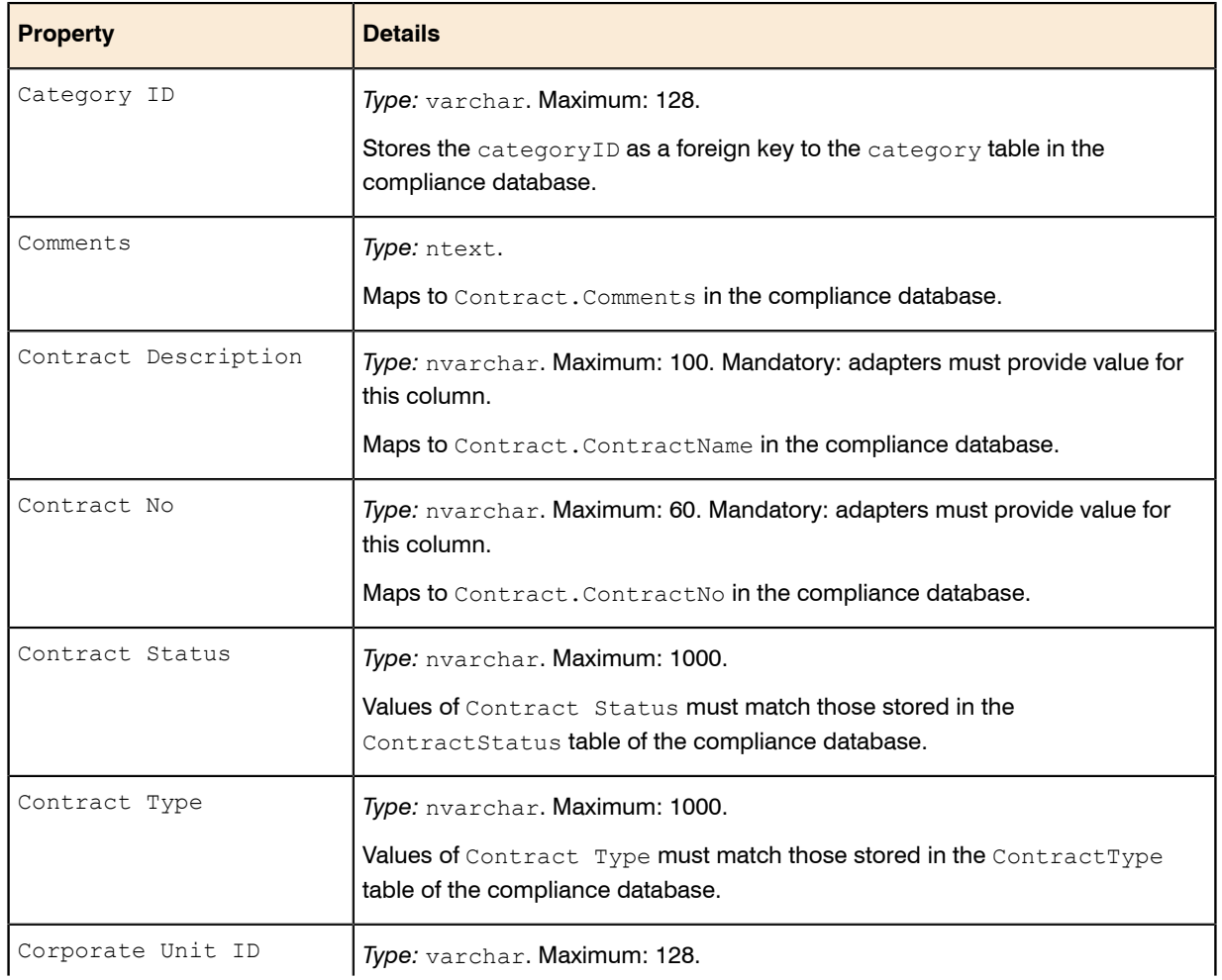

#### Table 19: Data model properties for **Contract** object (alphabetical listing)

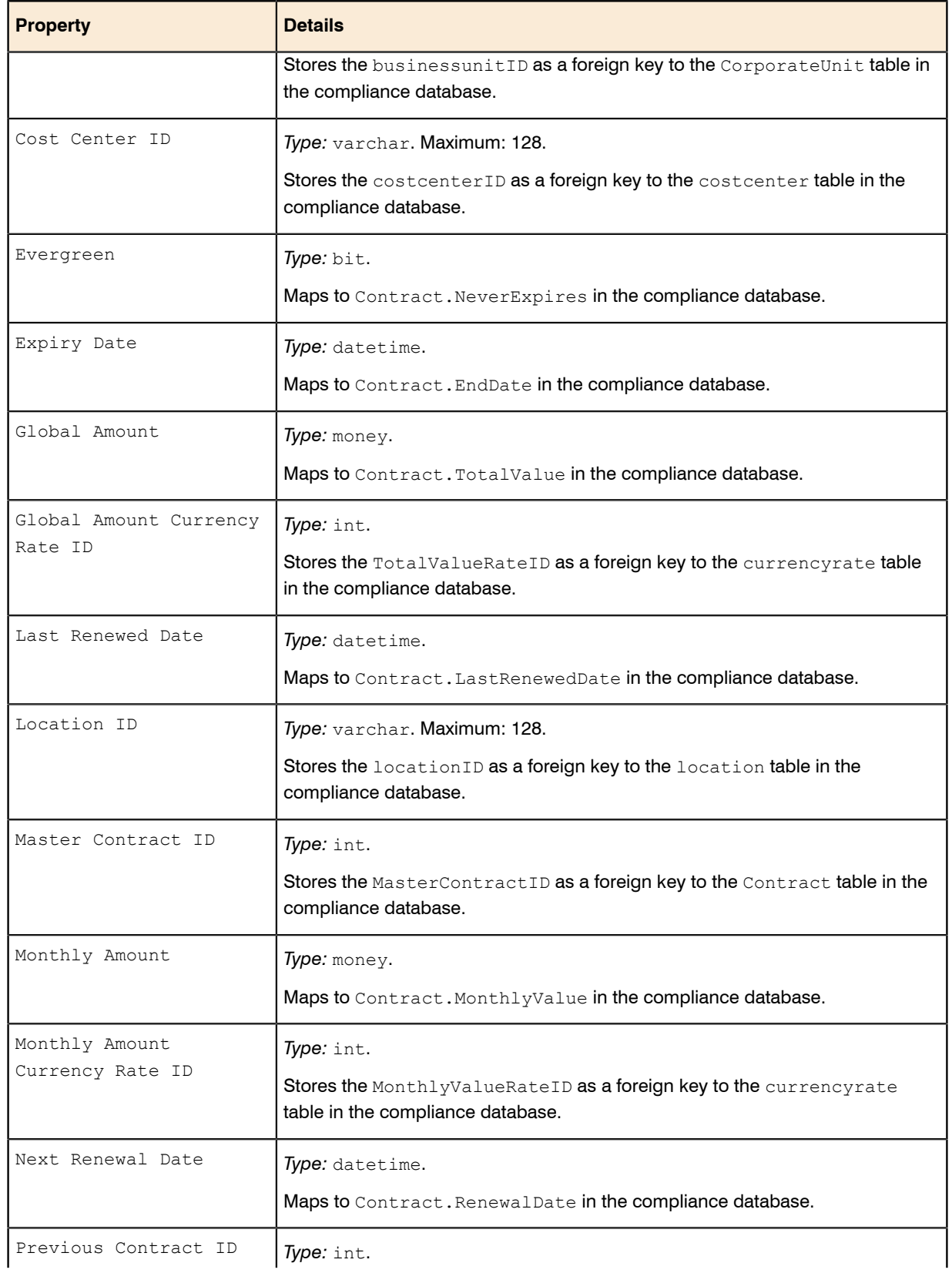

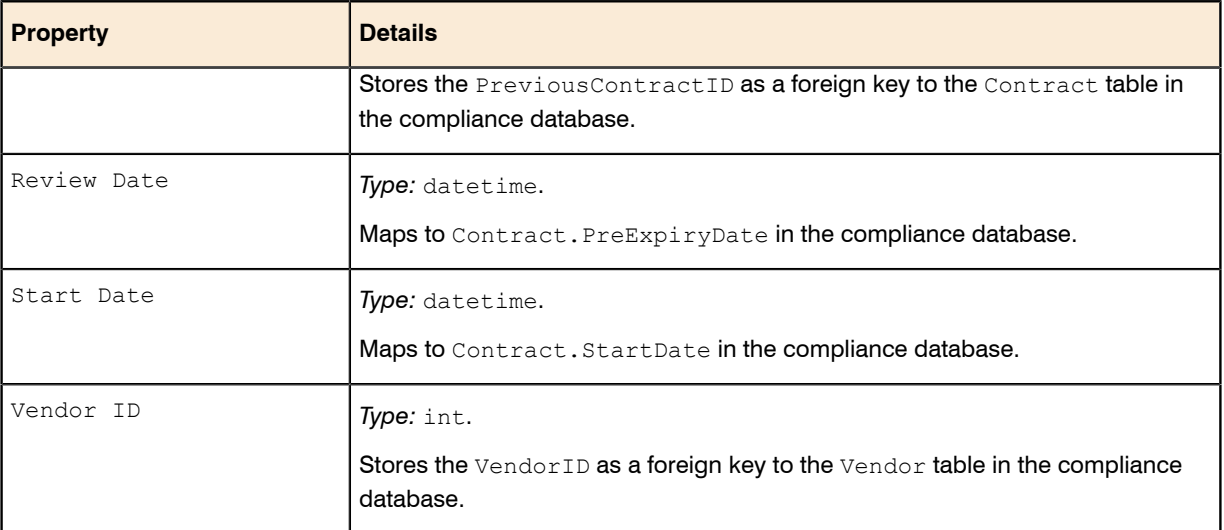

# <span id="page-137-0"></span>The Contract Responsibility Object

This item maps to the ComplianceResponsibility object in the FlexNet Manager Suite compliance database.

# Behavior in the Business Adapter Studio

When you create new objects in the Business Adapter Studio, the Contract Responsibility appears in the Contract group in the right-click context menu.

## **Properties**

The Contract Responsibility object exposes the following properties in the data model for the Business Importer and the Business Adapter Studio.

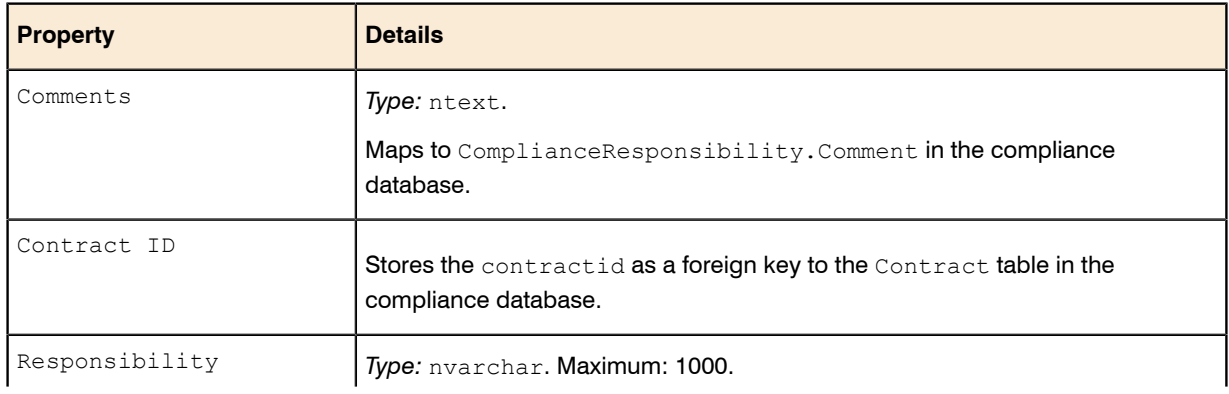

#### Table 20: Data model properties for **Contract Responsibility** object (alphabetical listing)

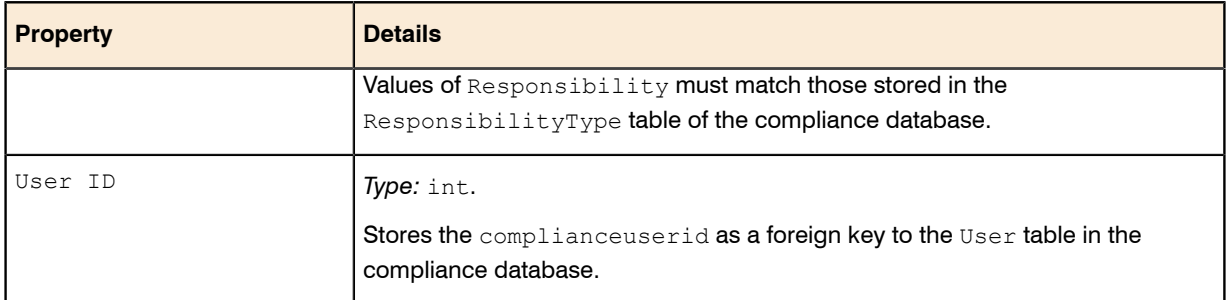

# <span id="page-138-0"></span>The Corporate Unit Object

This item maps to the CorporateUnit object in the FlexNet Manager Suite compliance database.

## Database interaction

If an incoming Corporate Unit is not matched by an existing record in the compliance database, a new record is created there.

If an incoming Corporate Unit matches an existing record in the compliance database, details are updated (as allowed for individual properties described below).

# Behavior in the Business Adapter Studio

When you create new objects in the Business Adapter Studio, the Corporate Unit appears in the Enterprise Groups group in the right-click context menu.

## Properties

The Corporate Unit object exposes the following properties in the data model for the Business Importer and the Business Adapter Studio.

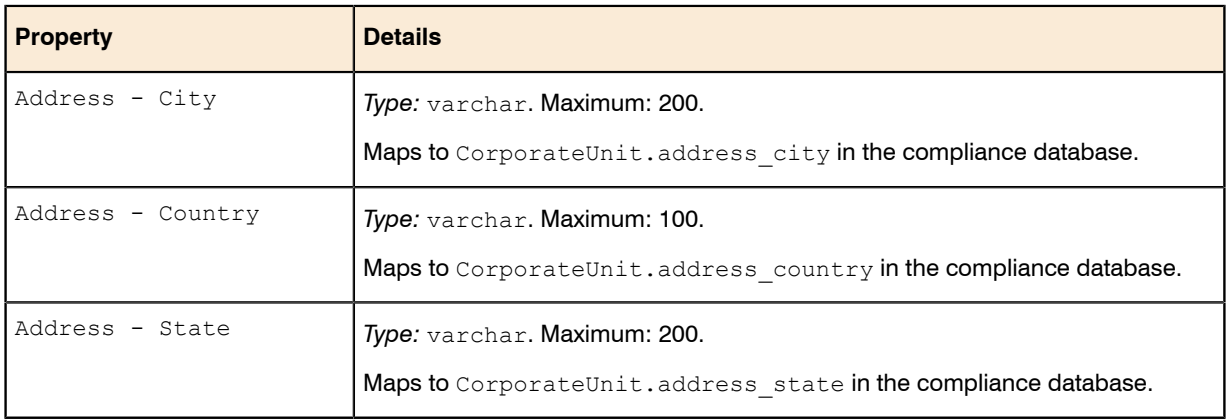

#### Table 21: Data model properties for **Corporate Unit** object (alphabetical listing)

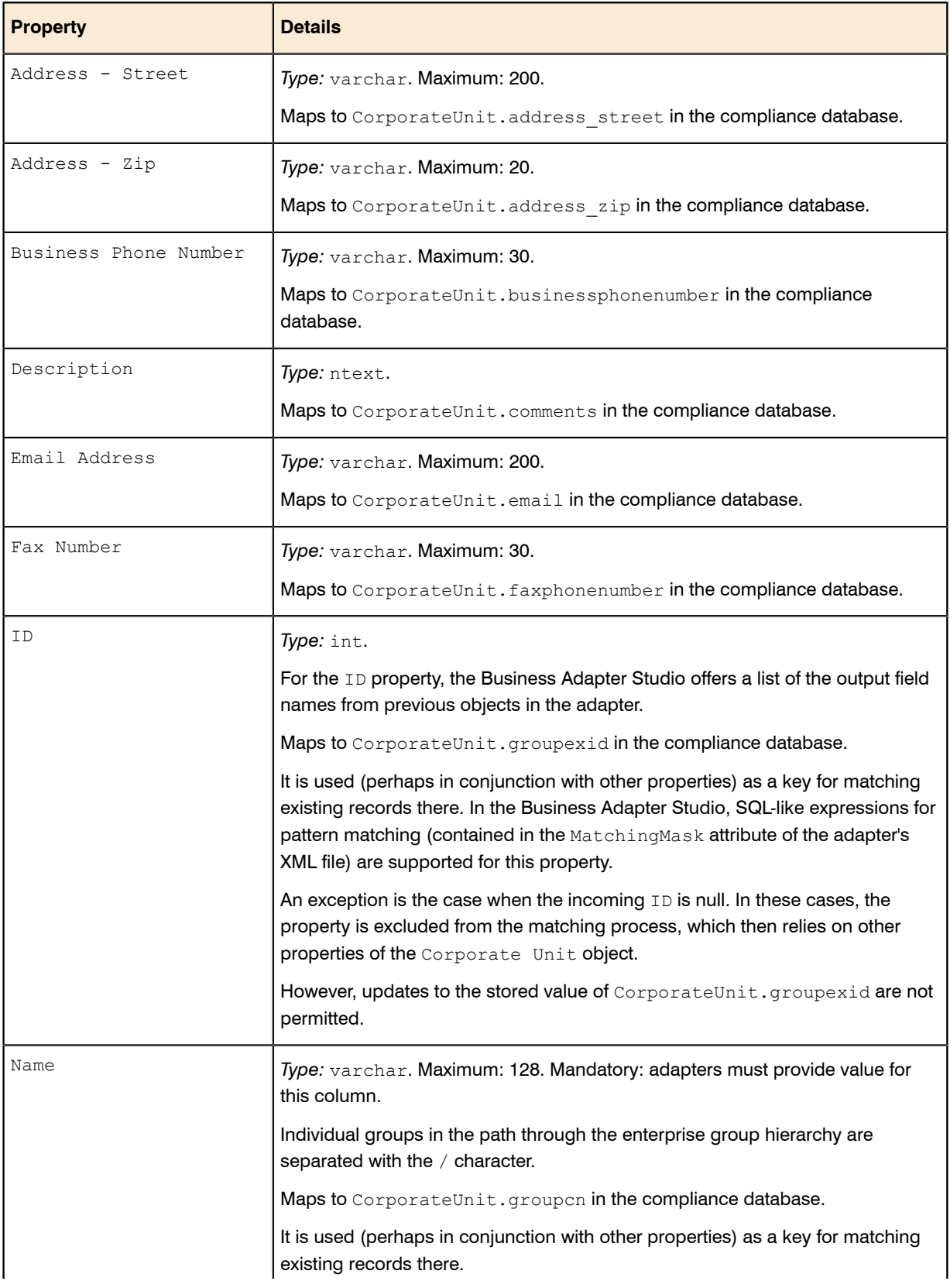

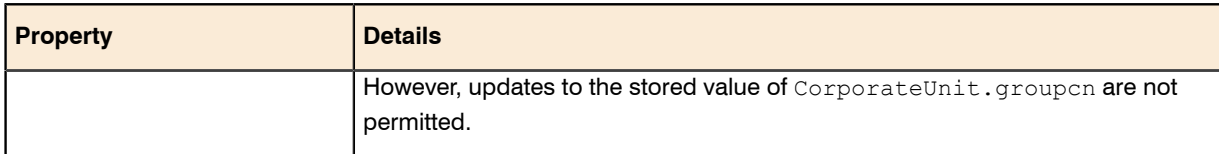

# <span id="page-140-0"></span>The Cost Center Object

This item maps to the CostCenter object in the FlexNet Manager Suite compliance database.

## Database interaction

If an incoming Cost Center is not matched by an existing record in the compliance database, a new record is created there.

If an incoming Cost Center matches an existing record in the compliance database, details are updated (as allowed for individual properties described below).

# Behavior in the Business Adapter Studio

When you create new objects in the Business Adapter Studio, the Cost Center appears in the Enterprise Groups group in the right-click context menu.

Within the Business Adapter Studio, the default name suggested for the Output attribute of this Cost Center object is CostCenter\_ID.

## Properties

The Cost Center object exposes the following properties in the data model for the Business Importer and the Business Adapter Studio.

![](_page_140_Picture_164.jpeg)

![](_page_140_Picture_165.jpeg)

![](_page_141_Picture_178.jpeg)

# <span id="page-142-0"></span>The Currency Object

This item maps to the currency object in the FlexNet Manager Suite compliance database.

#### Database interaction

*Note • If an incoming Currency is not matched by an existing record in the compliance database, the incoming record is rejected. Creation of new records is not allowed for*  $\text{Current}$  *objects.* 

⊟

O

*Note • If an incoming Currency matches an existing record in the compliance database, the incoming details are ignored. Updating existing records is not allowed for Currency objects.*

#### Behavior in the Business Adapter Studio

When you create new objects in the Business Adapter Studio, the Currency appears in the Miscellaneous group in the right-click context menu.

#### Properties

The Currency object exposes the following properties in the data model for the Business Importer and the Business Adapter Studio.

![](_page_142_Picture_136.jpeg)

#### Table 23: Data model properties for **Currency** object (alphabetical listing)

*Data model version 11.0*

# <span id="page-142-1"></span>The Currency Rate Object

This item maps to the currencyrate object in the FlexNet Manager Suite compliance database.

### Behavior in the Business Adapter Studio

When you create new objects in the Business Adapter Studio, the Currency Rate appears in the Miscellaneous group in the right-click context menu.

#### **Properties**

The Currency Rate object exposes the following properties in the data model for the Business Importer and the Business Adapter Studio.

| <b>Property</b> | <b>Details</b>                                                                                                    |
|-----------------|----------------------------------------------------------------------------------------------------|
| Currency ID     | Stores the currencyid as a foreign key to the currency table in the<br>compliance database.                           |
|                 | It is used (perhaps in conjunction with other properties) as a key for matching<br>existing records there.            |
| Exchange Rate   | Type: float.                                                                                                    |
|                 | Maps to currencyrate. rate in the compliance database.                                                                |
| Snapshot ID     | <b>Stores the</b> snapshotid <b>as a foreign key to the</b> currencyratesnapshot<br>table in the compliance database. |
|                 | It is used (perhaps in conjunction with other properties) as a key for matching<br>existing records there.            |

Table 24: Data model properties for **Currency Rate** object (alphabetical listing)

*Data model version 11.0*

# <span id="page-143-0"></span>The Currency Snapshot Object

This item maps to the currencyratesnapshot object in the FlexNet Manager Suite compliance database.

### Behavior in the Business Adapter Studio

When you create new objects in the Business Adapter Studio, the Currency Snapshot appears in the Miscellaneous group in the right-click context menu.

#### **Properties**

The Currency Snapshot object exposes the following properties in the data model for the Business Importer and the Business Adapter Studio.
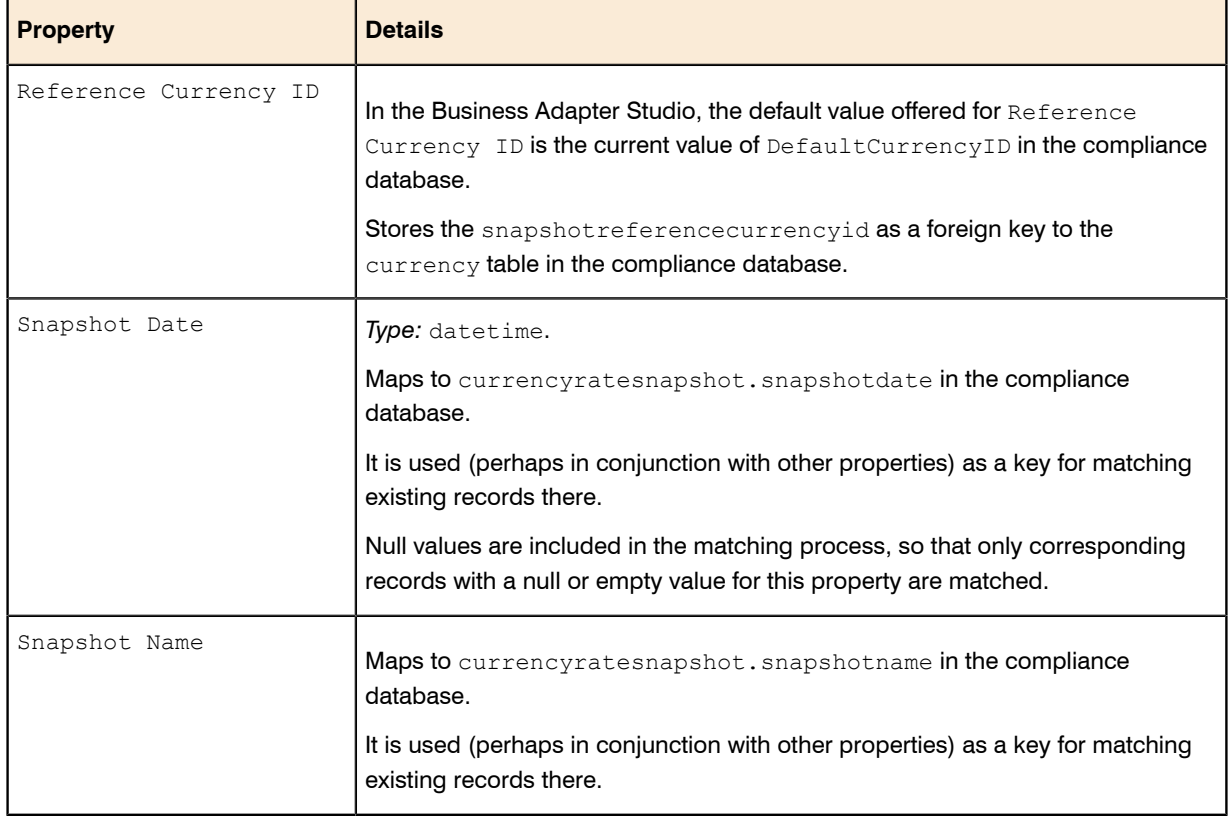

#### Table 25: Data model properties for **Currency Snapshot** object (alphabetical listing)

*Data model version 11.0*

# The Custom Query Object

The custom query object maps to the  $\text{Query}$  object in the compliance database, and does not contain any properties in this data model.

*Data model version 11.0*

# The Document Object

This item maps to the document object in the FlexNet Manager Suite compliance database.

### Behavior in the Business Adapter Studio

When you create new objects in the Business Adapter Studio, the Document appears in the Miscellaneous group in the right-click context menu.

## **Properties**

The Document object exposes the following properties in the data model for the Business Importer and the Business Adapter Studio.

| <b>Property</b>             | <b>Details</b>                                                                                                    |
|-----------------------------|----------------------------------------------------------------------------------------------------|
| Asset ID                    | Type: int.<br>Stores the AssetID as a foreign key to the asset table in the compliance<br>database.                                                                                                    |
| Attached By                 | Type: nvarchar. Maximum: 256.<br>Maps to document. UserName in the compliance database.                                                                                                    |
| Contract ID                 | Type: int.<br>Stores the contractid as a foreign key to the contract table in the<br>compliance database.                                                                                                |
| Description                 | Type: nvarchar. Maximum: 3000.<br>Maps to document. Document Description in the compliance database.                                                                                                    |
| Document Reference/<br>Path | Type: nvarchar. Maximum: 500.<br>Maps to document.documentname in the compliance database.<br>It is used (perhaps in conjunction with other properties) as a key for matching<br>existing records there. |
| Document Type ID            | Type: int.<br>Maps to document.documenttypeid in the compliance database.<br>It is used (perhaps in conjunction with other properties) as a key for matching<br>existing records there.                  |
| License ID                  | Type: int.<br>Stores the softwarelicenseid as a foreign key to the License table in the<br>compliance database.                                                                                          |
| Purchase Order ID           | Type: int.<br>Stores the purchaseorderid as a foreign key to the purchaseorder table<br>in the compliance database.                                                                                      |
| User ID                     | Type: int.                                                                                                    |

Table 26: Data model properties for **Document** object (alphabetical listing)

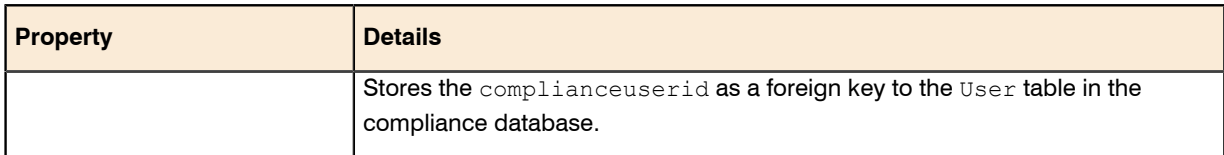

# The Domain Object

This item maps to the compliancedomain object in the FlexNet Manager Suite compliance database.

## Behavior in the Business Adapter Studio

When you create new objects in the Business Adapter Studio, the Domain appears in the Miscellaneous group in the right-click context menu.

## **Properties**

The Domain object exposes the following properties in the data model for the Business Importer and the Business Adapter Studio.

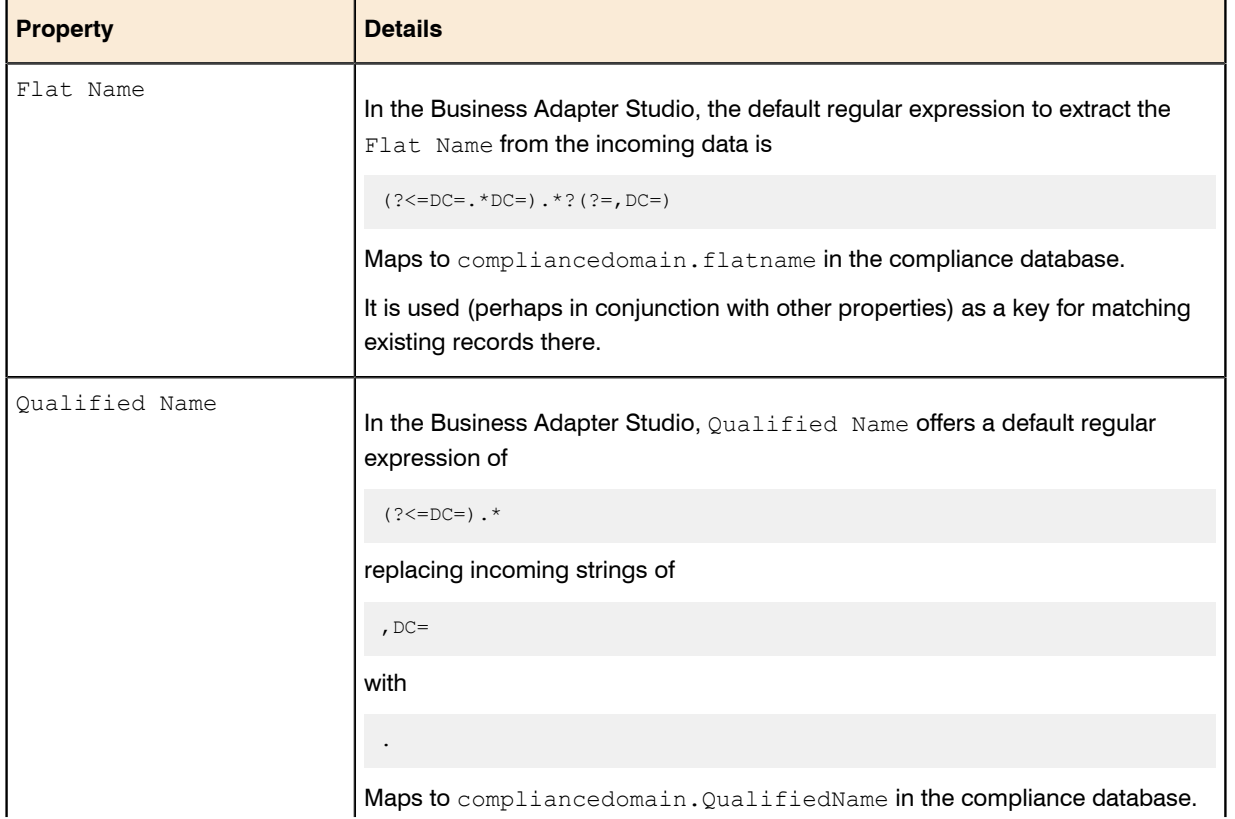

#### Table 27: Data model properties for **Domain** object (alphabetical listing)

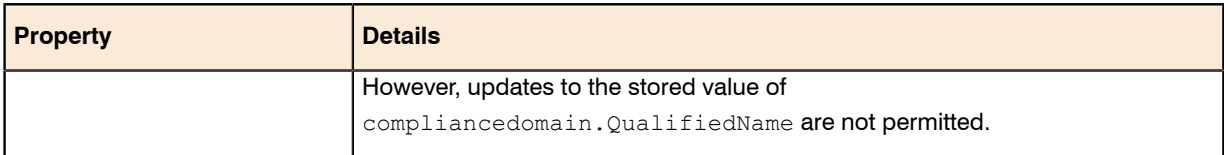

# The License Object

This item maps to the License object in the FlexNet Manager Suite compliance database. It supports the addition of custom properties through the Business Importer.

## Behavior in the Business Adapter Studio

When you create new objects in the Business Adapter Studio, the License appears in the License group in the right-click context menu.

### **Properties**

The License object exposes the following properties in the data model for the Business Importer and the Business Adapter Studio.

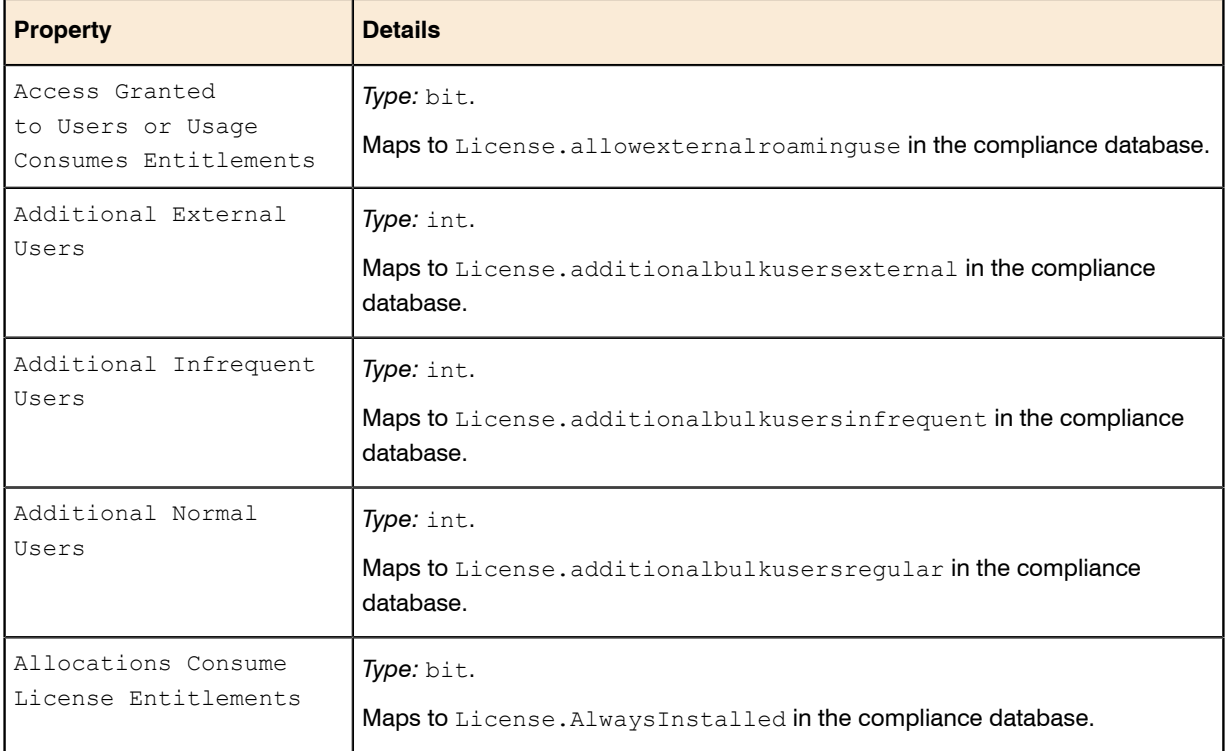

#### Table 28: Data model properties for **License** object (alphabetical listing)

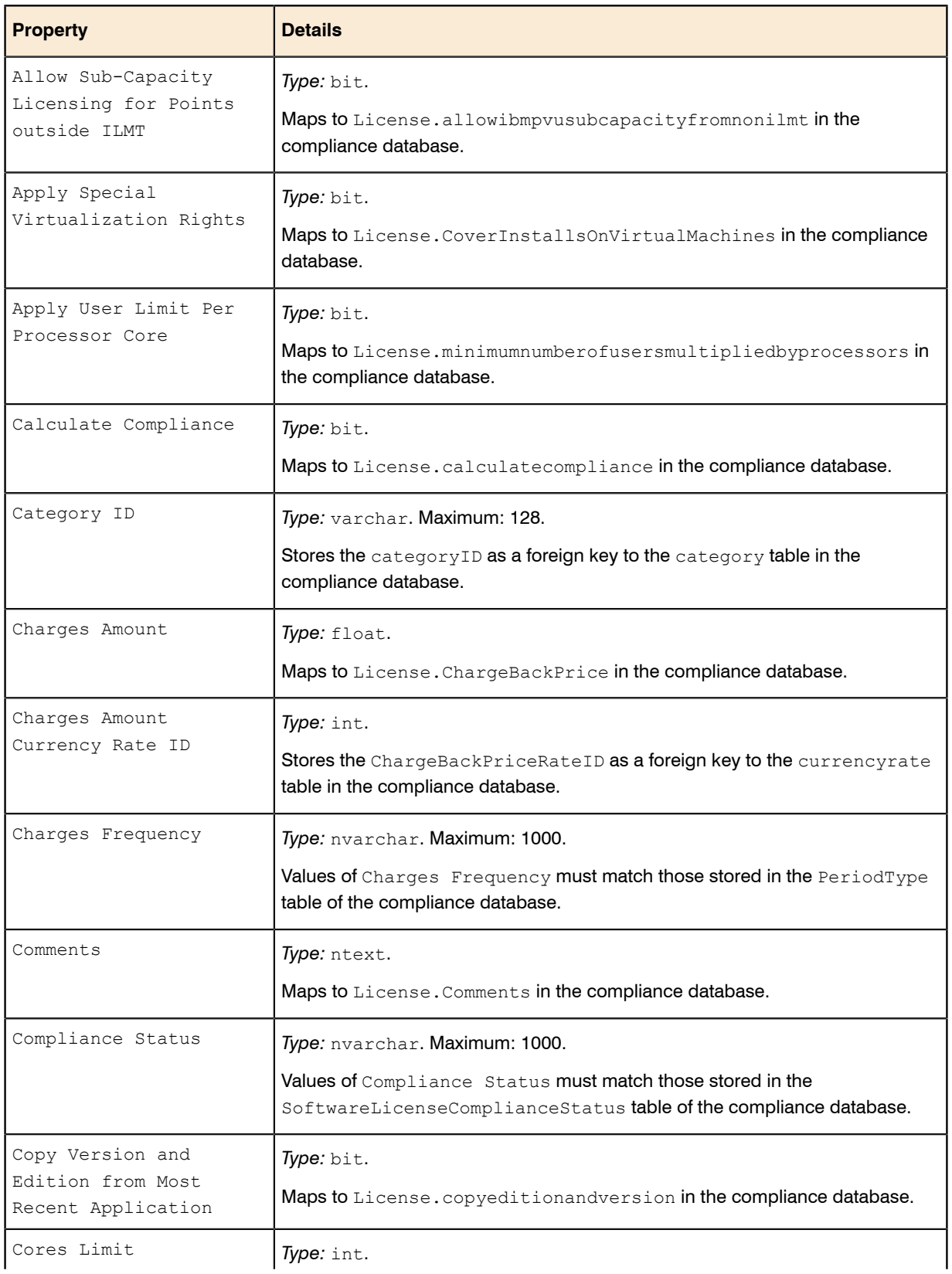

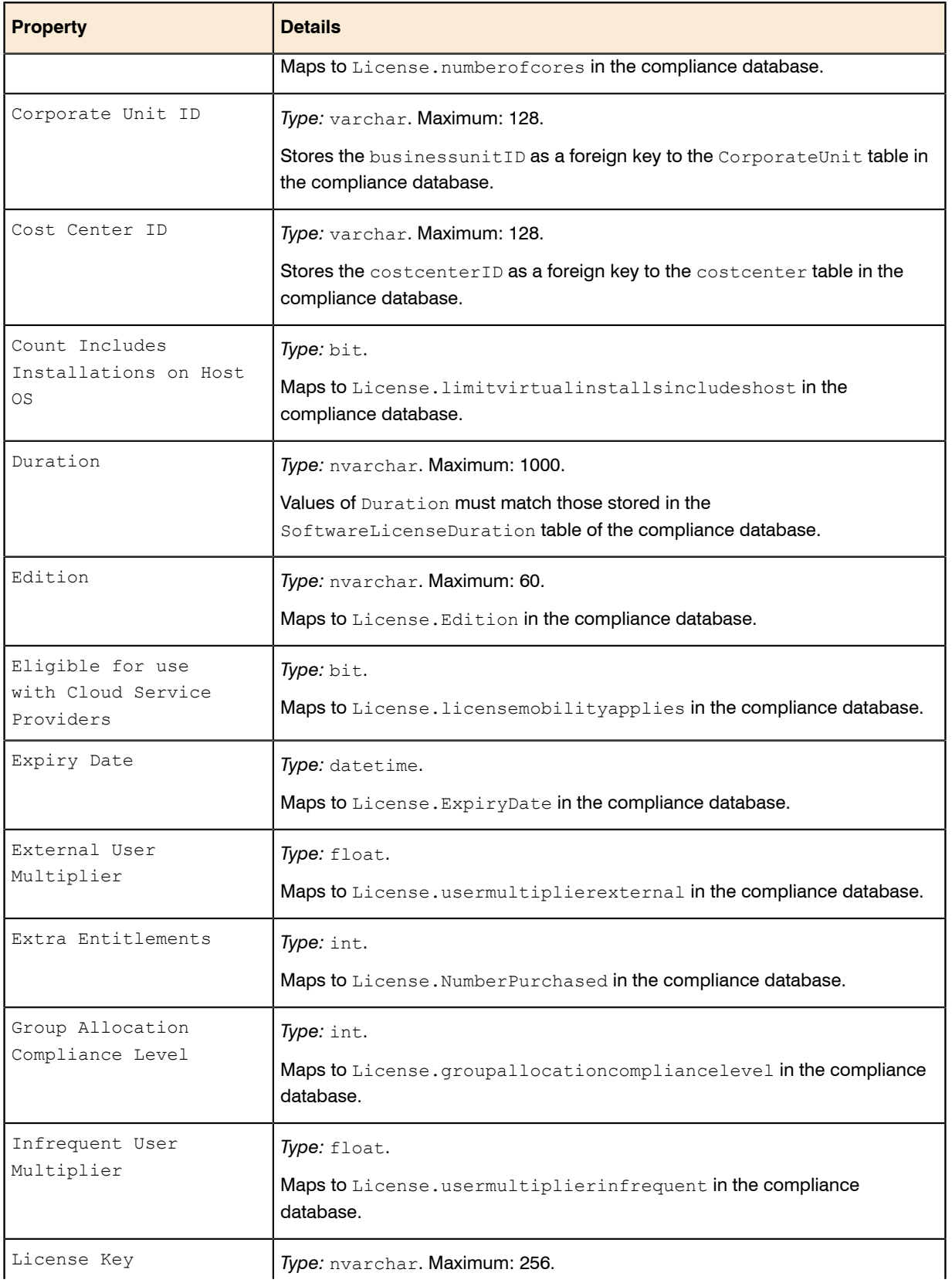

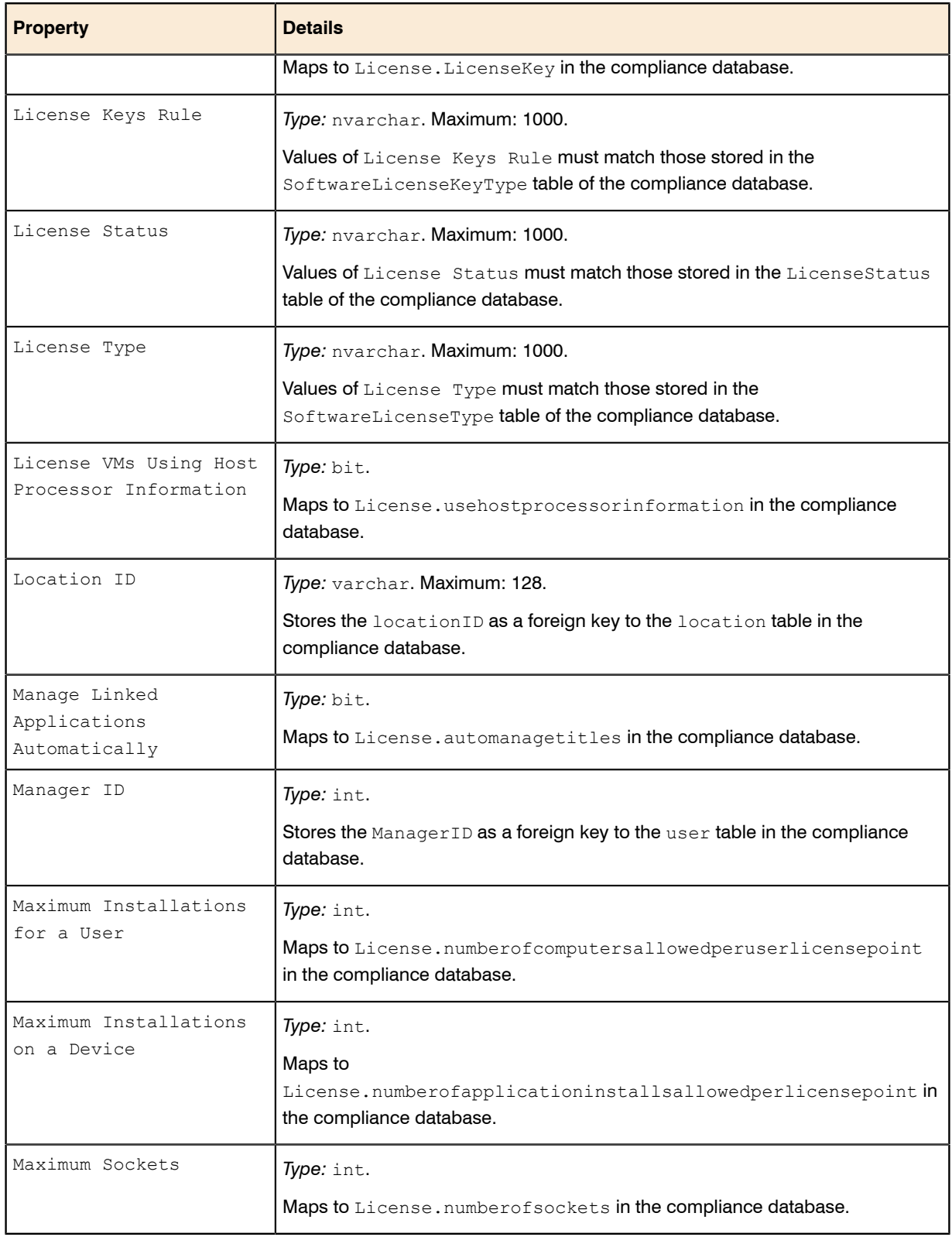

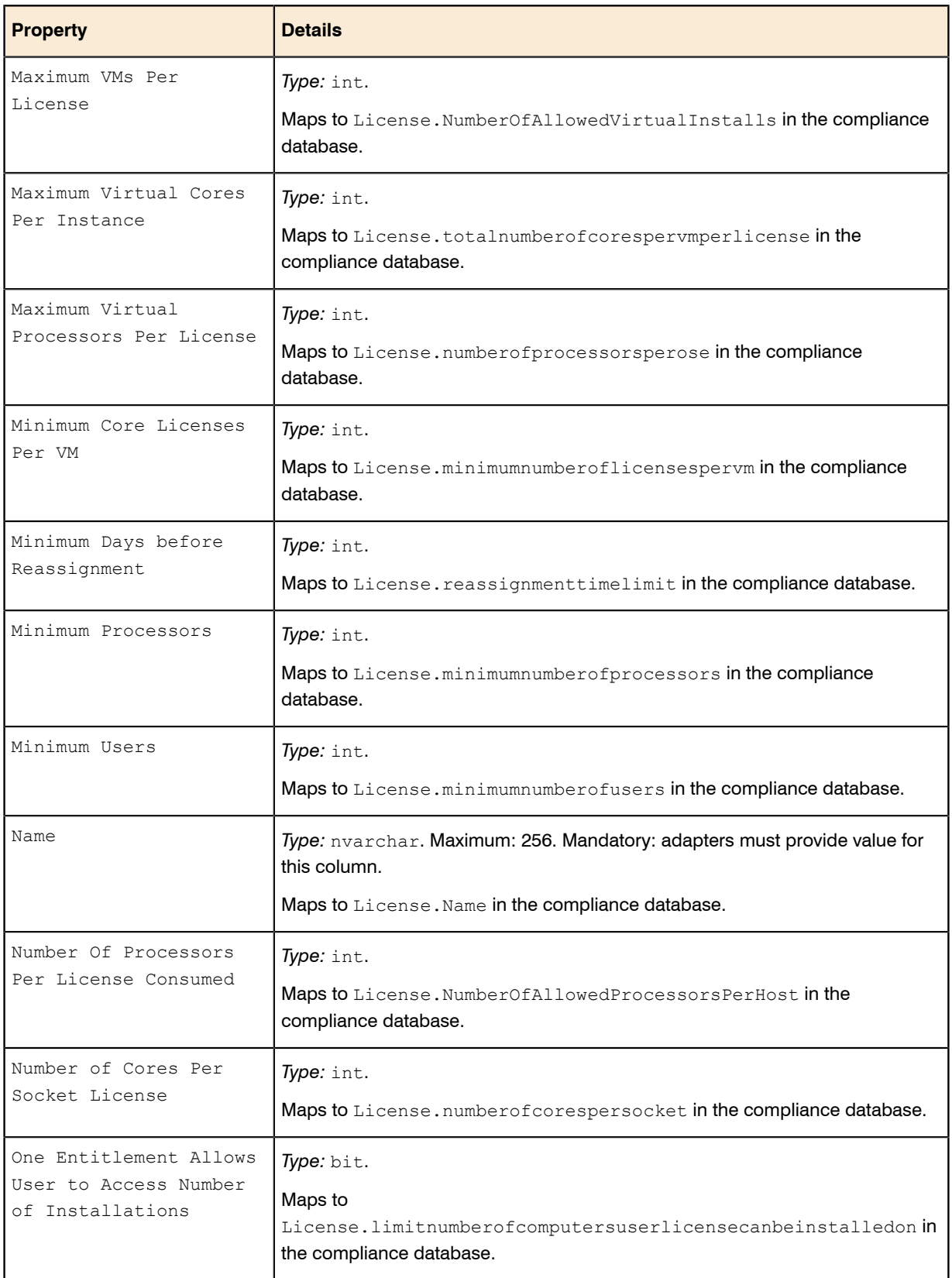

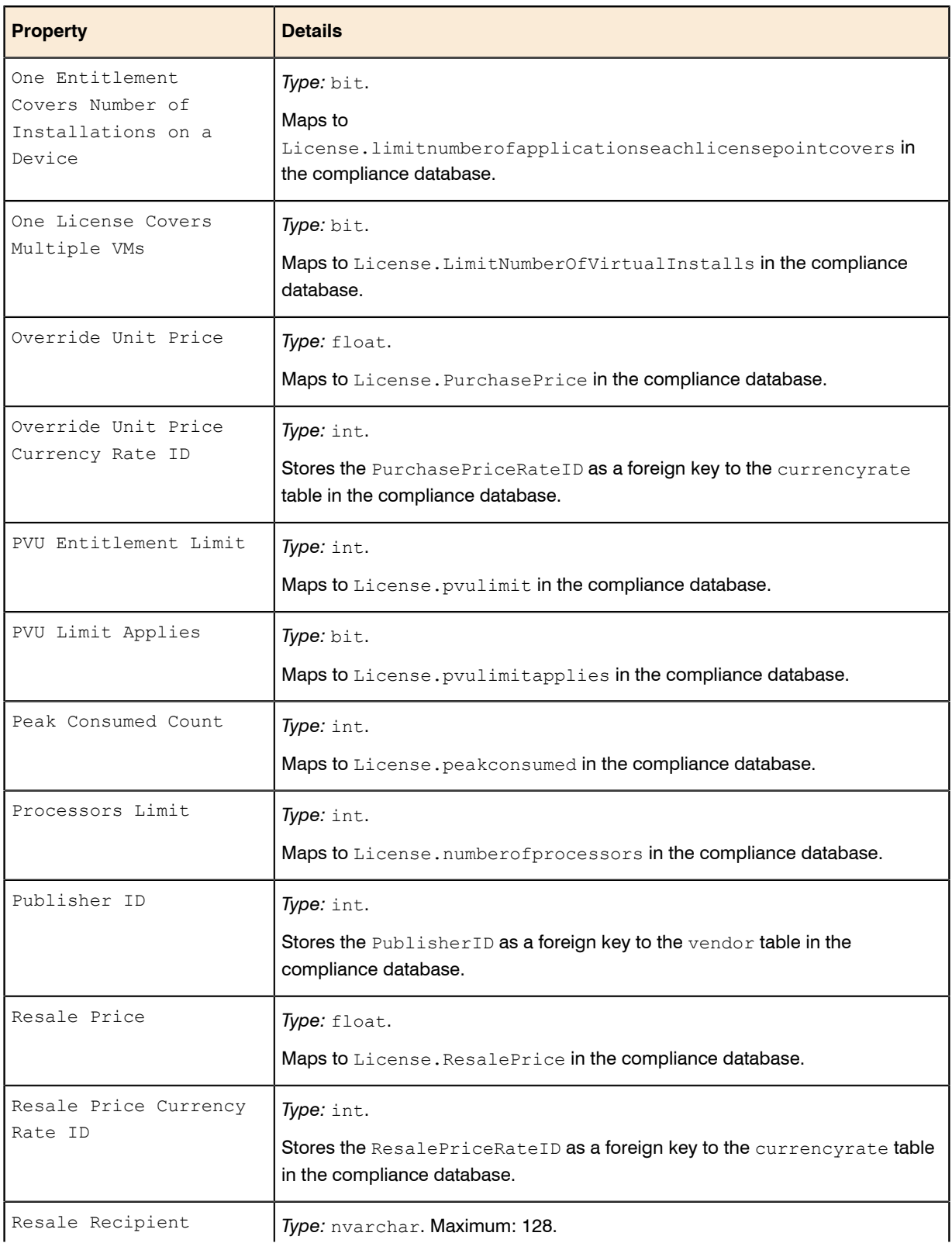

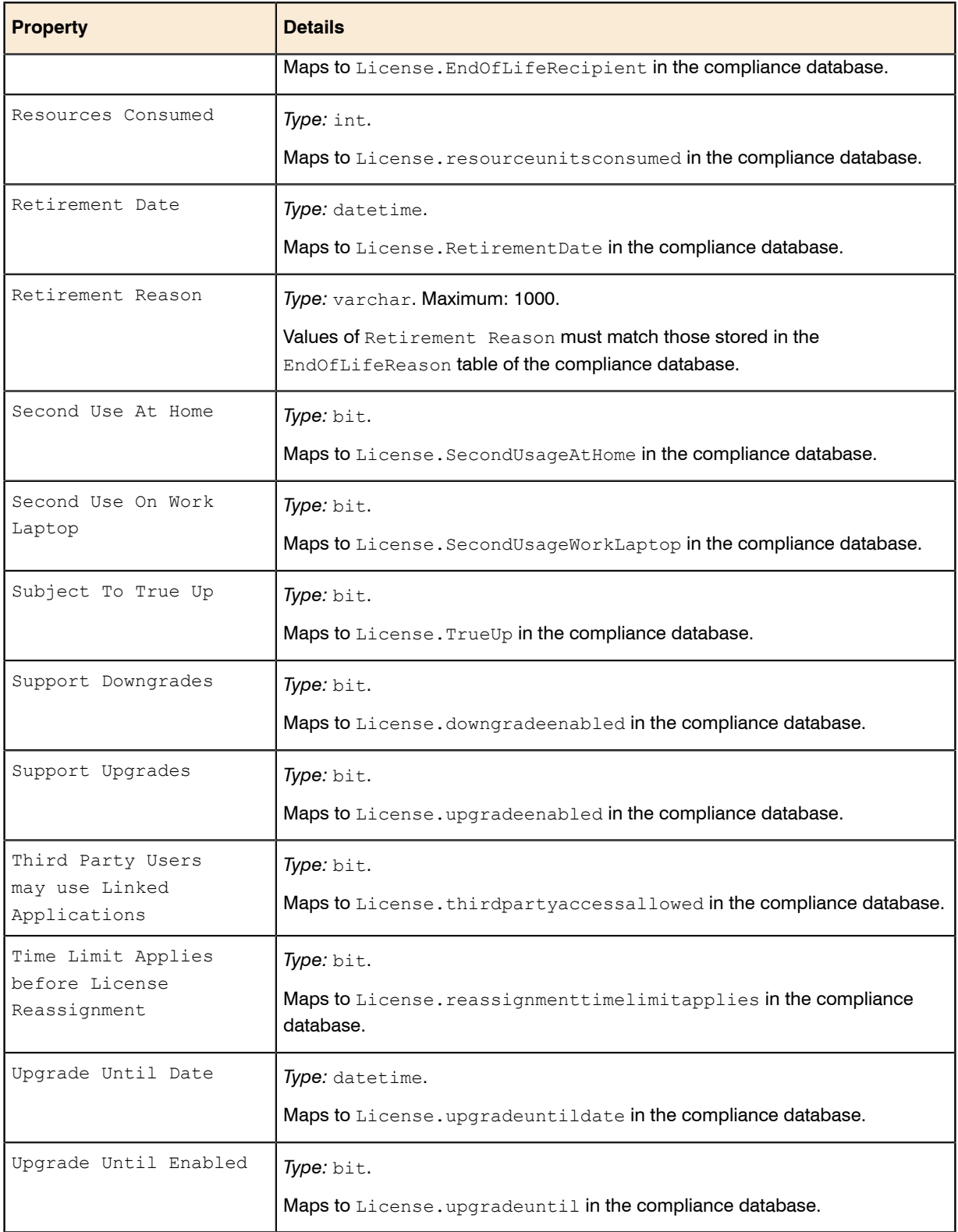

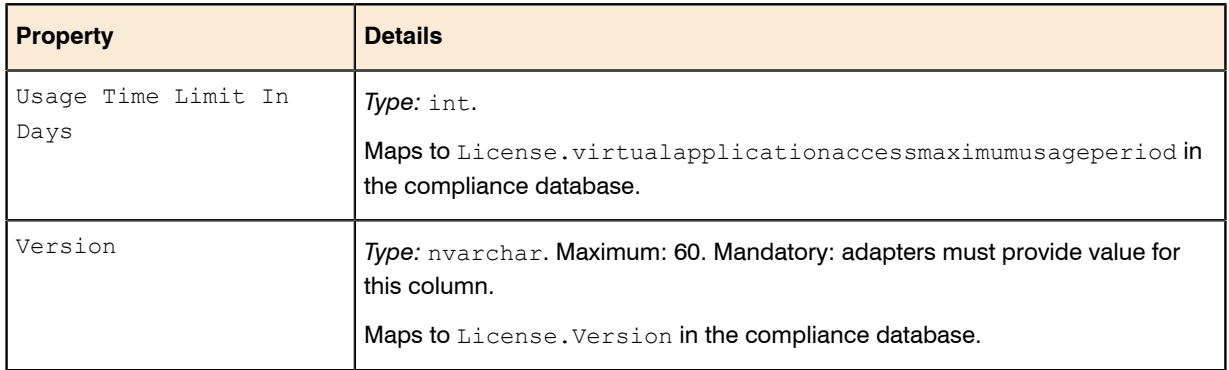

# The Link Contract - Asset Object

This item maps to the contractasset object in the FlexNet Manager Suite compliance database.

## Behavior in the Business Adapter Studio

When you create new objects in the Business Adapter Studio, the Link Contract - Asset appears in the Relationships group in the right-click context menu.

## **Properties**

The Link Contract - Asset object exposes the following properties in the data model for the Business Importer and the Business Adapter Studio.

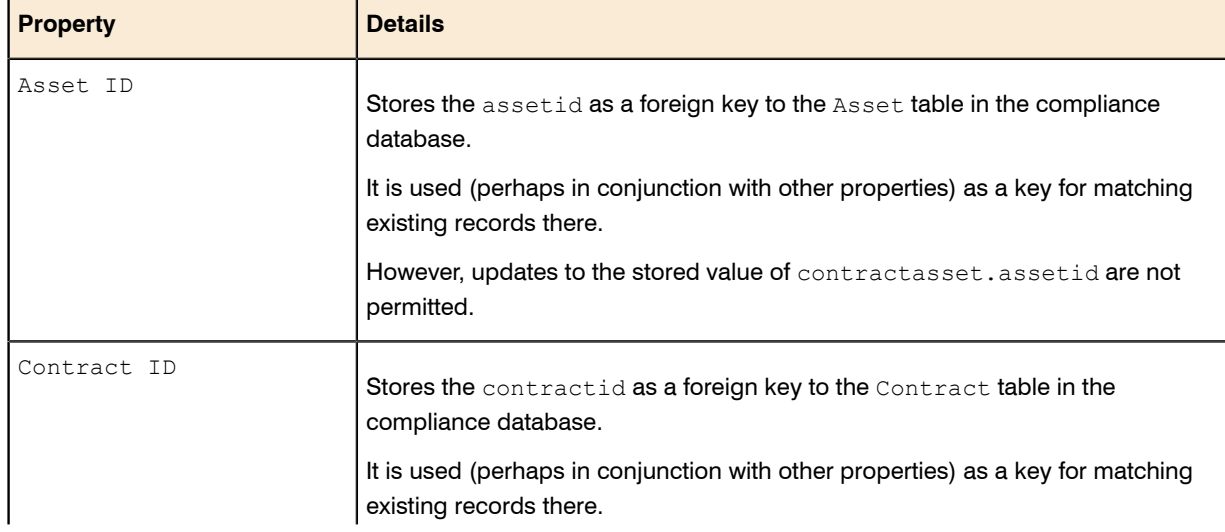

#### Table 29: Data model properties for **Link Contract - Asset** object (alphabetical listing)

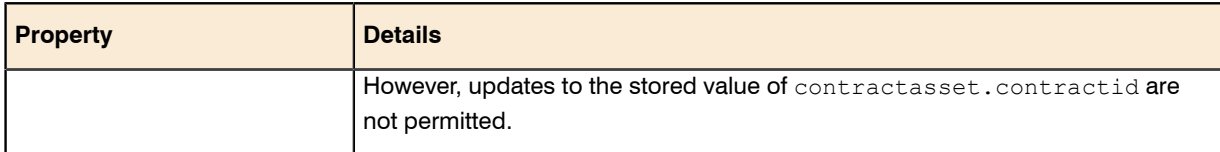

# The Link Contract - License Object

This item maps to the contractlicense object in the FlexNet Manager Suite compliance database.

## Behavior in the Business Adapter Studio

When you create new objects in the Business Adapter Studio, the Link Contract - License appears in the Relationships group in the right-click context menu.

### **Properties**

The Link Contract - License object exposes the following properties in the data model for the Business Importer and the Business Adapter Studio.

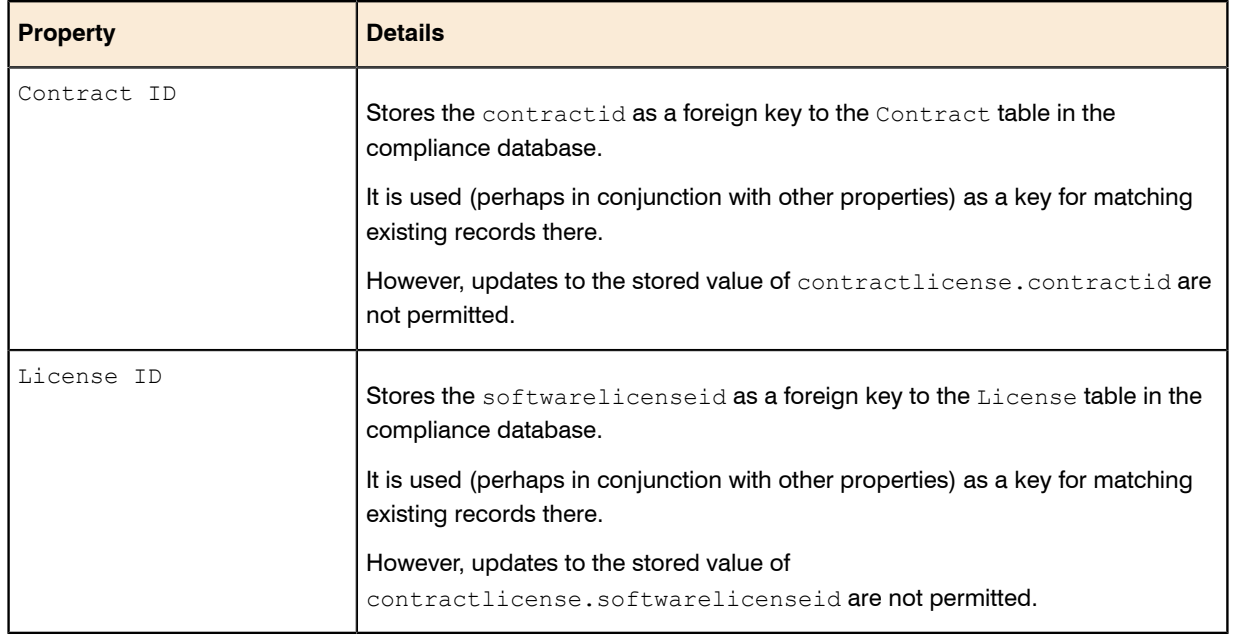

#### Table 30: Data model properties for **Link Contract - License** object (alphabetical listing)

*Data model version 11.0*

# The Link Operator - Role Object

This item maps to the ComplianceOperatorRole object in the FlexNet Manager Suite compliance database.

## Database interaction

*Note • If an incoming Link Operator - Role matches an existing record in the compliance database, the incoming details are ignored. Updating existing records is not allowed for Link Operator - Role objects.* 

#### Behavior in the Business Adapter Studio

When you create new objects in the Business Adapter Studio, the Link Operator - Role appears in the Operator group in the right-click context menu.

#### **Properties**

□

The Link Operator - Role object exposes the following properties in the data model for the Business Importer and the Business Adapter Studio.

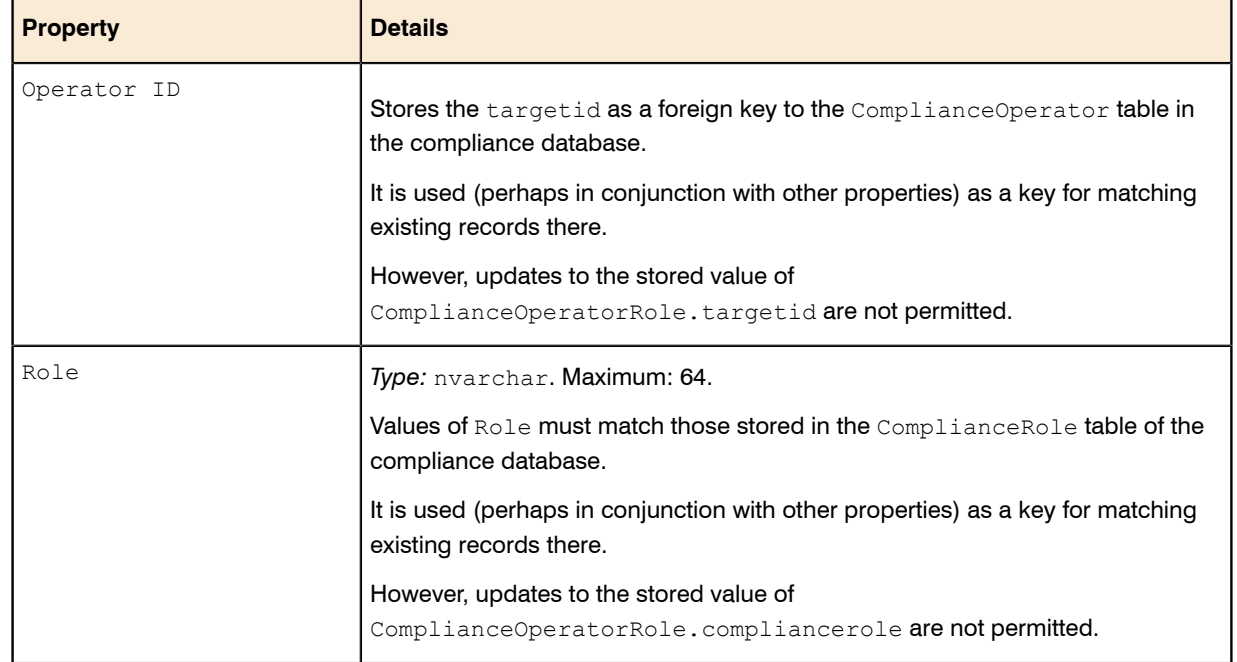

#### Table 31: Data model properties for **Link Operator - Role** object (alphabetical listing)

*Data model version 11.0*

# The Link Payment Schedule - Asset Object

This item maps to the paymentscheduleasset object in the FlexNet Manager Suite compliance database.

## Behavior in the Business Adapter Studio

When you create new objects in the Business Adapter Studio, the Link Payment Schedule - Asset appears in the Payment Schedule group in the right-click context menu.

### **Properties**

The Link Payment Schedule - Asset object exposes the following properties in the data model for the Business Importer and the Business Adapter Studio.

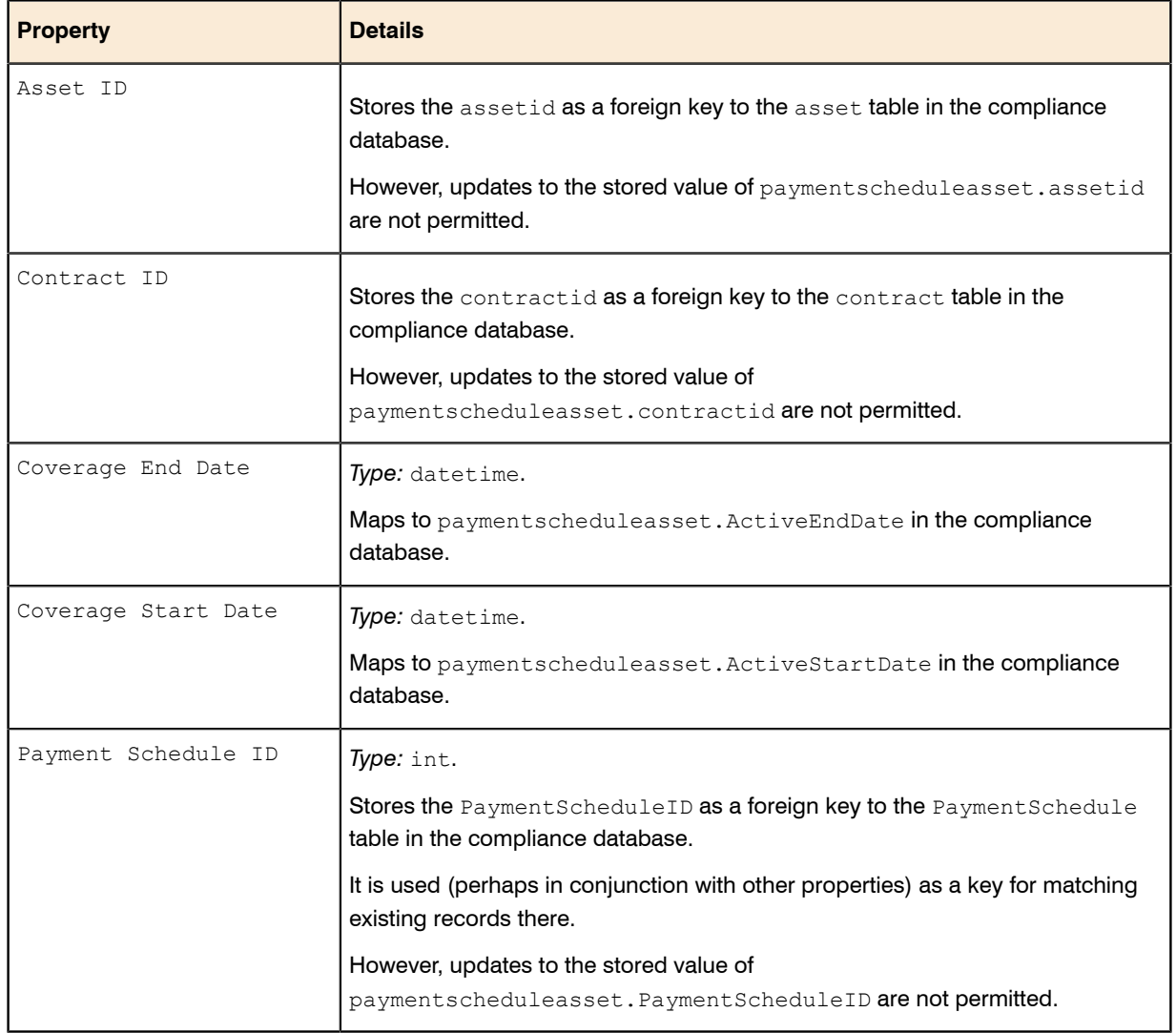

#### Table 32: Data model properties for **Link Payment Schedule - Asset** object (alphabetical listing)

# The Link Payment Schedule - License Object

This item maps to the paymentschedulelicense object in the FlexNet Manager Suite compliance database.

### Behavior in the Business Adapter Studio

When you create new objects in the Business Adapter Studio, the Link Payment Schedule - License appears in the Payment Schedule group in the right-click context menu.

### **Properties**

The Link Payment Schedule - License object exposes the following properties in the data model for the Business Importer and the Business Adapter Studio.

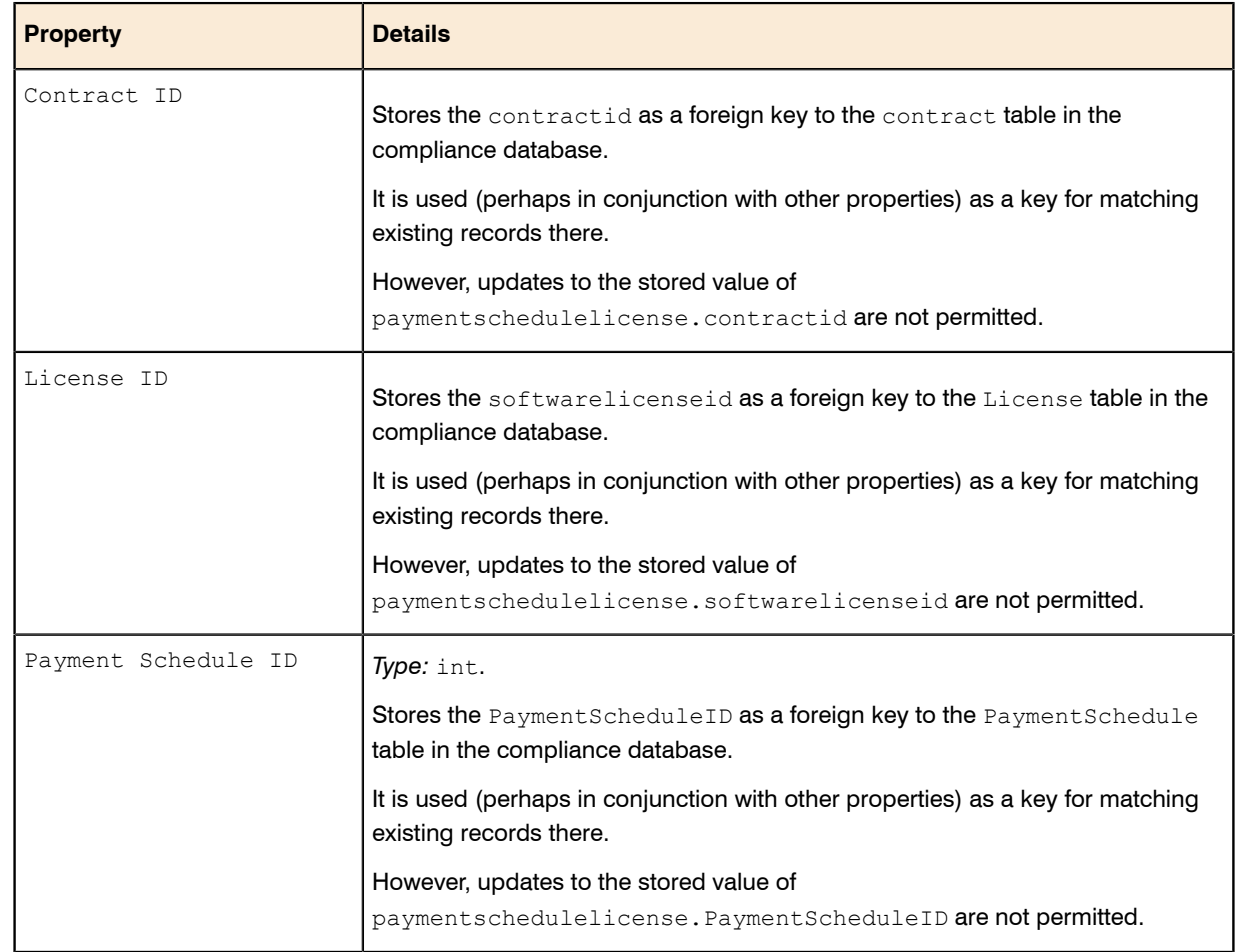

Table 33: Data model properties for **Link Payment Schedule - License** object (alphabetical listing)

*Data model version 11.0*

# The Link Purchase Order Line - Asset Object

This item maps to the purchaseorderlineasset object in the FlexNet Manager Suite compliance database.

### Behavior in the Business Adapter Studio

When you create new objects in the Business Adapter Studio, the Link Purchase Order Line - Asset appears in the Relationships group in the right-click context menu.

#### **Properties**

The Link Purchase Order Line - Asset object exposes the following properties in the data model for the Business Importer and the Business Adapter Studio.

### Table 34: Data model properties for **Link Purchase Order Line - Asset** object (alphabetical listing)

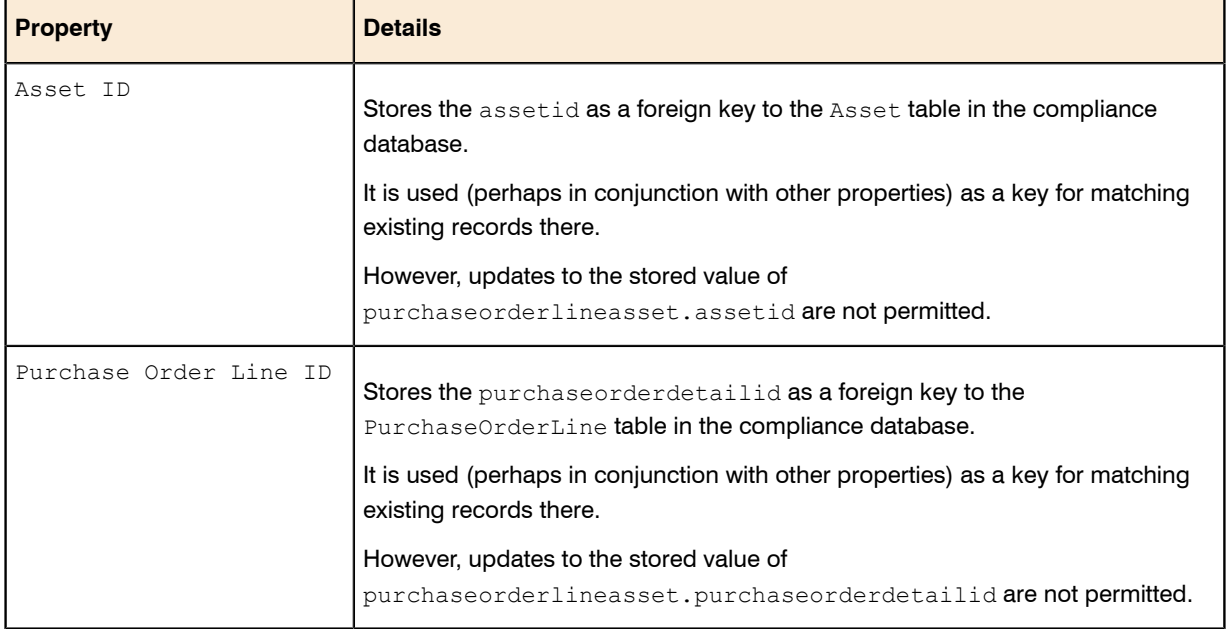

*Data model version 11.0*

# The Link Purchase Order Line - License **Object**

This item maps to the purchaseorderlinelicense object in the FlexNet Manager Suite compliance database.

### Behavior in the Business Adapter Studio

When you create new objects in the Business Adapter Studio, the Link Purchase Order Line - License appears in the Relationships group in the right-click context menu.

### **Properties**

The Link Purchase Order Line - License object exposes the following properties in the data model for the Business Importer and the Business Adapter Studio.

### Table 35: Data model properties for **Link Purchase Order Line - License** object (alphabetical listing)

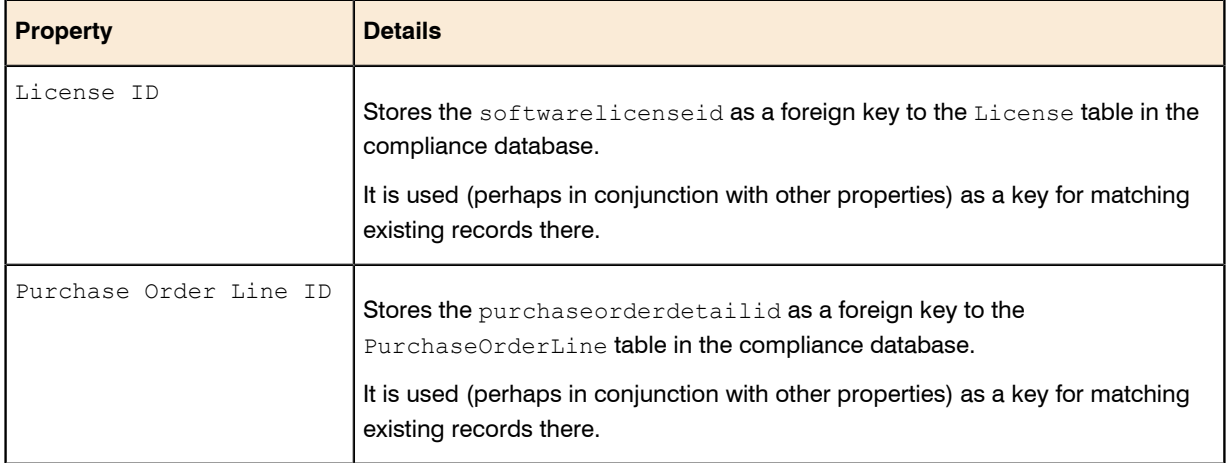

*Data model version 11.0*

## The Location Object

This item maps to the Location object in the FlexNet Manager Suite compliance database.

### Database interaction

If an incoming Location is not matched by an existing record in the compliance database, a new record is created there.

If an incoming Location matches an existing record in the compliance database, details are updated (as allowed for individual properties described below).

#### Behavior in the Business Adapter Studio

When you create new objects in the Business Adapter Studio, the Location appears in the Enterprise Groups group in the right-click context menu.

Within the Business Adapter Studio, the default name suggested for the Output attribute of this Location object is Location\_ID.

## **Properties**

The Location object exposes the following properties in the data model for the Business Importer and the Business Adapter Studio.

| <b>Property</b>       | <b>Details</b>                                                                                                    |
|-----------------------|----------------------------------------------------------------------------------------------------|
| Address - City        | Type: varchar. Maximum: 200.                                                                                                    |
|                       | Maps to Location. address city in the compliance database.                                                                                                    |
| Address - Country     | Type: varchar. Maximum: 100.                                                                                                    |
|                       | Maps to Location. address country in the compliance database.                                                                                                    |
| Address - State       | Type: varchar. Maximum: 200.                                                                                                    |
|                       | Maps to Location. address state in the compliance database.                                                                                                    |
| Address - Street      | Type: varchar. Maximum: 200.                                                                                                    |
|                       | Maps to Location. address_street in the compliance database.                                                                                                    |
| Address - Zip         | Type: varchar. Maximum: 20.                                                                                                    |
|                       | Maps to Location.address_zip in the compliance database.                                                                                                    |
| Business Phone Number | Type: varchar. Maximum: 30.                                                                                                    |
|                       | Maps to Location. businessphonenumber in the compliance database.                                                                                                    |
| Description           | Type: ntext.                                                                                                    |
|                       | Maps to Location. comments in the compliance database.                                                                                                    |
| Email Address         | Type: varchar. Maximum: 200.                                                                                                    |
|                       | Maps to Location.email in the compliance database.                                                                                                    |
| Fax Number            | Type: varchar. Maximum: 30.                                                                                                    |
|                       | Maps to Location. faxphonenumber in the compliance database.                                                                                                    |
| ΙD                    | Type: int.                                                                                                    |
|                       | For the ID property, the Business Adapter Studio offers a list of the output field<br>names from previous objects in the adapter.                                                                                                    |
|                       | Maps to Location. groupexid in the compliance database.                                                                                                    |
|                       | It is used (perhaps in conjunction with other properties) as a key for matching<br>existing records there. In the Business Adapter Studio, SQL-like expressions for<br>pattern matching (contained in the MatchingMask attribute of the adapter's<br>XML file) are supported for this property. |

Table 36: Data model properties for **Location** object (alphabetical listing)

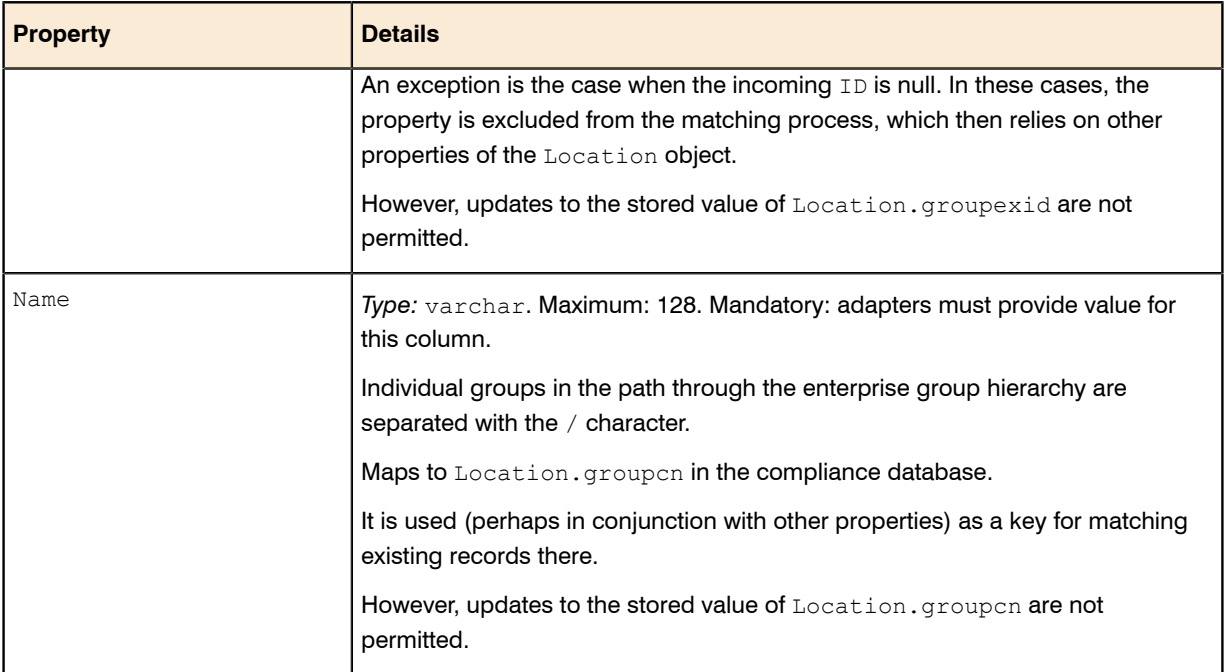

# The Operator Object

This item maps to the ComplianceOperator object in the FlexNet Manager Suite compliance database.

## Behavior in the Business Adapter Studio

When you create new objects in the Business Adapter Studio, the Operator appears in the Operator group in the right-click context menu.

## **Properties**

The Operator object exposes the following properties in the data model for the Business Importer and the Business Adapter Studio.

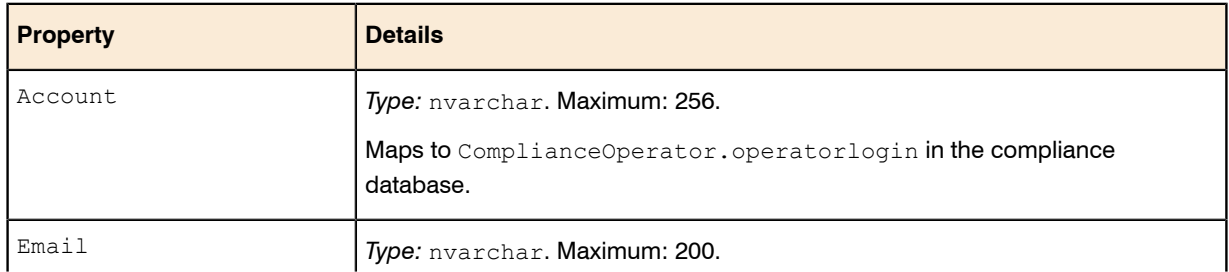

#### Table 37: Data model properties for **Operator** object (alphabetical listing)

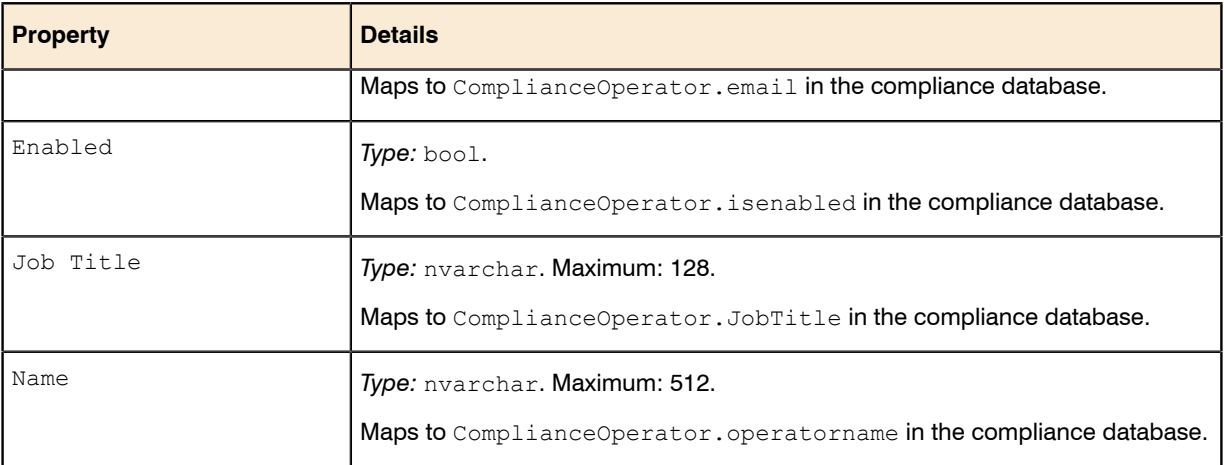

# The Payment Schedule Object

This item maps to the paymentschedule object in the FlexNet Manager Suite compliance database.

## Behavior in the Business Adapter Studio

When you create new objects in the Business Adapter Studio, the Payment Schedule appears in the Payment Schedule group in the right-click context menu.

## **Properties**

The Payment Schedule object exposes the following properties in the data model for the Business Importer and the Business Adapter Studio.

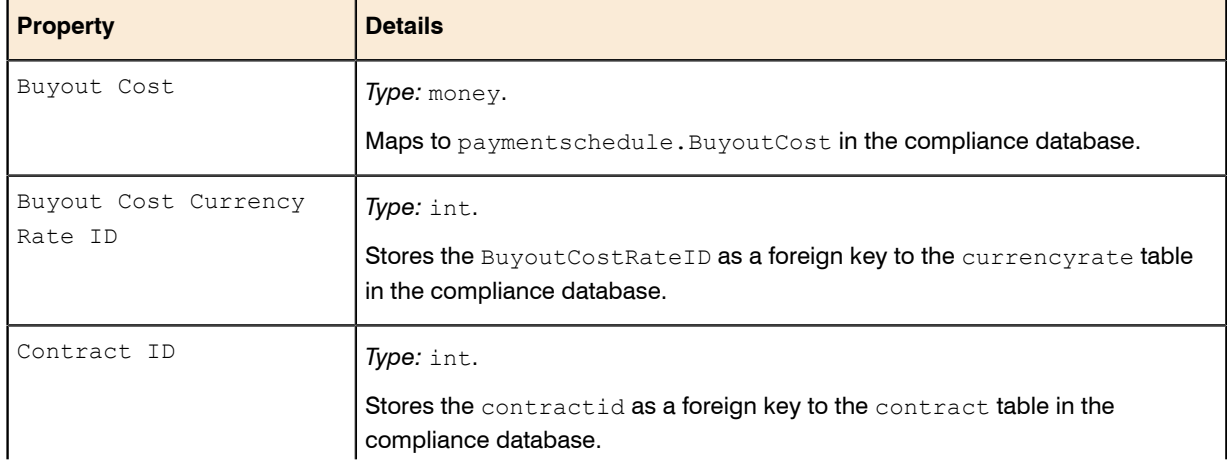

### Table 38: Data model properties for **Payment Schedule** object (alphabetical listing)

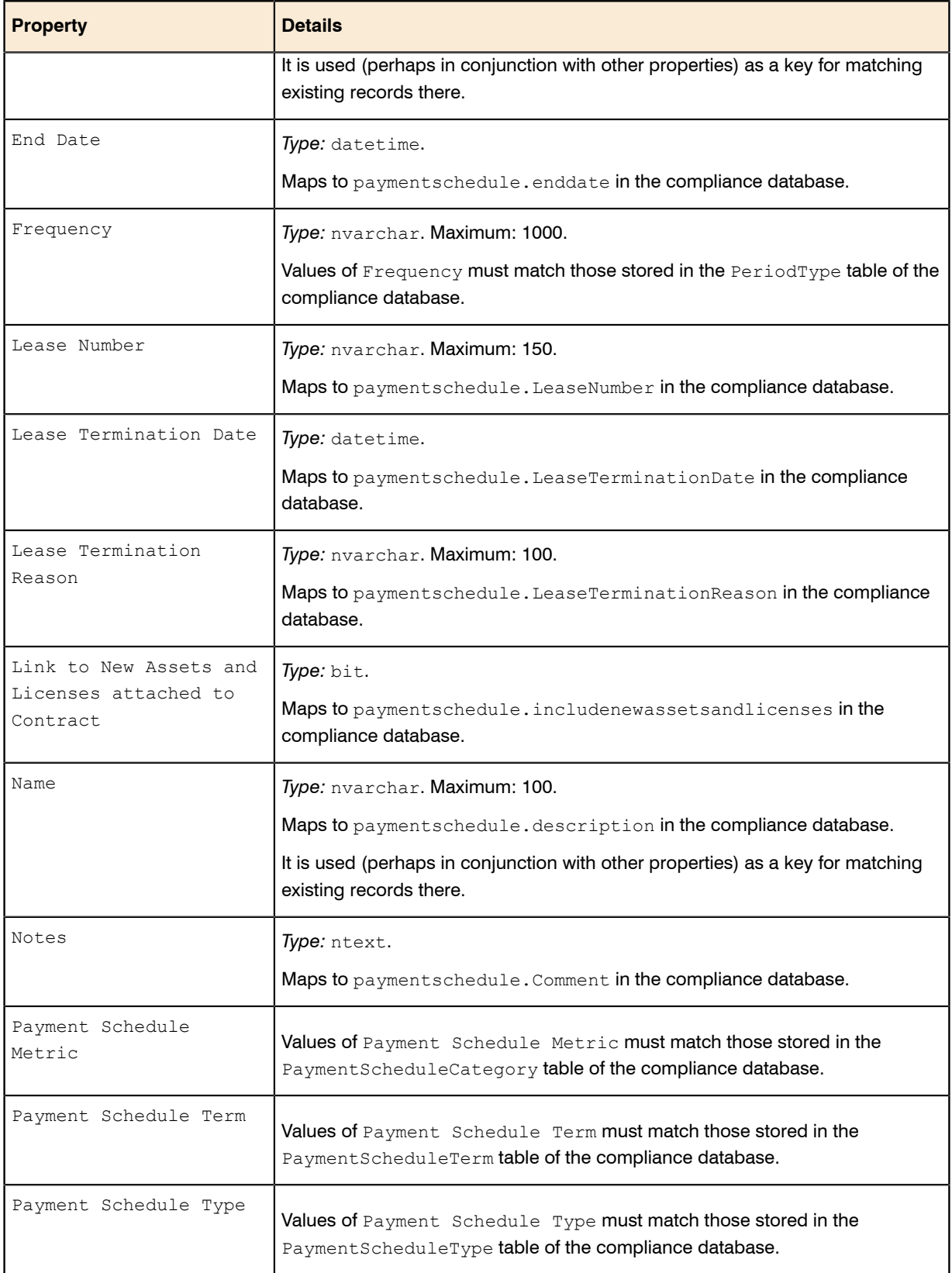

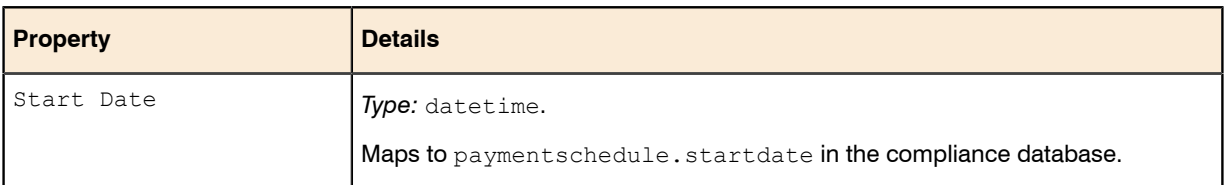

# The Payment Schedule Detail Object

This item maps to the PaymentScheduleDetail object in the FlexNet Manager Suite compliance database.

## Behavior in the Business Adapter Studio

When you create new objects in the Business Adapter Studio, the Payment Schedule Detail appears in the Payment Schedule group in the right-click context menu.

### **Properties**

The Payment Schedule Detail object exposes the following properties in the data model for the Business Importer and the Business Adapter Studio.

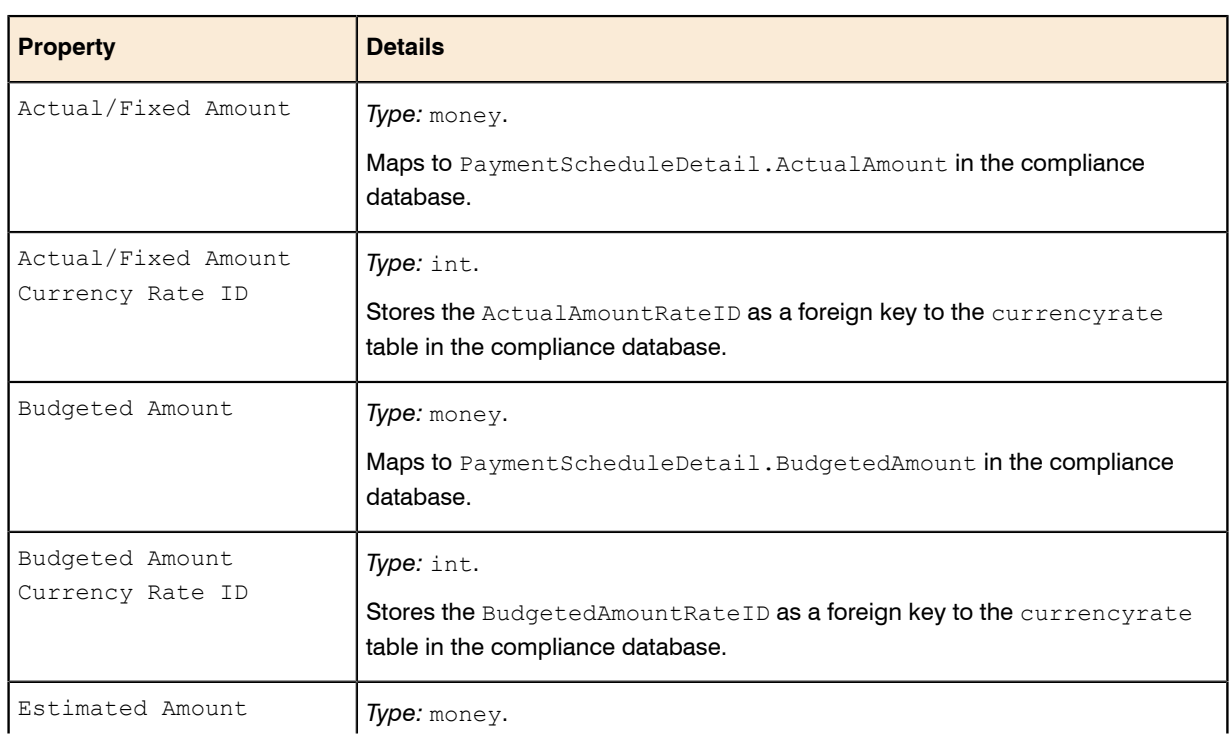

#### Table 39: Data model properties for **Payment Schedule Detail** object (alphabetical listing)

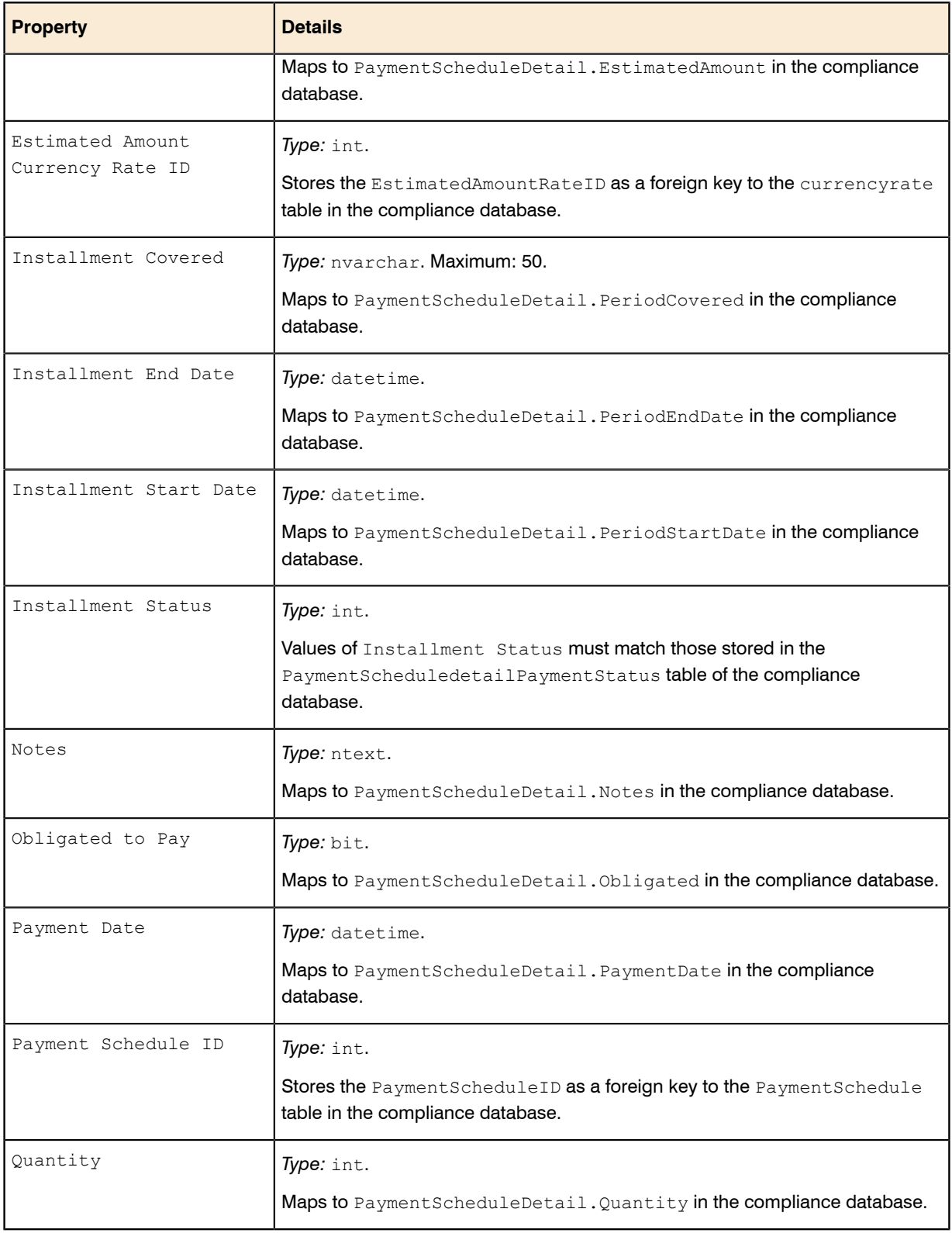

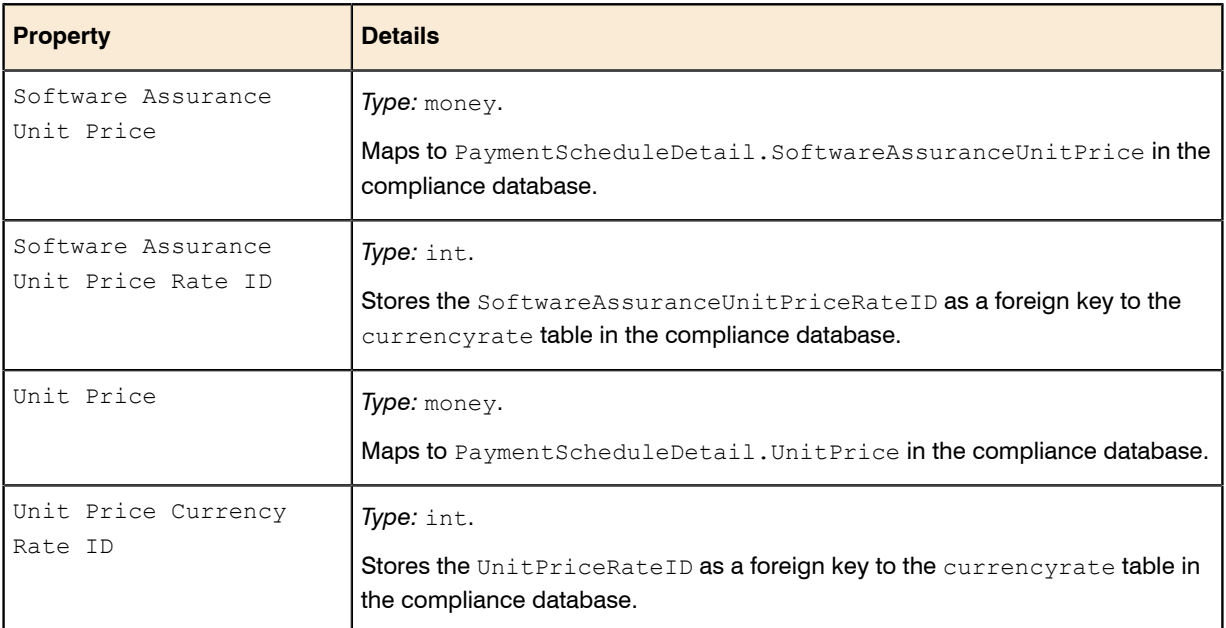

# The Purchase Order Object

This item maps to the PurchaseOrder object in the FlexNet Manager Suite compliance database. It supports the addition of custom properties through the Business Importer.

## Behavior in the Business Adapter Studio

When you create new objects in the Business Adapter Studio, the Purchase Order appears in the Purchase Order group in the right-click context menu.

## **Properties**

The Purchase Order object exposes the following properties in the data model for the Business Importer and the Business Adapter Studio.

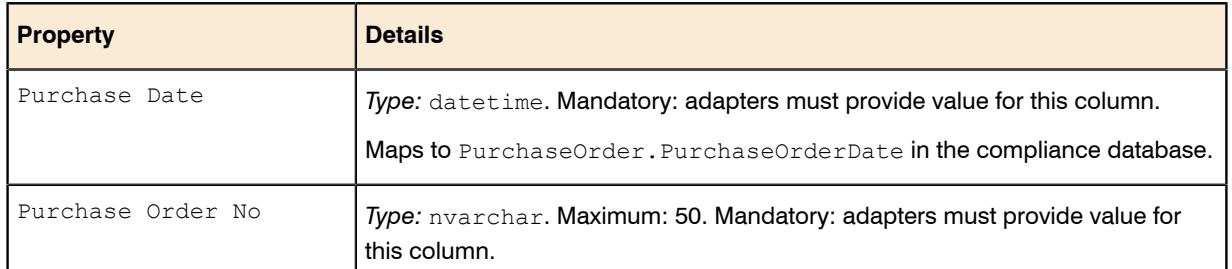

#### Table 40: Data model properties for **Purchase Order** object (alphabetical listing)

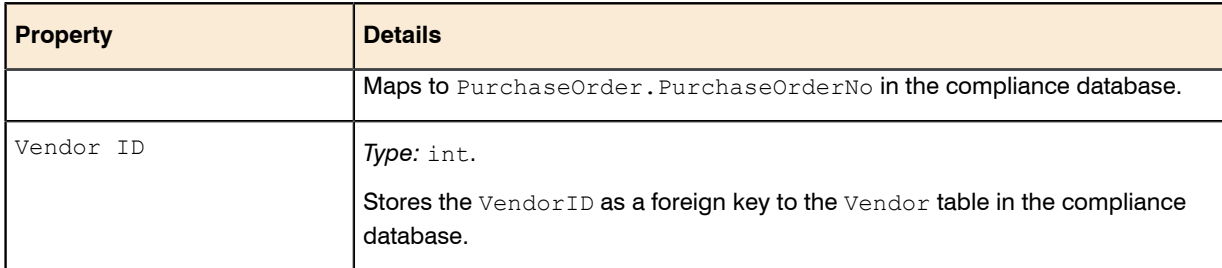

# The Purchase Order Line Object

This item maps to the PurchaseOrderLine object in the FlexNet Manager Suite compliance database. It supports the addition of custom properties through the Business Importer.

### Behavior in the Business Adapter Studio

When you create new objects in the Business Adapter Studio, the Purchase Order Line appears in the Purchase Order group in the right-click context menu.

### **Properties**

The Purchase Order Line object exposes the following properties in the data model for the Business Importer and the Business Adapter Studio.

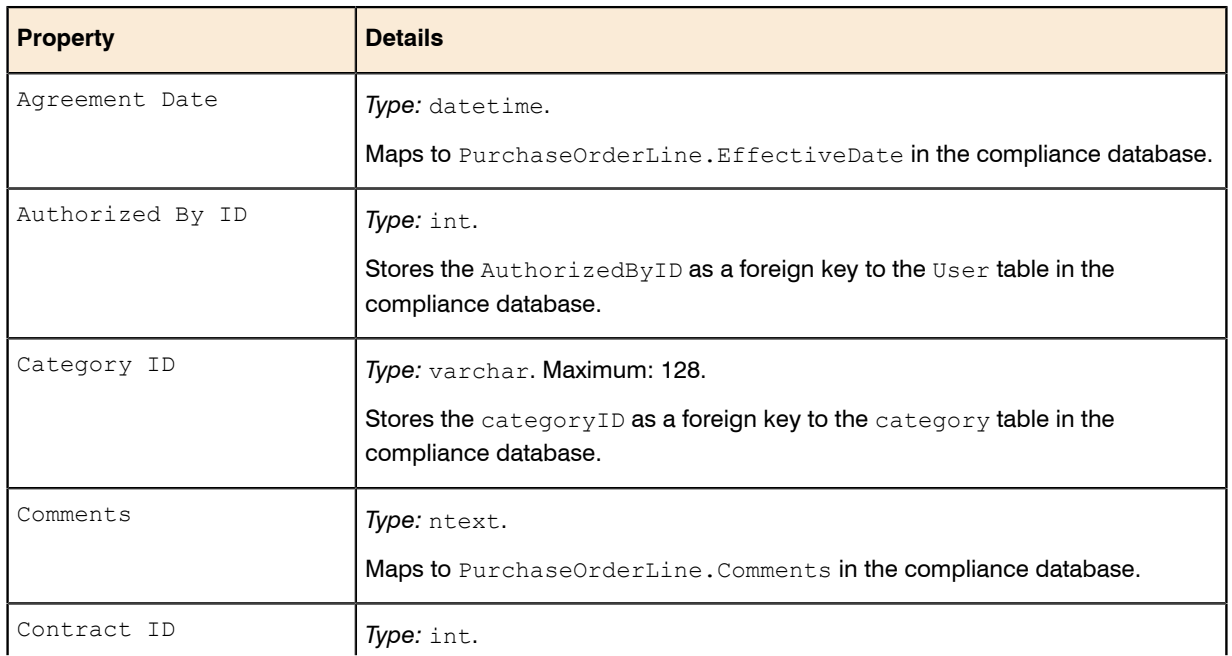

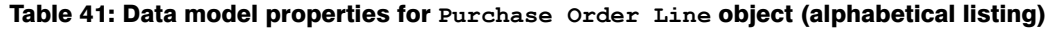

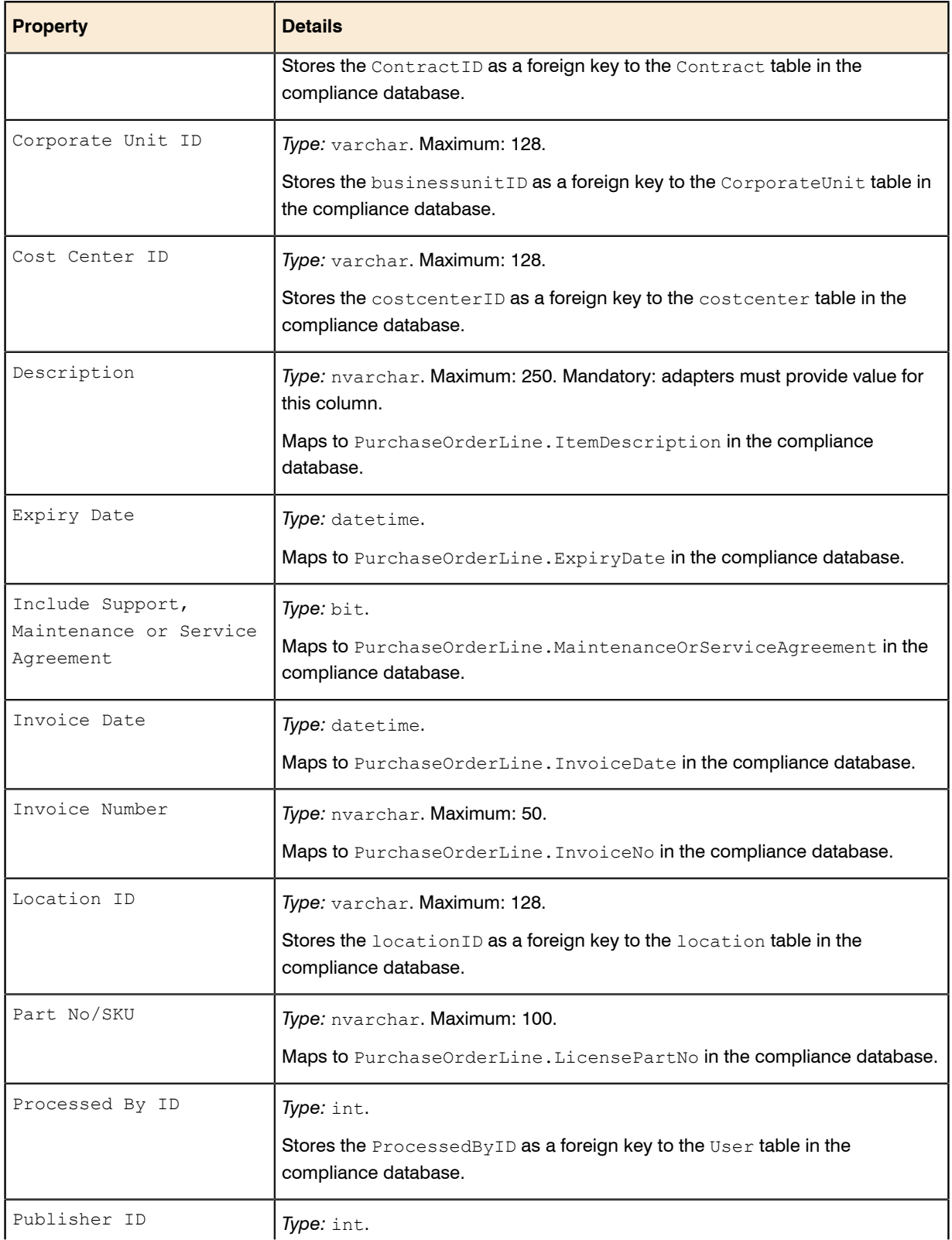

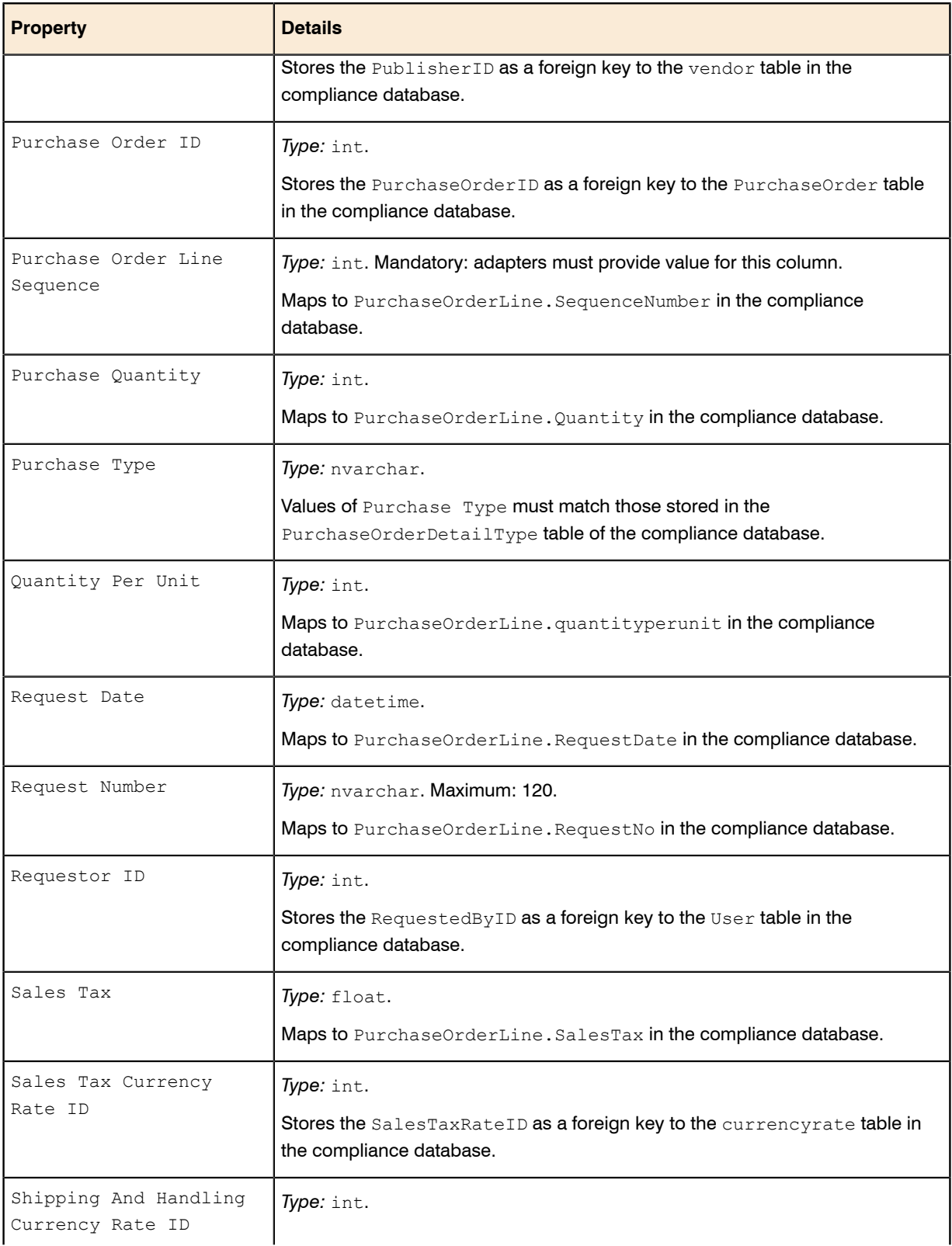

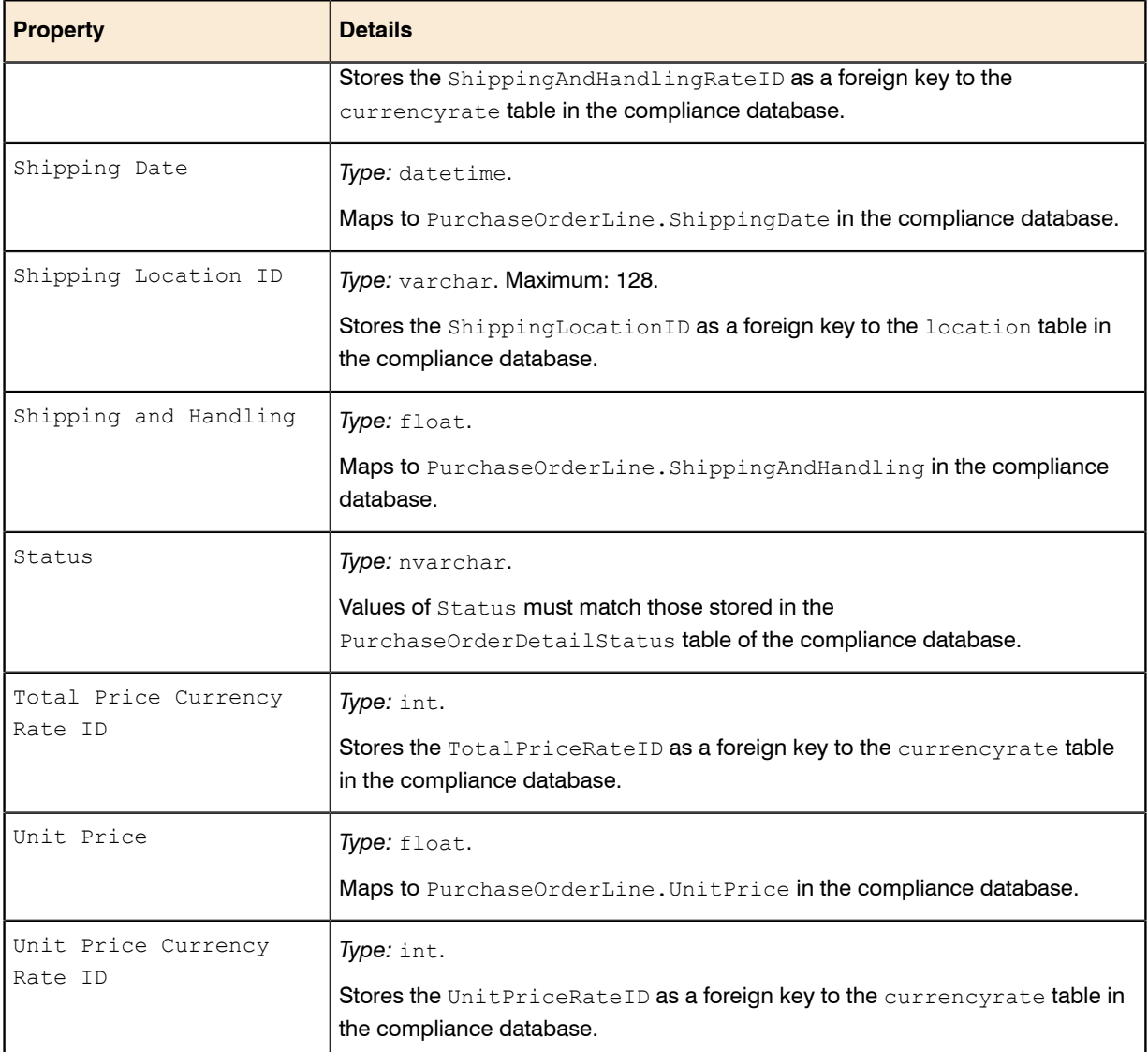

# The Software Allocation Object

This item maps to the SoftwareLicenseAllocation object in the FlexNet Manager Suite compliance database.

## Behavior in the Business Adapter Studio

When you create new objects in the Business Adapter Studio, the Software Allocation appears in the License group in the right-click context menu.

## **Properties**

The Software Allocation object exposes the following properties in the data model for the Business Importer and the Business Adapter Studio.

| <b>Property</b>  | <b>Details</b>                                                                                                    |
|------------------|----------------------------------------------------------------------------------------------------|
| Computer ID      | Type: int.<br>Stores the compliance computerid as a foreign key to the Computer table<br>in the compliance database.                                            |
| Exemption Reason | Type: nvarchar. Maximum: 1000.<br>Values of Exemption Reason must match those stored in the<br>SoftwareLicenseExemptionReason table of the compliance database. |
| License ID       | Type: int.<br>Stores the softwarelicenseid as a foreign key to the License table in the<br>compliance database.                                                 |
| License Key      | Type: nvarchar. Maximum: 400.<br>Maps to SoftwareLicenseAllocation. keyvalue in the compliance<br>database.                                                     |
| Number allocated | Type: int.<br>Maps to SoftwareLicenseAllocation.numberallocated in the<br>compliance database.                                                                  |
| Status           | Type: nvarchar. Maximum: 1000.<br>Values of Status must match those stored in the<br>SoftwareLicenseAllocationstatus table of the compliance database.          |
| User ID          | Type: int.<br>Stores the complianceuserid as a foreign key to the User table in the<br>compliance database.                                                     |

Table 42: Data model properties for **Software Allocation** object (alphabetical listing)

*Data model version 11.0*

# The Software License Key Object

This item maps to the SoftwareLicenseKey object in the FlexNet Manager Suite compliance database.

### Behavior in the Business Adapter Studio

When you create new objects in the Business Adapter Studio, the Software License Key appears in the License group in the right-click context menu.

### **Properties**

The Software License Key object exposes the following properties in the data model for the Business Importer and the Business Adapter Studio.

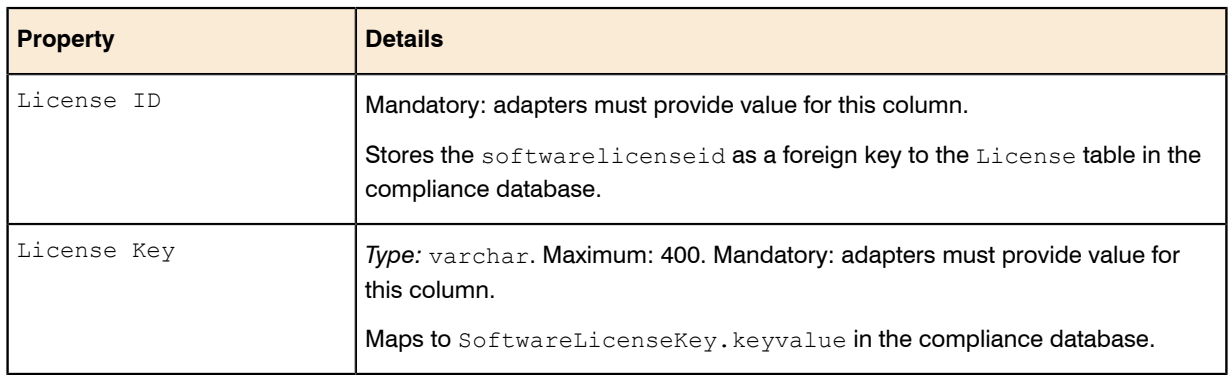

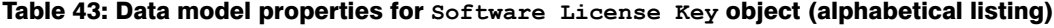

*Data model version 11.0*

# The Terms And Conditions Object

This item maps to the TermAndCondition object in the FlexNet Manager Suite compliance database.

### Behavior in the Business Adapter Studio

When you create new objects in the Business Adapter Studio, the Terms And Conditions appears in the Contract group in the right-click context menu.

#### **Properties**

The Terms And Conditions object exposes the following properties in the data model for the Business Importer and the Business Adapter Studio.

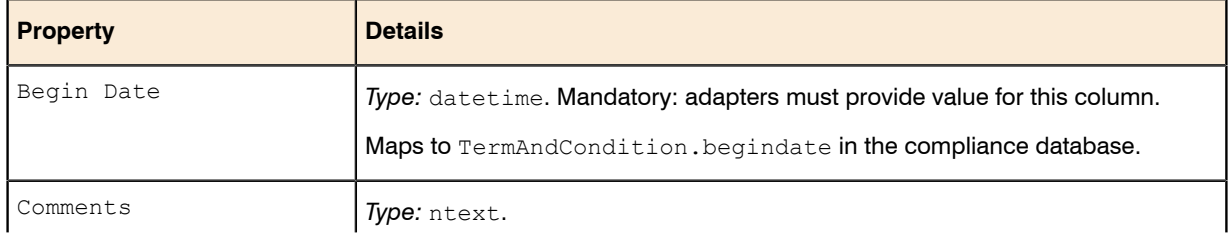

#### Table 44: Data model properties for **Terms And Conditions** object (alphabetical listing)

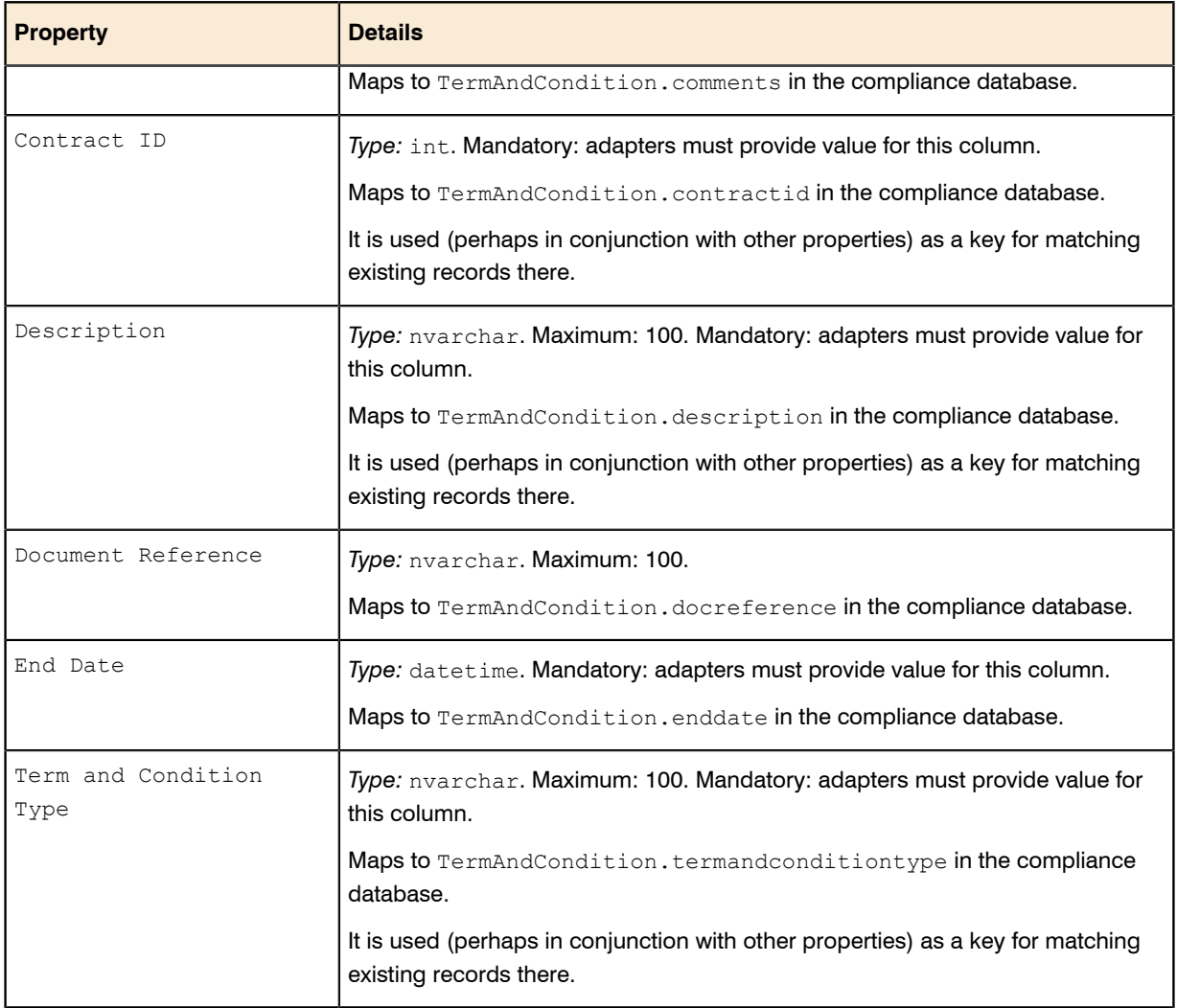

# The User Object

This item maps to the User object in the FlexNet Manager Suite compliance database. It supports the addition of custom properties through the Business Importer.

## **Properties**

The User object exposes the following properties in the data model for the Business Importer and the Business Adapter Studio.

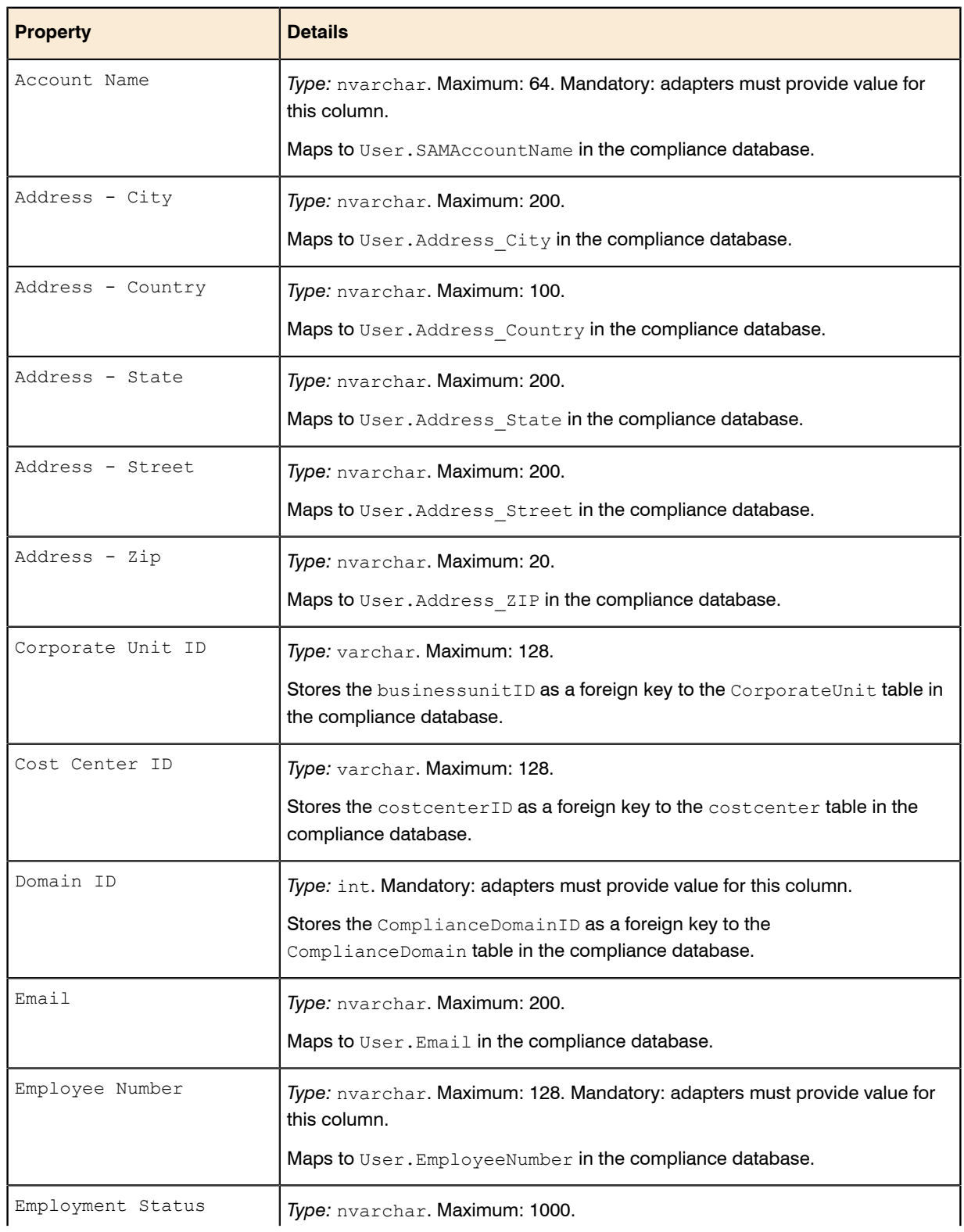

### Table 45: Data model properties for **User** object (alphabetical listing)

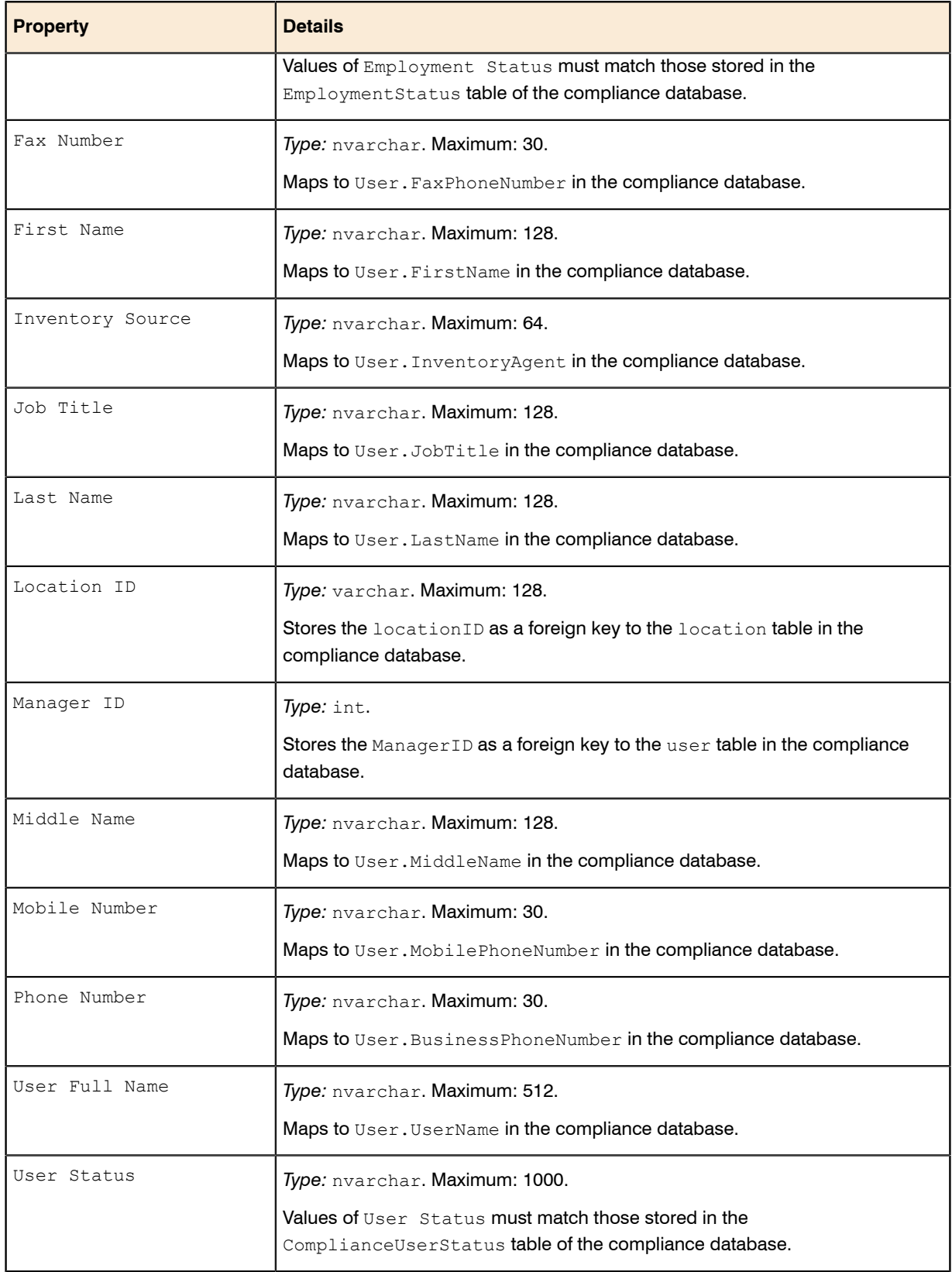

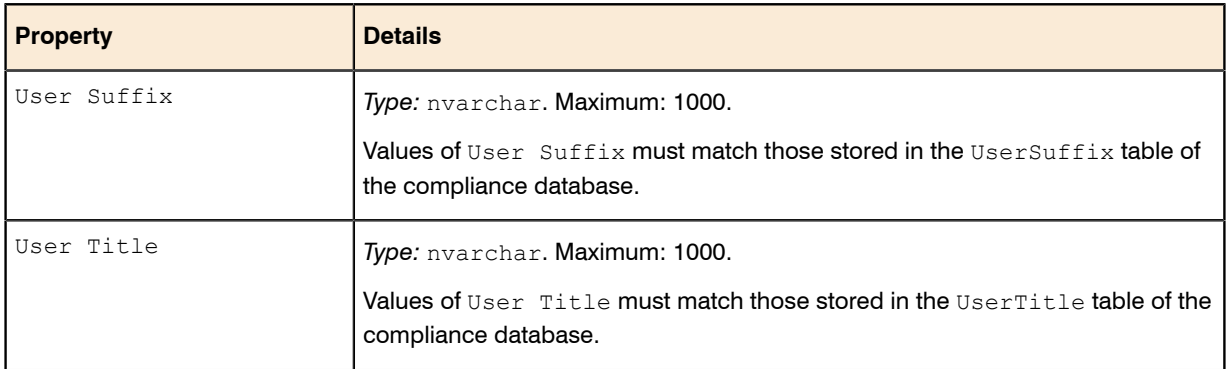

# The Vendor Object

This item maps to the Vendor object in the FlexNet Manager Suite compliance database. It supports the addition of custom properties through the Business Importer.

## **Properties**

The Vendor object exposes the following properties in the data model for the Business Importer and the Business Adapter Studio.

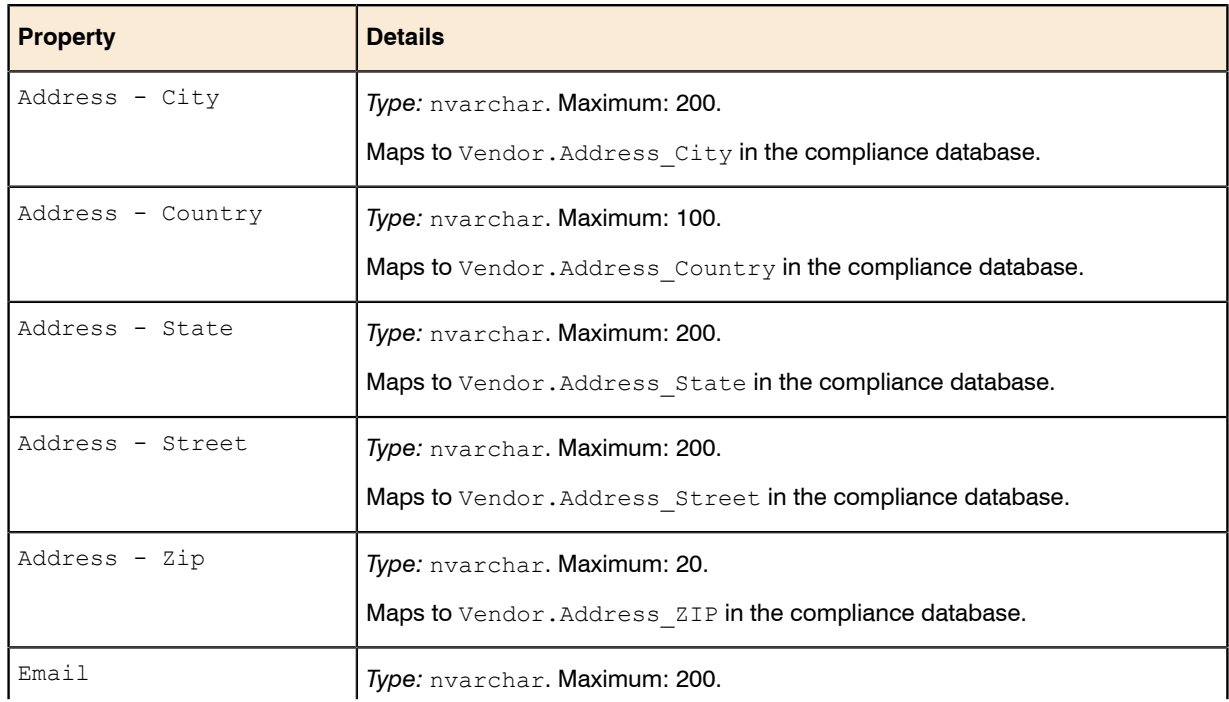

#### Table 46: Data model properties for **Vendor** object (alphabetical listing)

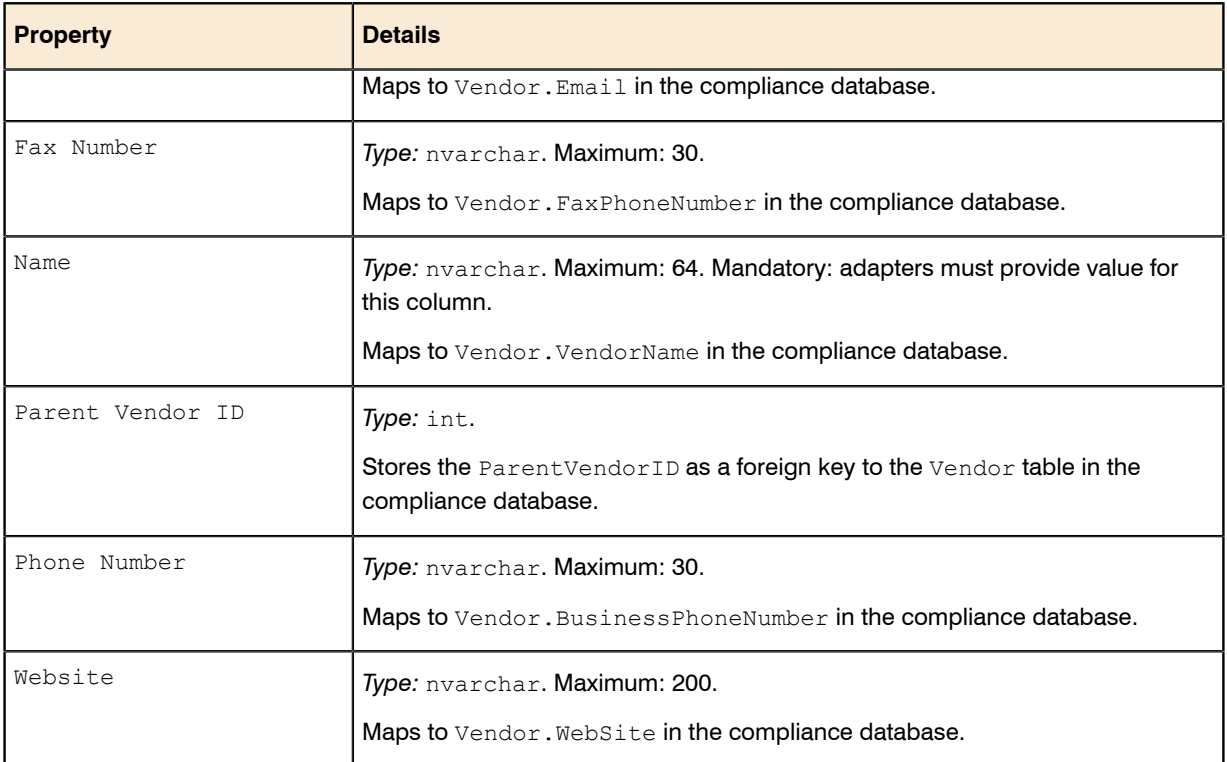